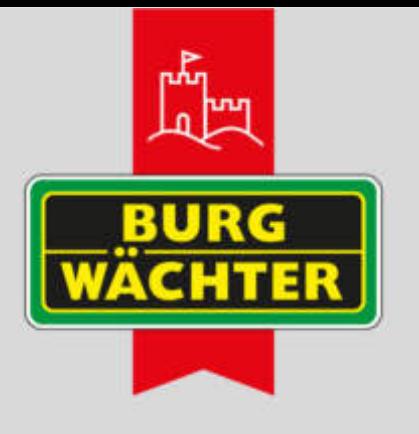

# **BEDIENUNGSANLEITUNG**

# **IP-Kameras**

**Modelle:** 

**BWNC-Serie BWWC-Serie SNC Favor Serie SNC Royal Serie SNC Diamant Serie** 

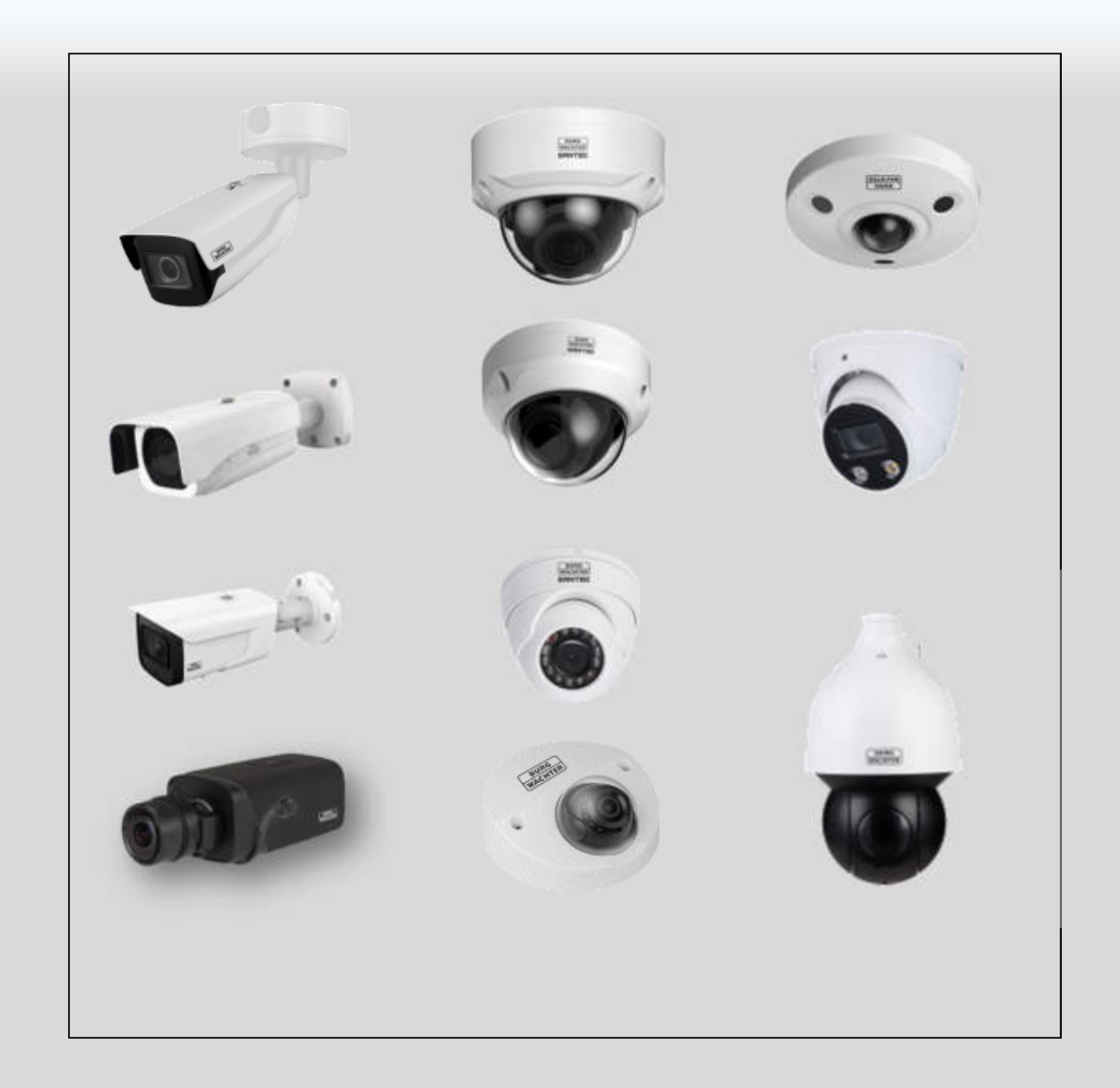

# **www.burg.biz**

Sehr geehrter Kunde,

vielen Dank, dass Sie sich für ein BURG-GUARD Qualitätsprodukt entschieden haben.

Bitte lesen Sie vor der ersten Inbetriebnahme diese Bedienungsanleitung sorgfältig durch und halten Sie sich unbedingt an alle hier beschriebenen Anweisungen.

Bei eventuell auftretenden Fragen zur Inbetriebnahme oder falls Sie eine Gewährleistung oder Serviceleistung in Anspruch nehmen möchten, wenden Sie sich bitte an Ihren Fachhändler oder rufen Sie uns an.

Aufgeführte Bilder und Beispiele können von der Firmware Version abhängen. Irrtum und Änderungen vorbehalten.

Weitere Informationen finden Sie auf unserer Internetseite:

www.burg-guard.com

#### **Impressum:**

Das Copyright dieser Bedienungsanleitung liegt ausschließlich bei der BURG-GUARD GmbH. Jegliche Vervielfältigung auch auf elektronischen Datenträgern bedarf der schriftlichen Genehmigung der BURG-GUARD GmbH. Der Nachdruck – auch auszugsweise – ist verboten.

Irrtum und technische Änderungen vorbehalten.

BURG-GUARD ist ein eingetragenes Warenzeichen der BURG-GUARD GmbH. Übrige evtl. genannte Firmen- und Produktnamen sind Warenzeichen oder eingetragene Warenzeichen bzw. Marken der jeweiligen Inhaber.

© Copyright: BURG-GUARD GmbH **Wormgermühle**  58540 Meinerzhagen Germany www.burg-guard.com

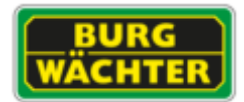

# Inhaltsverzeichnis

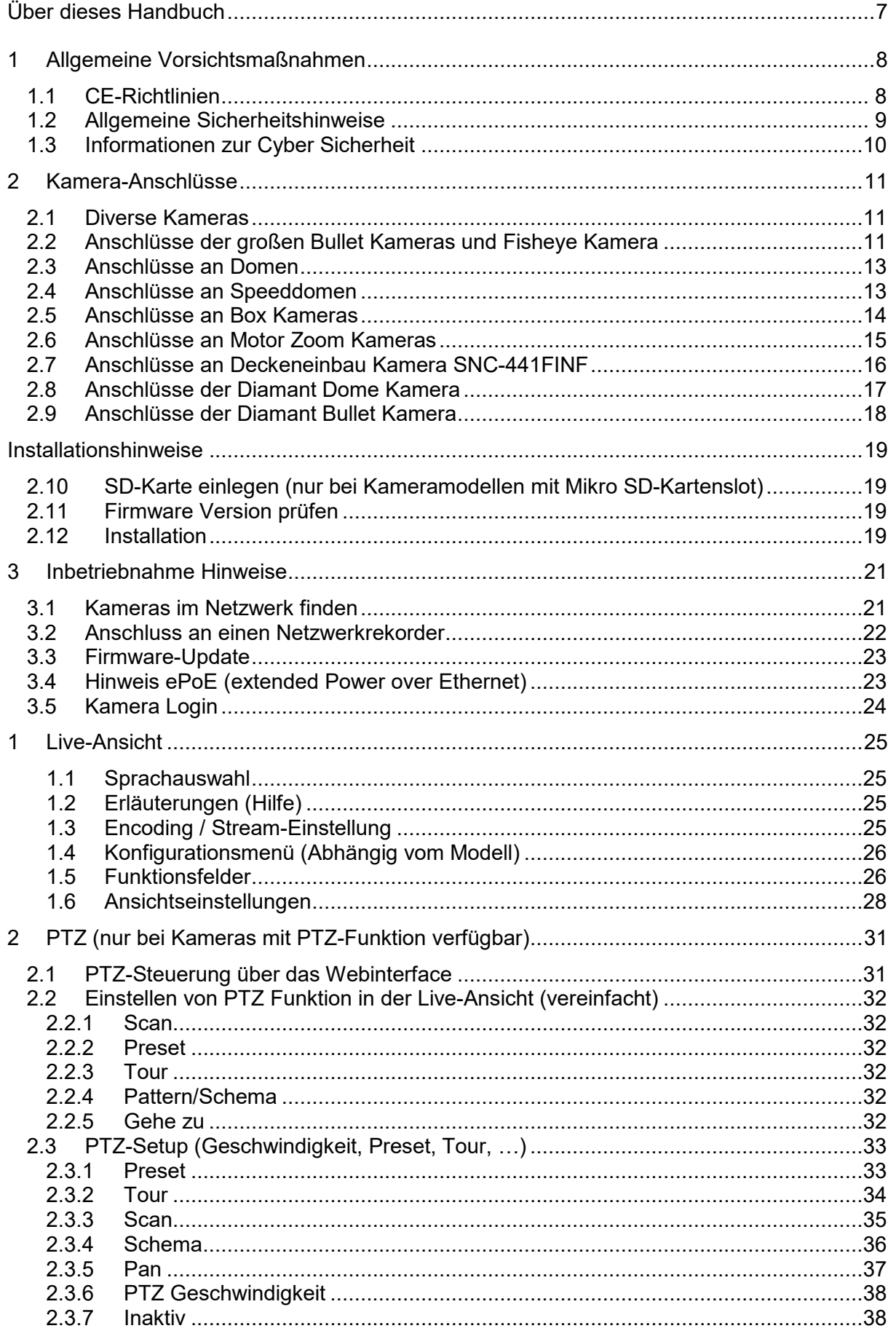

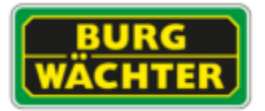

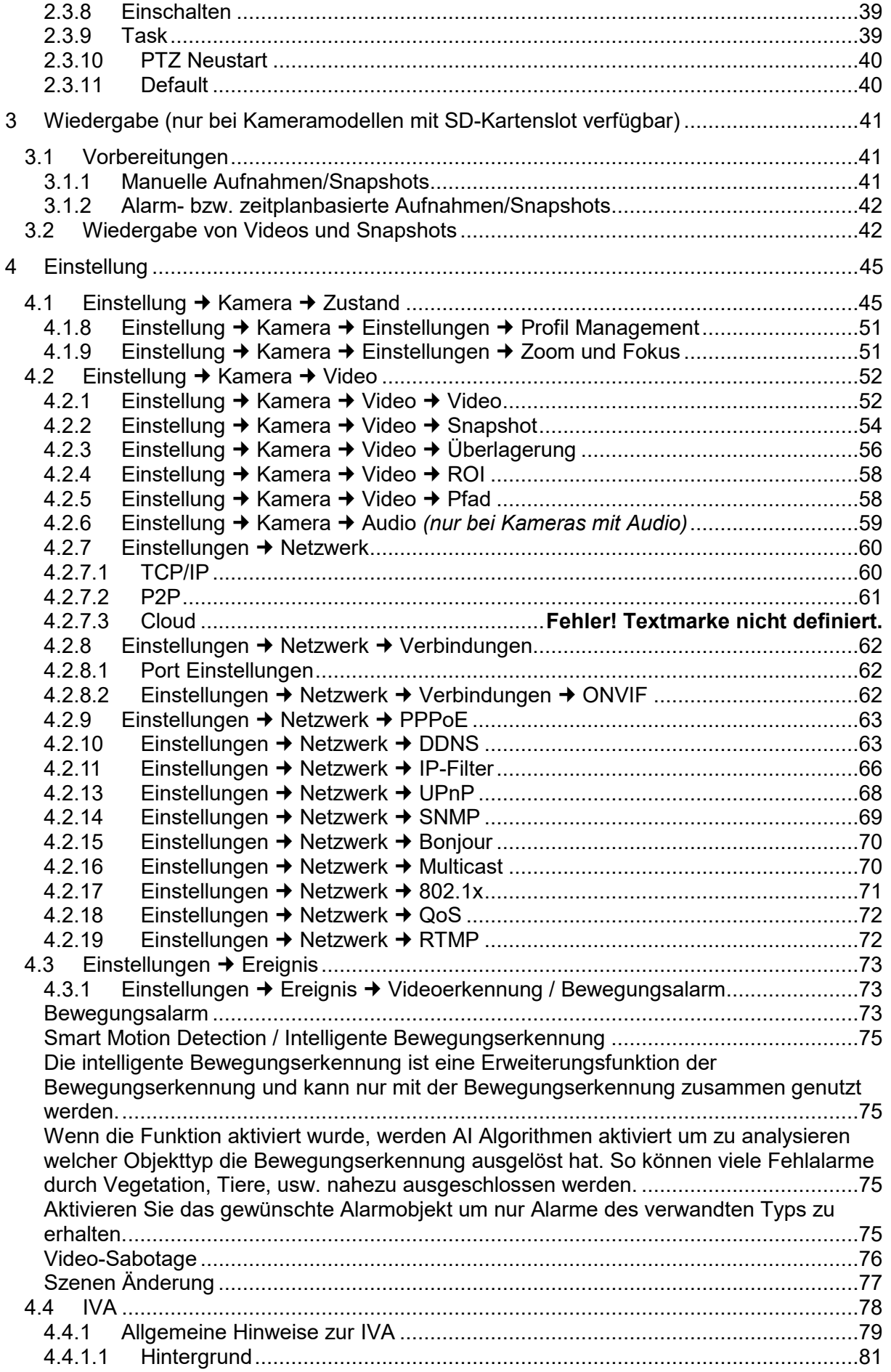

# **ITER**

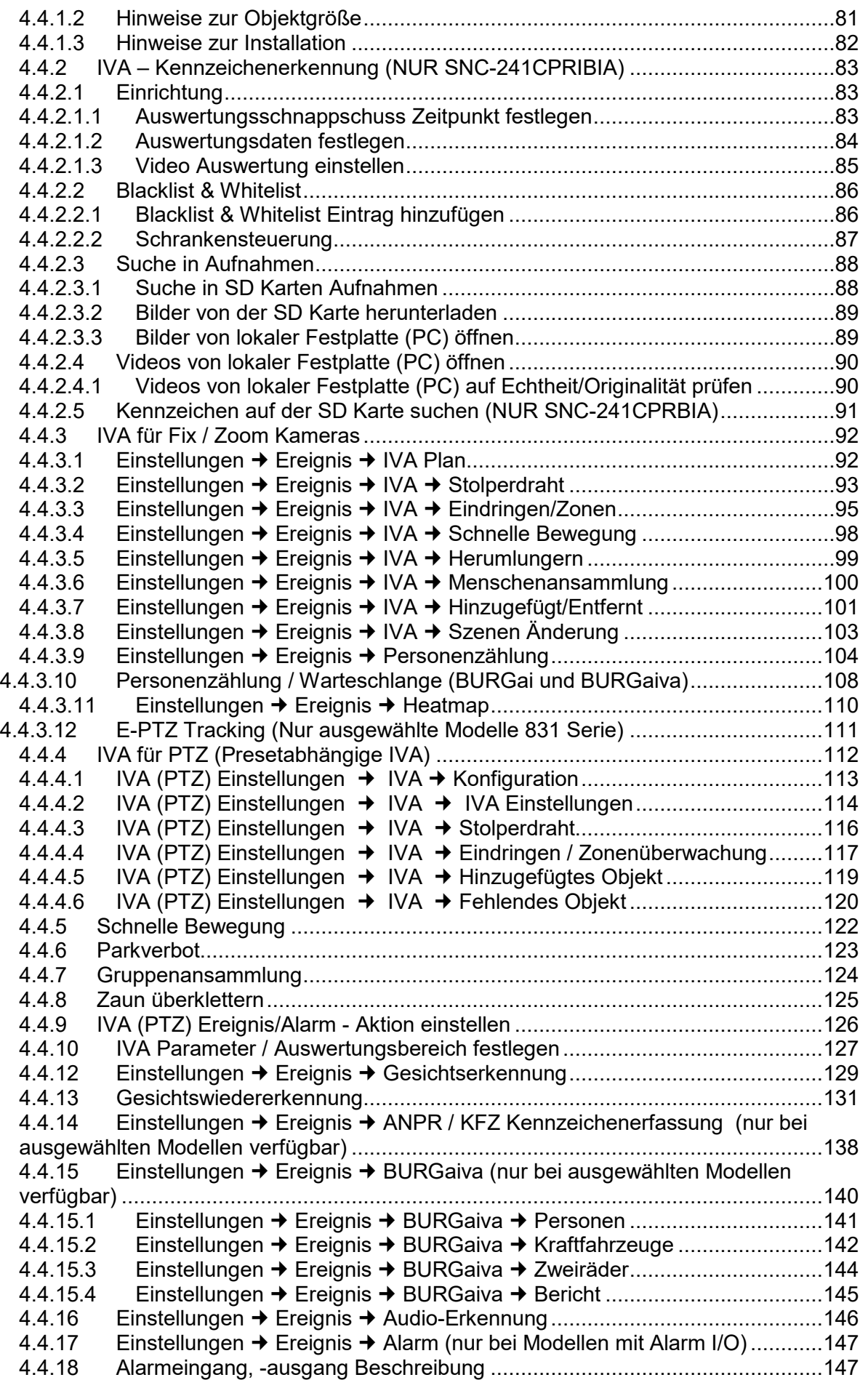

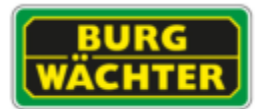

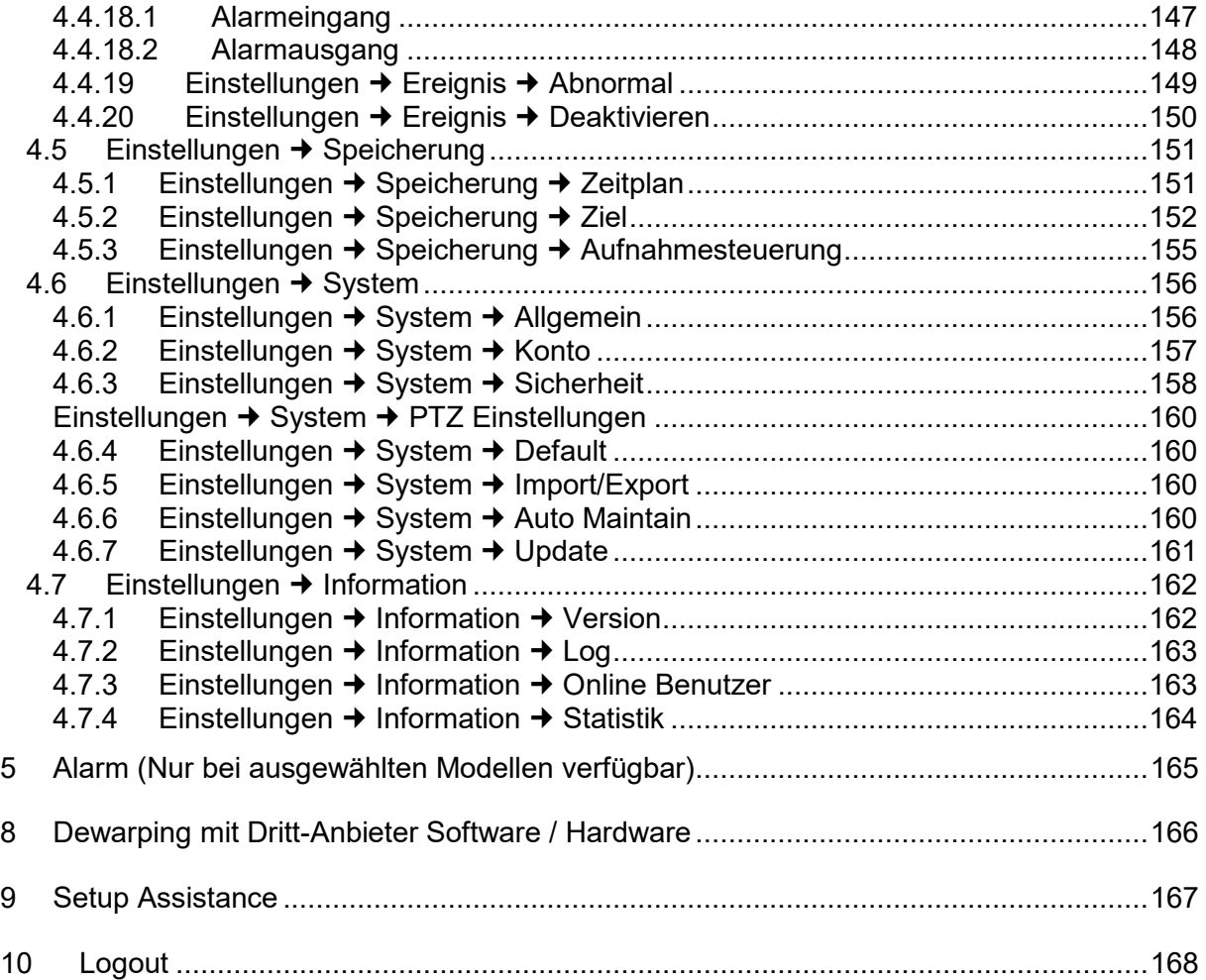

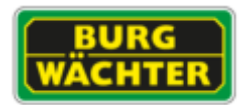

# **Über dieses Handbuch**

Dieses Handbuch dient zur Unterstützung bei der Verwendung der beschriebenen Kamera. Diese Bedienungsanleitung unterliegt einer strikten Qualitätskontrolle. Dennoch kann keine Garantie dafür gegeben werden, dass keine Fehler enthalten sind. Es können Änderungen zu der Bedienungsanleitung vorgenommen werden ohne vorherige Ankündigung. Bevor Sie diese Kamera in Gebrauch nehmen, lesen Sie diese Anleitung sorgfältig durch. Bewahren Sie diese Anleitung für die künftige Verwendung gut auf. Überprüfen Sie, ob alle Komponenten der Kamera mitgeliefert wurden. Sollten Komponenten fehlen, so nehmen Sie die Kamera nicht in Betrieb und wenden sich an Ihren Fachhändler. Versuchen Sie nicht, eine defekte Kamera selbst zu reparieren, sondern lassen Sie die Reparaturen ausschließlich von qualifiziertem Fachpersonal ausführen!

**Bei unsachgemäßer Handhabung der Kamera entfällt jeglicher Garantieanspruch.** 

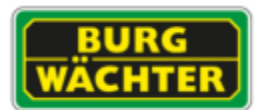

# **1 Allgemeine Vorsichtsmaßnahmen**

## **Vorsicht**

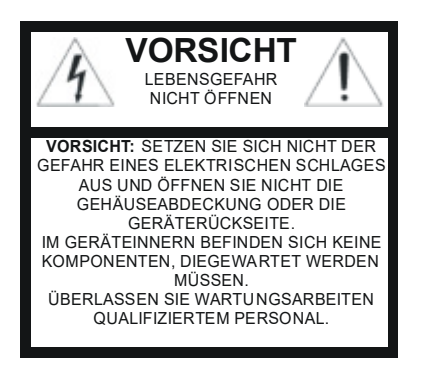

# **Erläuterung der verwendeten Symbole**

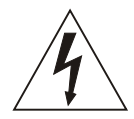

**Gefahr:** Das Gefahrensymbol weist auf lebensgefährliche Spannung hin. Öffnen Sie niemals das Gerätegehäuse, Sie könnten einen lebensgefährlichen elektrischen Schlag erleiden.

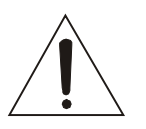

**Achtung:** Das Achtungssymbol weist auf unbedingt zu beachtende Betriebs- und Wartungsanweisungen hin.

# **1.1 CE-Richtlinien**

Dieses Gerät entspricht den CE-Richtlinien. Wenn Sie eine EG-Konformitätserklärung für dieses Gerät benötigen, schicken Sie bitte eine Anfrage an: BURG-GUARD-Support@burg.biz

Hinweis:

Änderungen und Modifizierungen, die nicht ausdrücklich durch die zuständige Genehmigungsbehörde genehmigt worden sind, können zum Entzug der Genehmigung zum Betreiben des Gerätes führen.

# **Wichtig: Rechtlicher Hinweis**

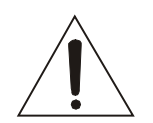

Die Erfassung, Aufnahme und Speicherung von Videoüberwachungsdaten (Bild, Ton) unterliegt in Deutschland strengen Richtlinien. Bitte beachten Sie die geltenden datenschutzrechtlichen Bestimmungen, die im Bundesdatenschutzgesetz bzw. im Landesschutzgesetz festgeschrieben sind. Für andere Länder gelten die entsprechenden nationalen Datenschutzgesetze.

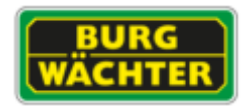

# **1.2 Allgemeine Sicherheitshinweise**

- ÷ Vor Inbetriebnahme des Gerätes sollte dieses Handbuch sorgfältig gelesen und als Nachschlagewerk verwahrt werden.
- Vor jeder Reinigung muss das Gerät ausgeschaltet und von der Betriebsspannung getrennt werden. Benutzen Sie für die Reinigung ein feuchtes Tuch. Benutzen Sie keine scharfen Reinigungsmittel oder Sprühdosen. Das Typenschild darf nicht ersetzt werden.
- ÷ Benutzen Sie keine Zusatzgeräte, die nicht vom Hersteller des Gerätes empfohlen wurden. Diese können die Funktionalität des Gerätes beeinflussen und schlimmstenfalls Verletzungen und einen elektrischen Schlag herbeiführen oder sogar Feuer auslösen.
- ÷ Betreiben Sie das Gerät niemals in der Nähe von Wasser oder anderen Flüssigkeiten.
- Das Gerät sollte an einem sicheren Ort und auf fester Unterlage gemäß den Angaben des Herstellers installiert werden. Schweres Gerät sollte mit großer Sorgfalt transportiert werden. Schnelle Halts, übermäßige Krafteinwirkungen und unebener Boden können die Ursache sein, dass das Gerät zu Boden fällt und schweren Schaden an Personen und anderen Objekten verursacht.
- ÷ Eventuell am Gerät befindliche Öffnungen dienen der Entlüftung und schützen das Gerät vor Überhitzung. Diese Öffnungen dürfen niemals zugedeckt oder zugestellt werden. Sorgen Sie dafür, dass das Gerät nicht überhitzt wird.
- ÷ Verwenden Sie nur die empfohlene Betriebsspannungsversorgung. Wenn Sie nicht sicher sind, ob die am Installationsort vorhandene Stromversorgung verwendet werden kann, fragen Sie Ihren Händler.
- Ein Gerät, das von einer polarisierten Stromversorgung versorgt wird, hat meistens als Sicherheitsvorkehrung einen Netzanschlussstecker mit unterschiedlichen Klinken, welche nur auf eine Art und Weise mit der Netzsteckdose verbunden werden können. Versuchen Sie niemals, diese Sicherheitsvorkehrung eines polarisierten Steckers außer Betrieb zu setzen.
- ÷ Wenn das Gerät eine Stromversorgung mit Erdungsanschluss erfordert, dann sollte es auch nur an eine entsprechende Netzsteckdose mit Erdungsanschluss angeschlossen werden. Steht eine solche Schukosteckdose nicht zur Verfügung, dann sollte sie von einem Elektriker installiert werden.
- ÷ Anschlusskabel sollten so verlegt werden, dass man nicht darauf treten kann oder dass sie durch herabfallende Gegenstände beschädigt werden können.
- Bei einem Gewitter oder bei längerer Nutzungspause sollte das Gerät immer von der Betriebsspannung getrennt werden. Lösen Sie auch andere Kabelverbindungen. Auf diese Weise schützen Sie das Gerät vor Blitzschäden oder Stromstößen.
- Setzen Sie Netzsteckdose und Netzkabel niemals einer Überbelastung aus. Feuer und elektrische Schläge können die Folge sein.
- Stecken Sie niemals Gegenstände durch die Öffnungen des Geräts. Sie können Spannungsführende Teile berühren und einen elektrischen Schlag erhalten.
- ÷ Vergießen Sie auch niemals Flüssigkeiten über das Gerät.
- ÷ Bei Betriebsstörungen oder einem vollständigen Betriebsausfall schalten Sie das Gerät aus und trennen es von der Versorgungsspannung. Versuchen Sie niemals, selbst Wartungs- oder Reparaturarbeiten bei geöffnetem Gehäuse durchzuführen, da Sie sich gefährlichen Spannungen aussetzen. Überlassen Sie Wartungs- oder Reparaturarbeiten ausschließlich qualifizierten Fachwerkstätten.
- ÷ Als Ersatzteile dürfen nur Teile verwendet werden, die vom Hersteller zugelassen wurden oder solche, die identische Leistungsdaten aufweisen. Nicht genehmigte Ersatzteile können zu Schäden an Personen (elektrischer Schlag) und Gerät (Feuer) führen.

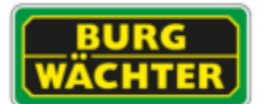

- ÷ Nach jeder Wartung oder Reparatur des Geräts muss das Gerät auf einwandfreien Betrieb überprüft werden.
- Die Installation des Geräts darf nur von qualifiziertem Personal ausgeführt werden und muss den örtlichen Spezifikationen und Vorschriften entsprechen.
- ÷ Richten Sie die Kamera nie auf ein Objekt mit hoher Leuchtkraft. Helle vertikale oder horizontale Linien können auf dem Bildschirm das gesamte Bild überstrahlen. Dieser Nachzieheffekt ist kein Fehler, sondern eine Eigenart der Halbleiter CCD's, wenn dieser einer starken Lichtquelle direkt ausgesetzt wird.
- ÷ Bei Einsatz dieser Kamera an Orten mit stark unterschiedlichen Lichtverhältnissen ist die Blendeneinstellung anzupassen.
- Bitte beachten Sie im Fall der Entsorgung unbrauchbarer Geräte die geltenden gesetzlichen Vorschriften.

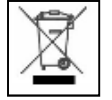

Dieses Symbol bedeutet, dass elektrische und elektronische Geräte am Ende ihrer Nutzungsdauer vom Hausmüll getrennt entsorgt werden müssen. Bitte entsorgen Sie das Gerät bei Ihrer örtlichen kommunalen Sammelstelle.

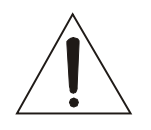

Bei Kameras mit einem IR-Scheinwerfer:

Bewahren Sie stets einen Abstand von > 1m, um gesundheitlichen Schäden vorzubeugen. Schauen Sie nie direkt in den IR-Scheinwerfer hinein, um Augenschäden zu vermeiden.

# **1.3 Informationen zur Cyber Sicherheit**

BURG-WÄCHTER KG / BURG-GUARD GmbH folgt der branchenüblichen Praxis beim Prüfen von Software und Umgang mit gefundenen Schwachstellen von Produkten und Produktsoftware, um das Risiko für Kunden zu minimieren. Leider kann für eine vollständige Sicherheit von Produkten, Software und Diensten, die nach bestem Wissen und Gewissen erstellt und geprüft werden, eine vollständige Fehlerfreiheit, die nicht von möglicherweise böswilligen Angreifern überwunden werden kann, nicht gänzlich garantiert werden. Dies betrifft nicht nur BURG-WÄCHTER KG / BURG-GUARD GmbH Geräte, sondern vielmehr die Allgemeinheit von vernetzbaren Geräten die über Kommunikationsschnittstellen und Dienste verfügen. Die BURG-WÄCHTER KG und BURG-GUARD GmbH können garantieren, dass wir uns bemühen das Risiko auf ein Minimum zu reduzieren. Die Behebung von Schwachstellen ist ein fortlaufender Prozess, da immer neue Schwachstellen in u.a. Netzwerkprotokollen und Diensten gefunden werden und nicht gänzlich ausgeschlossen werden können. Verweisen möchten wir an dieser Stelle auch auf das Whitepaper des BHE zum Thema "Cyber Security bei Videoanlagen", welches u.a. auch auf empfohlene Maßnahmen des "Bundesamt für Sicherheit in der Informationstechnik" (BSI) verweist (Link).

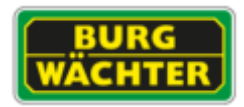

# **Teil I: Kamera-Beschreibung, technische Spezifikationen, Installation**

# **2 Kamera-Anschlüsse**

## **2.1 Diverse Kameras**

**Modelle:** SNC-211FDIA, SNC-421FBIA/FDIA, SNC-231RZNA, SNC-441FEIF/FBIF(e)/FDIF/KEIF, BWNC-241FBIF/FDIF, BWNC-421FBIA/FDIA, BWNC-442FBIF/FDIF/FEIF

An der Kamera sind folgende externe Anschlüsse vorhanden:

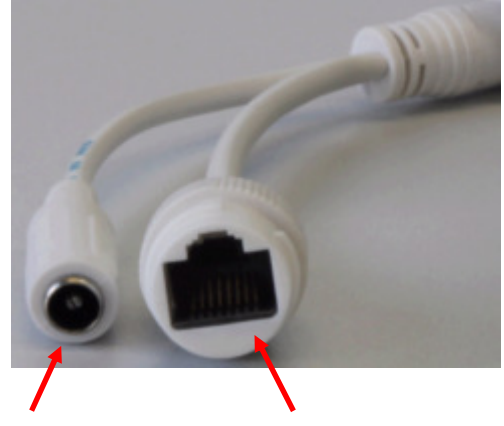

Betriebsspannung Netzwerk

# **2.2 Anschlüsse der großen Bullet Kameras und Fisheye Kamera**

**Modelle:** SNC-241RBIA \ -241DBIA\ -441RBIA(-e) \ -841DFIF \ -841DBIA(-e) \ BWNC-842DFIF, BWNC-542RFIF, BWNC-442RBIAeH/RDIAeH, BWNC-442RECF/RBCF

An der Kamera sind folgende Anschlüsse vorhanden:

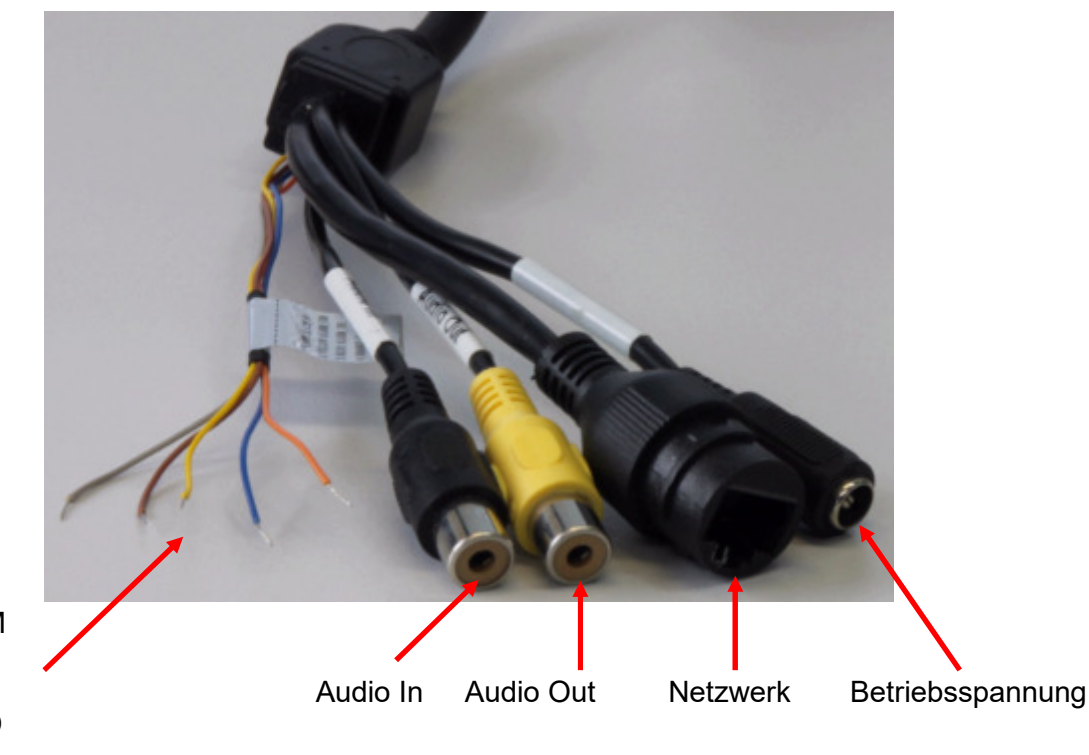

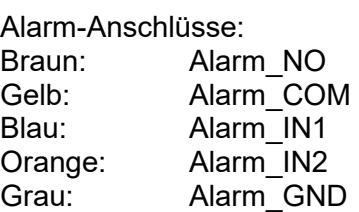

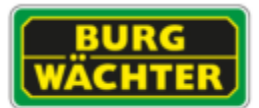

Bei den großen Bullet Kameras befindet sich am Boden der Kamera eine Service-Klappe, die mit einem Innensechsrund-Schlüssel geöffnet werden kann.

Hier befindet sich Folgendes:

- ÷ **Zusätzlicher Videoausgang** (über Adapter), z.B. für einen Monitoranschluss während der Einrichtungsphase der Kamera
- ÷ **Mini-Joystick**:

Bewegen Sie den Mini-Joystick nach rechts/links/oben/unten, um das Bild zu zoomen und die Schärfe einzustellen.

Sie können diese Einstellungen auch über den Web-Zugriff steuern:

- o Möglichkeit 1: Einstellungen → Kamera → Einstellungen → Zoom und Fokus
- o Möglichkeit 2: Setup Assistance
- ÷ **Reset-Taste**:

Drücken Sie mit einem spitzen Gegenstand (z.B. Büroklammer) für ca. 10 Sekunden auf die Reset-Taste, um die Kamera neu zu starten.

÷ **Micro SD-Karten Slot**:

Hier können Sie eine Mikro SD-Karte einführen (nicht im Lieferumfang enthalten), um z.B. Snapshots/Videos für Edge-Recording zu speichern. (Wenn Sie einen BURG-GUARD Netzwerkrekorder der SNVR-Serie verwenden, können Sie hier die ANR (Automatische Netzwerk-Reproduktion) Funktion nutzen.)

**Service-Anschluss** (nur für Service-Zwecke seitens des Herstellers)

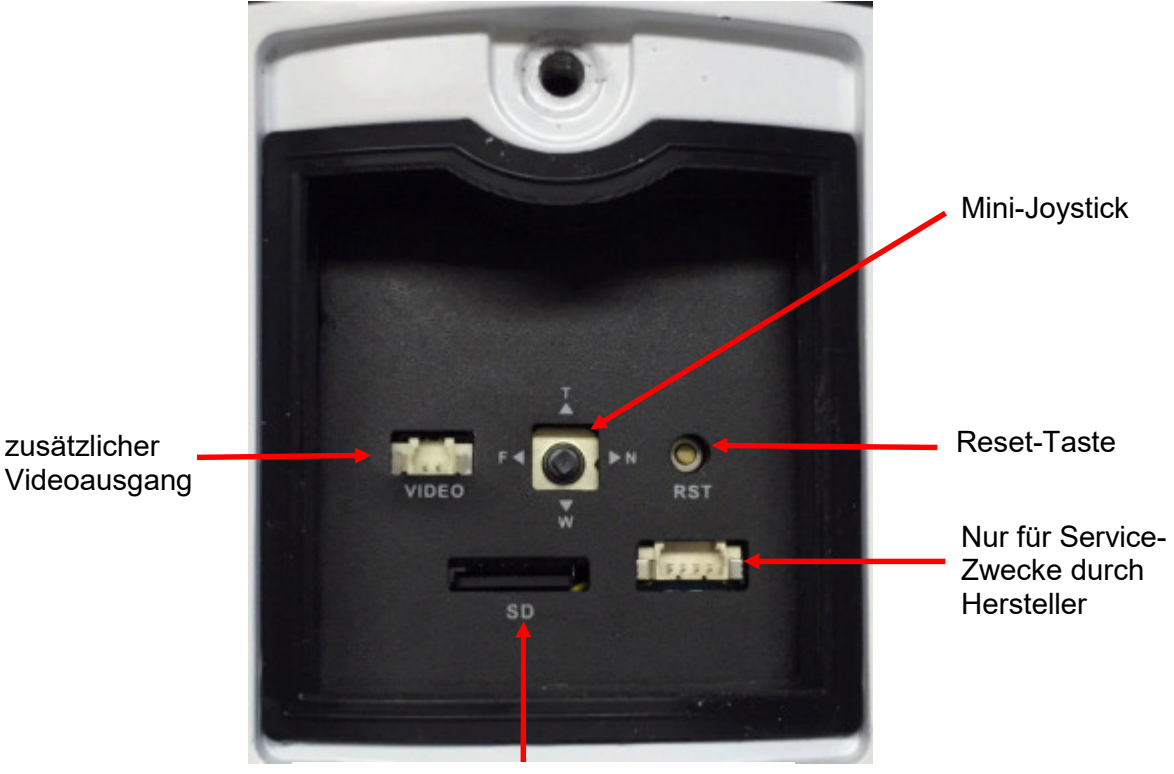

Slot für Mikro SD-Karte

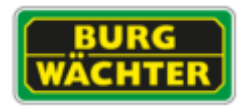

# **2.3 Anschlüsse an Domen**

**Modelle:** SNC-241RDIA / 241DDIA / SNC-441RDIA(-e) (-H) / -841DDIAe(-H)

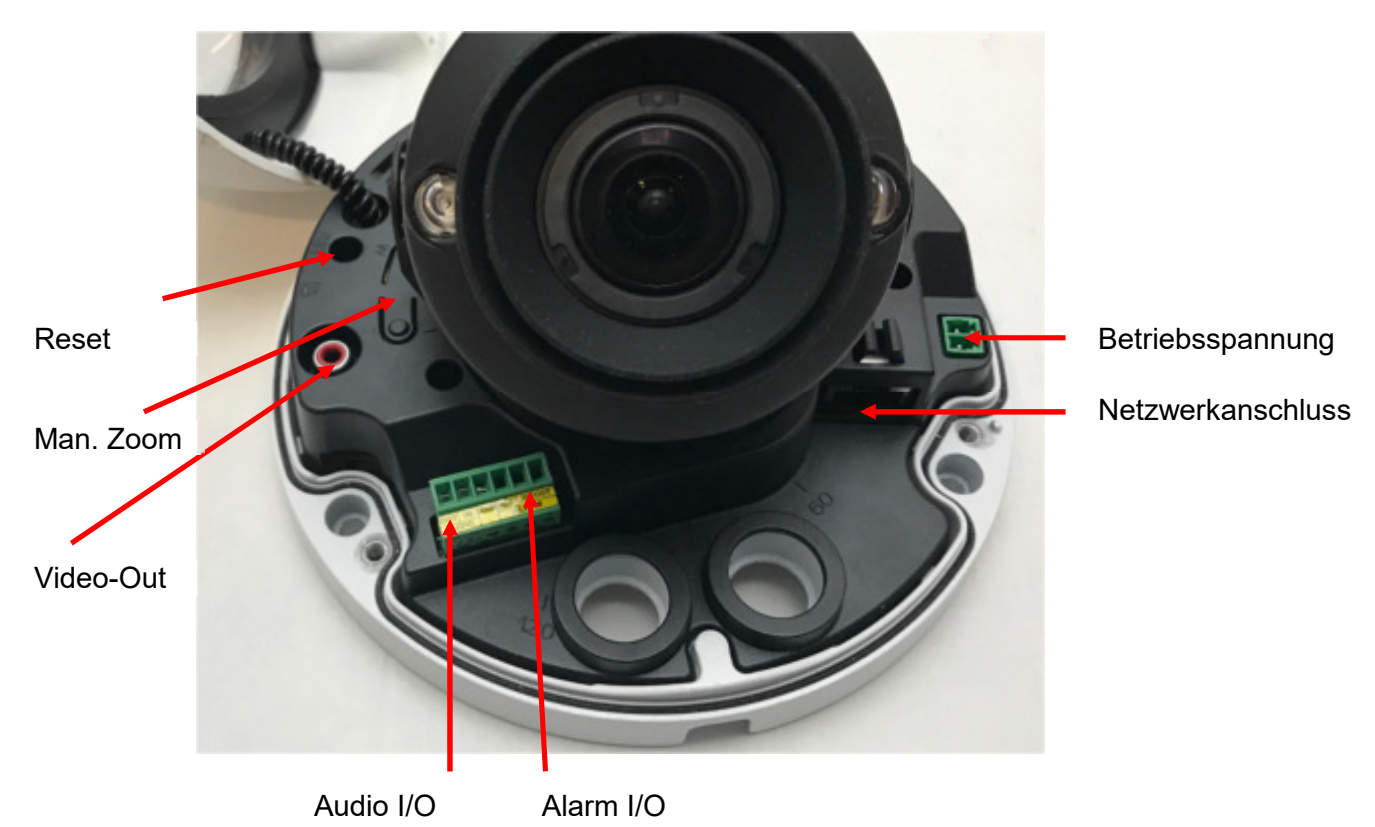

# **2.4 Anschlüsse an Speeddomen**

**Modelle:** SNC-241RSIA / SNC-241RSNA / BWNC-242RSIA / BWNC-442DSIA

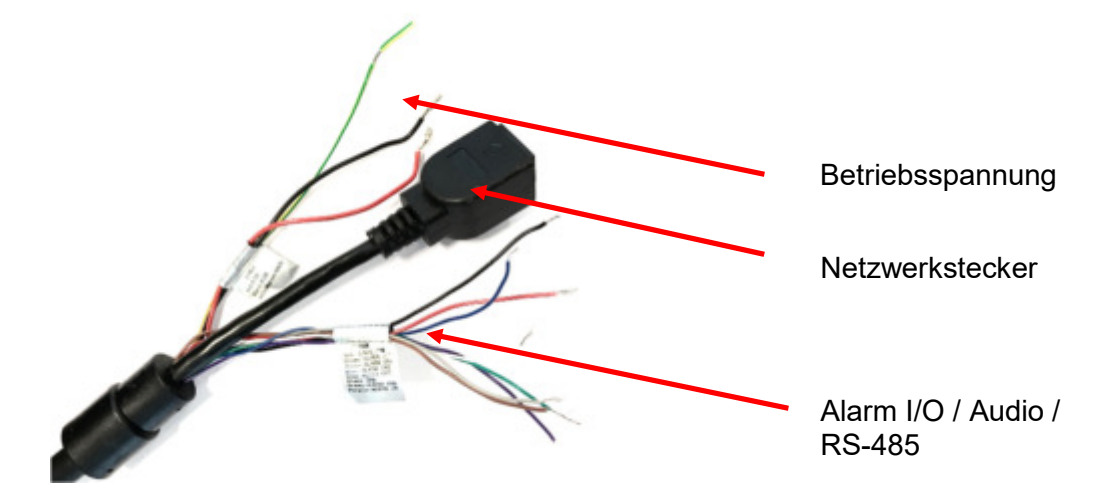

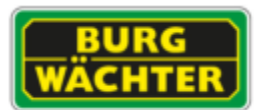

# **2.5 Anschlüsse an Box Kameras**

**Modelle:** SNC-431RLNN/441RLNN(e)/442RLNNe/SNC-831DLNN / BWNC-442RLNNe

An der Kamerarückseite befinden sich folgende Anschlüsse und Zugänge:

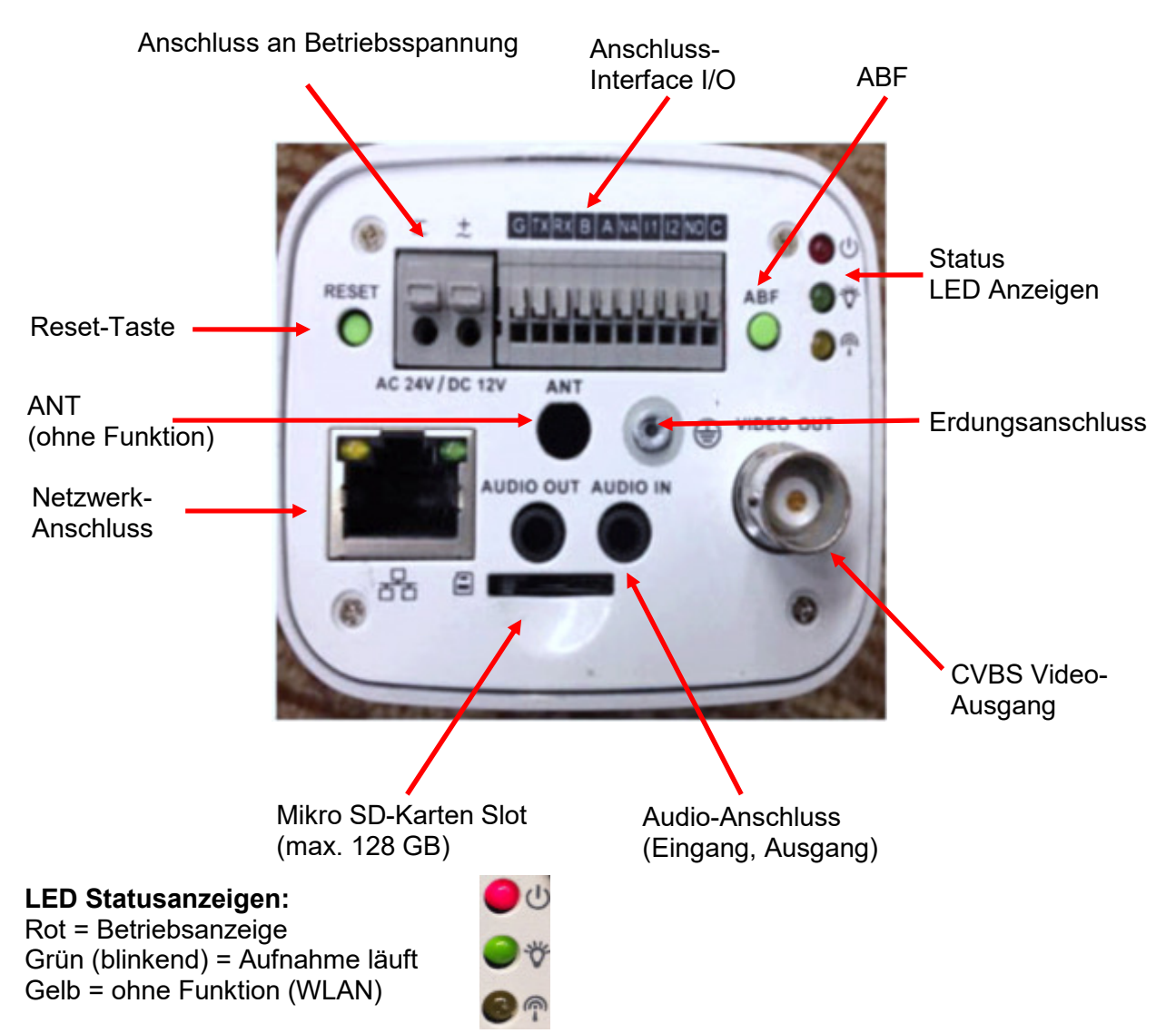

## **ABF (Auto Back Focus):**

Wenn Sie bei der Einrichtung der Kamera auf diese Taste tippen, stellt sich das Bild automatisch scharf.

Sie können das Kamerabild auch über das Web scharf stellen.

## **Anschluss Interface I/O:**

G = GND (Masse Alarmeingänge)  $TX = RS-485$  Eingang RX = RS-485 Eingang B = RS-485 (D-) Ausgang zum Anschluss einer PTZ-Kamera A = RS-485 (D+) Ausgang zum Anschluss einer PTZ-Kamera  $NA = Not Available$ I1 = Alarmeingang 1 I2 = Alarmeingang 2 NO = Normally Open, Relais-Ausgang C = Common, gemeinsamer Relais-Anschluss

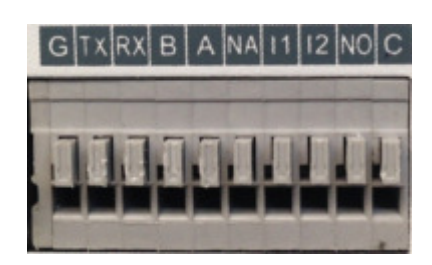

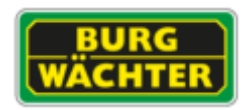

# **2.6 Anschlüsse an Motor Zoom Kameras Modell(e): SNC-211RLNA**

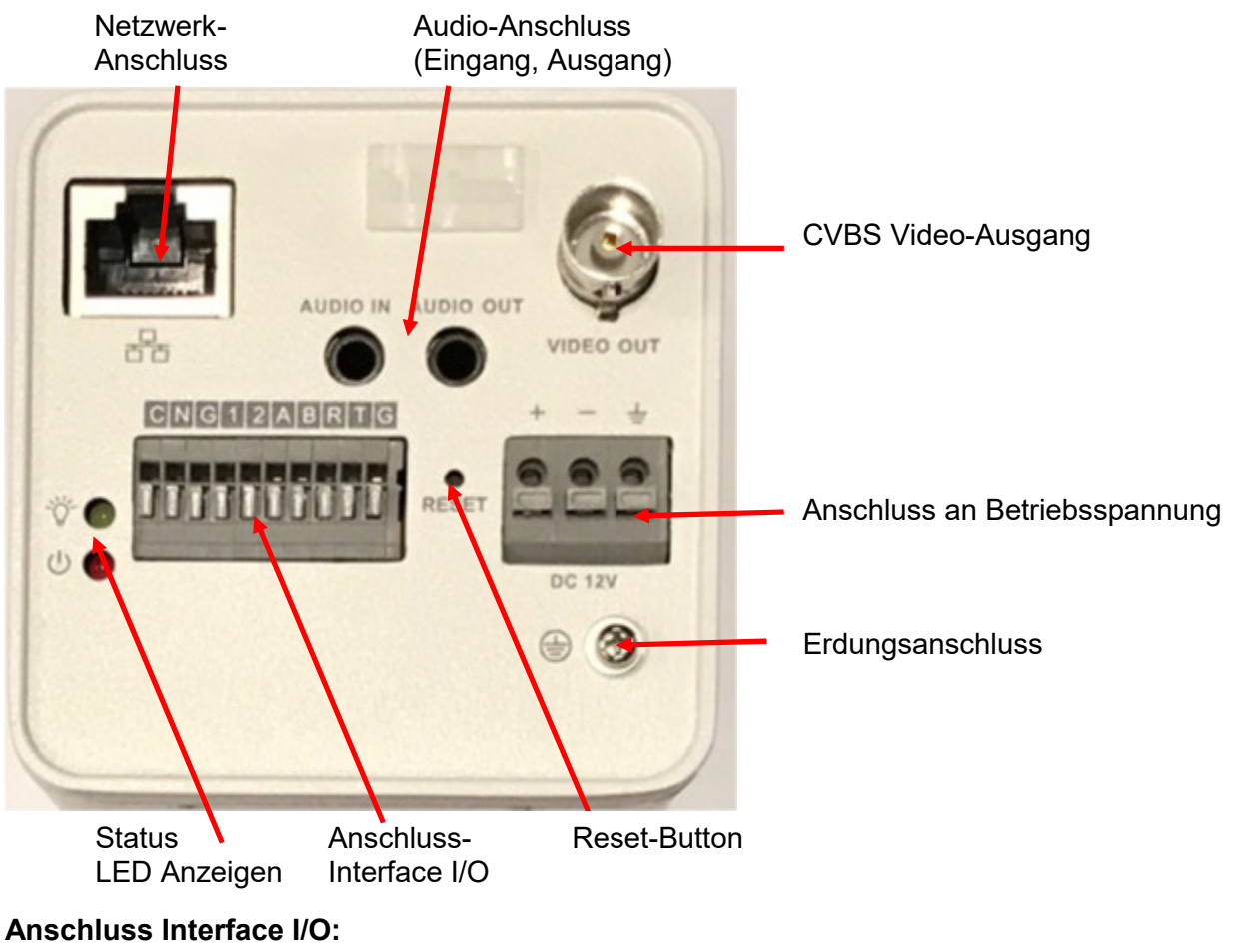

- G = GND (Masse Alarmeingänge)
- $T = RS-485$  Eingang
- $R = RS-485$  Eingang
- B = RS-485 (D-) Ausgang zum Anschluss einer PTZ-Kamera
- A = RS-485 (D+) Ausgang zum Anschluss einer PTZ-Kamera
- 1 = Alarmeingang 1
- 2 = Alarmeingang 2
- N = Normally Open, Relais-Ausgang
- C = Common, gemeinsamer Relais-Anschluss

## **LED Statusanzeigen:**

Rot = Betriebsanzeige Grün (blinkend) = Aufnahme läuft

## **SD-Karten Slot:**

Innenliegend. Hierzu ist das Entfernen des Außengehäuses nötig.

*WICHTIG: Die Kamera arbeitet mit Niederspannung! Trennen Sie die Kamera zunächst von der Betriebsspannung und dem Netzwerk bevor Sie das Gehäuse öffnen! Berühren Sie auf keinen Fall optische oder elektrische Bauteile.* 

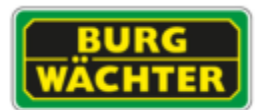

# **2.7 Anschlüsse an Deckeneinbau Kamera SNC-441FINF Modell(e): SNC-441FINF**

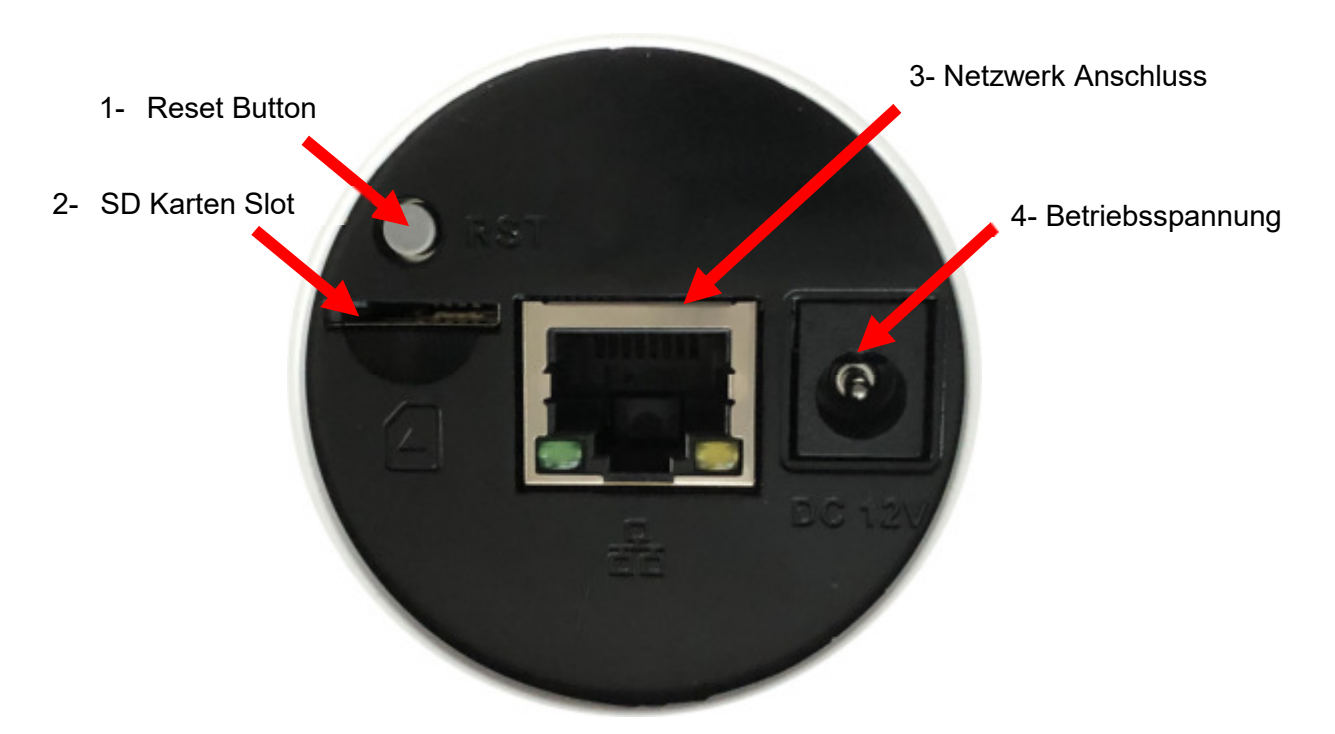

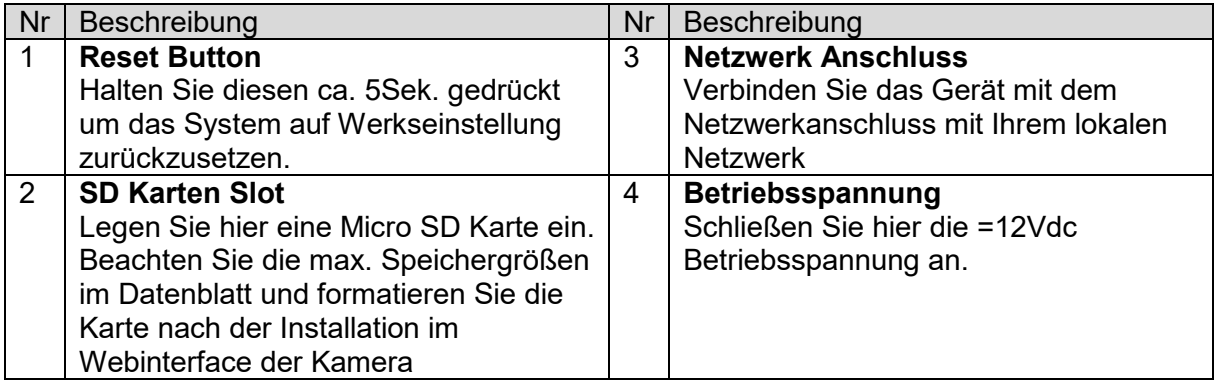

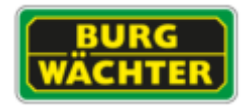

# **2.8 Anschlüsse der Diamant Dome Kamera Modell(e): BWNC-452DDIAe / BWNC-842DDIAe**

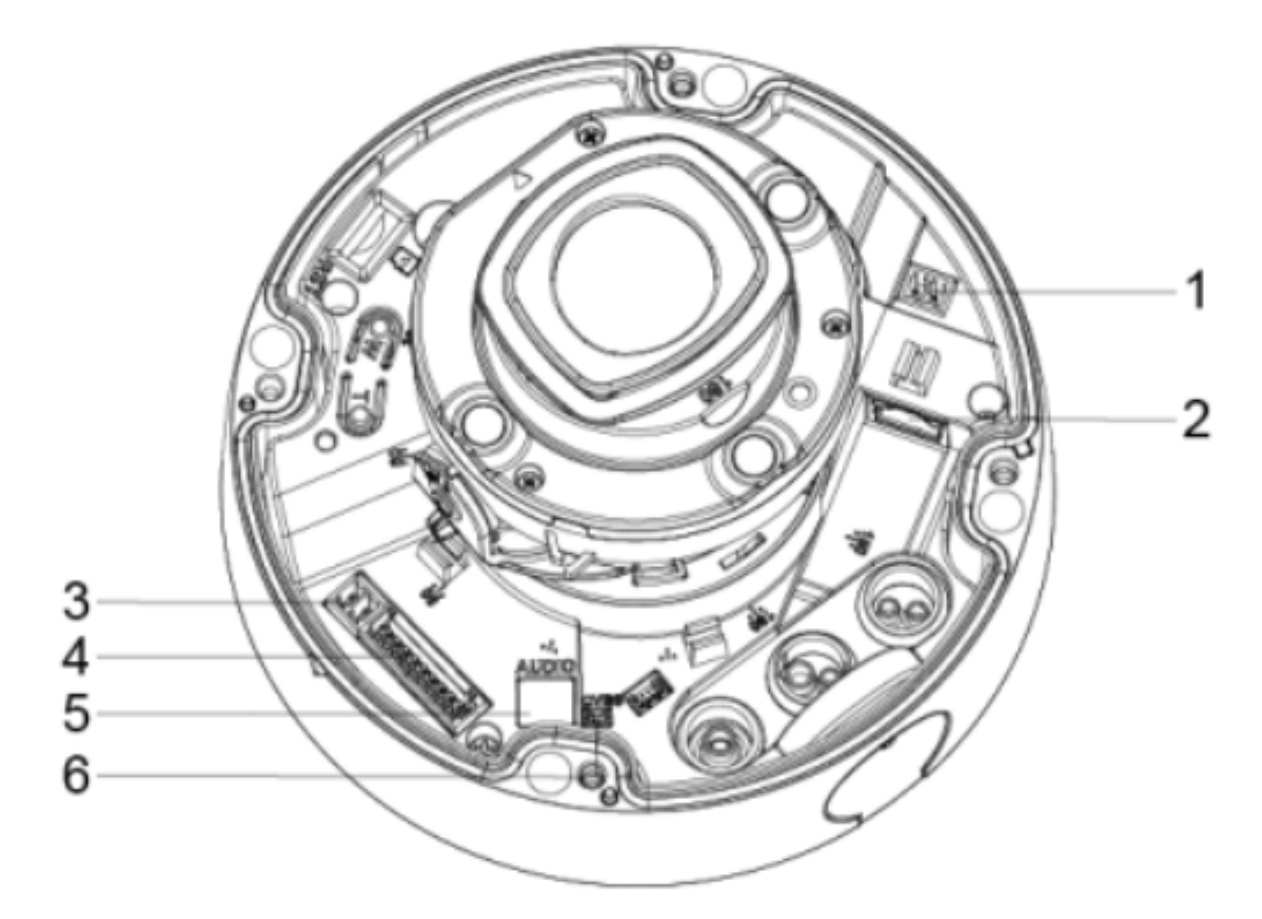

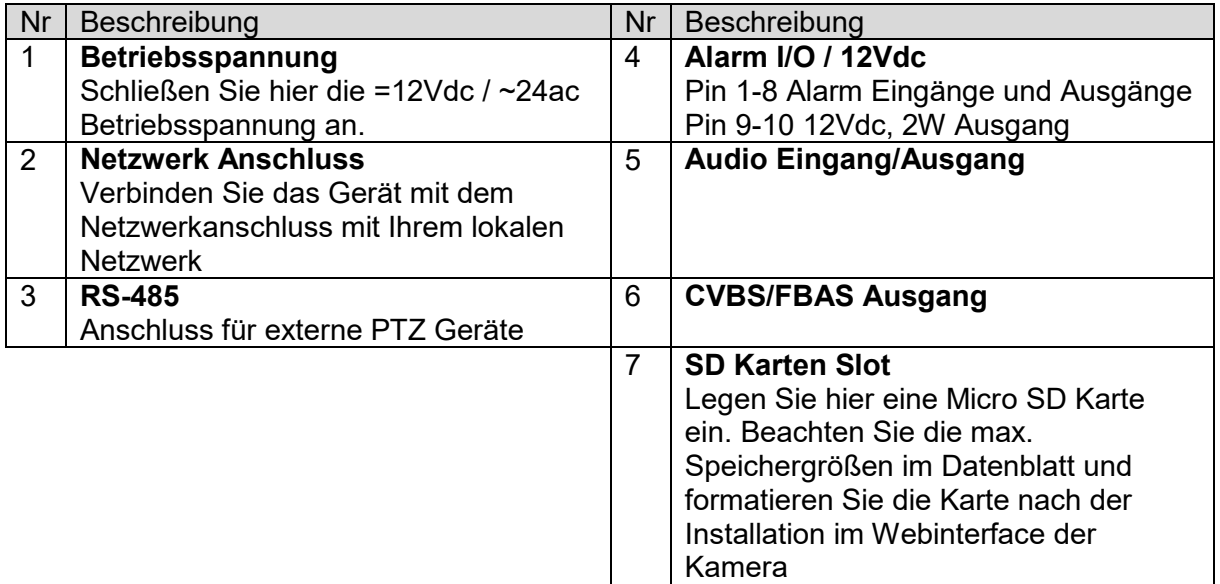

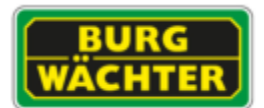

## **2.9 Anschlüsse der Diamant Bullet Kamera Modell(e): BWNC-452DBIAe / BWNC-842DBIAe**

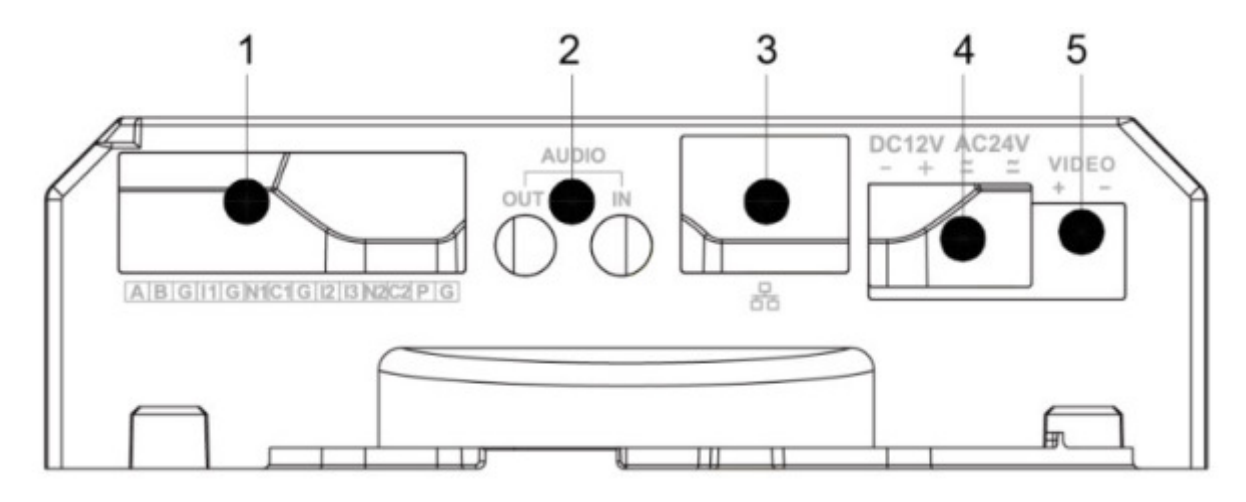

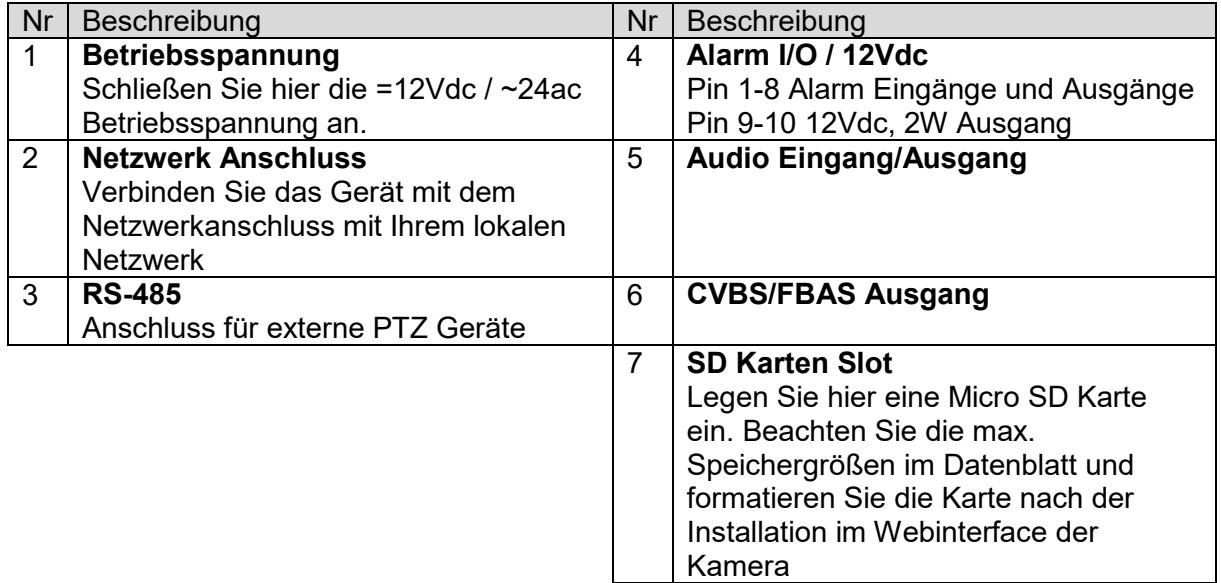

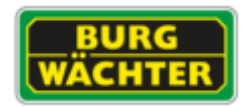

# **Installationshinweise**

# **2.10 SD-Karte einlegen (nur bei Kameramodellen mit Mikro SD-Kartenslot)**

Es wird empfohlen die SD Karte über das Webinterface der Kamera zu formatieren, bevor diese am gewünschten Ort installiert wird.

# **2.11 Firmware Version prüfen**

Prüfen Sie die Software Version Ihrer Kamera, z.B. über das Menü "Update", Bitte beachten Sie außerdem Hinweise zu den Geräten und der Firmware Version auf unserer Homepage oder wenden Sie sich an den Support.

# **2.12 Installation**

- Installieren Sie die Kamera am gewünschten Ort. Befestigen Sie die Kamera auf einem festen Untergrund, der das Gewicht der Kamera tragen kann. Verwenden Sie bitte geeignete Schrauben für eine sichere Installation der Kamera.
- ÷ Verbinden Sie die Kamera über ein Netzwerkkabel direkt mit Ihrem Netzwerk über einen Switch/Router o.ä.

#### Netzwerkkabel-Wasserschutz

Hinweis: Bitte führen Sie den folgenden Abschnitt nur aus, wenn das Gerät mit einem wasserdichten Verbindungsstück für den Netzwerkanschluss ausgestattet werden soll und im Freien verwendet wird.

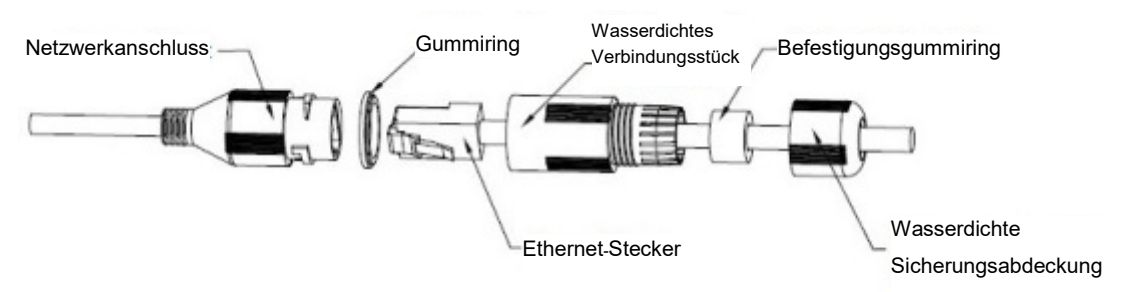

- 1. Installieren Sie den Gummiring so im Netzwerkanschluss, dass die konvexe Vertiefung nach außen zeigt. Installieren Sie den Befestigungsgummiring so im wasserfesten Verbindungsstück, dass das kleinere Loch nach außen zeigt.
- 2. Ziehen Sie das Netzwerkkabel ohne Ethernet-Stecker durch das wasserdichte Verbindungsstück, den Befestigungsgummiring und die wasserdichte Sicherungsabdeckung, bringen Sie den Ethernet-Stecker am Kabel an und stecken Sie diesen in den Netzwerkanschluss. Montieren Sie nun den Netzwerkstecker.
- 3. Bringen Sie das wasserdichte Verbindungsstück am Netzwerkanschluss an und drehen Sie es im Uhrzeigersinn, um beide fest zu verbinden.
- 4. Bringen Sie die wasserdichte Sicherungsabdeckung am wasserdichten Verbindungsstück an und ziehen Sie sie im Uhrzeigersinn fest.

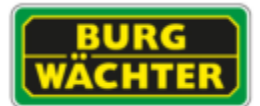

- ÷ Anschließend schließen Sie die Kamera über ein passendes Netzteil an die Betriebsspannung an.
- Sie können nun mit der Inbetriebnahme fortfahren. Lesen Sie hierzu **Kapitel 3.1 Kameras im Netzwerk finden**

Bei der Deinstallation verfahren Sie bitte in umgekehrter Reihenfolge.

**Hinweis:** Das Gerät ist vor der Deinstallation von der Betriebsspannung und dem Netzwerk zu trennen um eventuelle Schäden zu vermeiden.

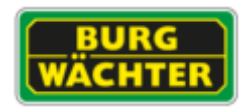

# **3 Inbetriebnahme Hinweise**

# **3.1 Kameras im Netzwerk finden**

Nachdem Sie die Kamera an Ihren Computer/Router angeschlossen haben, installieren Sie das auf der CD mitgelieferte "BW IP ConfigTool" (Konfigurations-Tool) auf Ihrem Computer.

Hinweise:

- Wenn Sie das ConfigTool erstmalig verwenden, müssen Sie zuerst den Nutzungsbedingungen in der Installation zustimmen.
- Die neueste Version des ConfigTools finden Sie auf unserer Homepage (hier).

Starten Sie das ConfigTool und klicken Sie auf "Aktualisieren" um nach Kameras im Netzwerk zu suchen. Die mit dem Netzwerk verbundenen Geräte werden automatisch gefunden und mit der jeweiligen IP-Adresse gelistet.

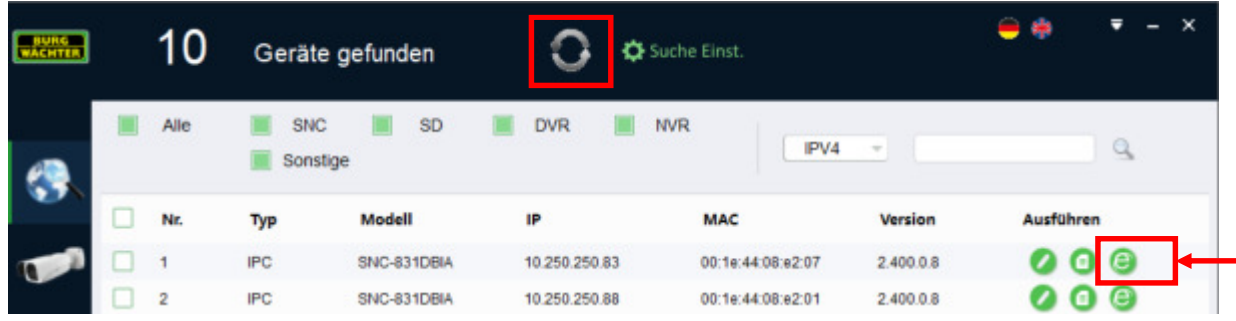

Klicken Sie auf das Explorer-Symbol in der Kameraliste um auf das Webinterface der Kamera zu gelangen. Der Einsatz des Microsoft © Internet Explorers, Version 11 oder höher, wird empfohlen.

Sollte kein DHCP Server vorhanden sein, können Sie in der Regel über die Default-Adresse: *192.168.0.108*, auf die Webseite des Gerätes gelangen.

**Hinweis:** PC und Gerät müssen sich im selben Adressbereich befinden.

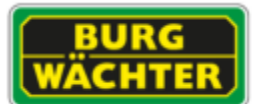

# **3.2 Anschluss an einen Netzwerkrekorder**

Je nach Rekorder Modell besteht die Möglichkeit die Kameras direkt mit dem Aufzeichnungsgerät zu verbinden und so eine empfohlene Netzwerktrennung zu erreichen.

Wenn Sie einen aktuellen Netzwerk Rekorder mit einer neuen Kamera, über den integrierten PoE Switch, verbinden, wird die Kamera automatisch in den Rekorder eingebunden und über diesen mit demselben Passwort, wie das des Rekorders, initialisiert.

#### **Wichtiger Hinweis:**

Bitte beachten Sie, dass eine Kompatibilität zu betriebsfremden Modellen nur im Rahmen der vom Rekorder Hersteller genannten Möglichkeiten verfügbar ist. Dies sind z.B. ONVIF, Generische Protokolle, RTSP Streaming oder tiefergehende Integrationen. Besuchen Sie auch unsere Homepage und laden Sie sich die Liste der aktuellen Integrationen herunter.

## **Empfehlung:**

Als Partner einiger großer CMS/VMS und Rekorder Hersteller helfen wir Ihnen gerne bei der Auswahl eines für Ihr Projekt geeigneten Gerätes. Gerne hilft Ihnen unser erfahrenes Team weiter, sprechen Sie uns an.

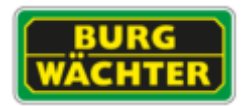

# **3.3 Firmware-Update**

Auf unserer Webseite hinterlegen wir stets Informationen über die neueste Firmware-Version und Hinweise zu den Kameras.

Unser Support-Team hilft Ihnen gerne weiter.

## **Wichtiger Hinweis:**

Bitte beachten Sie, dass Updates nur ausgeführt werden sollten, wenn dies durch uns empfohlen wird. Die Netzwerk- und Strom-Verbindung der Kamera muss während des Updates und anschließenden Startvorgangs sichergestellt werden. Es empfiehlt sich auch das Gerät u.U. vom Aufzeichnungsgerät zu trennen und Zugriffe anderer zu unterbrechen, um einen reibungslosen Ablauf gewährleisten zu können.

Ein unvollständiger oder unterbrochener Updatevorgang kann zu Schäden am Gerät führen.

# **3.4 Hinweis ePoE (extended Power over Ethernet)**

Mit ePoE können Netzwerksignale und Speiseleistung für Geräte über eine Entfernung von bis zu 800m ohne zusätzlichen Zwischenverstärker o.ä. übertragen werden. Voraussetzung dafür ist der Einsatz entsprechender ePoE fähigen Kameras, Switche oder Konverter. Die Technologie ermöglicht die Einsparung von Zusatzgeräten, den Installationsaufwand sowie (mit entsprechenden Geräten/Konvertern) die besonders einfache Umrüstung von Bestandsanlagen von Koaxial- Basis auf Netzwerktechnik (ePoC) unter beibehalten der bestehenden Systemkomponenten.

# **Max. ePoE Reichweiten über CAT5E/CAT6 Kabel**

*ePoE Switch Spannung: 48 VDC*

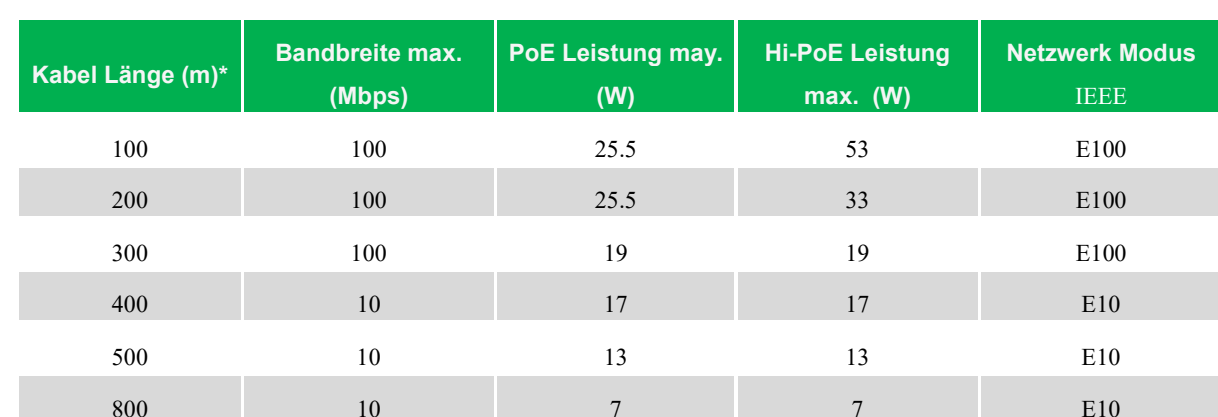

*CAT5E/CAT6 Kabel, Max. DC Widerstand: < 10*  $\Omega$  */ 100 m* 

\* Die Reichweite hängt maßgeblich von den Umgebungsbedingungen ab. Störeinflüsse wie Feuchtigkeit, Funkstörungen, Schaltleitungen etc. können die Funktion beeinflussen.

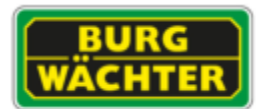

# **3.5 Kamera Login**

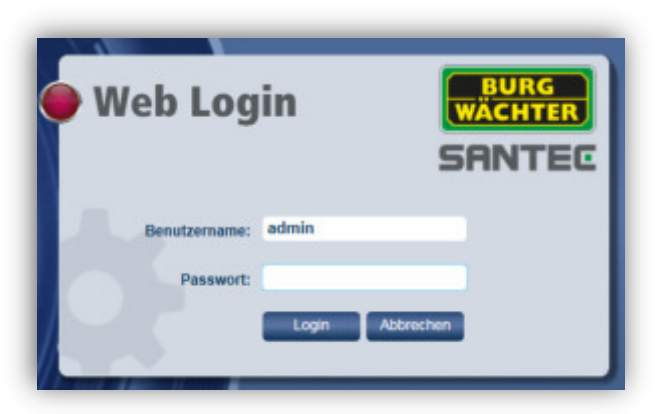

#### **3.5.1 Login**  A) Login Werkseinstellung - Firmware vor 2018

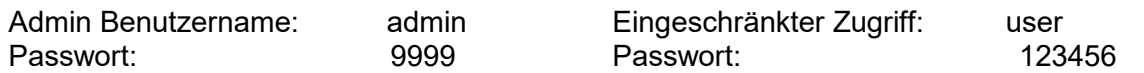

#### **Wichtiger Hinweis:**

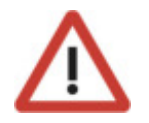

Es wird dringend empfohlen, nach Starten der Kamera, den Werksseitigen Benutzernamen und das Passwort der Default Accounts zu ändern:

Sie finden die Einstellungen unter: Einstellungen → System → Konto

**B) Anlegen eines Administrators bei erster Einrichtung - Firmware seit 2018**  In aktueller Firmware werden Sie bei der ersten Einrichtung aufgefordert selbst ein Administrator Passwort zu vergeben. Zusätzlich können Sie eine Mailadresse angeben, über welche Sie das Gerät später zurücksetzen können, falls Sie Ihr Passwort vergessen haben.

Sie sind jetzt eingeloggt und die Live-Ansicht der Kamera erscheint.

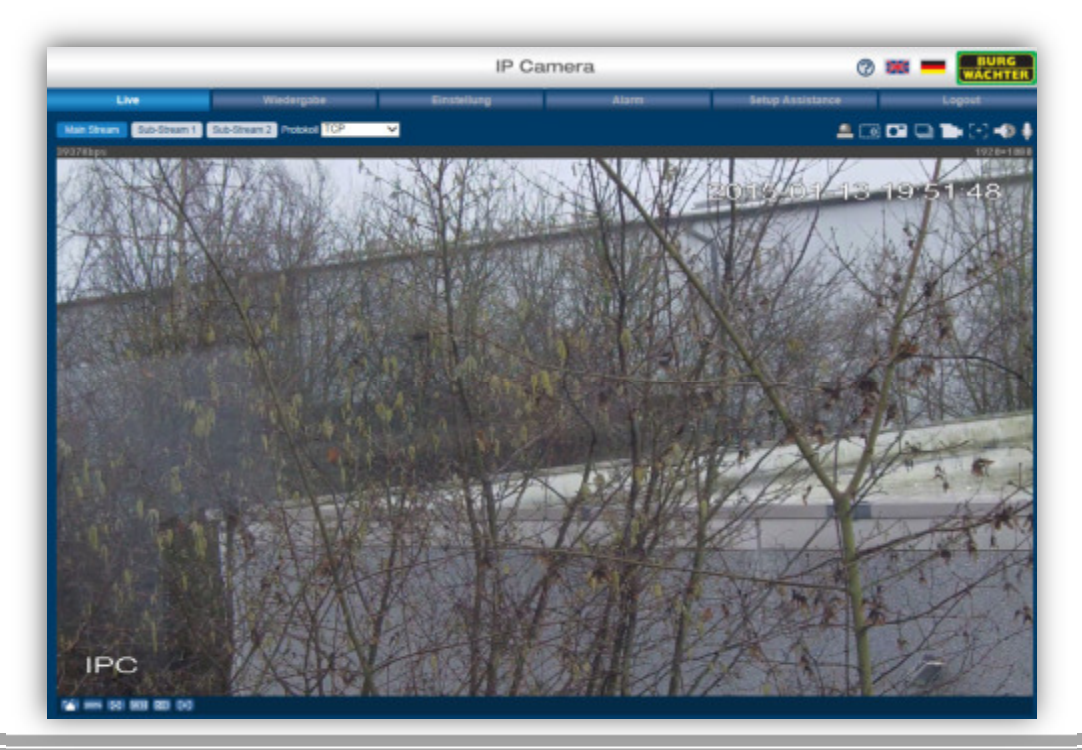

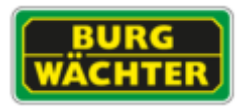

# **Teil II: Kamera-Konfiguration und Steuerung über das Web**

Nachdem Sie die Kamera angeschlossen haben und über den Web Browser (ConfigTool) auf die Kamera zugreifen, erscheint die Live-Ansicht der Kamera sowie das Konfigurationsmenü und die Einstellungsoptionen.

# 1.2 1.1 **1 Live-Ansicht**  IP Camera 1.4 1.3 **ATTO DIE** 1.5 1.6

#### **1.1 Sprachauswahl**

Hier können Sie zwischen Deutsch und Englisch als Menüsprache wählen. Durch Klicken auf die Fahnensymbole wird die Menüsprache sofort umgestellt. Alternativ können Sie die Menüsprache auch hier umschalten: Einstellung → System → Allgemein

#### 1.2 **Erläuterungen (Hilfe)**

Wenn Sie auf das Fragezeichen klicken, erscheint ein separates Fenster, in dem Erläuterungen zur jeweiligen Konfigurationsseite aufgeführt sind. D.h. wenn Sie sich in der Live-Ansicht befinden und auf das Fragezeichen klicken, erscheinen Erläuterungen zur Live-Ansicht Seite. Wenn Sie sich auf der Einstellungsseite befinden und dann auf das Fragezeichen klicken, erscheinen Erläuterungen zur Einstellungsseite, usw.

#### 1.3 **Encoding / Stream-Einstellung**

Hier können Sie den Main Stream, Sub-Stream1 und Sub-Stream2 bestimmen. Als Protokoll können Sie zwischen TCP, UDP und Multicast wählen.

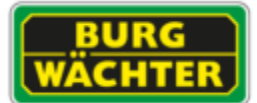

## **1.4 Konfigurationsmenü (Abhängig vom Modell)**

- ÷ Live
- ÷ PTZ *(nur bei Kameramodellen mit PTZ-Funktion verfügbar)*
- ÷ Wiedergabe *(nur bei Kameramodellen mit SD-Kartenslot verfügbar)*
- Einstellung
- ÷ Alarm
- Setup Assistance
- Logout

Die Erklärungen zu den einzelnen Menüpunkten finden Sie in den folgenden Kapiteln.

#### **1.5 Funktionsfelder**

#### Hinweis:

Je nach verwendetem Kameramodell können die Funktionsfelder variieren und sind ggf. nicht bei allen Kameramodellen vorhanden.

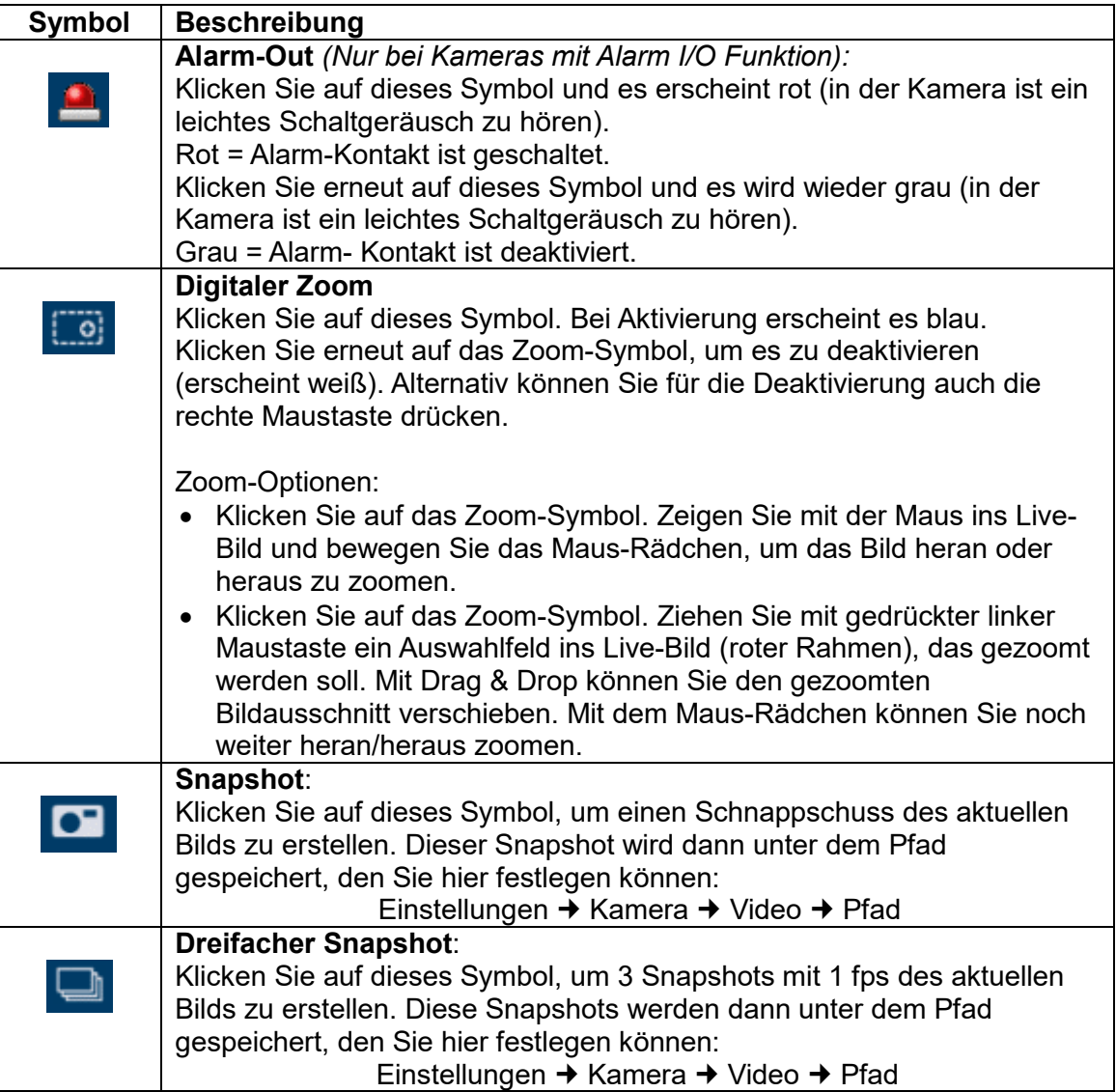

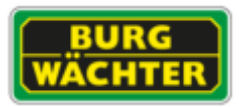

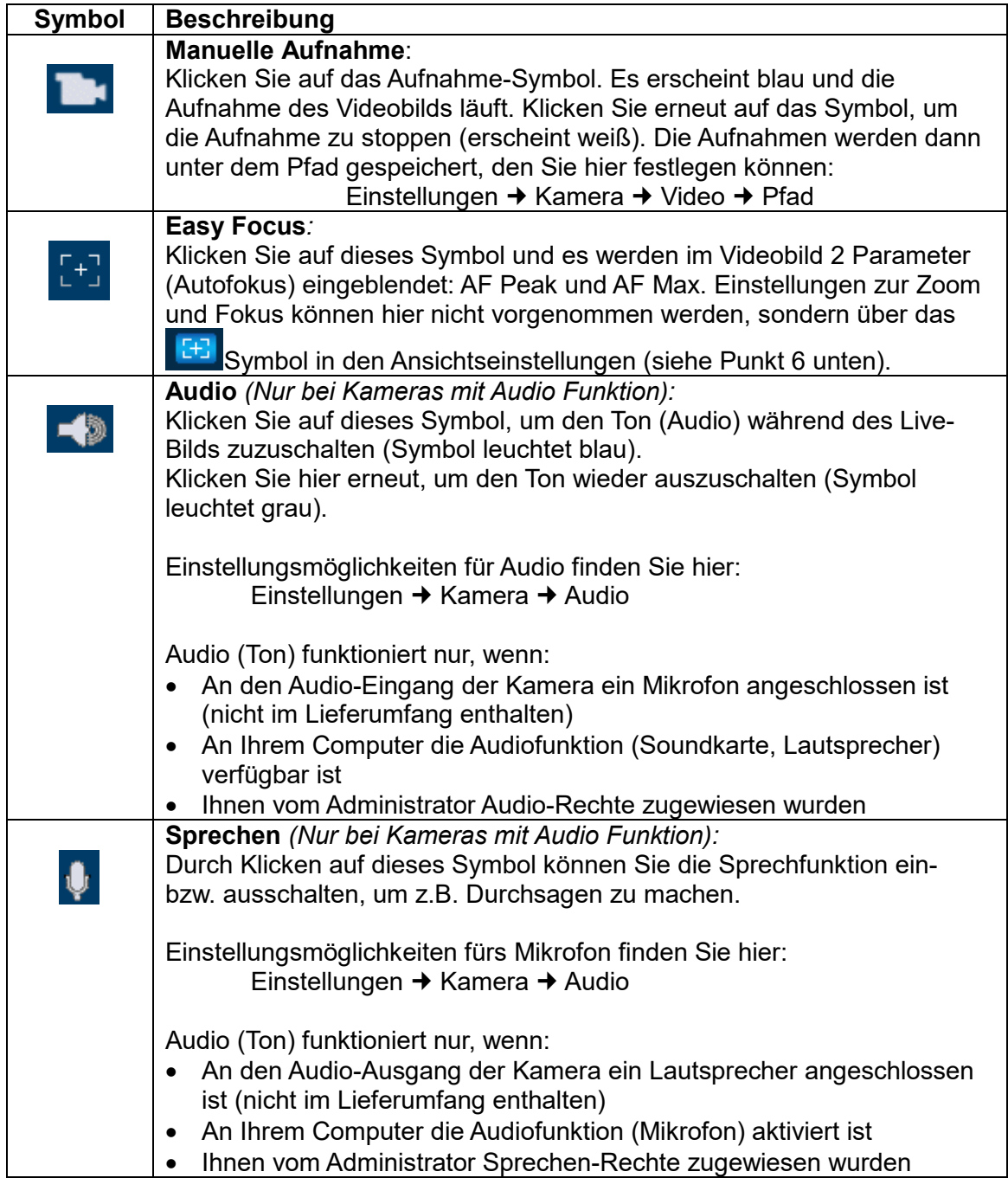

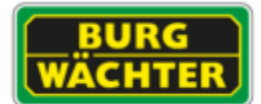

# **1.6 Ansichtseinstellungen**

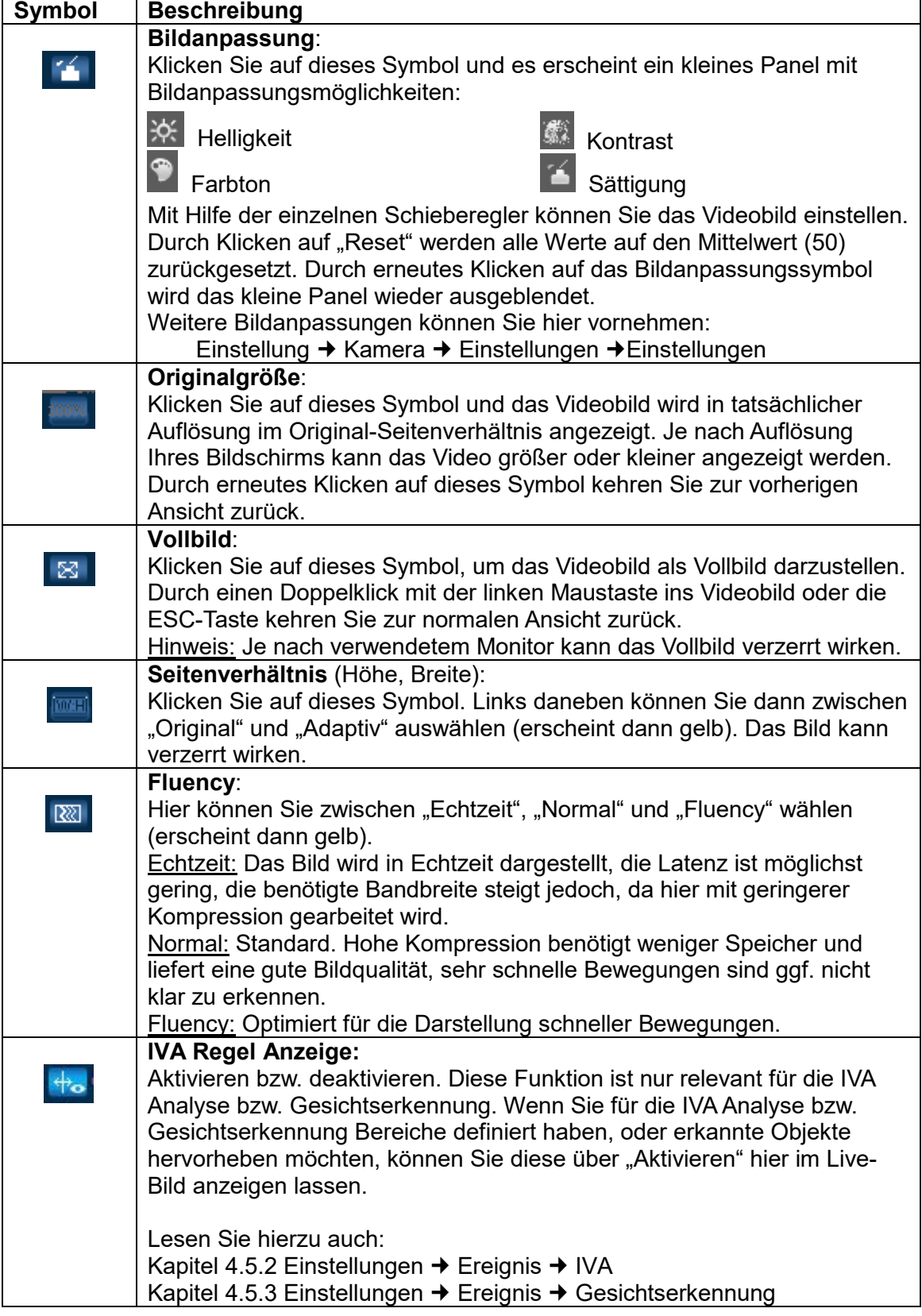

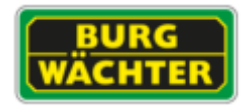

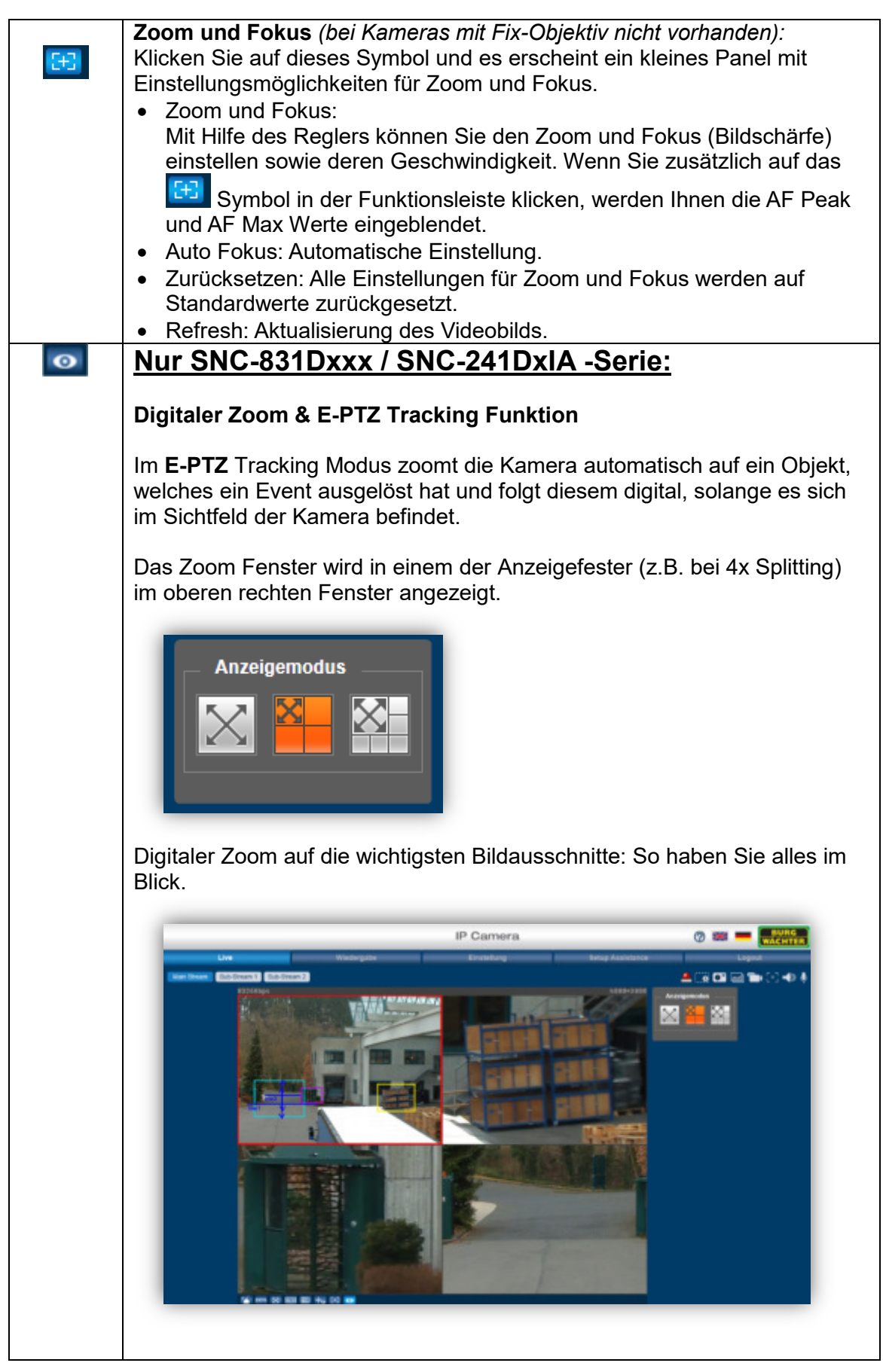

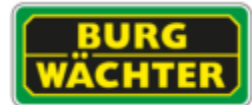

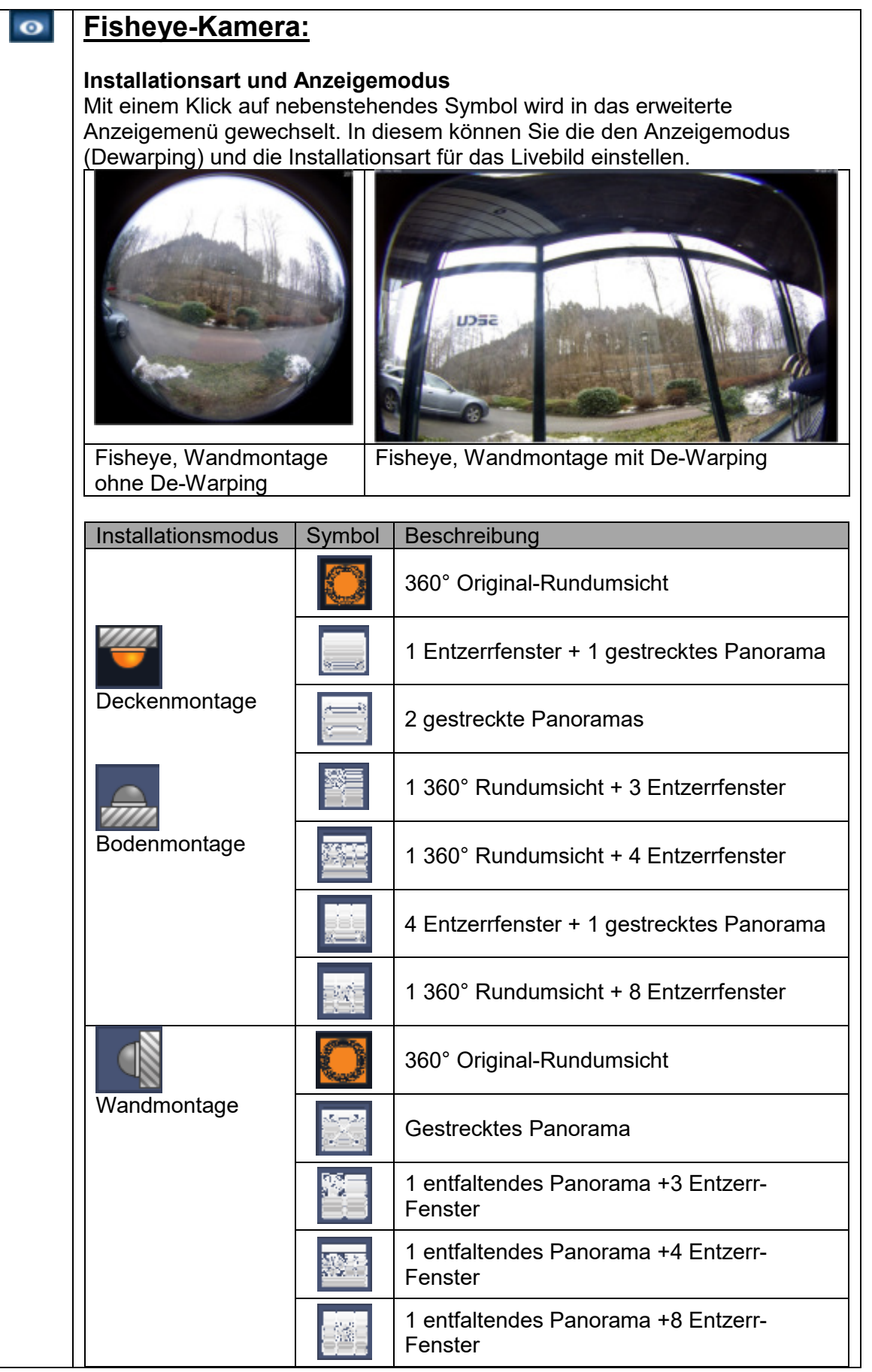

# **2 PTZ (nur bei Kameras mit PTZ-Funktion verfügbar)**

# **2.1 PTZ-Steuerung über das Webinterface**

Für die PTZ-Steuerung steht Ihnen ein kleines Panel zur Verfügung.

# **PTZ Richtung**

Sie können die PTZ-Steuerung für 8 Richtungen vornehmen, indem Sie auf die jeweilige Pfeiltaste klicken.

In der Mitte der Richtungspfeile befindet sich die Zoom-Positionierungstaste.

Wenn Sie auf diese Taste klicken, wird das Kamerabild als Vollbild dargestellt. Ziehen Sie mit gedrückter linker Maustaste einen Bereich im Bild den Sie anfahren und heranzoomen möchten.

# **Tempo**

Hier können Sie die Geschwindigkeit der PTZ-Bewegung einstellen (Werte von 1-8; Standard = 5).

## **Zoom, Fokus, Blende**

Über die jeweiligen Plus- und Minustasten können Sie den Zoomfaktor, den Fokus und die Blende einstellen.

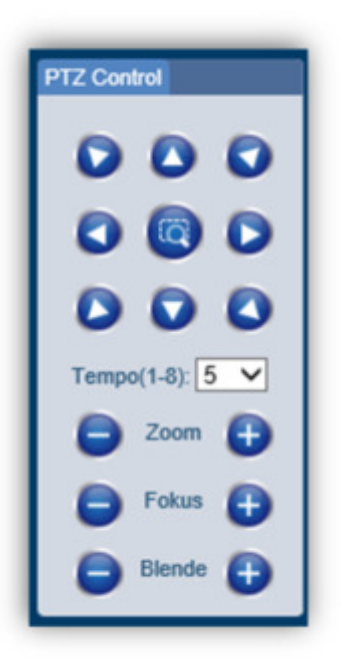

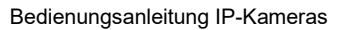

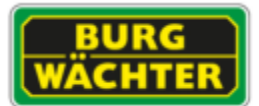

# **2.2 Einstellen von PTZ Funktion in der Live-Ansicht (vereinfacht)**

Über ein weiteres kleines Panel können Sie PTZ Funktionen aufrufen. Wir empfehlen die Einstellungen über das dafür vorgesehene, komplexere, Menü einzustellen:

# **Für Einrichtung der Funktionen siehe: Einstellung PTZ Funktion**

## **2.2.1 Scan**

Bei aktivierter Scan-Funktion schwenkt der Dome durch einen nach rechts und links beschränkten Bereich. Der Neigewinkel des Domes wird dabei nicht verändert.

Klicken Sie auf "Start", um die Scan-Funktion zu aktivieren.

# **2.2.2 Preset**

Durch den Benutzer definierte Szene im Überwachungsbereich.

Mit einem Klick auf "Gehe zu" können Sie einen zuvor gespeicherten Preset anfahren.

## **2.2.3 Tour**

Eine Tour besteht aus einer Verkettung mehrerer Presets, die nacheinander angefahren werden.

Sie können hier die gespeicherten Touren mit einem Klick auf "Start" aufrufen.

# **2.2.4 Pattern/Schema**

Ein Pattern oder Schema bezeichnet einen, zuvor manuell gesteuerten und dabei aufgezeichneten Ablauf. Dieser aufgenommene Ablauf wird periodisch wiederholt.

Wählen Sie einen gespeicherten Pattern/Schema und klicken Sie dann auf den Start Button.

## **2.2.5 Gehe zu**

Mit dieser Funktion können Sie exakte Positionen anfahren. Geben Sie hierzu den Horizontalen und Vertikalen Winkel, sowie den Zoom ein.

#### d

Fahren Sie eine Position Punktgenau an.

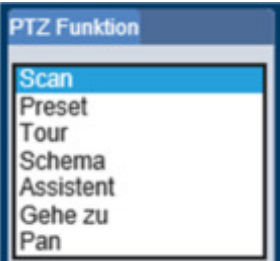

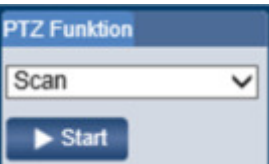

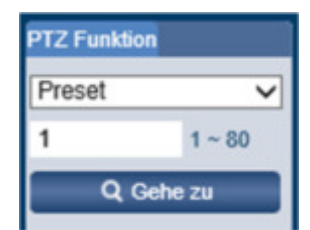

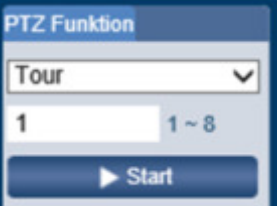

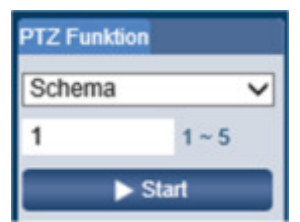

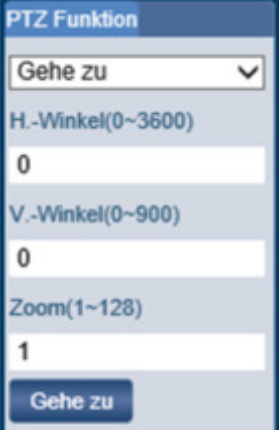

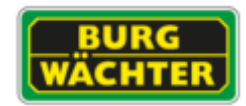

# 2.3 PTZ-Setup (Geschwindigkeit, Preset, Tour, ...)

# **2.3.1 Preset**

Preset: Durch den Benutzer definierte Szene im Überwachungsbereich.

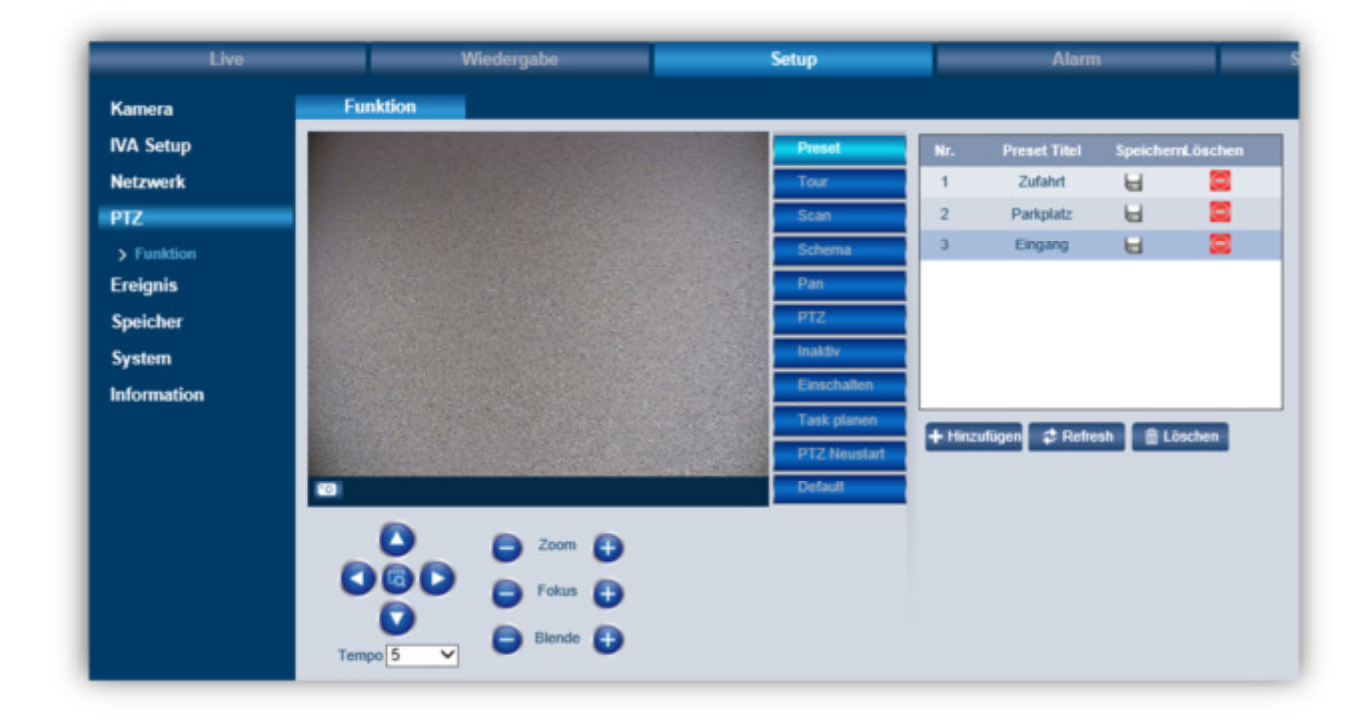

## 2.3.1.1 **Anlegen eines Presets**

- a) Klicken Sie, unterhalb der Tabelle rechts, auf "+ Hinzufügen"
- b) Steuern Sie mit den Pfeil-, Zoom, Fokus und Blenden-Tasten, unterhalb des Livebildes" an die gewünschte Position und speichern Sie die Einstellung durch einen Klick auf das Disketten Symbol in der Tabelle oben rechts.

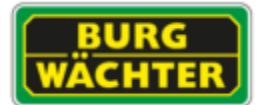

#### 2.3.1.2 **Be-/Umbenennen eines Presets**

- a) Klicken Sie zweimal (langsam, kein Doppelklick) in das Feld "Preset Titel" in der Zeile in der Sie einen Namen vergeben möchten.
- b) Editieren Sie den Namen und klicken Sie anschließend auf das Diskettensymbol zum Speichern.

#### 2.3.1.3 **Löschen eines Presets**

Um einen Preset aus der Liste zu entfernen klicken Sie bitte auf das rote "Löschen"-Symbol in der Tabelle.

# **2.3.2 Tour**

Die Tour Funktion dient der periodischen, gezielten Überwachung mehrerer Presets.

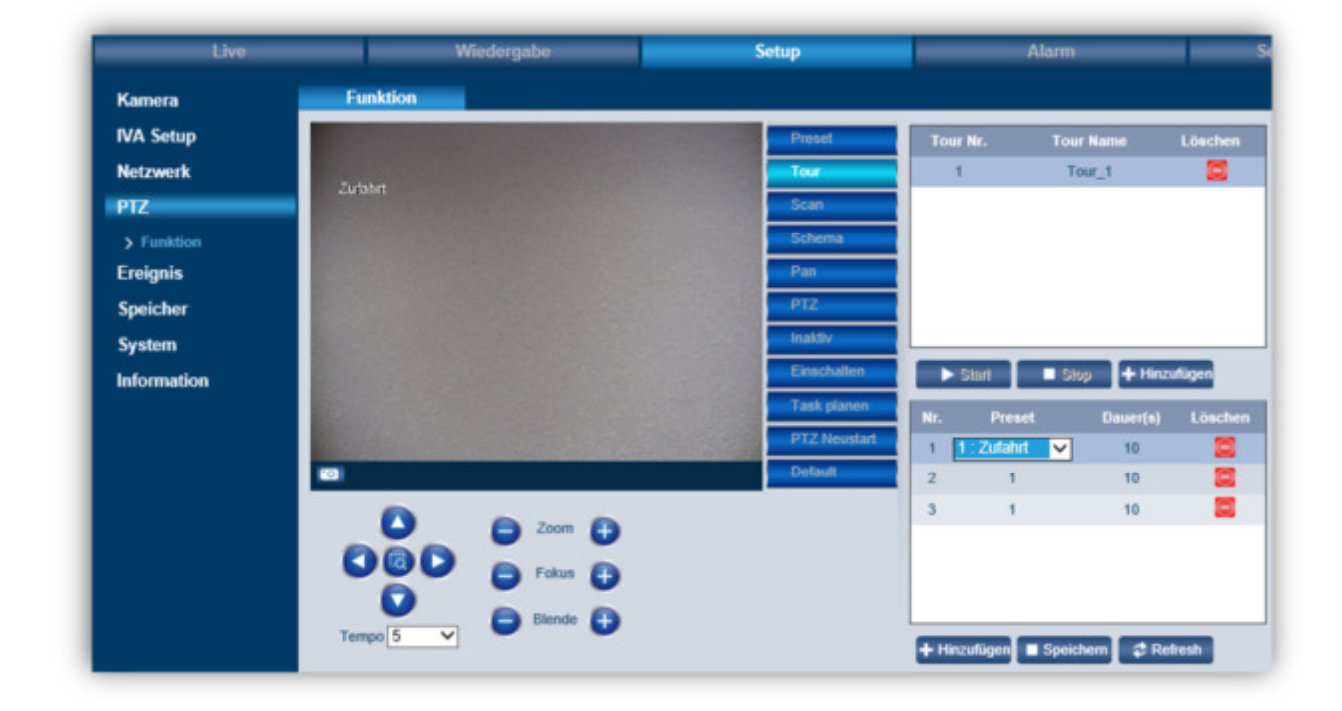

#### 2.3.2.1 **Anlegen einer Tour**

Um eine Tour anlegen zu können, müssen zuerst Presets definiert werden. Bitte lesen Sie im Abschnitt "Preset" wie Presets angelegt werden können.

- a) Klicken Sie, unterhalb der oberen Tabelle rechts, auf "+ Hinzufügen"
- b) Vergeben Sie einen Tournamen, um eine bessere Übersicht zu gewährleisten.
- c) Fügen Sie nun, durch klicken auf "+ Hinzufügen", unterhalb der unteren Tabelle, um die Presets die angefahren werden sollen hinzuzufügen. Wählen Sie jeweils den Preset im Drop-Down Menü, den Sie ansteuern möchten. Die angelegte Reihenfolge entspricht dem Ablauf der Tour.
- d) Um die Verweilzeit an einem Preset festzulegen, stellen Sie bitte die "Dauer (s)" entsprechend ein. Die Angabe erfolgt in Sekunden (s).
- e) Klicken Sie nach der Konfiguration auf "Speichern".

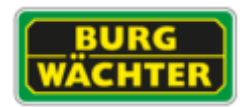

#### 2.3.2.2 **Be-/Umbenennen einer Tour**

- a) Klicken Sie zweimal (langsam, kein Doppelklick) in das Feld "Tour Name" in der Zeile in der Sie einen Namen vergeben möchten.
- b) Editieren Sie den Namen und klicken Sie anschließend auf "Speichern", unterhalb der Tabellen.

#### 2.3.2.3 **Löschen einer Tour**

Um eine geplante Tour aus der Liste zu entfernen klicken Sie bitte auf das rote "Löschen"-Symbol in der Tabelle

#### **2.3.3 Scan**

Im Scan Menü können Sie einen Bereich festlegen, der periodisch, durch Schenkbewegungen, gescannt wird.

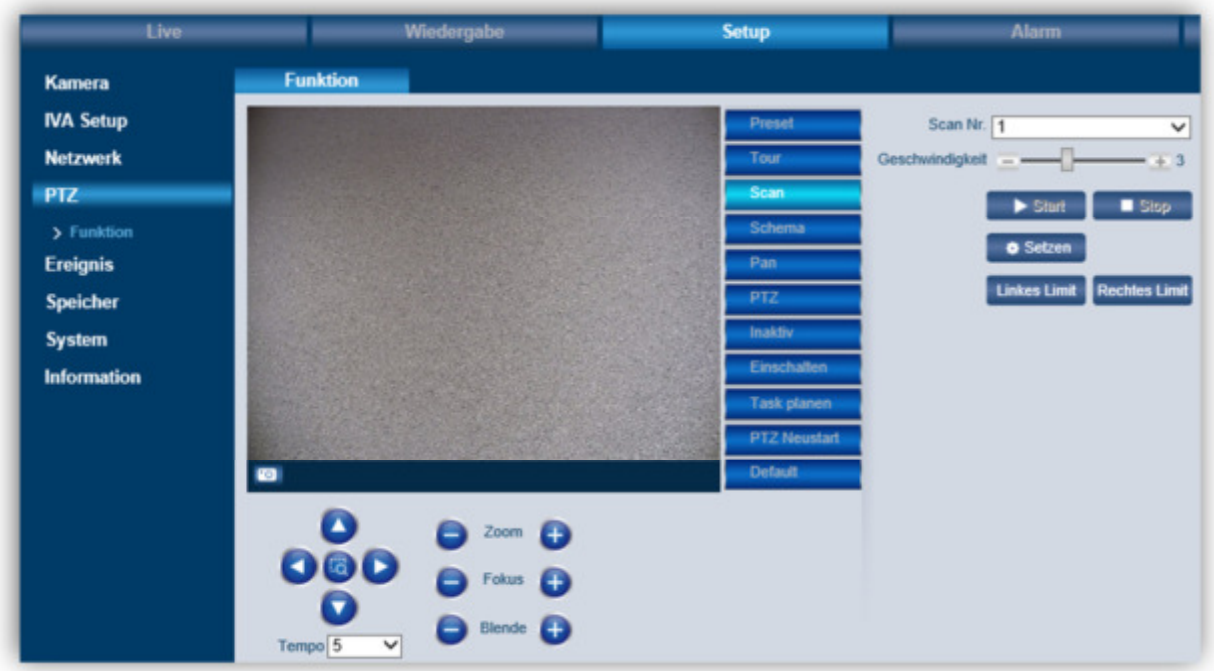

#### 2.3.3.1 **Scan anlegen**

- a) Wählen Sie eine Scan Nr. aus.
- b) Navigieren Sie mit den Pfeil-, und Zoom-Tasten, an den rechts(links)-Seiten Anschlag der Scan Bewegung und klicken Sie dann auf "Rechtes Limit" (Linkes Limit) um den Anschlag festzulegen.
- c) Legen Sie mit den + und Buttons oder dem Slider die gewünschte Scan-Geschwindigkeit fest.

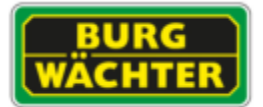

- d) Zum Speichern klicken Sie auf "Setzen".
- e) Mit den "Start" und "Stop" Tasten aktivieren/Deaktivieren Sie die Funktion.

#### 2.3.3.2 **Löschen einer Scan Einstellung**

Die Kamera reserviert Speicher für die max. Anzahl an Scans. Ein Löschen eines Scans ist daher nicht nötig. Sie können einen unbenutzten Scan jederzeit überschreiben.

#### **2.3.4 Schema**

Durch das definieren eines Schemas können Sie, eine einmal manuell abgefahrene Überwachungsstrecke, periodisch Überwachen.

- a) Starten Sie die Aufnahme
- b) Steuern Sie mit den Pfeil- und Zoomtasten das Sichtfeld des Speeddomes entsprechend Ihren Anforderungen.
- c) Nach Abschluss der Strecke klicken Sie auf "Stop Aufz." und zum Speichern auf .Setzen".

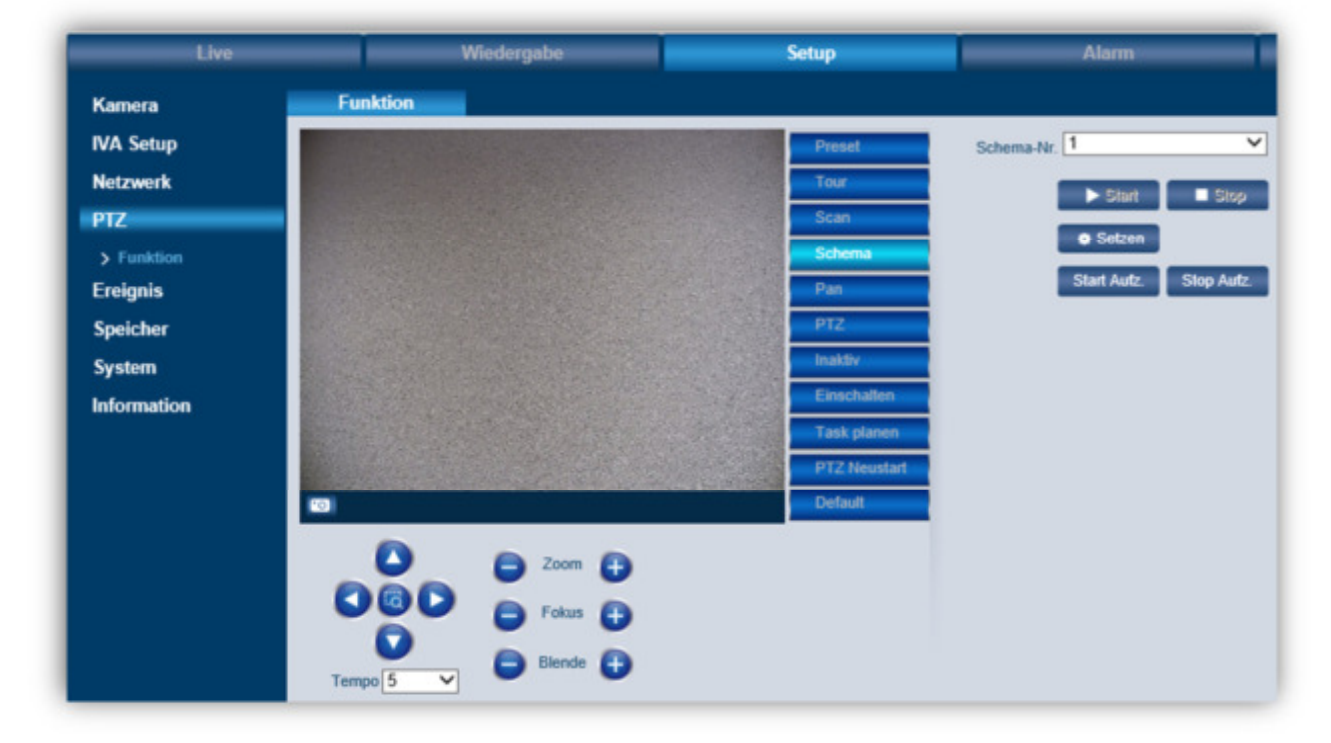
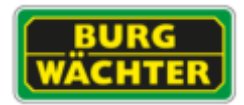

## **2.3.5 Pan**

Mit der Pan Funktion können Sie das Panorama permanent überwachen. Der Speed Dome dreht sich mit der von Ihnen eingestellten Geschwindigkeit permanent in dieselbe Richtung.

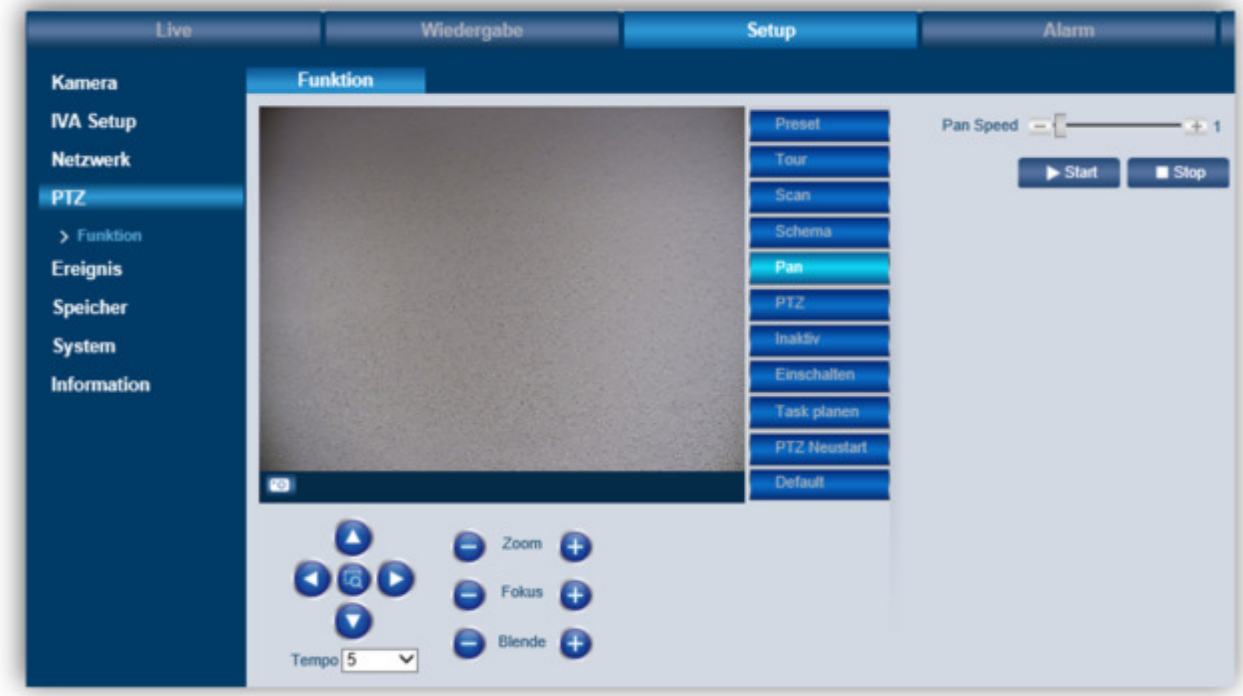

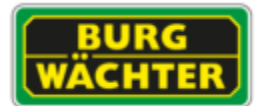

## **2.3.6 PTZ Geschwindigkeit**

Passen Sie hier die relative Dreh- /Schwenk- /Neigegeschwindigkeit Ihren Bedürfnissen an.

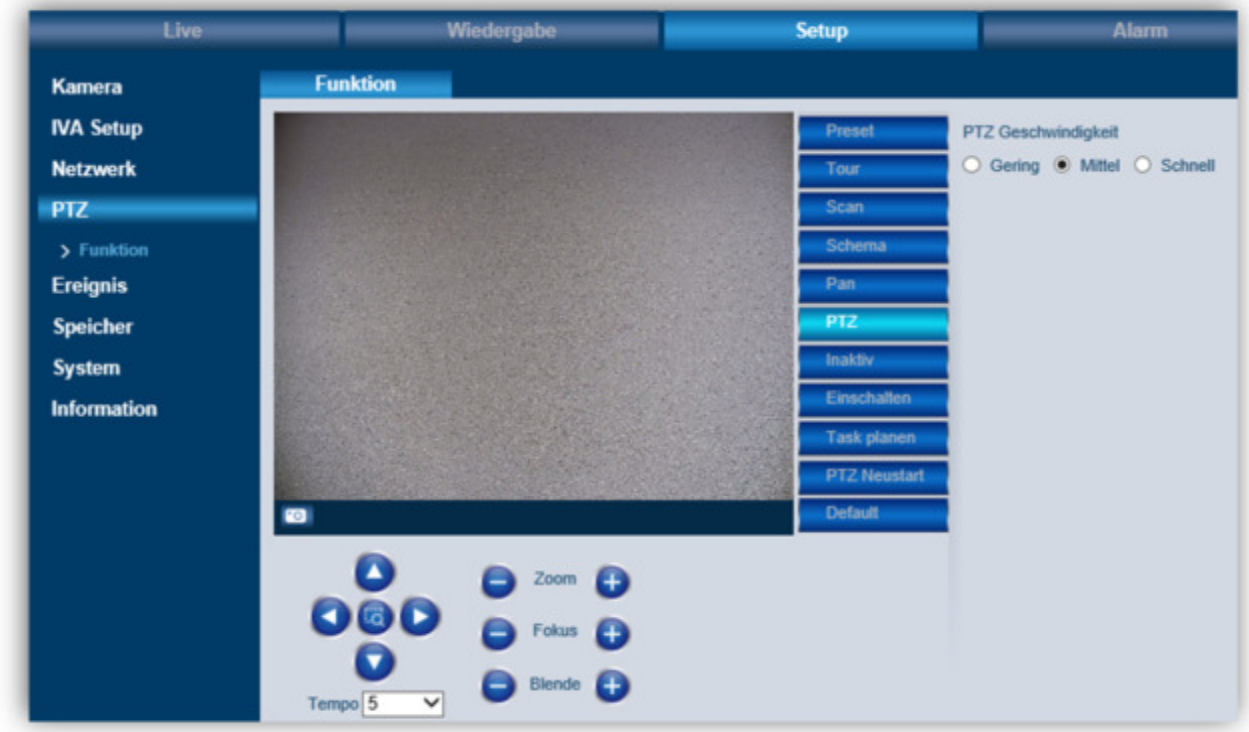

## **2.3.7 Inaktiv**

Stellen Sie ein, welche Aktion vom Speed Dome weiter durchgeführt werden soll, wenn dieser nach manueller Steuerung (z.B. nach 10 Minuten, ohne neue manuelle Bewegung) nicht mehr genutzt wird.

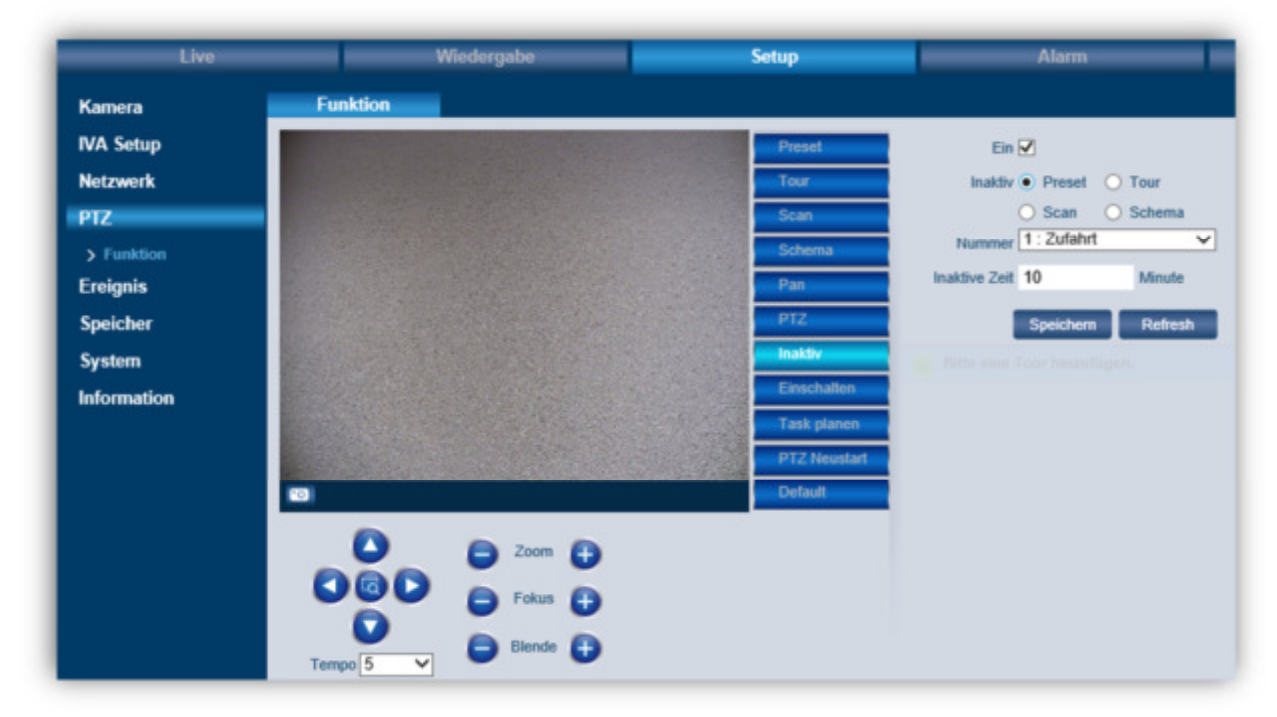

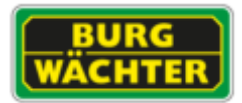

## **2.3.8 Einschalten**

Stellen Sie ein, welche Aktion vom Speed Dome durchgeführt werden soll, wenn dieser nach einem Neustart hochgefahren ist.

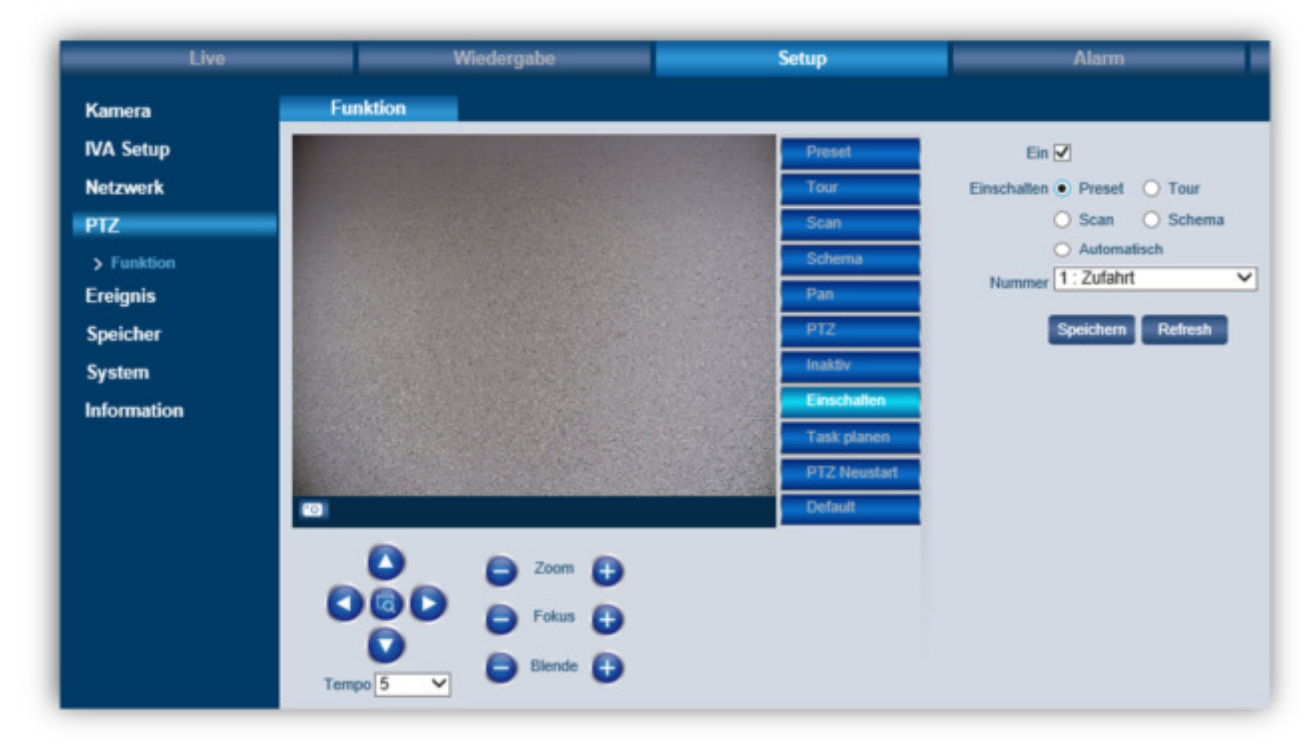

## **2.3.9 Task**

Definieren Sie Zeitgesteuerte Aufgaben, die durchgeführt werden sollen.

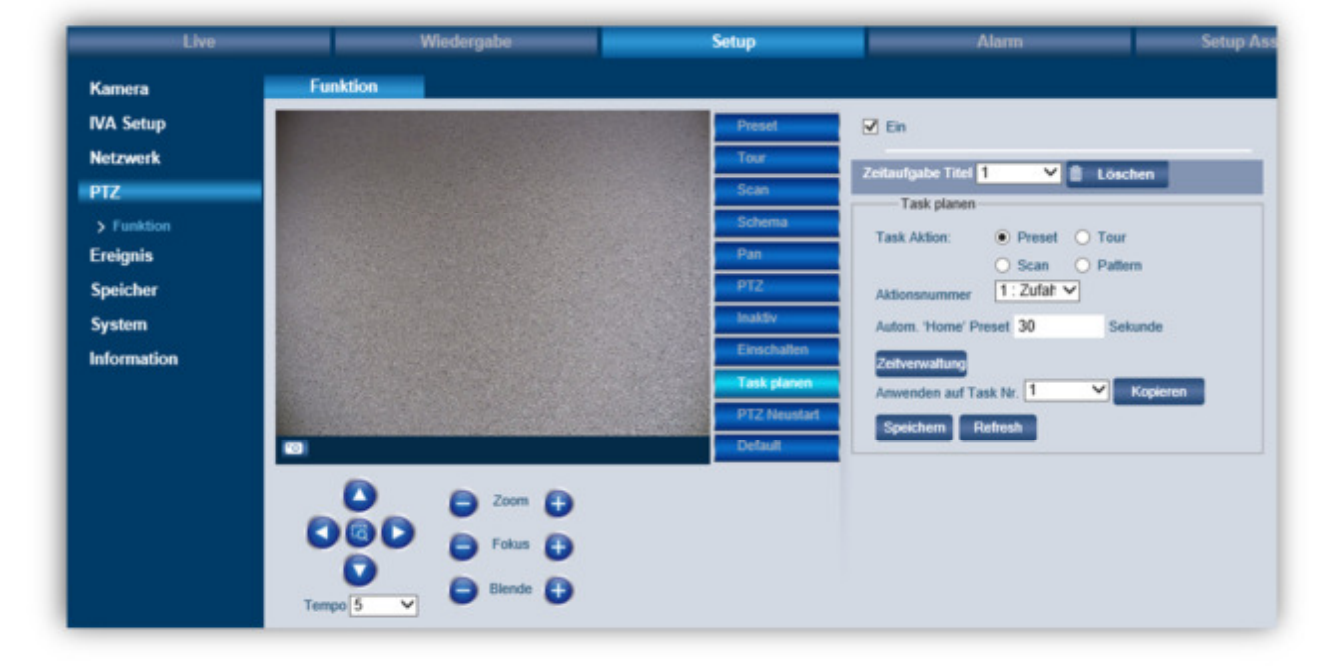

Hinweis: Diese Funktion ist nur bei ausgewählten Modellen verfügbar.

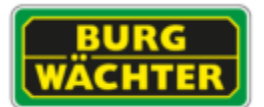

### **2.3.10 PTZ Neustart**

Mit der Funktion "PTZ Neustart" wird das im Speed Dome verbaute PTZ-Modul neu gestartet.

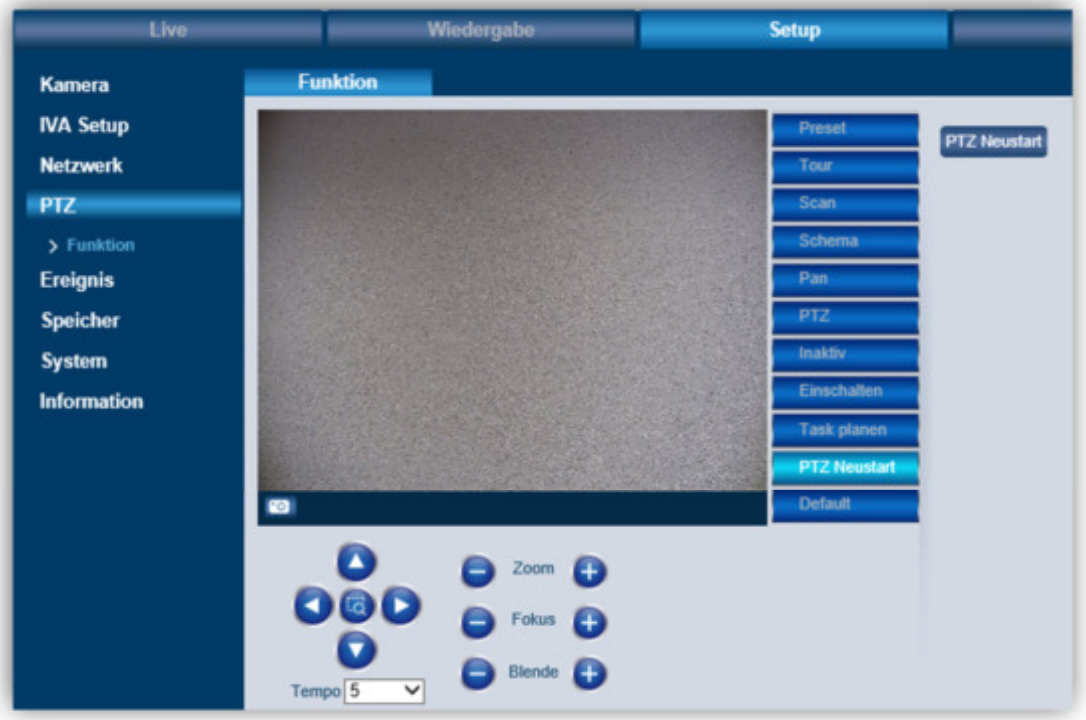

## **2.3.11 Default**

Mit der PTZ Default Funktion wird das interne PTZ Modul auf Default zurückgesetzt, ohne andere Einstellungen zu verändern.

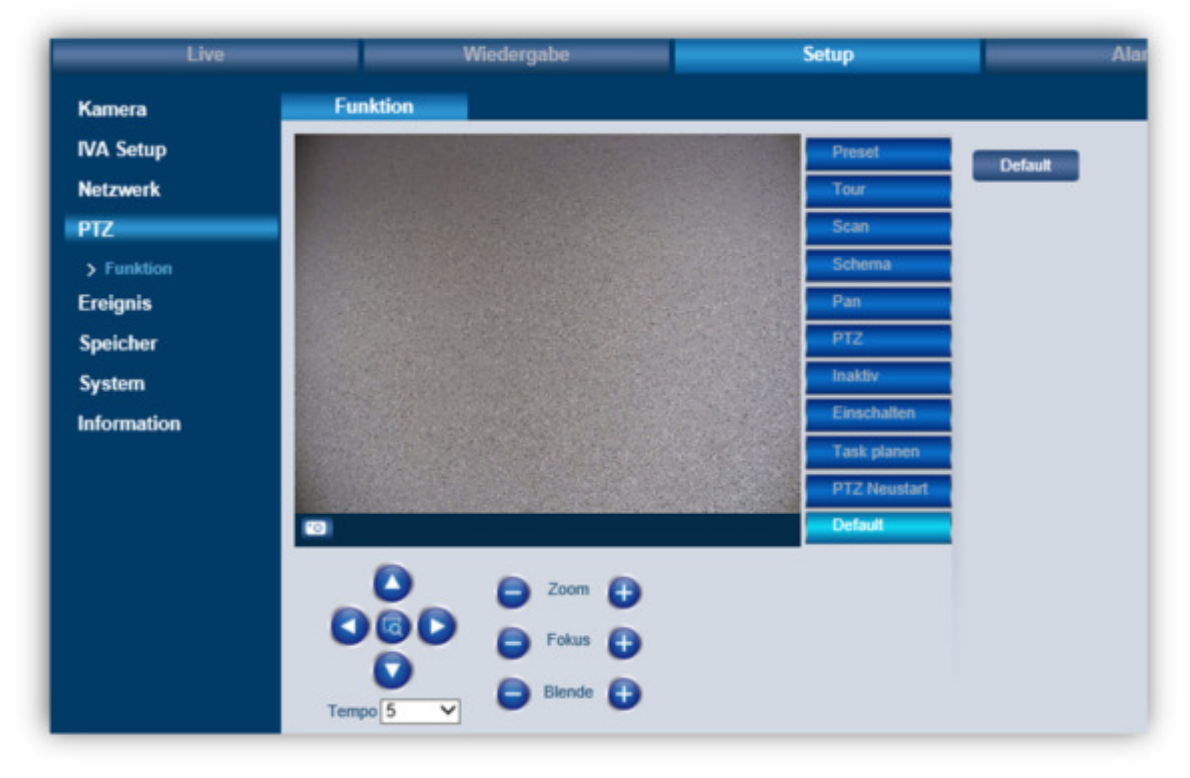

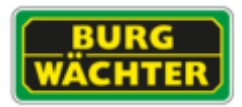

## **3 Wiedergabe (nur bei Kameramodellen mit SD-Kartenslot verfügbar)**

## **3.1 Vorbereitungen**

Es wird empfohlen vor der Erstellung von Aufnahmen das Datum und die Uhrzeit der Kamera zu überprüfen und ggf. zu korrigieren. Das Datum und die Uhrzeit stellen Sie hier ein:

Einstellungen → System → Allgemein → Datum & Zeit

Bevor Sie Videos oder Schnappschüsse erstellen und wiedergeben können, müssen Sie festlegen, wo diese Dateien gespeichert werden sollen. Hierbei ist zwischen der Erstellung von manuellen Aufnahmen/Snapshots und alarmgesteuerten bzw. zeitplangesteuerten Aufnahmen/Snapshots zu unterscheiden.

## **3.1.1 Manuelle Aufnahmen/Snapshots**

Aufnahmen (Videos) und Snapshots können Sie manuell vom Live-Bild erstellen. Im Live-Bild können Sie über die Funktionsfelder Folgendes erstellen:

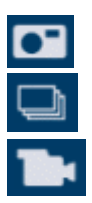

 Einfacher Snapshot Dreifacher Snapshot

Video

Diese manuell erstellten Videos/Snapshots können nicht auf der SD-Karte der Kamera gespeichert werden, sondern nur auf Ihrem Computer unter dem Pfad, den Sie hier definiert haben:

Einstellungen → Kamera → Video → Pfad

Standardmäßig werden die Aufnahmen auf Ihrem C: Laufwerk gespeichert.

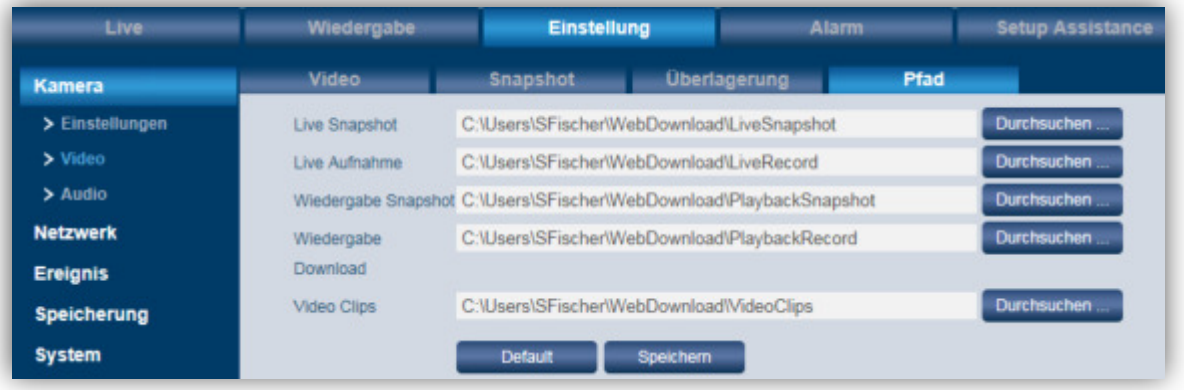

Durch Klicken auf "Durchsuchen" können Sie den Pfad ändern.

Unter dem hier definierten Verzeichnis werden die Videos/Snapshots auf Ihrem Computer gespeichert und können angesehen werden.

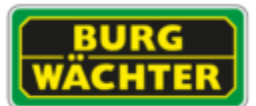

## **3.1.2 Alarm- bzw. zeitplanbasierte Aufnahmen/Snapshots**

Aufnahmen (Videos) bzw. Snapshots, die durch ausgelöste Alarme/Ereignisse oder per Zeitplan erstellt wurden, werden - im Gegensatz zu manuellen Aufnahmen - nicht auf Ihrem Computer gespeichert. Die Wahl des Speicherorts konfigurieren Sie unter:

Einstellungen  $\rightarrow$  Speicherung  $\rightarrow$  Ziel

## **3.2 Wiedergabe von Videos und Snapshots**

D.h. Über das Wiedergabe-Menü der Kamera können Sie alarm- bzw. zeitplangesteuerte Videos/Snapshots ansehen.

Im Wiedergabe-Menü können Sie wählen:

- ÷ *Datei-Typ*: Video (Datei wird als MP4 oder AVI gespeichert) oder Bild (Datei wird als JPG oder BMP gespeichert).
- ÷ *Data Source*: Standard: SD-Karte

Datei-Typ MP4 ⊽ SD-Karte Data Src ⊽ Jan  $\triangledown$   $\vert$   $\vert$   $\vert$   $\vert$  2015 Ы So Mo Di Mi Do Fr Sa  $\bigcirc$   $\bigcirc$ 000000  $000000$  $\begin{smallmatrix}\mathbf \odot\mathbf \odot\mathbf \od$ 000000  $00000$ 

Im **Kalender** werden Tage, an denen Aufnahmen (Video oder Schnappschuss) vorliegen, farbig markiert. Klicken Sie auf den gewünschten farbig markierten Tag.

Im **Zeitstrahl** werden die Aufnahmen für diesen Tag farblich codiert zum jeweiligen Zeitpunkt bzw. Zeitdauer angezeigt:

- Rot: Aufnahme nach Zeitplan
- Gelb: Bewegung
- Grün: Alarm
- **Blau: Manuell**
- Orange: IVA

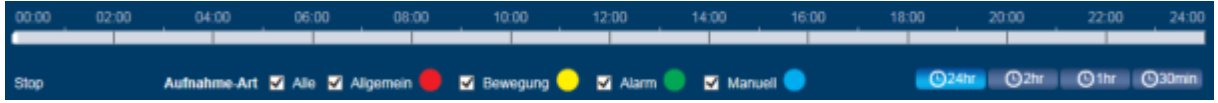

## *Nur bei Video-Wiedergabe:*

Sie können den Zeitstrahl wie folgt einrichten, um so eine feinere Stunden- bzw. Minuteneinteilung darzustellen:

- 24 hr: 24 Stunden Anzeige
- 2 hr: 2 Stunden Anzeige
- 1 hr: 1 Stunden Anzeige
- 30 min: 30 Minuten Anzeige

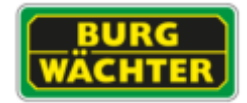

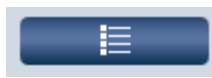

 $00:00:00:23:59:59$ and Format C MP4 Clave 07:57:09  $\overline{a}$ 2 07:59:14 ×  $\left\langle \cdot \right\rangle$ 08:00:47 08:38:59  $6 - 08:39:29$ ٠ 08:44:14 8 08:46:19 08:46:39  $\overline{a}$ 08:47:19 l sir

Über diese Taste gelangen Sie von der Kalenderansicht zur **Listenansicht**. Alle Aufnahmen dieses Tages werden hier aufgeführt.

Bei längeren Listen können Sie über die Pfeiltasten durch die Listeneinträge blättern.

Durch einen Doppelklick auf einen Eintrag (Startzeit) werden unten in der Liste die Start- und Endzeit der Aufnahme sowie die Dateigröße angegeben. Außerdem wird durch die Farbcodierung die Art der Aufnahme kenntlich gemacht (im Beispiel links: gelb = Bewegung).

Sie können auch nach Aufnahmen/Snapshots nach der Zeit suchen. Dazu geben Sie im Zeit-Feld oben den Zeitbereich (Start- und Endzeit) ein und klicken Sie auf das Suchen-Symbol (Lupe). In der Liste werden dann nur die Aufnahmen/Snapshots innerhalb dieses Zeitraums aufgeführt.

Wenn Sie auf den Pfeil hinter der jeweiligen Datei klicken, können Sie diese Aufnahme herunterladen und auf Ihrem Computer speichern. Den Speicherpfad definieren Sie hier: Einstellung → Kamera → Video → Pfad

Über diese Pfeiltaste verlassen Sie die Listenansicht und kehren zur Kalenderansicht zurück.

## **3.2.1 Wiedergabe von Videos**

Über die Wiedergabeleiste am unteren Bildschirmrand können Sie Videoaufnahmen abspielen:

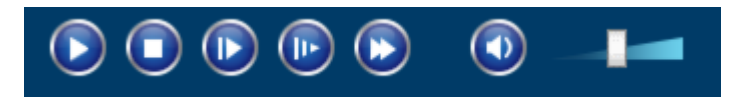

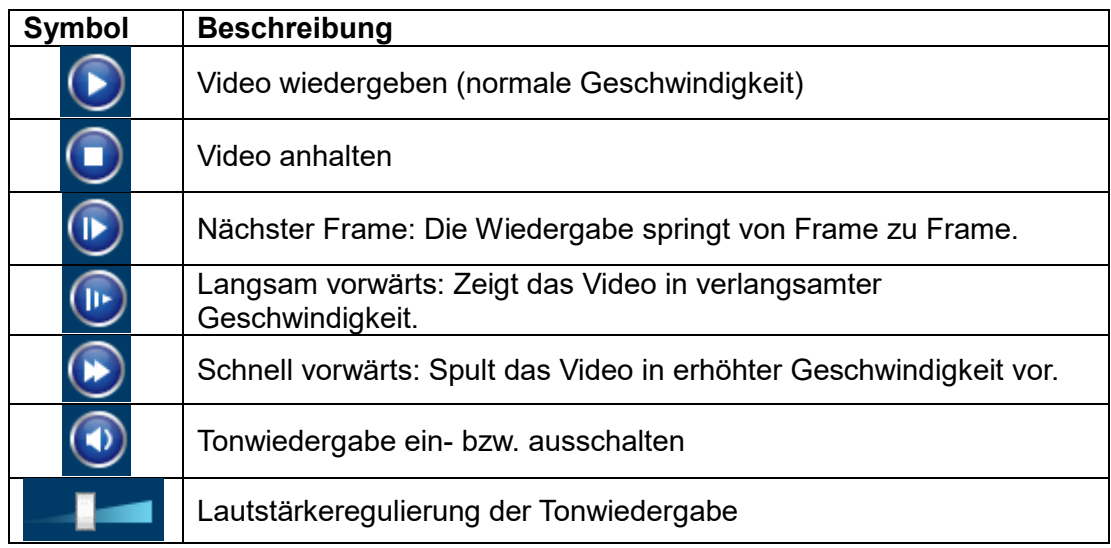

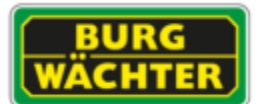

## **3.2.2 Wiedergabe von Snapshots**

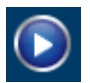

Klicken Sie auf das Play-Symbol, um den Snapshot wiederzugeben.

## **3.2.3 Videoausschnitt:**

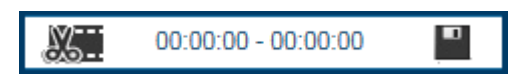

Sie können von der Videoaufnahme einen Teil ausschneiden, der für Sie relevant ist.

- 1. Klicken Sie auf die Startzeit und dann auf das Ausschneiden-Symbol. Geben Sie anschließend eine Startzeit ein. Klicken Sie erneut auf das Ausschneiden-Symbol.
- 2. Klicken Sie auf die Endzeit und dann auf das Ausschneiden-Symbol. Geben Sie anschließend eine Endzeit ein. Klicken Sie erneut auf das Ausschneiden-Symbol.
- 3. Klicken Sie auf das Speichern-Symbol, um den Videoausschnitt zu speichern. Den Pfad hierfür legen Sie hier fest:

Einstellung → Kamera → Video → Pfad

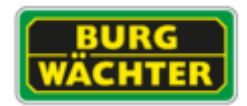

# **4 Einstellung**

# **4.1 Einstellung Kamera Zustand**

## **4.1.1 Einstellung Kamera Zustand Zustand Bildeinstellungen**

Hier können Sie verschiedene Einstellungen zur Anpassung des Kamerabildes vornehmen. Den Effekt der Einstellungen können Sie im Bild sofort sehen.

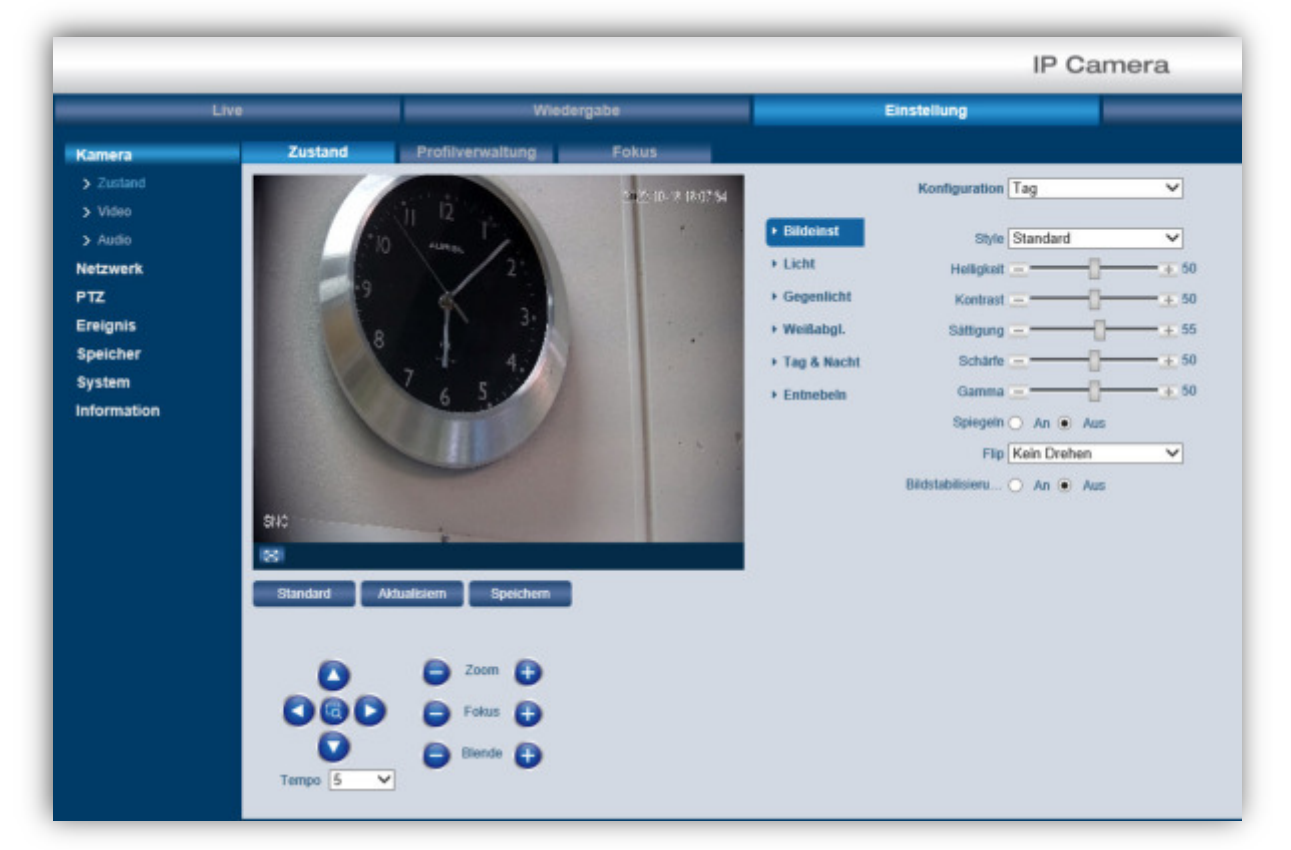

## **Konfiguration des Profil:**

Sie können zwischen den Zeitprofilen "Tag", "Nacht" und "Normal" (Allgemein) wählen. Jedes dieser Profile kann separat konfiguriert werden. Die Einstellung der Nutzung des Profils wird im Menü "Profil Verwaltung" vorgenommen.

## **Helligkeit, Kontrast, Sättigung, Schärfe, Gamma:**

Über den Schieberegler können Sie das Bild einstellen. Über "Default" können Sie alle Einstellungen auf den Mittelwert (50) zurücksetzen.

### **Spiegelung:**

Wenn Sie diese Funktion aktivieren, wird das Videobild gespiegelt.

### **Flip:**

Sie können das Videobild um 90°, 180° oder 270° drehen. Auf 0° erhalten Sie die Normalansicht wieder.

### LDC - Modus (optional):

Entzerrung des optisch verzerrten Bildes einer Kamera mit Festbrennweite und Weitwinkelobjektiv.

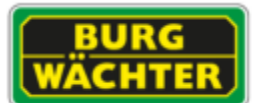

## **4.1.2 Einstellung Kamera Zustand Zustand Licht**

#### **Licht - Belichtungs Modus**

Die Systeme unterstützten vier Belichtungsprofile:

Automatisch: Die optimale Belichtungszeit wird automatisch vom System ermittelt und über Shutter und elektr. Verstärker (Gain) selbständig geregelt.

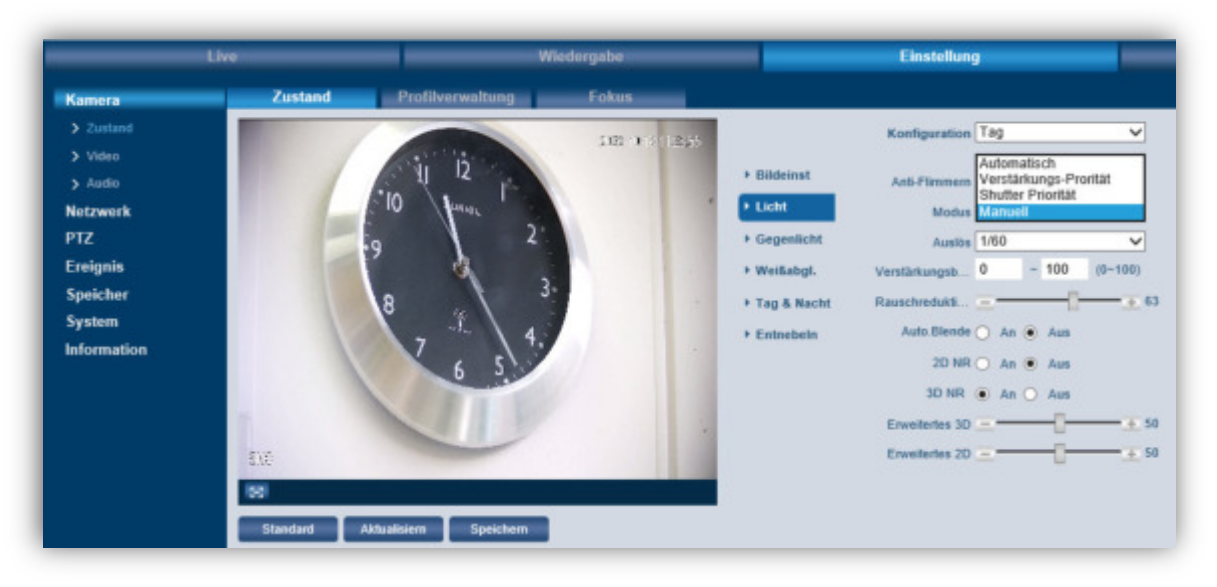

- ÷ Verstärkungs-Priorität: Das System stellt die elektronische Verstärkung automatisch innerhalb der benutzerspezifischen Grenzen ein. Die Belichtungszeit (Shutter) wird vollautomatisch gesteuert.
- Shutter Priorität:
	- ÷ Feste Shutter Zeit: Der Benutzer wählt eine fixe Belichtungsdauer z.B. 1/25. Die elektronische Verstärkung wird vom System automatisch angepasst.
	- ÷ Benutzerdefinierte Begrenzung: Das System stellt die Belichtungsdauer (Shutter | Verschlussdauer) entsprechend dem manuell eingetragenen Wertebereich ein. Die elektronische Verstärkung wird automatisch angepasst.

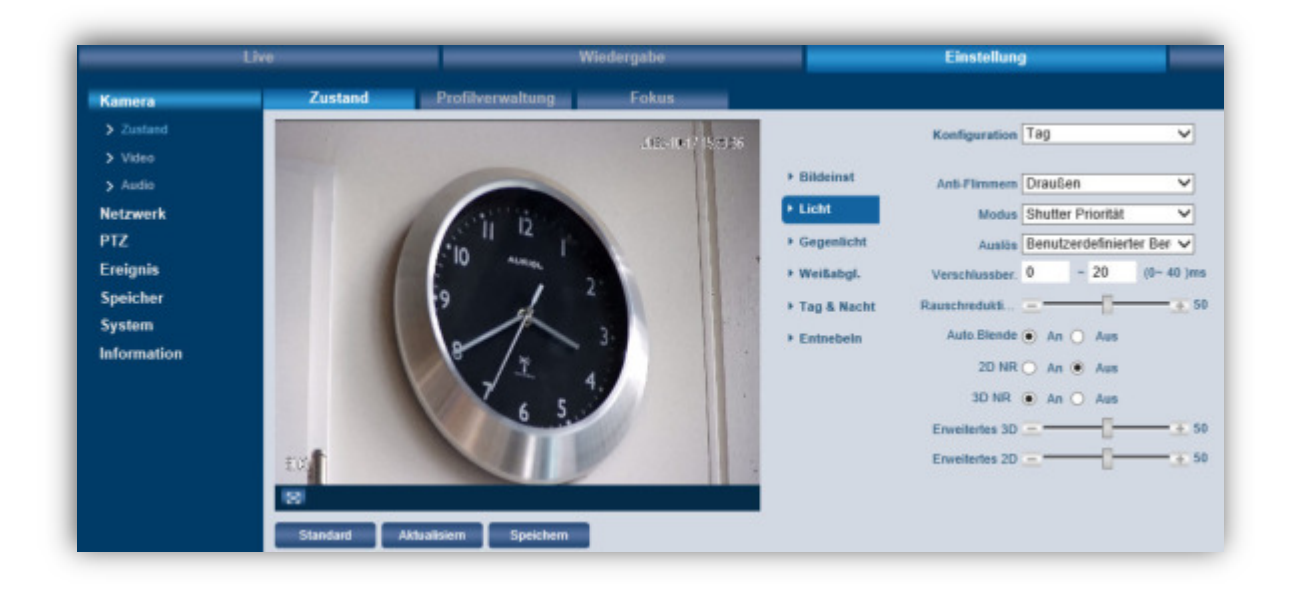

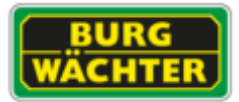

÷ Manuell: Hier werden die Grenzen der Belichtungszeit (Shutter), sowie die elektronische Verstärkung (Gain), manuell eingestellt. Das System passt sich innerhalb der vorgegeben Grenzen an die Belichtung an.

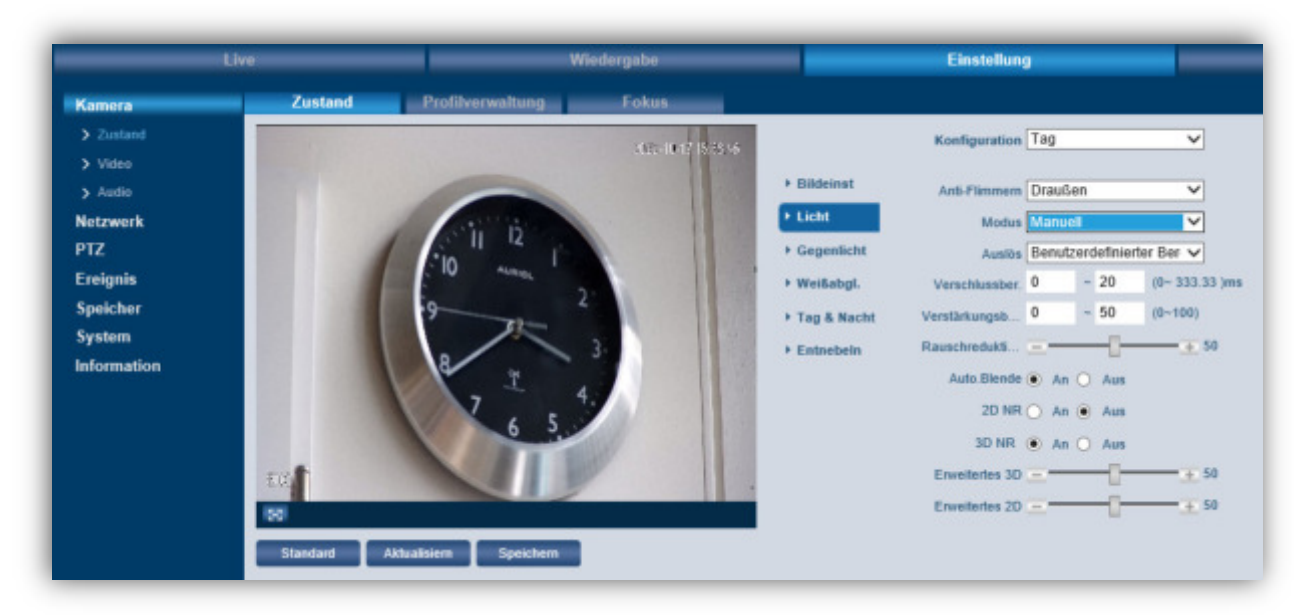

#### **Anti-Flicker:**

Für Deutsch, Österreich und die Schweiz sollte üblicherweise 50 Hz gewählt werden. *Hinweis: 60 Hz werden in der Regel in nicht EU Ländern, wie z.B. in den USA, verwendet.* 

Den "Außen" (Tageslicht) Modus sollten Sie wählen, wenn keine künstliche Lichtquelle im Beobachtungsgebiet angebracht ist.

#### **2D/3DNR Level:**

Hier können Sie die Rauschreduzierung einstellen.

2DNR: Einfache Rauschreduzierung mit geringer Bewegungsunschärfe, jedoch hoher allgemeiner Unschärfe. Bevorzugt bei Einsatz mit viel Bewegung und geringen Lichtverhältnissen.

3DNR: Rauschreduktion basierend auf mehreren Frames sorgt für geringe allgemeine Unschärfe, jedoch für höhere Bewegungsunschärfe (Ghost Effekt möglich)

## **4.1.3 Einstellung Kamera Zustand Zustand Gegenlicht**

### **BLC Modus:**

- BLC: Gegenlichtkompensation. Hier können Sie zwischen "Default" und >Benutzerdefiniert< (selbst einen Bereich im Videobild festlegen) wählen.
- ÷ WDR: Wide Dynamic Range: Dunkle Bereiche werden aufgehellt und helle Bereiche abgeschwächt. Durch die Bildüberlagerung der unterschiedlich belichteten Szene entsteht ein kontrastreicheres, verbessertes Gesamtbild.

Hinweis: Bei Kameras ohne TrueWDR findet eine digitale Anpassung statt. Diese kann insbesondere Nachts zu Ghosting-Effekten führen.

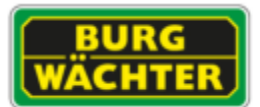

÷ HLC: Spitzlichtkompensation. Hier werden besonders helle Bereiche im Überwachungsbereich (z.B. Autoscheinwerfer) dunkler dargestellt. Somit wird die Detailsichtbarkeit erhöht, die sonst überbelichtet wäre. Durch HLC kann es passieren, dass das gesamte Bild dunkler dargestellt wird.

## **4.1.4 Einstellung Kamera Zustand Zustand Weißabgleich**

## **Weißabgleich:**

- ÷ Auto: Das System ermittelt selbständig den Weißabgleich.
- ÷ Sonnig: Für sonnige (helle) Tageszeiten.
- Nacht: Für dunkle Tageszeiten bzw. nachts.
- ÷ Außen: Für Außenanwendungen.
- ÷ Benutzerdefiniert: Hier können Sie den Rot- und Blau-Wert manuell festlegen.

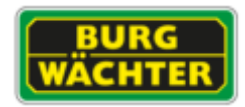

## **4.1.5 Einstellung Kamera Zustand Zustand Tag & Nacht**

## **Tag & Nacht:**

- Farbe: Die Kamera verwendet dauerhaft den Farbmodus (Tag Modus), auch wenn es dunkel/Nacht ist.
- ÷ Schwarz & weiß: Die Kamera verwendet dauerhaft den schwarz-weiß Modus (Nachtmodus), auch wenn es hell/Tag ist.
- ÷ Auto: Die Kamera wechselt eigenständig zwischen Farbe (Tag Modus) und schwarz-weiß (Nachtmodus), entsprechend den gemessenen Lichtverhältnissen.

## **T & N Empfindlichkeit, T & N Verzögerung:**

Diese beiden Funktionen stehen nur zur Verfügung, wenn Sie als Tag & Nacht Modus "Auto" ausgewählt haben.

Die Empfindlichkeit gibt an, wie empfindlich auf Helligkeitsveränderungen reagiert werden soll (niedrig, mittel, hoch).

Je länger die Zeit bei der Verzögerung eingestellt wird, desto wahrscheinlicher ist es, dass sich die Kamera nicht mehrfach zwischen schwarz-weiß und Farbe umstellt.

## **4.1.6 Einstellung Kamera Zustand Zustand EIS (optional)**

## **EIS (Electronic Image Stabilization) / Bildstabilisierung (nur bei ausgewählten Modellen verfügbar):**

(Nur bei ausgewählten Modellen verfügbar, bitte prüfen Sie die Datenblattangaben)

Hinweis: Bei einigen Modellen befindet sich die Einstellung zur Bildstabilisierung unter "Zustand" > "Bildeinstellungen".

Stabilisiert das Bild bei leichten Erschütterungen wie sie bei vorbeifahrenden LKWs o.ä. verursacht werden können.

Der Bildausschnitt wird hierzu digital um ca. 5% verringert (herangezoomt), damit der Algorithmus korrekt arbeiten kann.

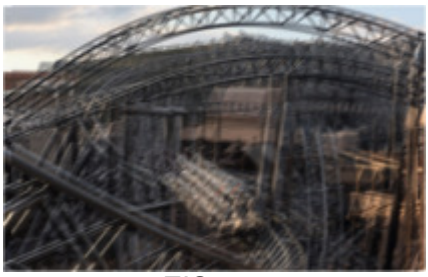

EIS aus EIS an

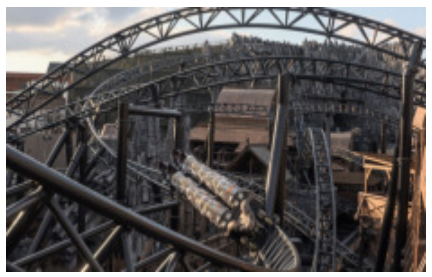

Hinweis: Der Algorithmus kann das Bild nur bedingt im Rahmen der 5% stabilisieren.

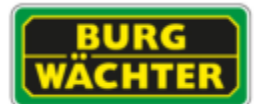

## **4.1.7 Einstellung Kamera Zustand Zustand Entnebeln**

## **DEFOG / Entnebelung (nur bei ausgewählten Modellen verfügar):**

Gerät minimiert rechnerisch den Einfluss von Nebel, oder durch ggf. Partikel im Sichtfeld, verursachte Bildbeeinträchtigungen.

Der Algorithmus kann automatisch oder manuell betrieben werden.

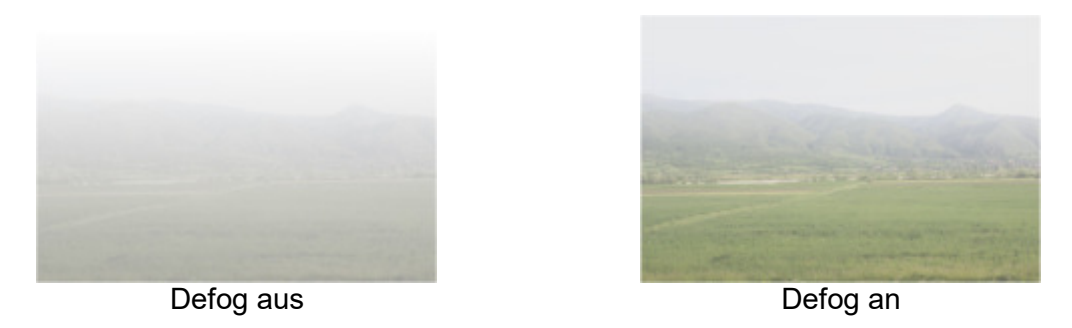

Die Güte der resultierenden Bilder hängt stark von den Umgebungseinflüssen, z.B. der Tröpfchendichte und -dicke des Nebels, ab.

## **Buttons**

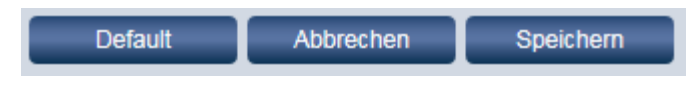

Nachdem Sie Ihre Einstellungen vorgenommen haben, klicken Sie bitte auf "Speichern". Über >Default< werden alle Werte auf dieser Seite wieder auf Standardwerte zurückgesetzt.

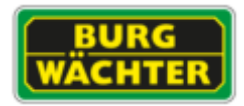

## **4.1.8 Einstellung Kamera Einstellungen Profil Management**

Sie können die Umstellung zwischen den Profilen zeitgesteuert oder sensorgesteuert durchführen.

- ÷ Normal: Kamera schaltet selbstständig zwischen Tag / Nacht Profil um.
- Ganze Zeit: Tag oder Nacht Profil werden permanent verwendet.

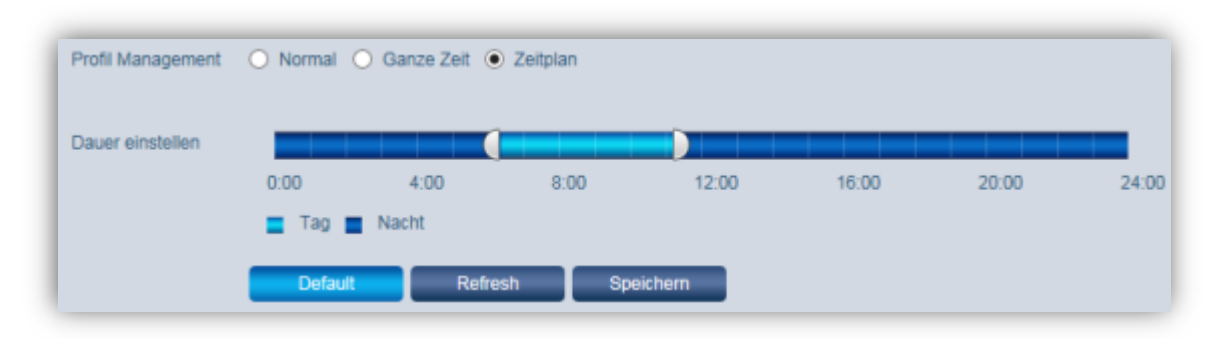

÷ Zeitplan: Mit den beiden Schiebereglern können Sie die Dauer bzw. Uhrzeit festlegen.

## **4.1.9 Einstellung Kamera Einstellungen Zoom und Fokus**

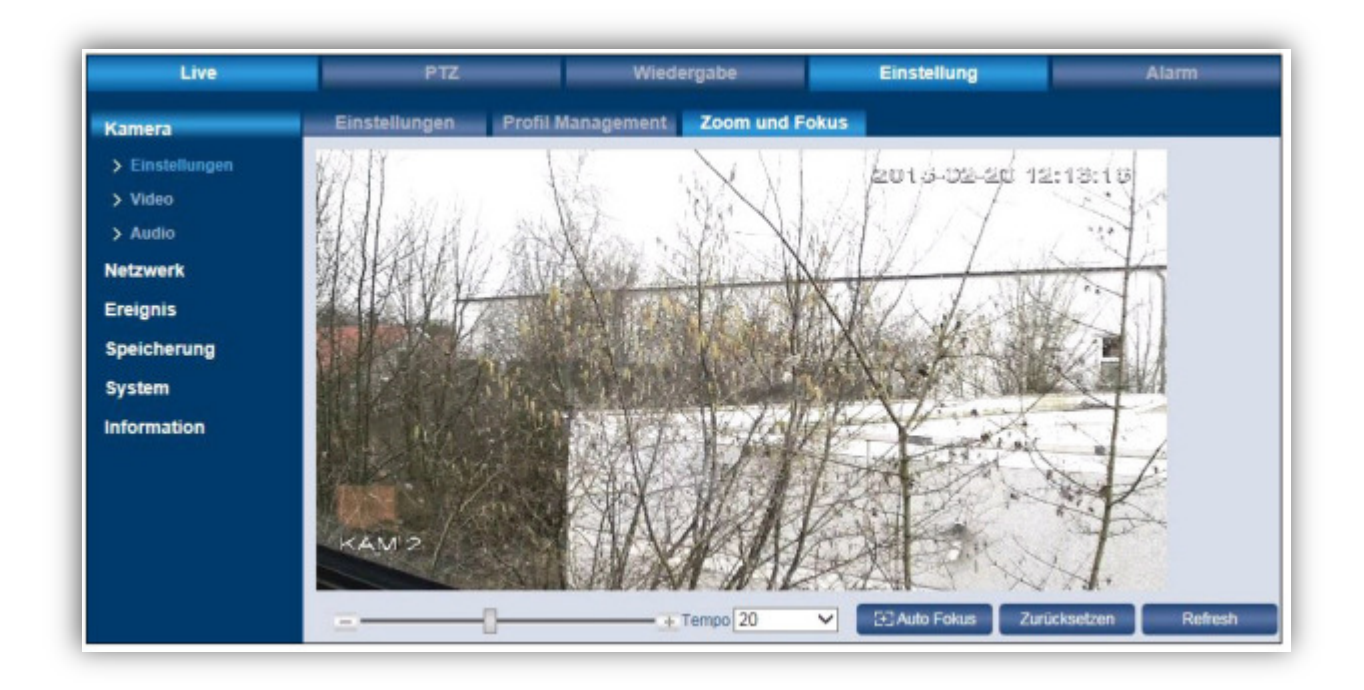

Hier können Sie für das Live-Bild die Schärfe (Fokus) einstellen. Klicken Sie hierfür auf Minus/Plus oder betätigen Sie den Schieberegler. Sie können die Einstellungsgeschwindigkeit einstellen (1, 5, 20). Über >Auto Fokus< können Sie das Bild automatisch scharf stellen.

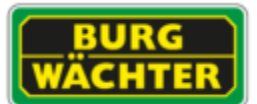

## **4.2 Einstellung Kamera Video**

## 4.2.1 **Einstellung Kamera Video Video**

Hier können Sie die Eigenschaften für den Main-/Haupt Stream und den Sub-/Extra Stream festlegen.

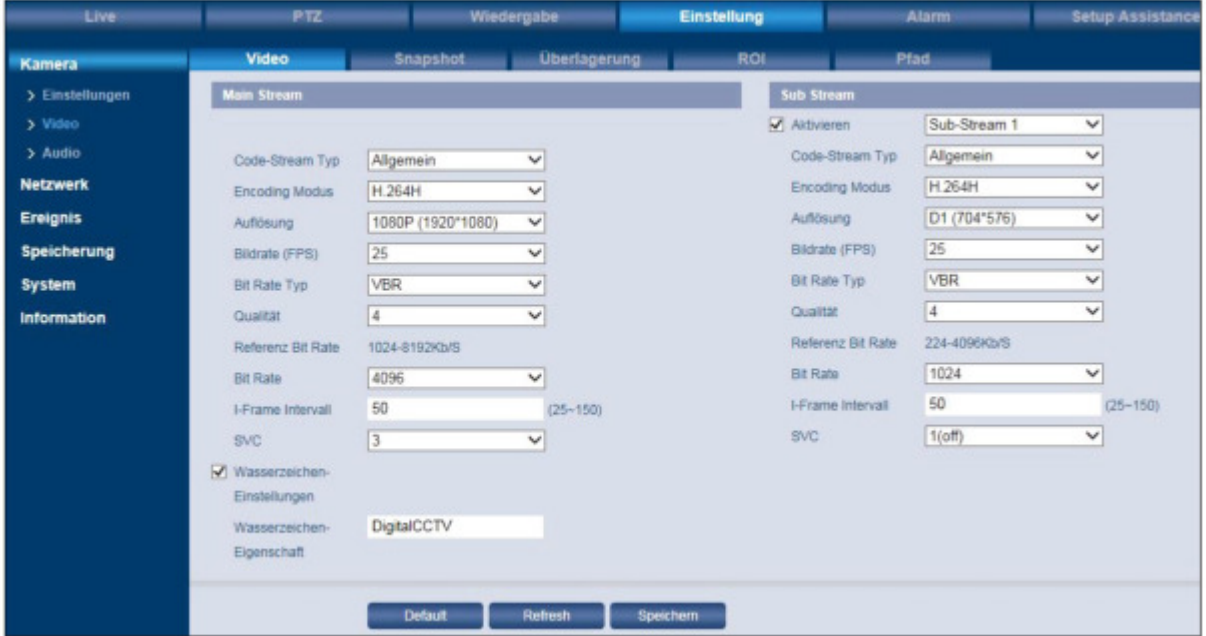

### **Code Stream Typ:**

Die Kamera unterstützt die aktive Kontrolle von Bildraten. D.h. es kann in Abhängigkeit von der Situation mit verschiedenen Bildraten aufgenommen werden, um Speicherplatz zu sparen. Hier können Sie zwischen "Allgemein", "Alarm" und "Ereignis" wählen. Bei entsprechende Konfiguration kann z.B. im Normalbetrieb, "Allgemein", wird mit niedriger Bildrate und z.B. bei Ereignissen (Bewegung/IVA) mit höherer Bildrate aufgenommen werden.

### **Encoding Modus:**

Wählen Sie die für Ihre Anwendung optimierte Video-Kompression. Bitte beachten Sie, dass einige Anbieter das H.264H Profil nicht unterstützen, bzw. achten Sie darauf, dass bei der Einstellung von H.265 auch das Aufnahmegerät diese Daten verarbeiten können muss.

### **Smart Codec (Nur bei ausgewählten Modellen verfügbar):**

Diese Art der Kompression wird auch als H.264+/H.265+ bezeichnet. Das Senden von I-Frames, dynamisches ROI auf bewegte Objekte, sowie variable Bitrateneinstellung sorgen für eine zusätzliche Kompression des Streams um bis zu 50%, abhängig von dem Szenario vor Ort.

### **Auflösung:**

Wählen Sie die für Ihre Anwendung passende Auflösung. Bitte beachten Sie, dass eine Änderung der Auflösung den Blickwinkel beeinflussen kann.

### **Bildrate (FPS):**

Wählen Sie die für Sie passende Bildrate, unter Berücksichtigung des Speicherbedarfs, der Netzwerklast und der Echtzeitfähigkeit ihrer Bilder.

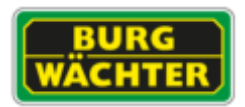

### **Bit Rate Typ:**

Wählen Sie zwischen CBR und VBR.

Wenn Sie als Encoding Modus MJPEG gewählt haben, steht nur CBR zur Verfügung. Die Bit-Rate ist bei CBR konstant, wohingegen sie bei VBR variabel ist.

Wenn Sie VBR wählen wird das Auswahlfeld für die Bildqualität (Stufen 1-6) eingeblendet.

#### **Bit Rate:**

Mit der Bit-Rate stellen Sie die von Ihnen bereitgestellte Bandbreite für das Gerät ein.

Hinweis: Beachten Sie, dass eine Änderung der Bit-Rate die Bildqualität beeinflusst.

#### **I-Frame Intervall:**

Hier können Sie einstellen, wie viele P-Frames zwischen zwei I-Frames gesendet werden sollen. Empfohlen wird ein Wert, der doppelt so hoch ist wie die generelle Frame-Rate.

#### **Wasserzeichen:**

Setzen Sie ein Häkchen, wenn ein Wasserzeichen im Videobild gespeichert werden soll. Dieses stellt sicher, dass das Video nicht verändert wurde. Sie können einen Text für das Wasserzeichen mit max. 128 Zeichen hinterlegen.

### **SVC - Scalable Video Coding (Nur bei ausgewählten Modellen verfügbar):**

Sie können die SVC Funktion aktivieren, so dass bei nicht vorhandener Bewegung im Videobild nicht mehr jeder Frame, sondern nur noch 1/2/3/4 Frames übertragen wird. Durch die Reduzierung der Frame-Rate bei der Aufzeichnung wird eine höhere Komprimierung erreicht, so dass weniger Speicherplatz erforderlich ist.

### **Dewarping Einstellungen (Nur SNC-831DFIF/SNC-841DFIF/BWNC-842DFIF):**

Die Dewarping Einstellungen der Kamera können Sie im Video Menü vornehmen. Hier legen Sie die Installationsart (Deckenmontage, Wandmontage, Bodenmontage) fest, und wählen die Dewarping Aufzeichnungseinstellungen (Record Mode).

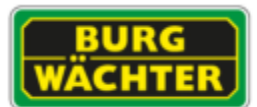

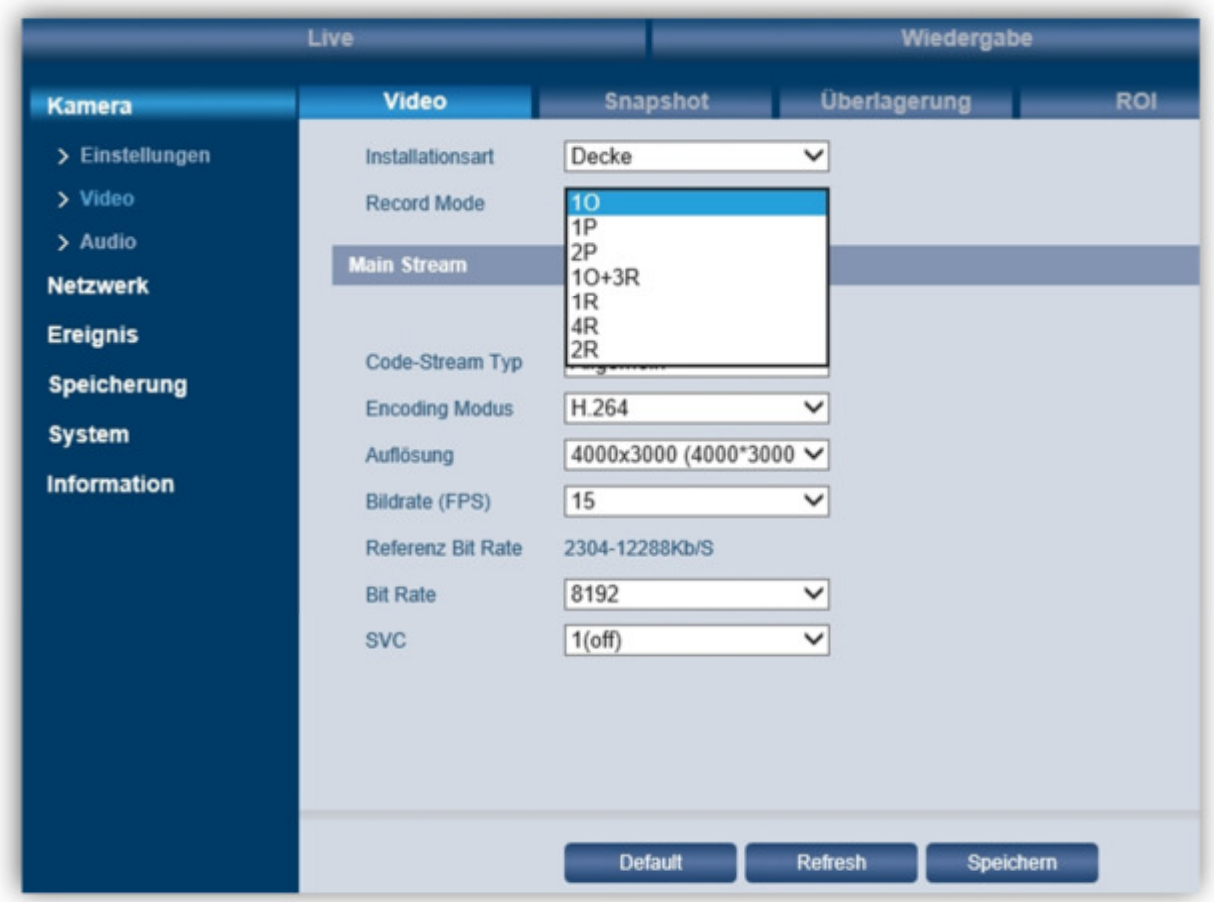

*Abbildung 1: Fisheye-Kamera Video Einstellungen* 

#### **4.2.2 Einstellung Kamera Video Snapshot**

Diese Funktion kann genutzt werden, um die automatische Erstellung von Snapshots festzulegen.

Diese können sein:

- Allgemein: Periodische Aufnahme in einem festgelegten Intervall
- Ereignis: Aufnahme von X-Bildern bei eintreten eines Ereignisses

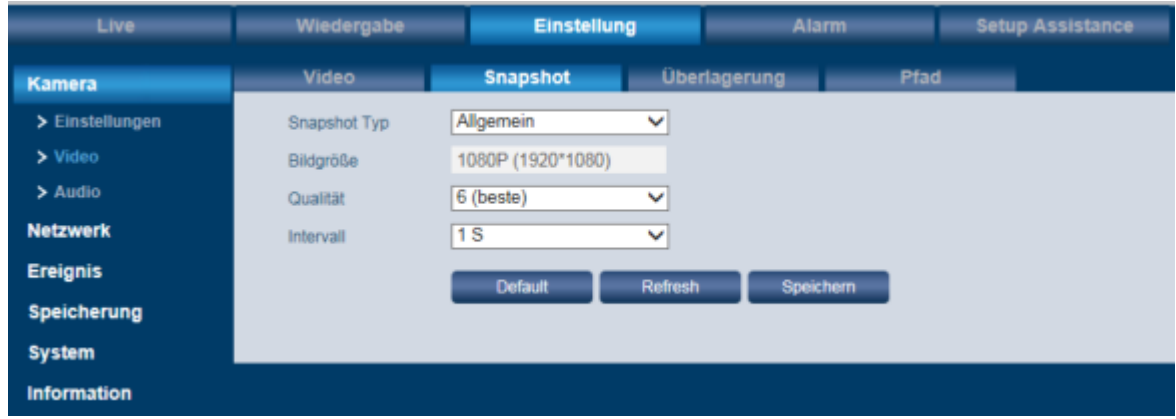

#### **Snapshot Typ:**

Hier können Sie zwischen "Allgemein" und "Ereignis" wählen.

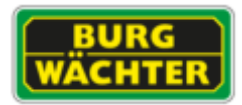

## **Bildgröße:**

Die Bildgröße/Auflösung entspricht immer der Einstellung des Main Streams.

## **Qualität:**

Für die Bildqualität können Sie aus 6 Stufen auswählen. Je höher der Wert, desto mehr Speicherplatz wird benötigt.

### **Intervall:**

Legen Sie hier den Zeitintervall für periodische Snapshots fest (1-7 Sekunden oder benutzerdefiniert bis zu 50.000 Sekunden).

Hinweis: Eine Aufnahme kann nur dann erfolgen, wenn die Aufnahme im Menü

## **-> Einstellung -> Speicherung -> Zeitplan -> Schnappschuss**

und

## **-> Einstellung -> Speicherung -> Aufnahme -> Schnappschuss**

ebenfalls aktiviert sind.

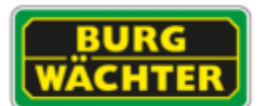

## **4.2.3 Einstellung Kamera Video Überlagerung**

Hier können verschiedene Elemente ins Videobild eingeblendet bzw. bestimmte Bereiche ausgeblendet oder überlagert werden.

### **Privatzonen:**

Klicken Sie auf "Aktivieren" und ziehen Sie mit der Maus bis zu 4 Privatzonen ins Videobild (Größe und Position), d.h. diese Bereiche werden verdeckt. Über >Löschen< können Sie einzelne Privatzonen löschen und über "Alle entfernen" alle Privatzonen löschen.

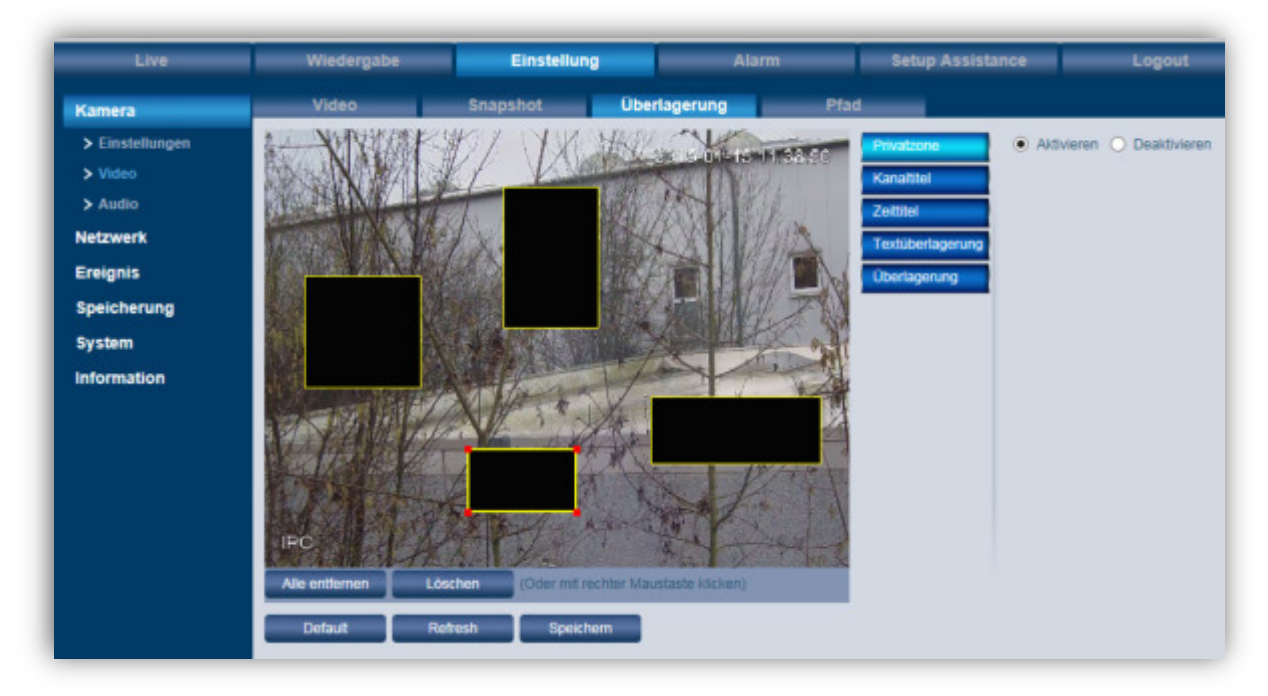

### **Personenzählung:**

Setzen Sie das Häkchen bei "Aktivieren" um die bereits erfasste Personenanzahl die den Bereich betreten/verlassen haben im Bild einzublenden.

### **Kanaltitel:**

Klicken Sie auf "Aktivieren" und schieben Sie die gelbe "Kanaltitel" Textbox an die gewünschte Stelle im Videobild. Geben Sie dann unter "Eingangskanaltitel" den gewünschten Kameratitel ein (max. 15 Zeichen). Klicken Sie auf "Speichern", um Ihren Text an der gewünschten Position zu speichern.

### Hinweis:

Wenn Sie anschließen die Position oder den Text noch einmal verändern wollen, geschieht dieses wieder über die gelbe Textbox. Der eingeblendete Kanaltitel im Videobild kann nicht direkt editiert werden.

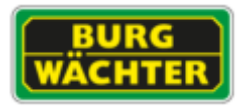

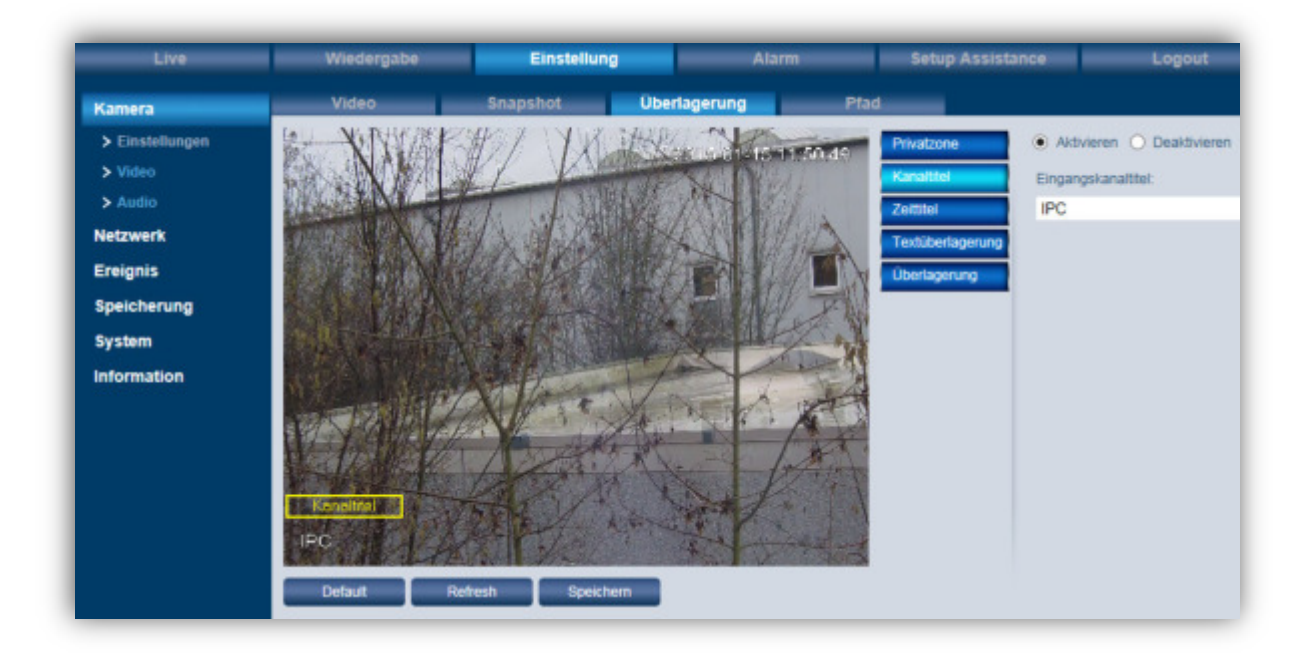

### **Zeittitel:**

Klicken Sie auf "Aktivieren" und schieben Sie die gelbe "Zeittitel" Textbox an die gewünschte Stelle im Videobild. Wenn gewünscht, können Sie der Anzeige auch den Wochentag hinzufügen. Aktivieren Sie hierzu die Funktion "Wochenanzeige". Klicken Sie anschließend auf "Speichern".

#### Hinweise:

÷ Das Datum und die Uhrzeit können hier nicht verändert werden, lediglich die Anzeigeposition im Videobild. Das Datum/Uhrzeit können Sie hier ändern (siehe Kapitel 4.7.1):

Einstellung → System → Allgemein → Datum & Zeit

÷ Wenn Sie die Position noch einmal verändern wollen, geschieht dieses wieder über die gelbe Textbox.

### **Textüberlagerung:**

Hier können Sie einen Text eingeben, der zusätzlich im Videobild eingeblendet werden soll. Klicken Sie auf "Aktivieren" und schieben Sie die gelbe "Textüberlagerung" Textbox an die gewünschte Stelle im Videobild. Geben Sie dann unter "Input Text" Ihren Text ein. Klicken Sie auf "Speichern".

#### Hinweise:

- ÷ Bild- und Textüberlagerungen können nicht gleichzeitig vorgenommen werden.
- ÷ Wenn Sie die Position noch einmal verändern wollen, geschieht dieses wieder über die gelbe Textbox.

### **Überlagerung:**

Hier können Sie ein eigenes Bild ins Videobild einblenden. Klicken Sie auf "Aktivieren" und schieben Sie die gelbe Box an die gewünschte Stelle im Videobild. Klicken Sie auf "Upload Bild" und wählen Sie das gewünschte Bild aus. Klicken Sie abschließend auf "Speichern".

Hinweise:

÷ Bild- und Textüberlagerungen können nicht gleichzeitig vorgenommen werden.

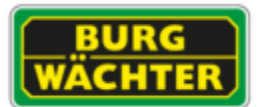

÷ Wenn Sie die Position des eingeblendeten Bilds noch einmal verändern wollen, geschieht dieses wieder über die gelbe Box.

## 4.2.4 **Einstellung Kamera Video ROI**

#### ROI = Region of Interest

Legen Sie bis zu vier Bereiche, durch ziehen von Rahmen im Livebild, fest.

Nur das innere dieser Bereiche wird dann in höherer Auflösung gesendet, während das restliche Bild möglichst gut komprimiert wird. Die Netzwerkbelastung und der erforderliche Speicherbedarf werden somit enorm reduziert und Sie behalten die wichtigsten Bereiche in eingestellter (bester) Qualität.

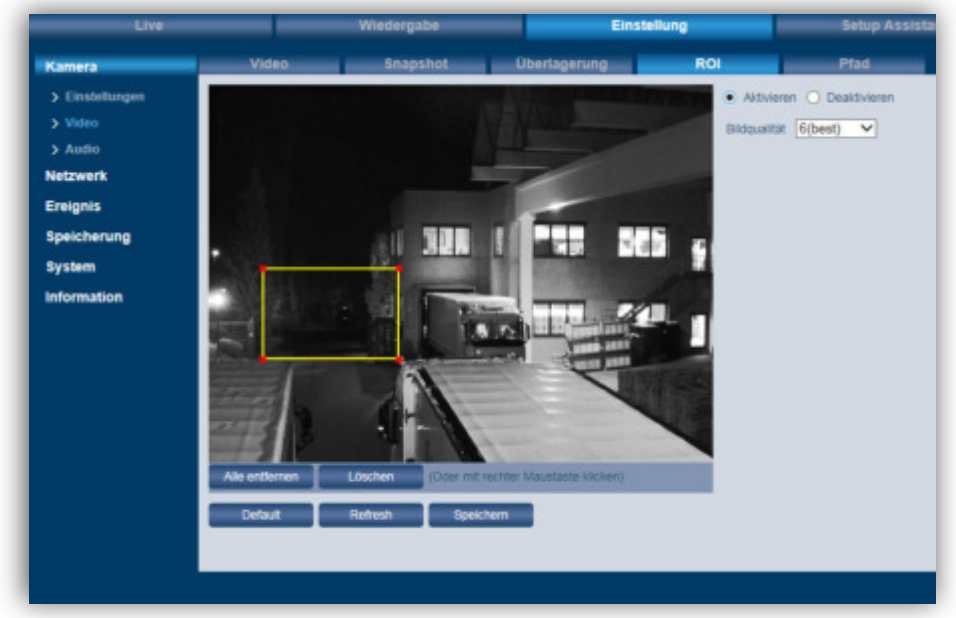

## 4.2.5 **Einstellung Kamera Video Pfad**

Hier können Sie die Pfade definieren, unter denen standardmäßig manuell ausgelöste Videoaufnahmen und Schnappschüsse des Live-Bildes, oder der Wiedergabe, gespeichert werden sollen.

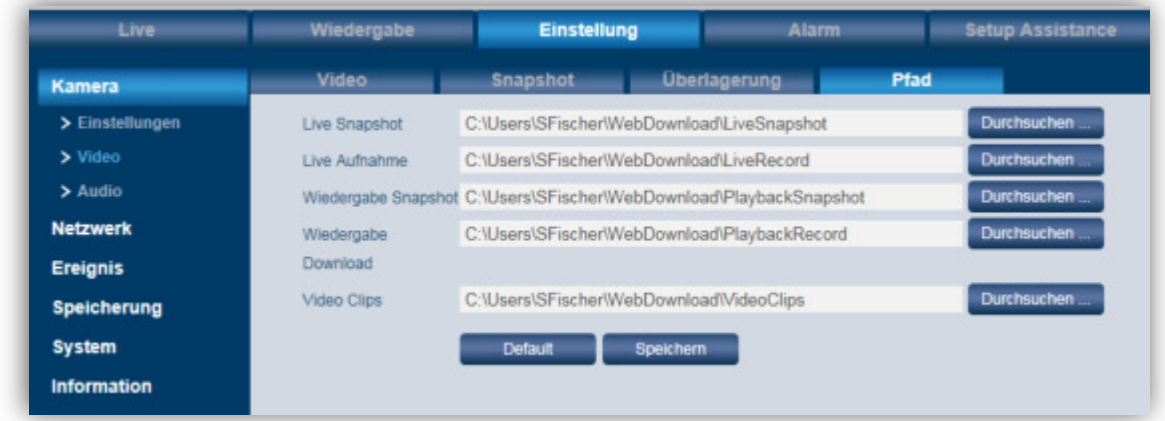

Standardmäßig werden die Videos/Snapshots auf Ihrem C: Laufwerk gespeichert. Klicken Sie auf "Durchsuchen", um den Speicherpfad zu ändern.

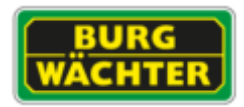

## **4.2.6 Einstellung Kamera Audio** *(nur bei Kameras mit Audio)*

Voraussetzungen für das Audio-Streaming und die Bi-direktionale Kommunikation (Ton, Sprechfunktion) sind:

- ÷ An den Audio-Eingang/Ausgang der Kamera ist ein Mikrofon/Lautsprecher angeschlossen (nicht im Lieferumfang enthalten)
- ÷ An Ihrem Computer die Audiofunktion (Soundkarte, Lautsprecher, Mikrofon) verfügbar
- ÷ Ihnen wurden vom Administrator Audio/Sprechen-Rechte zugewiesen.

## **Encoding:**

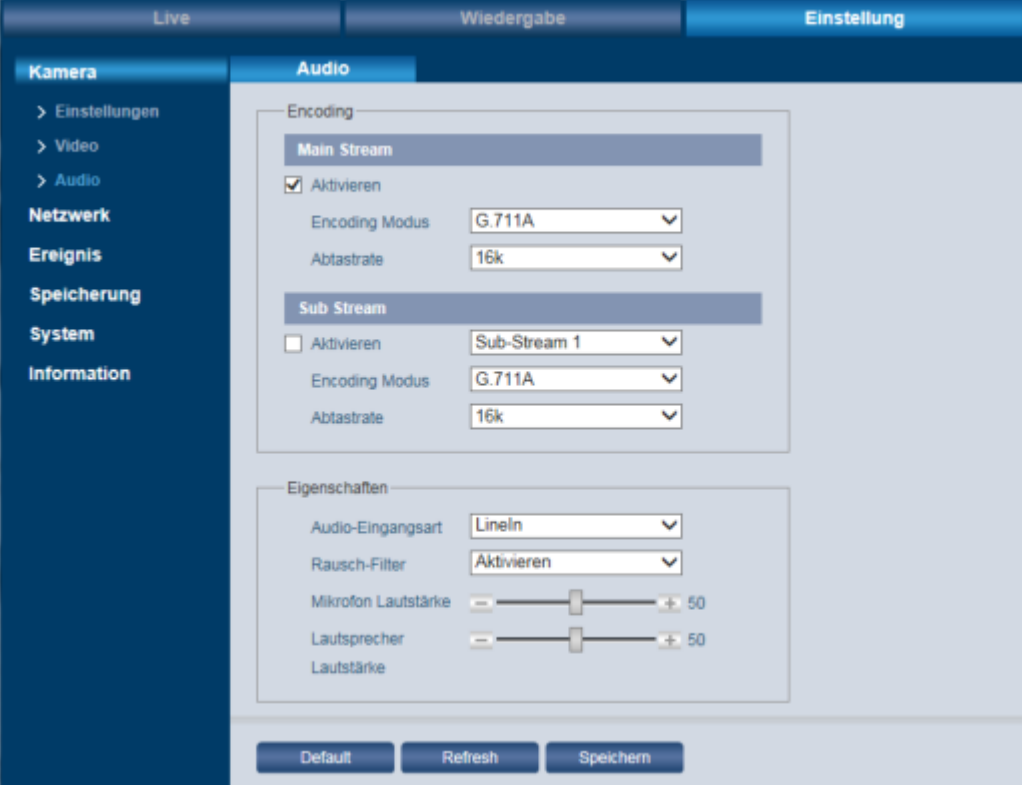

### **Eigenschaften:**

- ÷ Audio Eingangsart: Line In (Eingangskanal), Mic (Mikrofon)
- ÷ Rausch-Filter: Aktivieren oder deaktivieren.
- ÷ Mikrofon/Lautsprecher Lautstärke: Hier können Sie über Plus/Minus bzw. den Schieberegler die Lautstärke für das Mikrofon bzw. den Lautsprecher einstellen.

## **Wichtig: Rechtlicher Hinweis für Audio:**

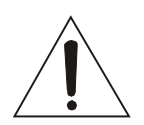

Die Erfassung, Aufnahme und Speicherung von Videoüberwachungsdaten (Bild, Ton) unterliegt in Deutschland strengen Richtlinien. Bitte beachten Sie die geltenden datenschutzrechtlichen Bestimmungen, die im Bundesdatenschutzgesetz bzw. im Landesschutzgesetz festgeschrieben sind. Für andere Länder gelten die entsprechenden nationalen Datenschutzgesetze.

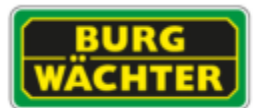

## **4.2.7 Einstellungen Netzwerk**

## 4.2.7.1 **TCP/IP**

## **Einstellungen Netzwerk TCP/IP**

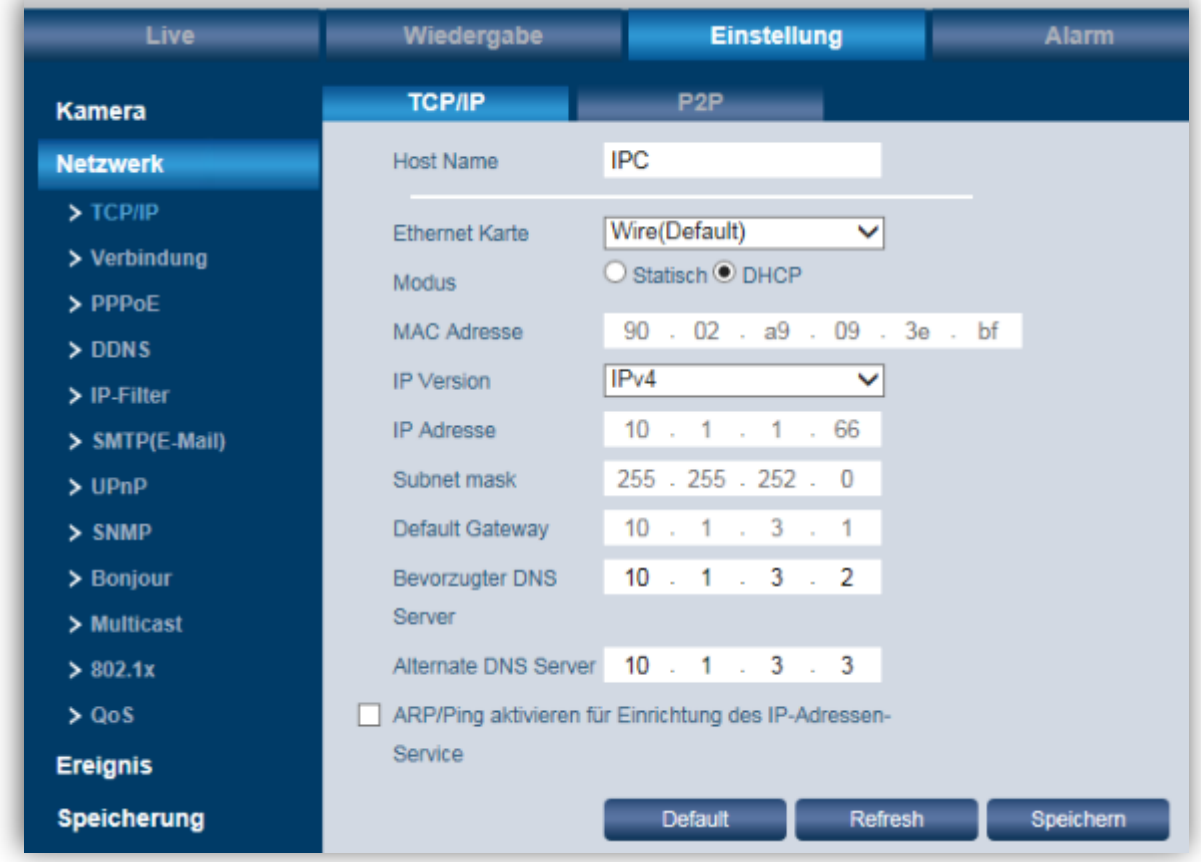

Hier können Sie folgende Einstellungen vornehmen:

- Host Name: max. 15 Zeichen
- Ethernet Karte
- Modus: Statisch oder DHCP. Für IPV4 kann DHCP genutzt werden. IPV6 unterstützt nur statische Adressen.
- MAC Adresse der Kamera
- IP Version: IPv4 oder IPv6
- ÷ IP Adresse der Kamera (innerhalb eines Netzwerks darf eine IP-Adresse nicht mehrfach vergeben werden)
- Subnet Mask
- Default Gateway
- Bevorzugter DNS Server
- Alternate DNS Server
- ÷ ARP/Ping aktivieren (kann zur Überprüfung der Verbindung zu einem Gerät genutzt werden)

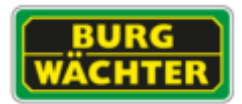

## 4.2.7.2 **P2P**

Um auf Ihre Kamera per App/Internet Browser IE zugreifen zu können, müssen Sie die Kamera in ein Netzwerk einbinden, welches Zugriff auf das Internet hat. Wenn Sie nun die P2P Funktion aktivieren, stellt die Kamera eine Verbindung zum BURGcloud P2P Server her. Bei erfolgreichem Verbindungsaufbau wechselt der Status binnen einer Minute auf "Online".

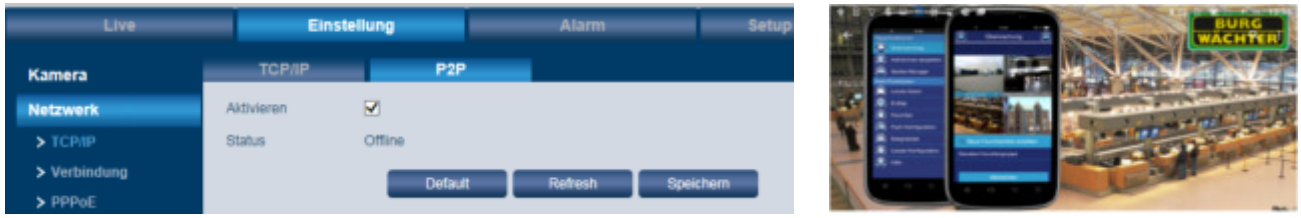

Die Kamera kann anschließend in Ihre BURGcam App, z.B. durch einscannen des QR-Codes der Kamera, eingebunden werden.

Den P2P QR-Code zum Einbinden in die APP finden Sie unter:

- Einstellung  $\rightarrow$  Netzwerk  $\rightarrow$  TCP/IP  $\rightarrow$  P2P
- Einstellung  $\rightarrow$  Information  $\rightarrow$  Version
- Im Setup Assistance
- Im Config Tool unter den Kamera Eigenschaften

Alternativ können Sie in der App/Cloud auch manuell die Seriennummer eintragen.

### Hinweise zur P2P-Verbindung

Sollte die Verbindung zum P2P Server nicht aufgebaut werden, prüfen Sie bitte folgendes schrittweise:

- 1) Prüfen Sie ob Sie im lokalen Netzwerk mit Ihrem Smartphone/Tablet, über die installierten BURG CAM App, eine Verbindung über die IP [nicht P2P] herstellen können.
- 2) Tragen Sie unter Einstellungen → Netzwerk → TCP/IP bei "Bevorzugter DNS Server" die IP "8.8.8.8" und bei "Alternate DNS Server" die IP "8.8.4.4" ein. Prüfen Sie den Verbindungsaufbau erneut.
- 3) Stellen Sie sicher, dass Ihr Gerät mit dem Router/Internet verbunden ist. Prüfen Sie:
- Ist die IP Adresse korrekt, nicht doppelt vergeben?
- Befindet sich das Gerät auf einem freien Netzwerkport (kein Gastnetzwerk)?
- Sind Port- oder Rechte-Einschränkungen im Router für das Gerät/die IP aktiv?
- Ist ein Proxy-Server aktiv, der die Verbindung blockiert?
- Wird die Datenkommunikation vom Router geblockt?

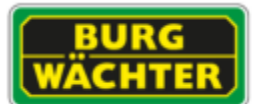

## **4.2.8 Einstellungen Netzwerk Verbindungen**

## 4.2.8.1 **Port Einstellungen**

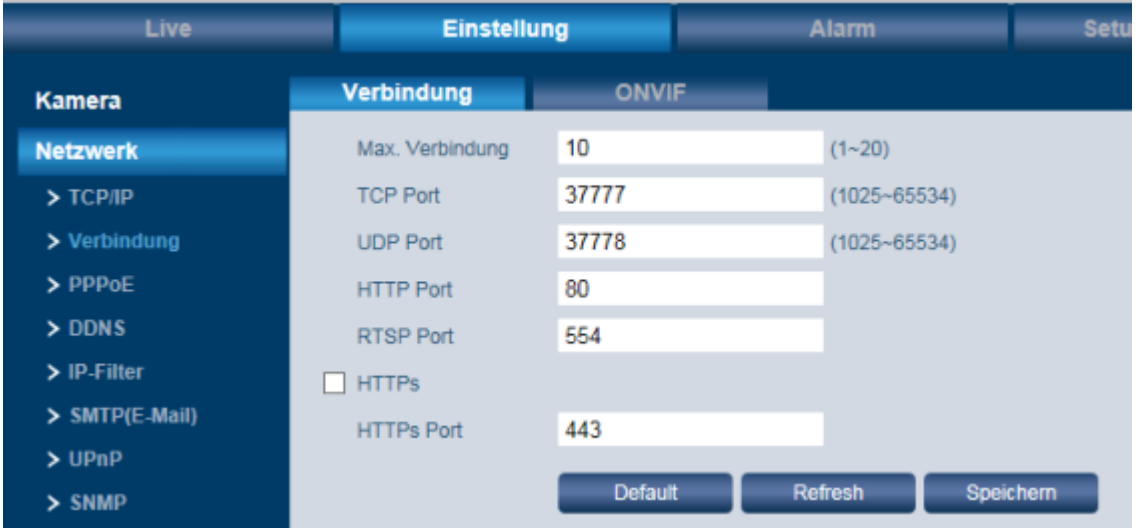

Hier können Sie folgende Einstellungen vornehmen:

- ÷ Max. Verbindung: Gibt an, wie viele Nutzer gleichzeitig auf die Kamera zugreifen können (max. 20).
- ÷ TCP Port: Muss zwischen 1025 und 65534 liegen. Der Standard-Port ist 37777.
- ÷ UDP Port: Muss zwischen 1025 und 65534 liegen. Der Standard-Port ist 37778.
- ÷ HTTP Port: Der Standard-Port ist 80.
- RTSP Port: Der Standard-Port ist 554.
- ÷ HTTPS Port: Der Standard-Port ist 443.

### Wichtig:

Wenn Sie die Ports ändern, dürfen folgende Ports nicht verwendet werden, da diese für Service Zwecke reserviert sind:

0-1024, 37780-37880, 1900, 3800, 5000, 5050, 9999, 37776, 39999, 42323

Es sollten keine Ports verwendet, die als Standard-Ports für andere Dienste verwendet werden.

### 4.2.8.2 **Einstellungen Netzwerk Verbindungen ONVIF**

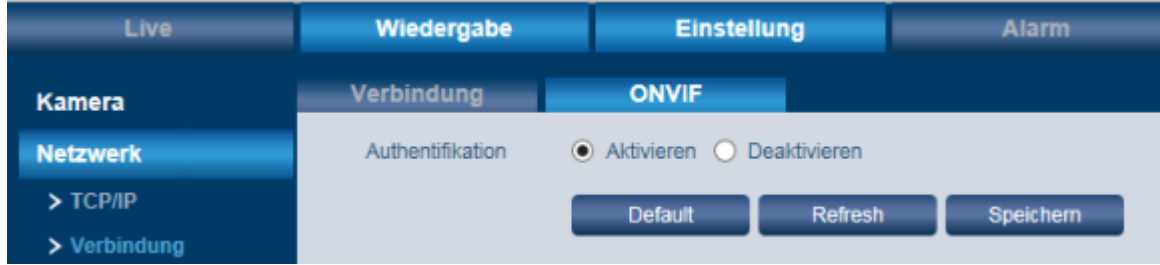

ONVIF = Open Network Video Interface Forum

Alle BURG-GUARD IP-Kameras sind ONVIF-kompatibel. Diese Kompatibilität ermöglicht die Konfiguration und Einbindung der Kamera in die meisten am Markt bekannten Videomanagement-Lösungen. *Bitte aktivieren Sie die Authentifikation um anderen keine Möglichkeit zu bieten Streams ohne Passwort abzurufen.*

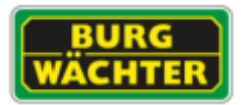

## **4.2.9 Einstellungen Netzwerk PPPoE**

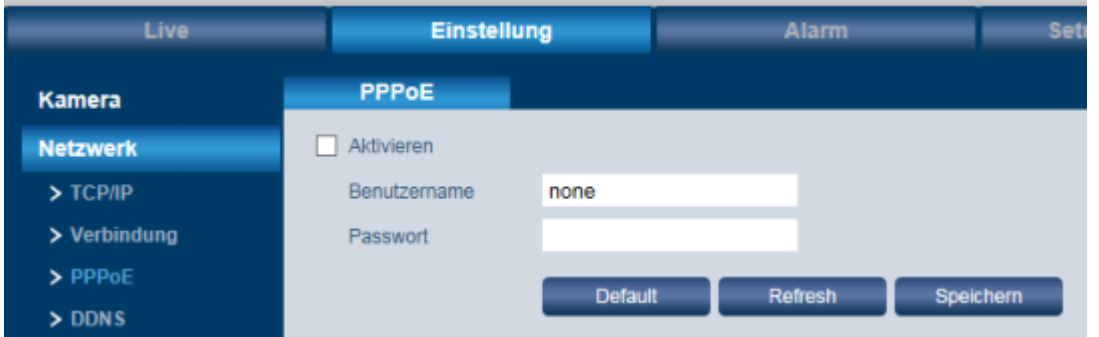

PPPoE kann genutzt werden, um eine Internetverbindung herzustellen. Sie benötigen hierzu die Anmeldedaten (Benutzername, Passwort) Ihres Providers. Nach dem Speichern Ihrer Eingaben müssen Sie die Kamera neu starten, damit sie sich über PPPoE verbindet.

Hinweis:

Wenn Sie sich über PPPoE verbinden, muss UPnP deaktiviert werden, um einen Konflikt zu vermeiden.

## **4.2.10 Einstellungen Netzwerk DDNS**

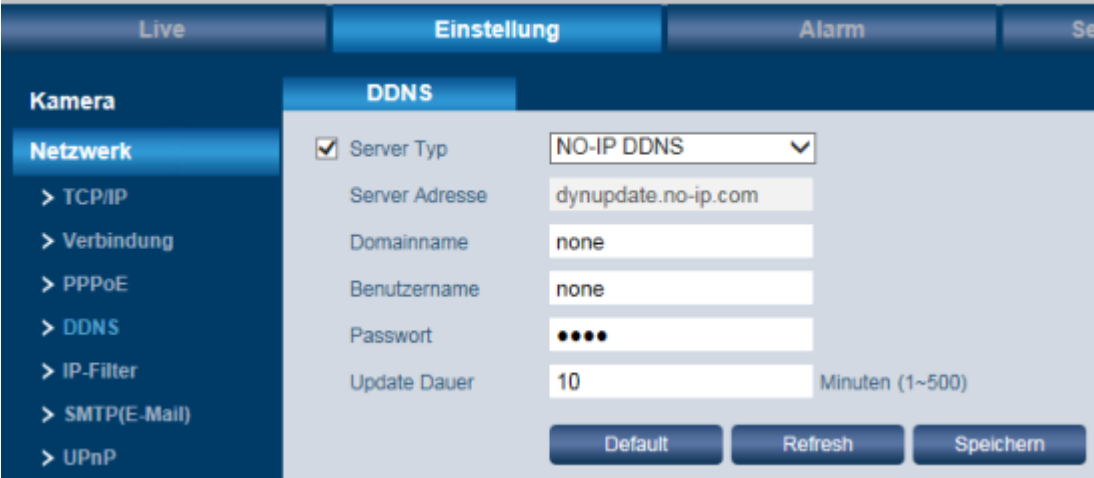

**DDNS** kann genutzt werden, um auf das System von außerhalb Ihres Netzwerks zuzugreifen. Hierzu ist die Anbindung an einen externen Server nötig.

## **Server Typ:**

Wählen Sie aus der Liste das DDNS Protokoll aus.

#### **Server Adresse:**

Ist die IP-Adresse des DDNS-Servers. Wird je nach gewähltem Server Typ automatisch gesetzt.

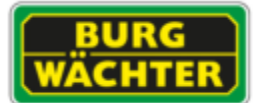

## **Domainname:**

- Bei Server Typ "No-IP DDNS" und "Dyndns DDNS": Den Domainnamen können Sie frei vergeben.
- Bei Server Typ "Quick DDNS": Je nach gewähltem Modus ("Auto" oder "Manuell") wird der Domainname automatisch gesetzt oder Sie geben einen selbstgewählten ein (letzterer kann über "Test" getestet werden.

## **Benutzername, Passwort:**

- Bei "Quick DDNS" nicht erforderlich
- Benutzername und Passwort, mit dem Sie sich am Server einloggen.

## **Update Dauer:**

Hier ist der Intervall gemeint (1-500 Minuten; Standard = 10 Minuten), in dem die (ggf. neue) IP-Adresse der Kamera automatisch übergeben wird.

## **Quick DDNS:**

Über den DDNS können Sie auf den Rekorder über einen registrierten Domainnamen zugreifen.

Der Quick DDNS hat im Prinzip die gleiche Funktion wie andere DDNS Clients. Der Quick DDNS verbindet den Domainnamen mit der IP-Adresse. Der DDNS Server ist nur für Ihr Gerät bestimmt. Sie müssen die Verbindung von Domainnamen und IP-Adresse in regelmäßigen Abständen aktualisieren. Auf dem Server gibt es keinen Benutzernamen, Passwort oder ID-Registrierung.

Jedes Gerät hat einen Standard Domainnamen, der über die MAC Adresse generiert wird. Sie können auch benutzerdefinierte Domainnamen verwenden.

Bevor Sie den Quick DDNS verwenden, müssen Sie diesen Service aktivieren und wie folgt einrichten:

- Server Adresse: www.quickddns.com
- Port Nummer: 80 (Beispiel)
- ÷ Domainnamen: Entweder der Standard Domainname oder der benutzerdefinierte Domainname.
- ÷ Benutzername: Ist optional. Sie können hier z.B. Ihre E-Mail Adresse eingeben.

### Hinweis:

Domainnamen, die seit mehr als einem Jahr nicht verwendet wurden, werden vom System gelöscht. Zuvor erhalten Sie jedoch ein E-Mail zur Information.

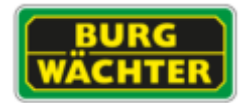

## **Alternative DDNS Einrichtung über einen DDNS Provider**

Bitte beachten Sie, dass die Funktion abhängig von der statischen/dynamischen externen Router IP ist, wenn diese nicht automatisch von Router und DDNS Provider angepasst wird.

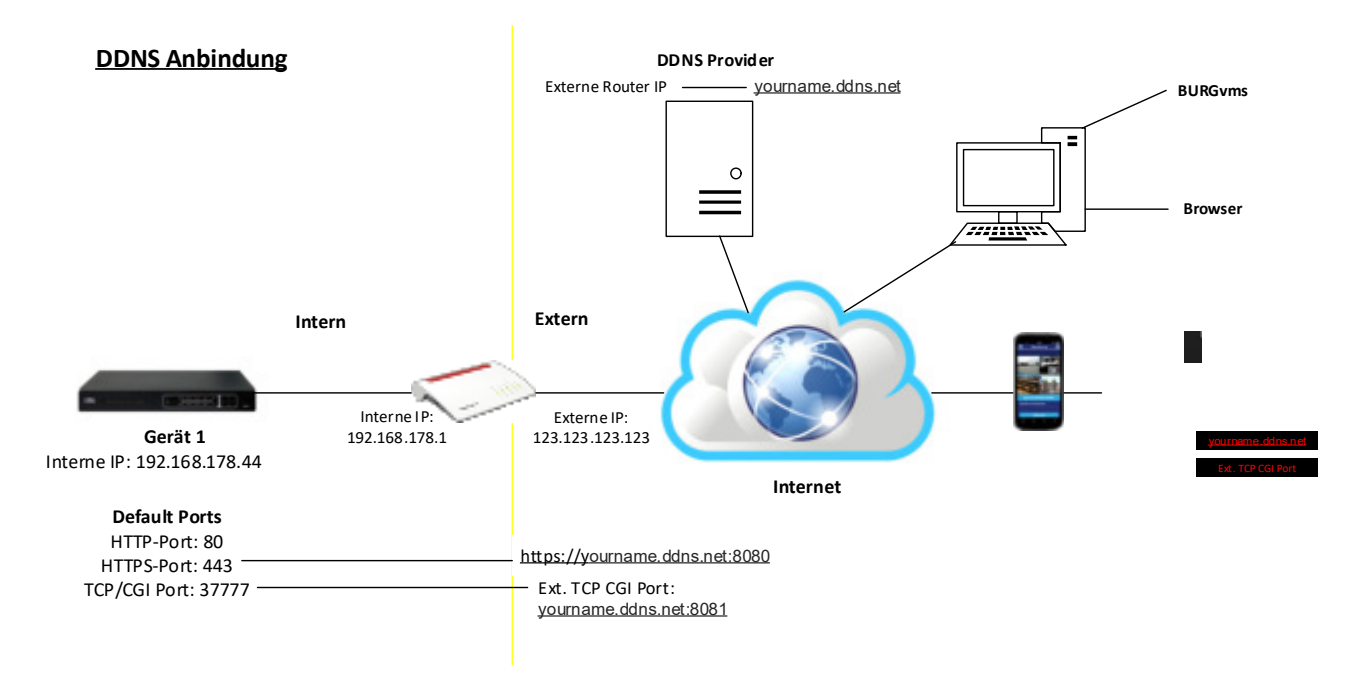

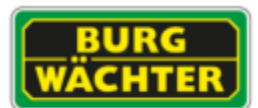

## **4.2.11 Einstellungen Netzwerk IP-Filter**

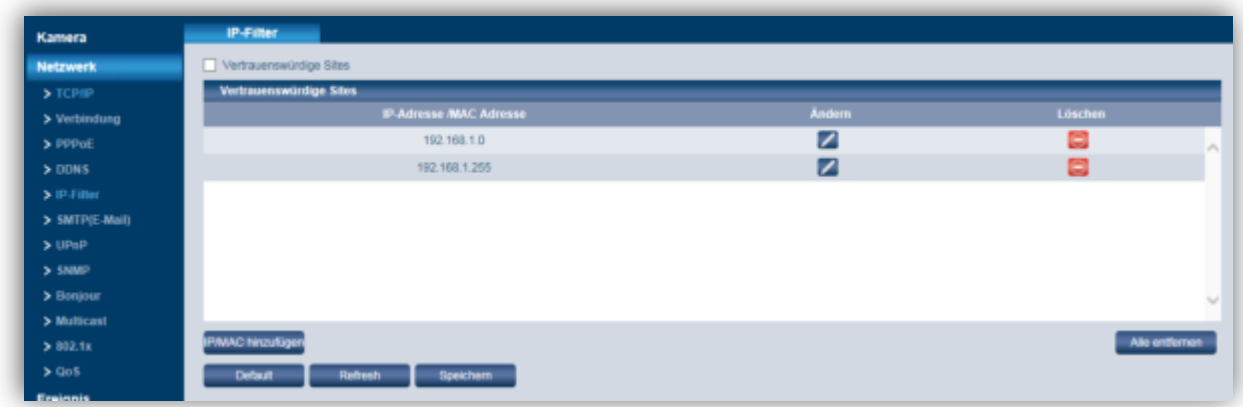

Hier werden vertrauenswürdige Seiten (IP bzw. MAC Adressen) eingerichtet, d.h. von denen aus der Zugriff auf die Kamera erlaubt sein soll.

- Aktivieren Sie die Funktion "Vertrauenswürdige Sites". Wenn Sie dieses Häkchen nicht setzen, kann von jedem beliebigen Computer auf die Kamera zugegriffen werden.
- Klicken Sie auf "IP/MAC hinzufügen". Sie können eine IP bzw. MAC Adresse oder einen IP-Bereich (Segment) eingeben.
- Geben Sie die Adresse ein.
- Klicken Sie auf "Speichern".
- ÷ Die hier als vertrauenswürdige Sites hinterlegten IP/MAC Adressen können jederzeit gelöscht oder geändert werden. Klicken Sie dazu auf das jeweilige Symbol hinter der gelisteten Adresse.

### Hinweise:

- ÷ Die eigene IP-Adresse kann nicht in die Liste aufgenommen werden.
- ÷ Eine MAC Verifizierung kann nur durchgeführt werden, wenn sich der Computer und die Kamera im gleichen Netzwerk befinden.
- Wenn Sie auf "Default" klicken, werden alle vertrauenswürdigen Adressen gelöscht und die Liste ist leer.

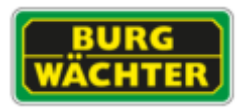

## **4.2.12 Einstellungen Netzwerk SMTP (E-Mail)**

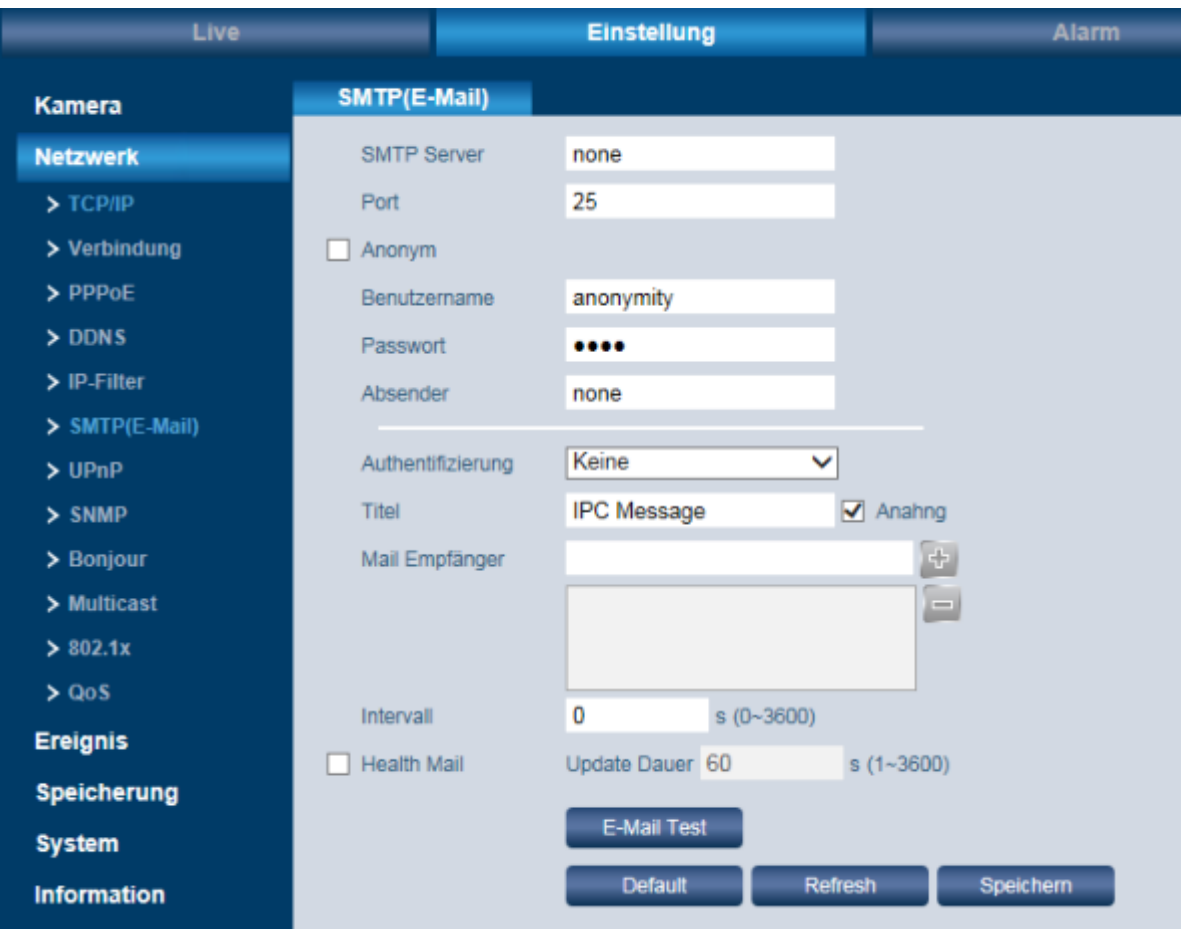

Hier können Sie festlegen, ob, wann und wie im Falle eines Ereignisses eine Benachrichtigung per E-Mail versendet werden soll.

### **SMTP Server, Port:**

Bitte geben Sie hier die IP Ihres E-Mail SMTP Servers und dessen Port ein (Standard = 25).

#### **Anonym:**

Diese Option kann genutzt werden, wenn der Versand von anonymen E-Mails zugelassen werden soll. In diesem Fall müssen der Benutzername, Passwort und Absender nicht eingetragen werden.

### **Benutzername, Passwort, Absender:**

Bitte geben Sie hier Ihre Login-Daten zum Abrufen Ihrer E-Mail Box ein.

#### **Authentifizierung:**

Wählen Sie zwischen "Keine", SSL und TLS (auch StartTLS).

#### **Titel:**

Hier können Sie eine Betreffzeile für die E-Mail Benachrichtigung eingeben.

#### **Anhang:**

Sie können der E-Mail Benachrichtigung einen Anhang (Snapshot) hinzufügen. Bitte beachten Sie, dass das automatisch generierte Senden von Anhängen bei einigen Anbietern unterdrückt wird.

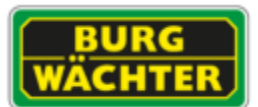

### **E-Mail Empfänger:**

Geben Sie die E-Mail des Empfängers ein, an den eine E-Mail Benachrichtigung gesendet werden soll und klicken Sie auf das Plus-Zeichen. Die E-Mail Adresse wird der Liste hinzugefügt.

Sie können max. 3 E-Mail Empfänger hier hinterlegen.

Soll eine E-Mail Benachrichtigung an diesen Empfänger im Falle einer erkannten Bewegung gesendet werden, so aktivieren Sie bitte die Box "E-Mail senden" unter: Einstellungen → Ereignis → Videoerkennung → Bewegungsalarm.

### **Health Mail:**

Aktivieren Sie diese Box, damit die Kamera regelmäßig eine Meldung an die oben angegebene(n) E-Mail Adresse(n) sendet um zu bestätigen, dass das System noch ordnungsgemäß läuft.

## **Intervall:**

Geben Sie hier den Intervall ein (0 bis 3600 Sekunden), in dem die Kamera diese "Health Mail< verschicken soll. Wenn Sie null eingeben, liegt kein Intervall vor.

Sie können die hier festgelegten Einstellungen über den E-Mail Versand testen, indem Sie auf "E-Mail Test" klicken.

## **4.2.13 Einstellungen Netzwerk UPnP**

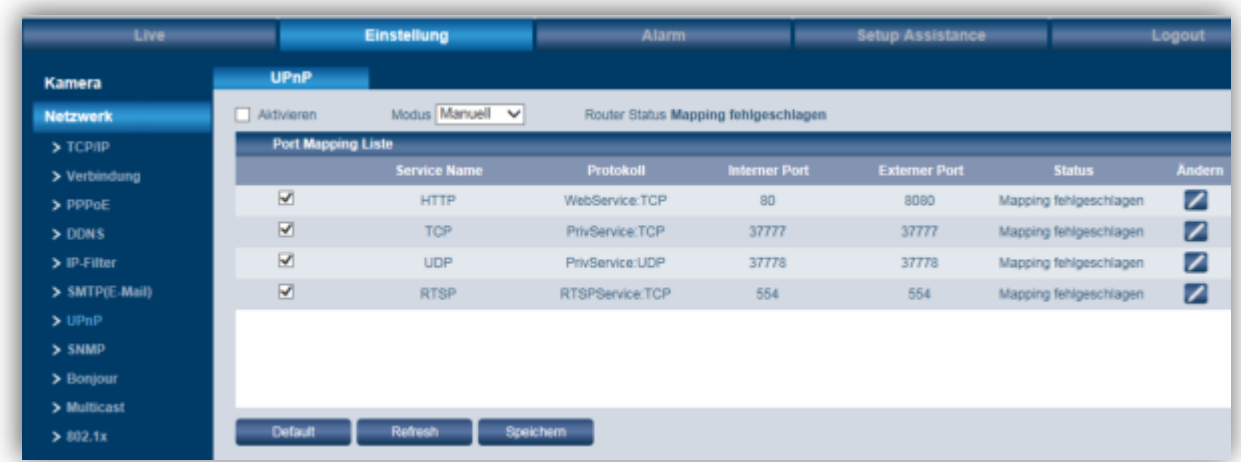

Mit UPnP können Sie von extern auf Ihr System zugreifen. Für UPnP ist es nötig, ein Port-Forwarding im Router einzustellen. Sie können Ihr Gerät anschließend unter der externen Adresse Ihres Routers, unter dem weitergeleiteten Port, erreichen.

Hinweis:

Durch Setzen des Hakens wird UPnP aktiviert. Das Gerät unterstützt nun das UPnP Protokoll.

Wenn Sie ein Windows Betriebssystem benutzen, müssen Sie in den Netzwerkeinstellungen das UPnP Protokoll hinzufügen und aktivieren. Anschließen kann die Kamera gefunden werden.

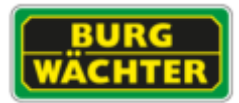

## **4.2.14 Einstellungen Netzwerk SNMP**

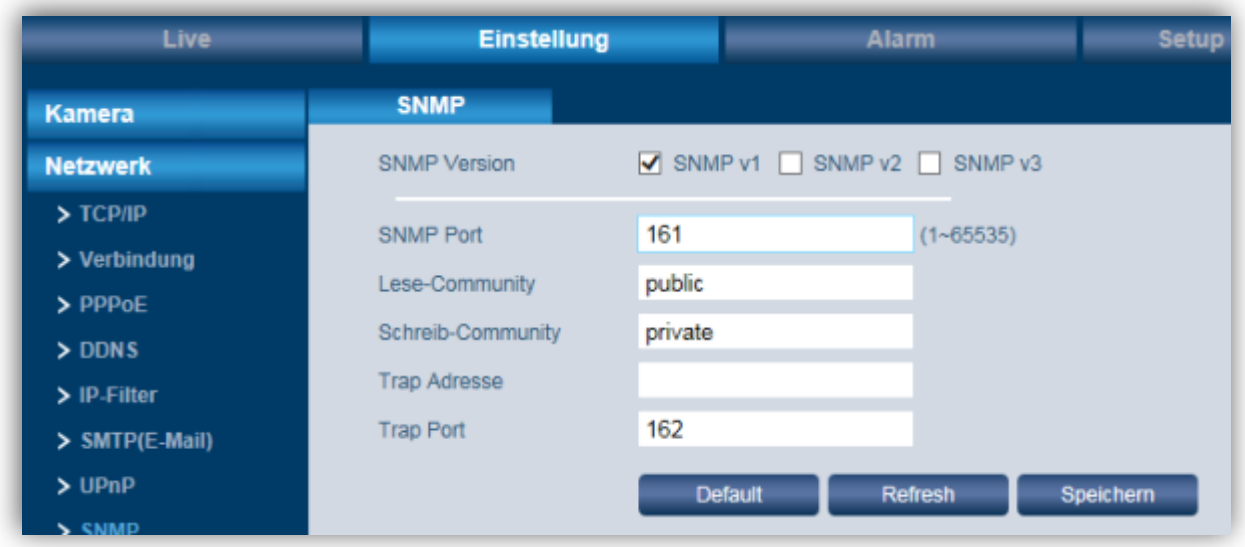

### **SNMP Version:**

Hier können Sie zwischen SNMP v1, SNMP v2 und SNMP v3 wählen. Es kann immer nur eine SNMP Version ausgewählt werden. Bei SNMP v3 können zusätzlich noch weitere Rechte und Verschlüsselungen definiert werden.

#### **SNMP Port:**

Muss zwischen 1 und 65535 liegen. Standard-Port = 161.

#### **Lese- bzw. Schreib-Community:**

Hier sind die Standard-Einstellungen "Public" bzw. "Private". Erlaubte Zeichen für die Eingabe: Zahlen, Buchstaben, und -

#### **Trap Adresse:**

Adresse, an die Trap Mitteilungen geschickt werden sollen.

#### **Trap Port:**

Muss zwischen 1 und 65535 liegen. Standard-Port = 162.

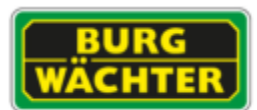

## **4.2.15 Einstellungen Netzwerk Bonjour**

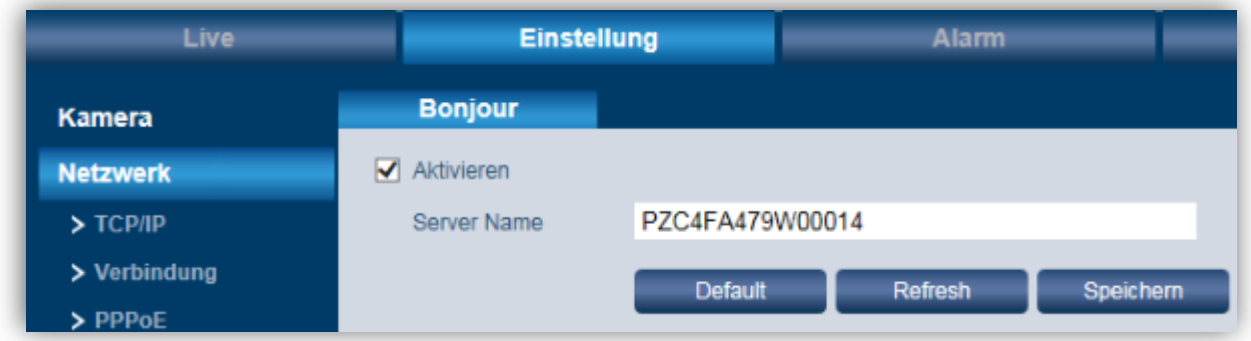

Wenn Bonjour aktiviert ist und das Betriebssystem das Bonjour Protokoll unterstützt, wird dieses Gerät automatisch im Netzwerk als IP-Kamera erkannt und angezeigt. Der IPC Server Name wird im Netzwerk mit dem Bonjour Protokoll bekannt gemacht. Das System zeigt den Server Namen z.B. im Netzwerk Explorer allen Nutzern, die im selben Adressbereich arbeiten an.

## **4.2.16 Einstellungen Netzwerk Multicast**

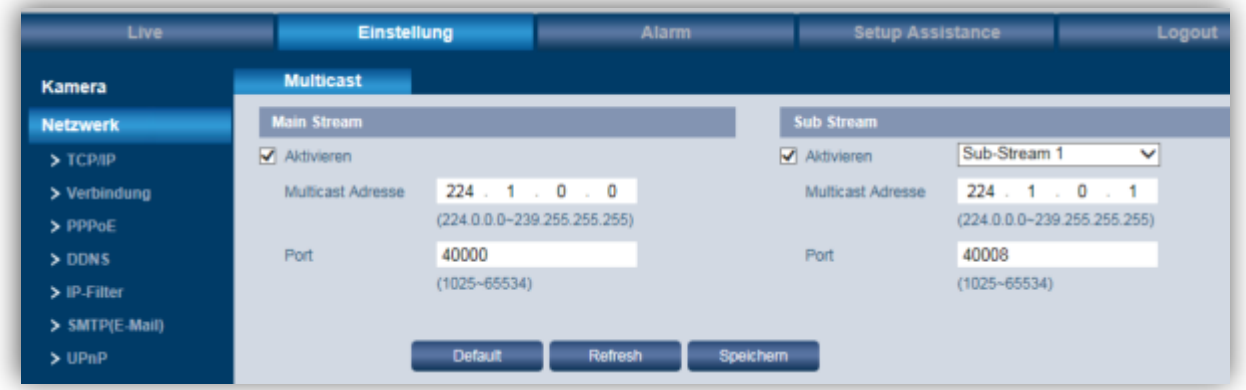

Multicast bezeichnet die Übertragung von Informationen von einem Punkt zu einer Gruppe (Mehrpunktverbindung). Hierbei werden zeitgleich Informationen an mehrere Teilnehmer oder eine Gruppe übertragen, ohne dass sich die hierfür verwendete Datenübertragungsrate beim Sender mit der Zahl der Empfänger multipliziert. Somit können Datenpakete effizient an viele Empfänger zur gleichen Zeit versendet werden. Dieses geschieht über spezielle Multicast IP-Adressen.

Bitte beachten Sie, dass ggf. spezielle Hardware erforderlich sein kann. Nicht jeder Switch oder Router unterstützt diese Funktion.

#### **Multicast Adresse:**

- ÷ Gültiger Bereich für Multicast Gruppe: 224.0.0.0 bis 239.255.255.255, d.h. Sie können für Multicast verwenden.
- ÷ Reservierter Bereich: 224.0.0.0 bis 224.0.0.225
- ÷ Administrative Adressen: 239.0.0.0 bis 239.255.255.255: Können nicht für Internet-Übertragungen verwendet werden.

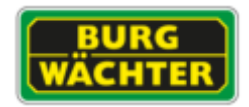

### **Port:**

Gültige Port-Bereiche: 1025 - 65534. Standard-Port für den Main Stream: 40000 Standard-Port für den Sub Stream: 40002 Wenn Sie die Multicast Adresse oder den Port geändert haben, müssen Sie die Kamera neu starten.

## **4.2.17 Einstellungen Netzwerk 802.1x**

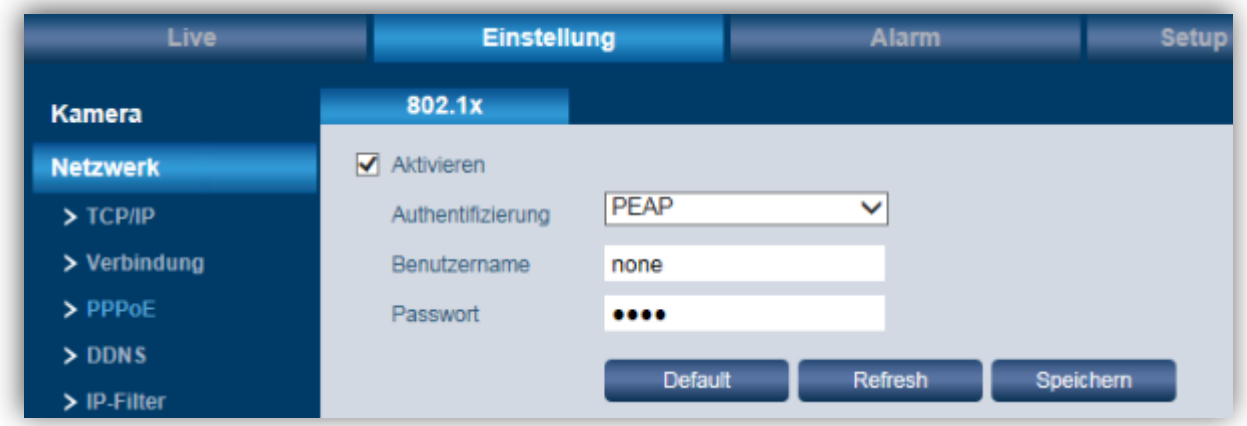

## **Authentifizierung:**

PEAP (Protected EAP Protocol)

### **Benutzername, Passwort:**

Benutzername bzw. Passwort, mit denen sich die Kamera am Server anmelden soll.

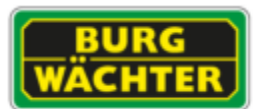

## **4.2.18 Einstellungen Netzwerk QoS**

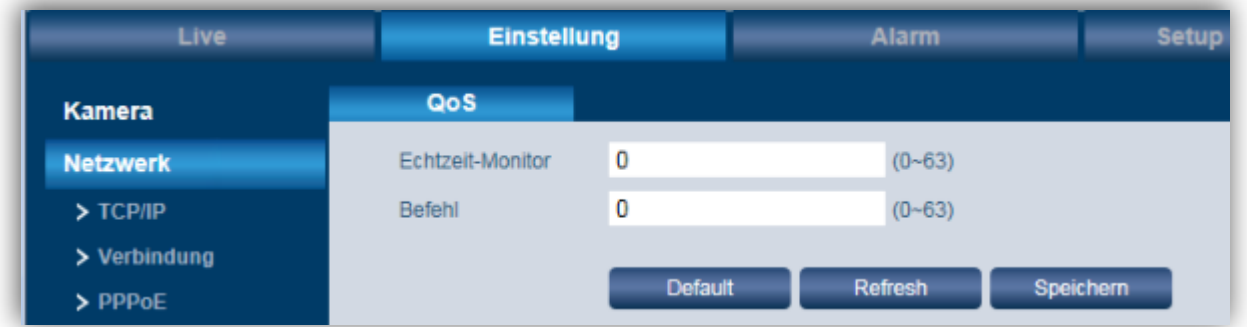

Durch QoS (Quality of Service) werden Datenpakete im Netzwerk-Traffic nach Dringlichkeit (Übertragungspriorität) übertragen, was besonders bei einer starken Auslastung oder gar Überlastung des Netzwerks von Wichtigkeit ist. Nach dem DSCP (Differentiated Services Code Point) Ansatz werden Datenströme anhand bestimmter Merkmale eingeteilt und mit DSCP gekennzeichnet. Diese erhalten dann eine bevorzugte Behandlung seitens des Routers.

Es werden 64 Levels (0-63) als Priorität für die Versendung von Datenpaketen unterstützt. Level 0 = geringste Priorität

Level 63 = höchste Priorität

#### **Echtzeit-Monitor:**

Datenpakete für Echtzeit-Monitore.

#### **Befehl:**

Datenpakete für andere Geräte mit niedrigerer Priorität.

### **4.2.19 Einstellungen Netzwerk RTMP**

Mittels RTMP können Sie Videosignale in Echtzeit an Internetplattformen / Server senden, sofern diese die Funktion unterstützen.

Tragen Sie Ihre Serverdaten in die Eingabefelder und aktivieren Sie die Funktion.

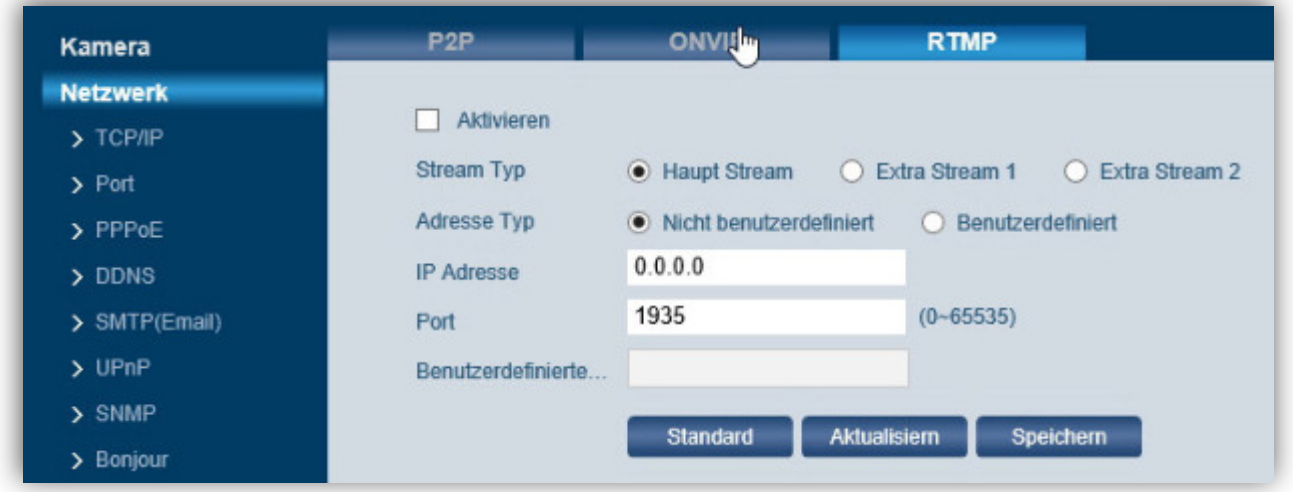
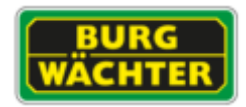

# **4.3 Einstellungen Ereignis**

#### 4.3.1 **Einstellungen Ereignis Videoerkennung / Bewegungsalarm**

Hier können Sie Einstellungen für Bewegungsalarm und Video-Sabotage vornehmen.

#### **Bewegungsalarm**

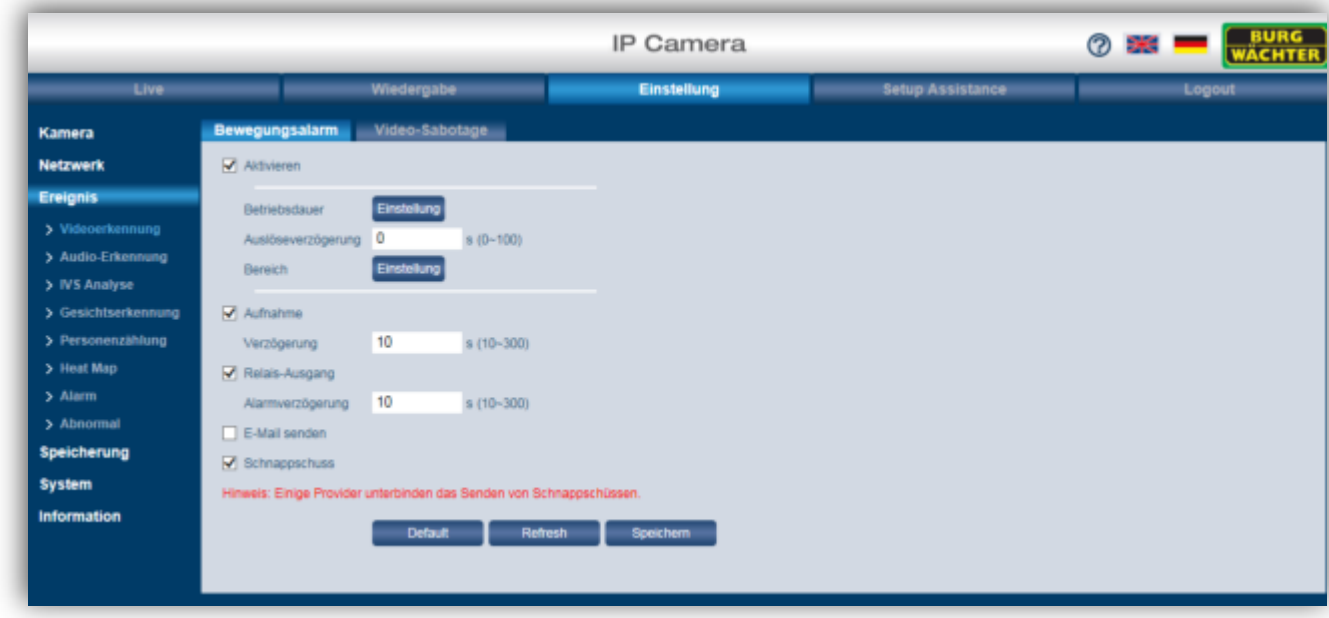

Setzen Sie ein Häkchen bei "Aktivieren".

#### **Betriebsdauer:**

- Klicken Sie auf "Einstellung". Hier können Sie für jeden Wochentag bis zu 6 Zeitspannen festlegen.
- ÷ Klicken Sie zuerst auf das Zahnrad für den jeweiligen Tag.
- Aktivieren Sie dazu den jeweiligen Zeitraum 1-6 und geben Sie die gewünschte Zeitspanne ein. Alternativ können Sie mit gedrückter linker Maustaste die Zeiten auch im Zeitstrahl markieren.
- Klicken Sie abschließend auf "Speichern".

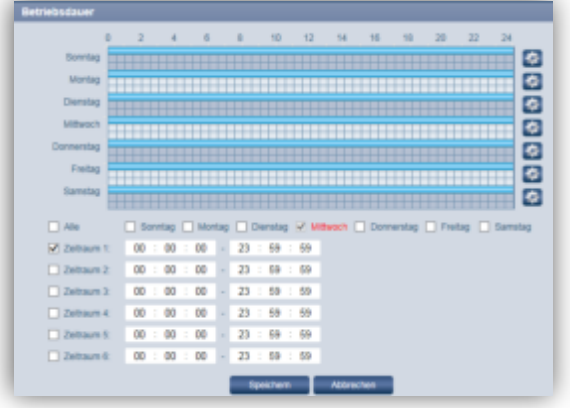

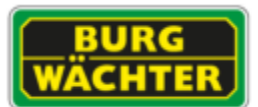

#### **Anti-Dither / Auslöseverzögerung / Verweildauer:**

Die Kamera kann immer nur ein Ereignis/Alarm zur gleichen Zeit verarbeiten. Sie können hier das Intervall festlegen (0-100 Sekunden), welches zwischen 2 Ereignissen/Alarmen liegen darf.

#### **Bereich:**

Hier können Sie bis zu 4 unabhängige Bereiche für die Bewegungserkennung definieren. Als Standardeinstellung ist der gesamte Bereich aktiv. Wenn Sie nur bestimmte Bereiche markieren möchten, leeren Sie das Raster über "Löschen" oder alternativ mit einem Klick der rechten Maustaste, und ziehen Sie dann mit der Maus den gewünschten Bereich ins Raster. Verfahren Sie genauso für die anderen 3 Bereiche.

Für jeden Bereich können Sie die Empfindlichkeit für die Bewegungserkennung sowie einen Grenzwert festlegen.

Die aktuellen Einstellungen und Bewegungsintensitäten sehen Sie in dem Graphen (rechts).

Stellen Sie den Grenzwert entsprechend den Umgebungsbedingungen ein. Berücksichtigen Sie bei der Einstellung Wind, Wachstum der Büsche und Bäume, Straßen, etc.

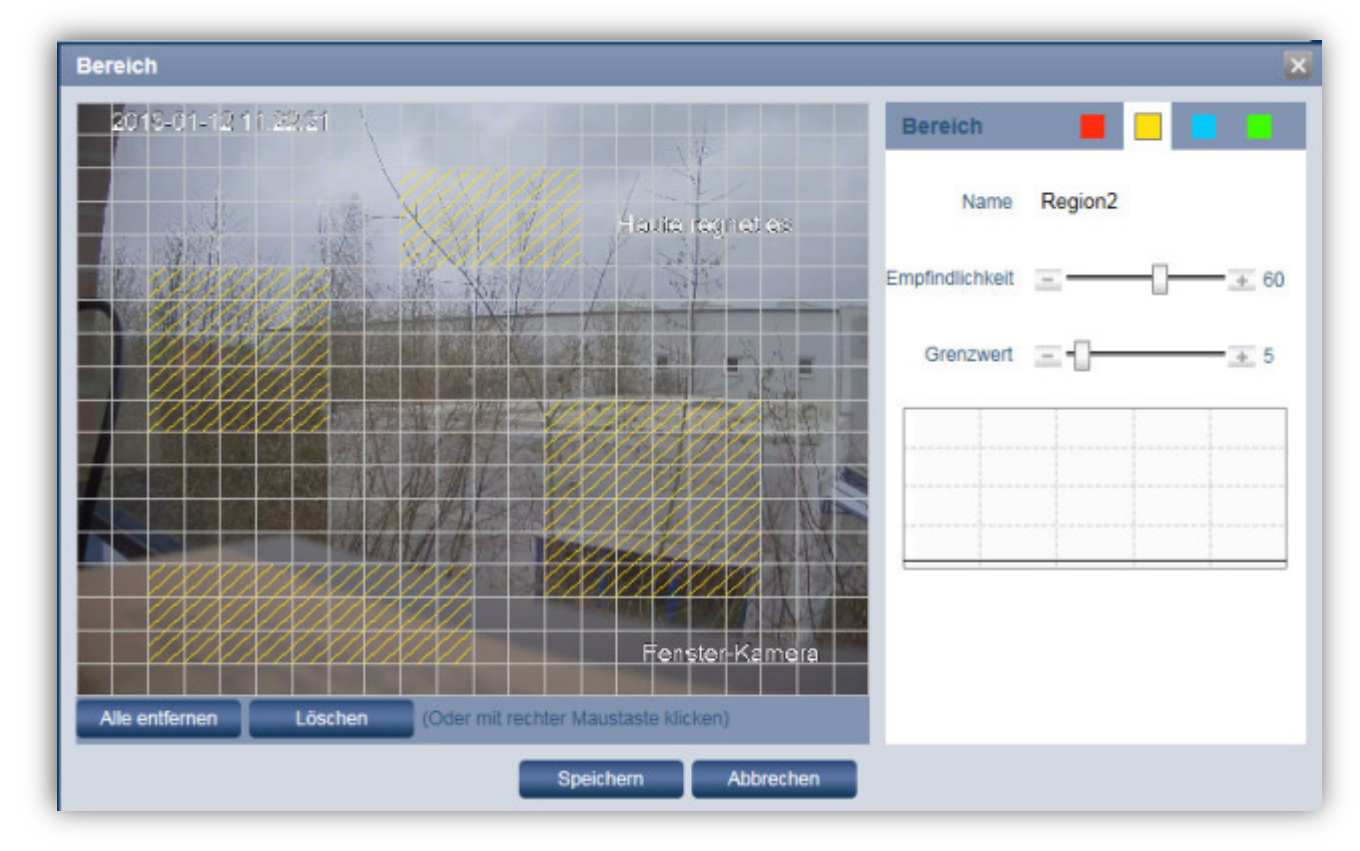

#### **Aufnahme:**

Sie können eine Alarmaufzeichnung aktivieren. Ist diese aktiviert, zeichnet das System ereignisgesteuert auf. Ist eine kontinuierliche Aufnahme aktiv, so wird diese nicht deaktiviert. Es wird in der Aufnahme lediglich markiert, in welchem Zeitbereich das Ereignis aktiv war.

#### **Nachalarm:**

Über die Nachalarm-Dauer können Sie festlegen wie lange nach dem beendeten Ereignis weiter aufgezeichnet werden soll.

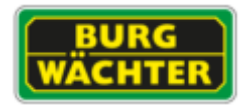

#### **Aufnahmeverzögerung:**

Hier können Sie den Zeitraum zwischen 2 Aufnahmen festlegen. Diesen Zeitraum können Sie zwischen 10-300 Sekunden festgelegt werden. Der Standard-Wert ist 10 Sekunden.

#### **E-Mail senden:**

Wenn Sie diese Funktion aktivieren, wird im Falle einer erkannten Bewegung eine E-Mail Benachrichtigung an die von Ihnen definierte(n) E-Mail Empfänger gesendet.

#### **PTZ (nur bei PT/PTZ Kameras):**

Im Falle eines Alarms kann die Kamera automatisch auf eine Tour oder einen Preset steuern.

#### **Snapshot:**

Wenn Sie diese Funktion aktivieren, wird im Falle einer erkannten Bewegung ein Snapshot erstellt.

#### **Smart Motion Detection / Intelligente Bewegungserkennung**

Die intelligente Bewegungserkennung ist eine Erweiterungsfunktion der Bewegungserkennung und kann nur mit der Bewegungserkennung zusammen genutzt werden.

Wenn die Funktion aktiviert wurde, werden AI Algorithmen aktiviert um zu analysieren welcher Objekttyp die Bewegungserkennung ausgelöst hat. So können viele Fehlalarme durch Vegetation, Tiere, usw. nahezu ausgeschlossen werden.

Aktivieren Sie das gewünschte Alarmobjekt um nur Alarme des verwandten Typs zu erhalten.

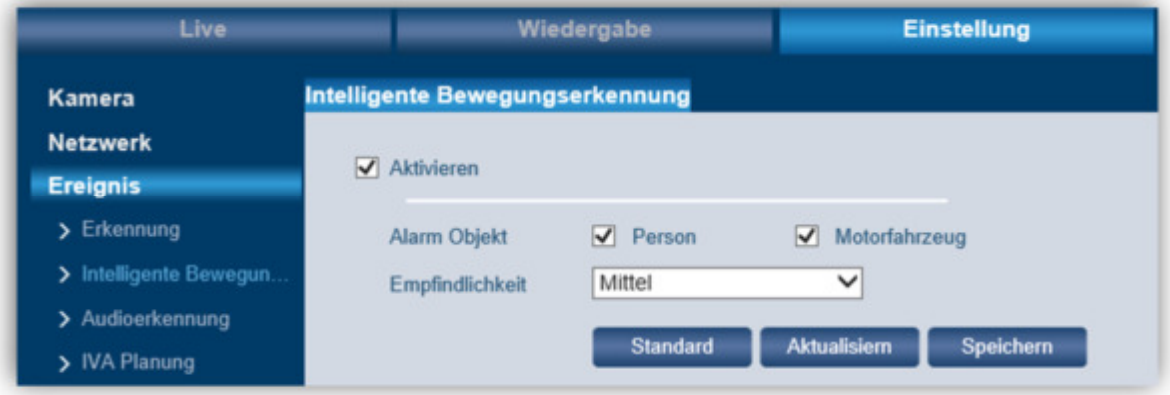

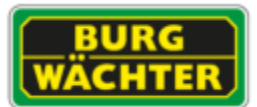

# **Video-Sabotage**

Hier können Sie festlegen, was im Falle einer erkannten Kamera-Sabotage geschehen soll, wenn diese z.B. durch eine Verdeckung oder Besprühung der Kamera ausgelöst wurde.

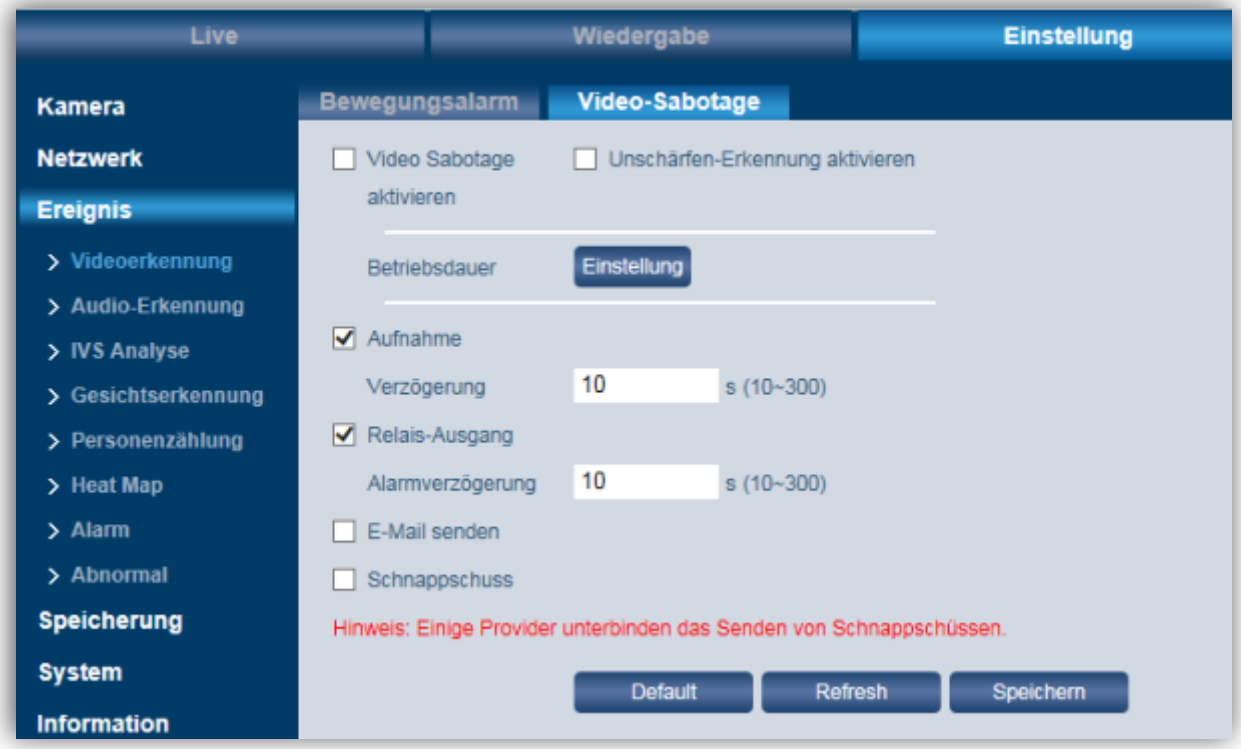

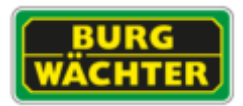

# **Szenen Änderung**

Als Szenen-Änderung wird die Erkennung einer massiven Umgebungsveränderung bzw. Verdrehung aus der Ursprungslage bezeichnet.

Gespeichert wird die Umgebung zum Zeitpunkt der Aktivierung der Funktion. Damit die Funktion ihre Aufgabe bestmöglich erfüllen kann müssen im Blickfeld der Kamera ortsfeste Szenenbestandsteile (z.B. Bauten, Türrahmen, usw.) vorhanden sein.

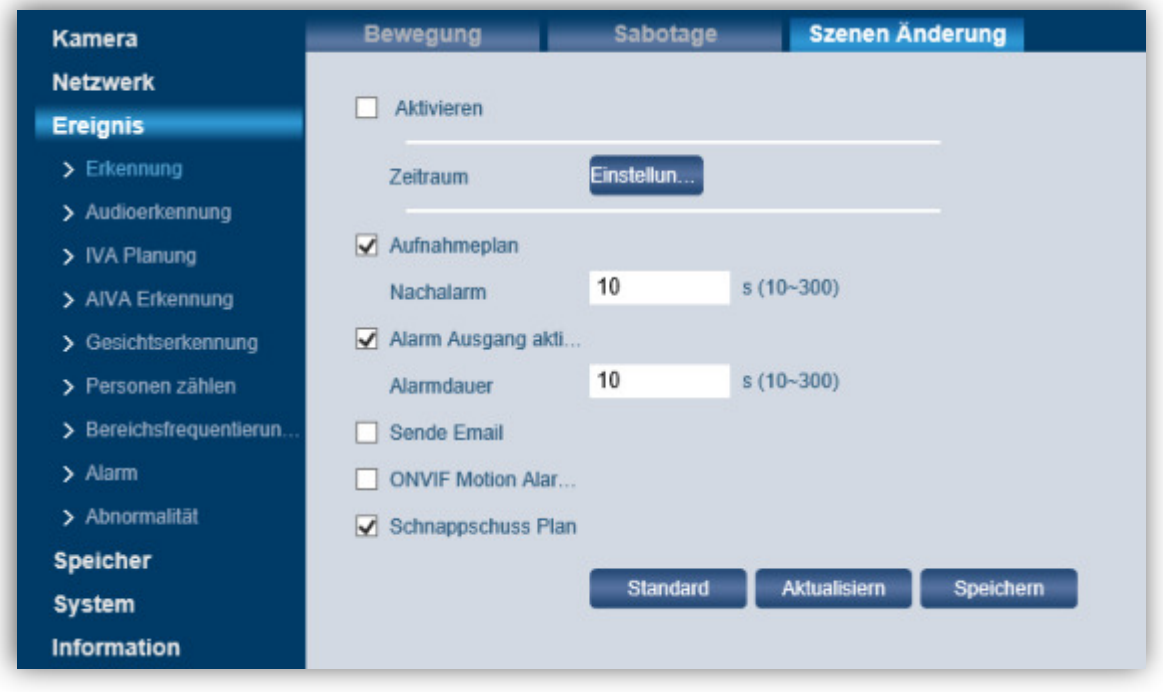

Sollten im Tagesbetrieb die markanten Szenenbestandteile verdeckt werden, z.B. durch den Besucherstrom, so kann die Funktion in dem Zeitraum deaktiviert werden.

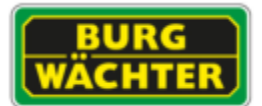

# **4.4 IVA**

Der Funktionsumfang und die Funktionsweise der Video Analysen kann grob in folgende Gruppierungen vorgenommen werden:

#### **IVA = Intelligent Video Analyse - Grundfunktionen**

Hierzu gehören dir Funktionen

- Tripwire (virtueller Stolperdraht)
- Area enter/leave (Bereich betreten/verlassen)

#### **IVA+ = Intelligente Video Analyse mit erweiterten Funktionen**

- Objektzählung
- Objekt zurückgelassen/entfernt
- Parkverbot
- Herumlungern
- Schnelle Bewegung
- Menschenansammlung erkennen

# **BURGai = BURG-WÄCHTER Artefact Intelligence**

- Reduktion von Fehlalarmen durch die Unterscheidung von Objekten
- Erkennen und differenzieren von Personen und Fahrzeugen
- Unterstützung der Differenzierung bei der Video Analyse
- Merkmalserfassung von Objektdaten

#### **BURGaiva = BURG-WÄCHTER Artefact Intelligence Video Analytics**

- Reduktion von Fehlalarmen durch Unterscheidung von Objekten
- Erkennen und differenzieren von Personen, Zweirädern und Kraftfahrzeugen
- Erfassung von Meta-Daten zur gezielten Suche nach Ereignissen
- Merkmalserfassung von Objekten
- Kennzeichenerkennung (ANPR) (Geräte abhängige Unterstützung)
- Gesichtswiedererkennung (recognition) (Geräte abhängige Unterstützung)
- Personenzählung und Warteschlangenanalyse (Geräte abhängige Unterstützung)

Die IVA bietet eine intelligente Videoanalyse, mit der das Verhalten von Personen oder die Veränderung von Objekten verfolgt, klassifiziert und analysiert werden kann.

Zu den IVA Funktionen der Kameras gehören der virtuelle Stolperdraht, das Erkennen von unerlaubtem Eindringen sowie die Erkennung von veränderten Szenen oder veränderten/fehlenden Objekten. Der Funktionsumfang wird von uns stetig optimiert und ausgebaut. Prüfen Sie ob Updates für Ihr Modell verfügbar sind.

Wenn Sie IVA Analyse Funktionen eingerichtet haben (z.B. den Stolperdraht), so können Sie sich diese Linien/Bereiche auch in der Live-Ansicht anzeigen/ausblenden.

In der Funktionsleiste am unteren Live-Bildschirmrand klicken Sie auf das Symbol "Regel Info" <sup>+</sup> und wählen dann "Aktivieren", um sich z.B. einen Stolperdraht in der Live-Ansicht anzeigen zu lassen.

Es wird unterscheiden zwischen zwei Typen von Einrichtungsvarianten:

- IVA für Standard Kameras
- IVA für PTZ Kameras (Preset-Abhängige Analyse).

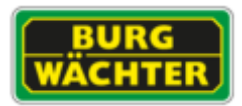

# **4.4.1 Allgemeine Hinweise zur IVA**

Die Kamera IVA arbeitet, anders als der Mensch mit seinen zwei Augen (3D), mit dem erfassten 2D-Bild, i.d.R. mit intern reduzierter Auflösung gegenüber der max. Kameraauflösung/eingestellten Stream Auflösung, um mit möglichst geringer Rechenleistung den maximalen Funktionsumfang ermöglichen zu können.

Damit der Algorithmus optimal arbeiten kann und eine möglichst hohe Ereigniserkennung sichergestellt werden kann, sollten die folgenden Punkte berücksichtigt werden.

- Die Kamera Installationshöhe muss der Analysefunktion entsprechend angepasst werden.
- Es muss sichergestellt werden, dass Objekte sicher detektiert werden können, bevor Sie ein Ereignis auslösen. D.h. ein Objekt muss vor dem Erreichen des Ereignisses (z.B. Stolperdraht) voll im Bild sein und dies für mindestens 2 oder mehr Vollbilder.
- Beachten Sie die perspektivische Sicht auf die Szene.
- Ein Objekt löst i.d.R. erst dann einen Alarm aus, wenn es zu mehr als 50% die Zone/Linie o.ä. überschritten hat. Der sogenannte "Schwerpunkt" des Objektes muss dabei sicher das Ereignis auslösen.

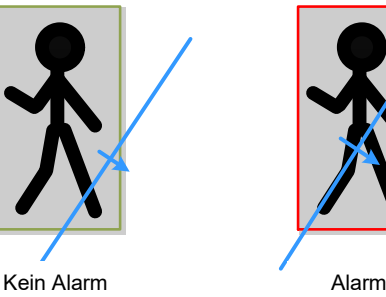

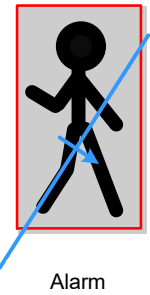

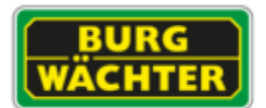

Der Algorithmus kann nur so effektiv arbeiten, wie die Umgebungsbedingungen und die Installation es zulässt.

Lesen Sie vor der Installation der Kamera das entsprechende Kapitel zur IVA Funktion die Sie einsetzen möchten. Berücksichtigen Sie die Angaben zur effektiven Reichweite und Ausrichtung der Kamera.

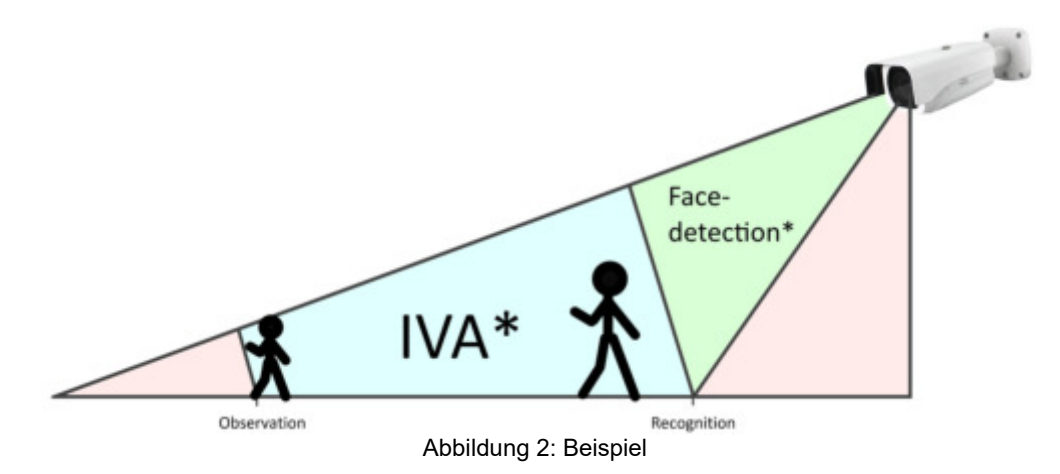

IVA\*: Beispiel in dem die IVA, abhängig von den Einstellungen, ein gutes Ergebnis liefert.

Face-detection\*: Beispiel in dem die Gesichtserkennung ein gutes Ergebnis liefert.

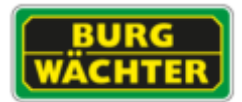

# 4.4.1.1 **Hintergrund**

Die IVA verarbeitet im Wesentlichen mit Bewegungsdaten, welche sich vom Hintergrund abheben müssen, um erkannt zu werden.

Vermeiden Sie daher:

- Komplexe Hintergründe

z.B. viele Sträucher / Bäume / Mosaik

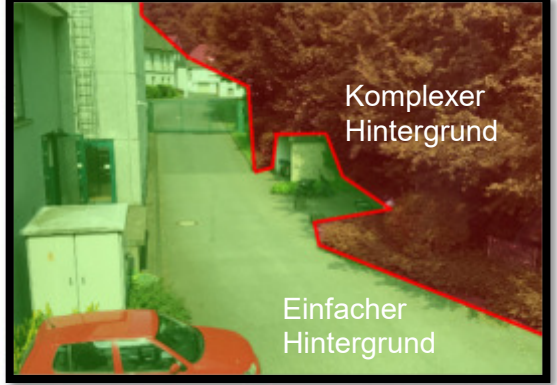

- Zonen mit viel Bewegung (z.B. durch Straßen, Passanten, Produktionsabläufen, etc.)
- Spontan wechselnde Lichtverhältnisse bzw. starkes Gegenlicht
- Pflanzen, Hecken, Bäume die sich z.B. im Wind bewegen.

#### 4.4.1.2 **Hinweise zur Objektgröße**

Kameras erfassen ein Bild in 2D und können daher, ohne entsprechende Zusatz-Funktionen, keine Aussage zur Entfernung und Größe eines Objektes machen.

Objektgrößenfilter, für Max. und Min. Objektgrößen, sollten daher manuell an die Szene angepasst werden.

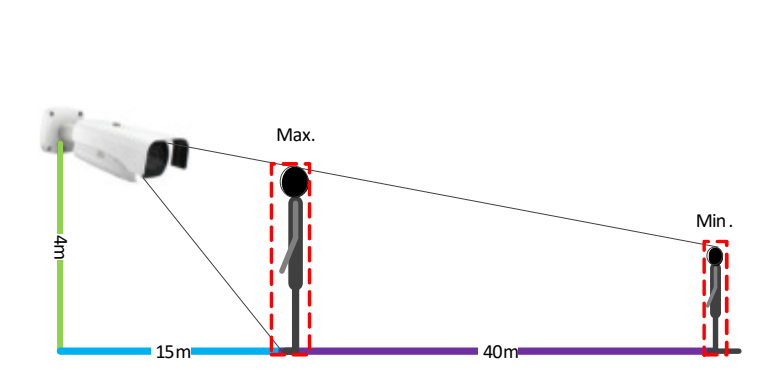

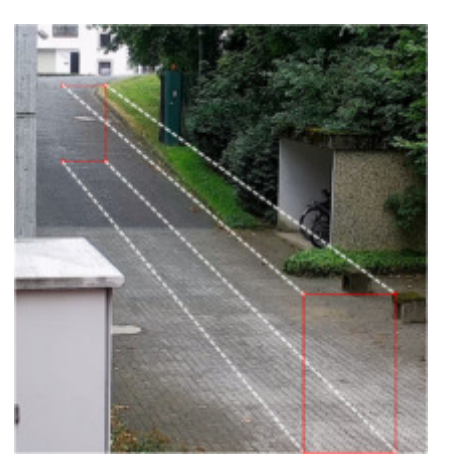

 Objekte kleiner (größer) als der Min. (Max.) Rahmen werden dann von der Analyse ausgeschlossen.

**Man. Rahmen:** Objekte die schmaler oder kleiner sind als der Rahmen werden von der Analyse ausgeschlossen.

**Max. Rahmen:** Objekte die größer oder breiter sind als der Rahmen werden von der Analyse ausgeschlossen.

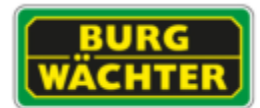

# 4.4.1.3 **Hinweise zur Installation**

Beachten Sie bei der Installation die Ausrichtung der Kamera zur zu überwachenden Szene. Je nach ausgewähltem Algorithmus ergeben sich unterschiedliche Installations-anforderungen.

So können beispielsweise die Installationsmöglichkeiten für die Zonenüberwachung vielfältig sein, während die Installation für Personenzählung sorgfältiger geplant und abgesprochen werden muss.

Beachten Sie hierzu die Piktogramme zu den Funktionen.

# Objekt Bewegungsrichtung

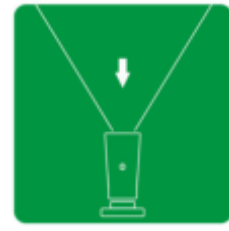

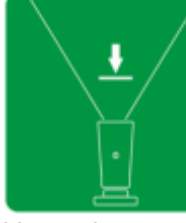

Zur Kamera hin Unter der

Kamera

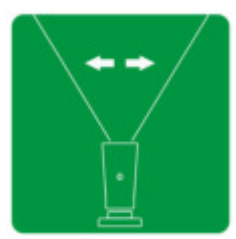

Parallel zur Kamera

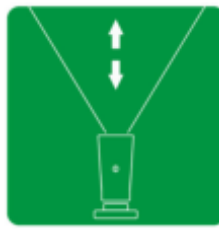

Zur / von der Kamera weg

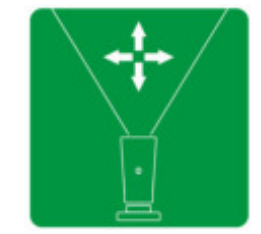

Alle Richtungen

#### Kamera Ausrichtung zum Objekt

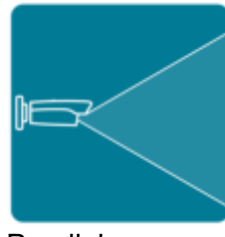

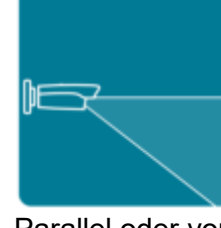

Parallel Parallel oder von oben

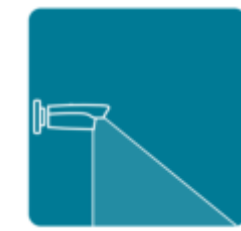

Möglichst von oben

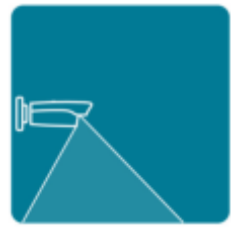

Nur von oben universal

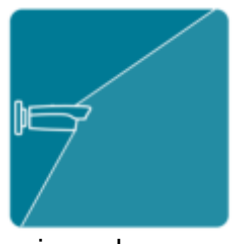

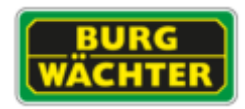

# **IVA KENNZEICHEN ERKENNUNG**

# 4.4.2 **IVA - Kennzeichenerkennung (NUR SNC-241CPRIBIA)**

Die Kennzeichenerkennung funktioniert nach folgendem Prinzip:

- 1) Detektion von Objekt (Kamera im Bereitschaftsmodus)
- 2) Detektion / Auslösung eines Ereignisses durch Objekt (Schnappschussaufnahme)
- 3) Auswertung des Bildes

#### Hinweis zur Installation:

Beachten Sie folgende Installationshinweise für Planung und Einrichtung des Systems:

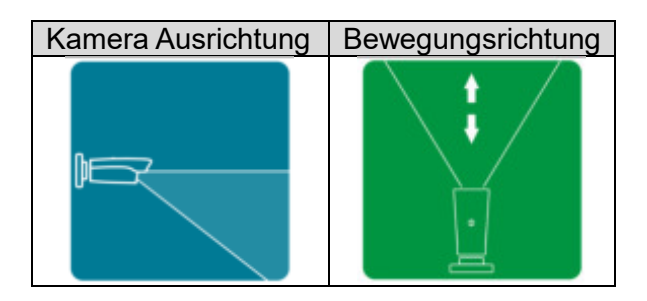

# 4.4.2.1 **Einrichtung**

#### 4.4.2.1.1 **Auswertungsschnappschuss Zeitpunkt festlegen**

Die Kamera erfasst das Bild des Fahrzeugs in Abhängigkeit der "Work Mode" Einstellung:

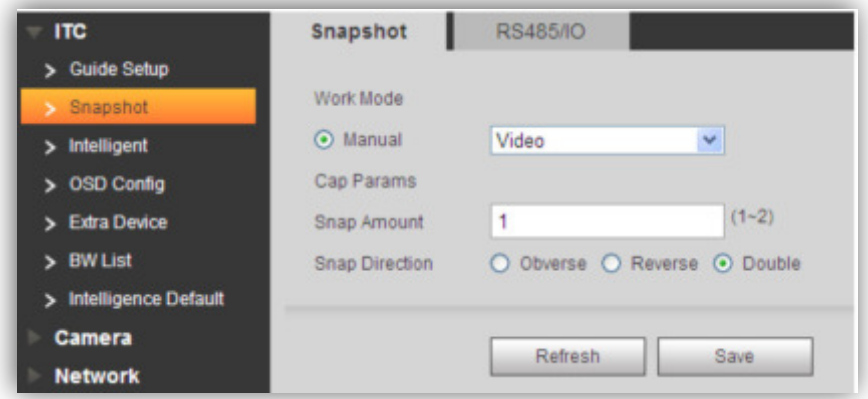

**Work Mode** 

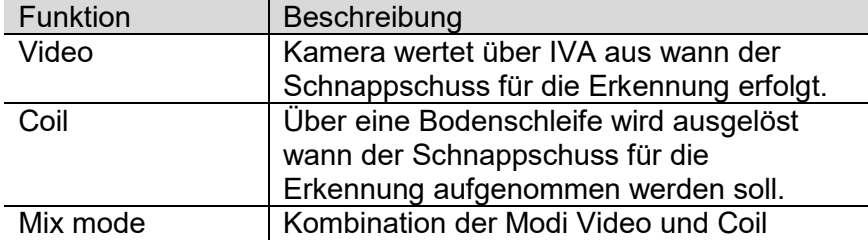

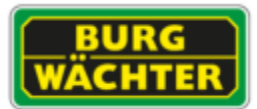

# **Cap Params**

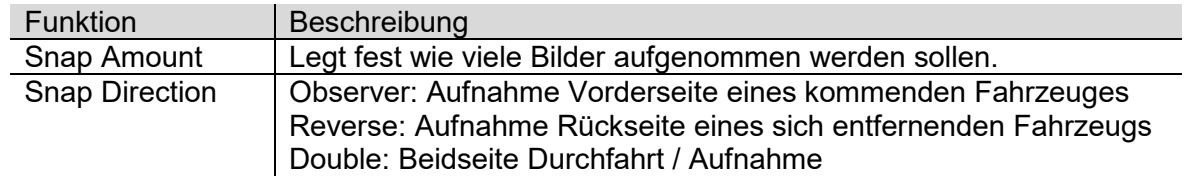

# 4.4.2.1.2 **Auswertungsdaten festlegen**

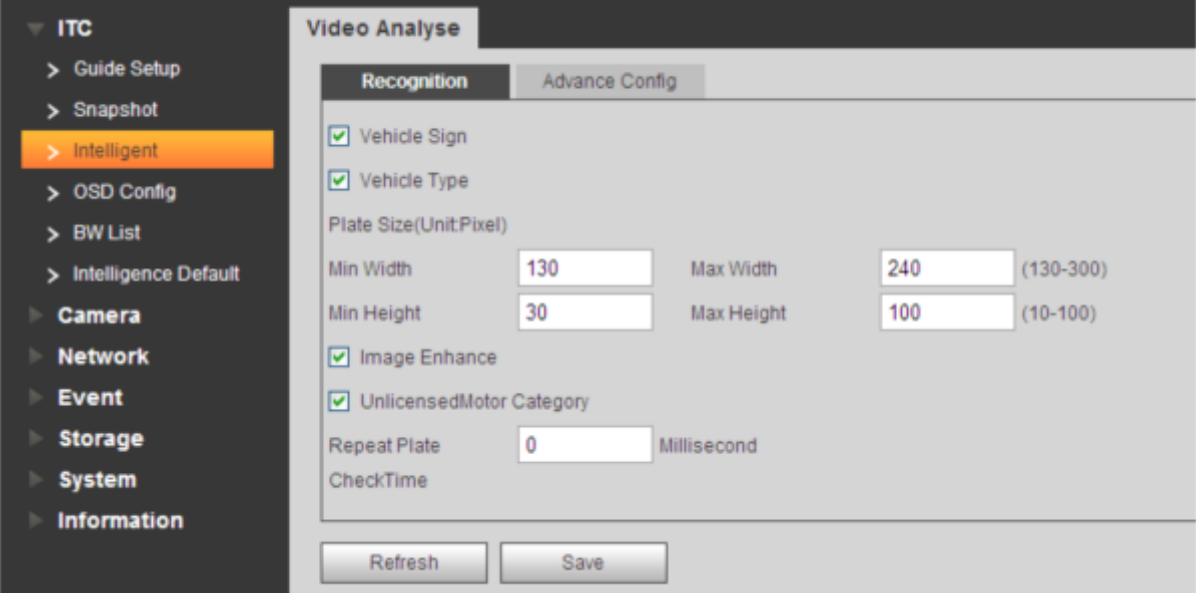

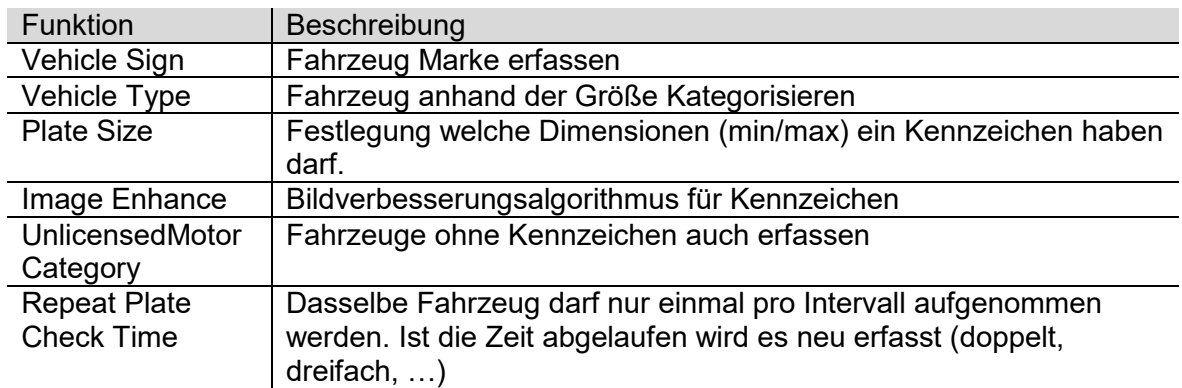

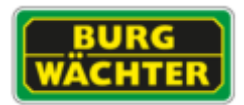

# 4.4.2.1.3 **Video Auswertung einstellen**

a) Klicken Sie auf "Install" um die Konfiguration für die Kennzeichenerkennung vorzunehmen.

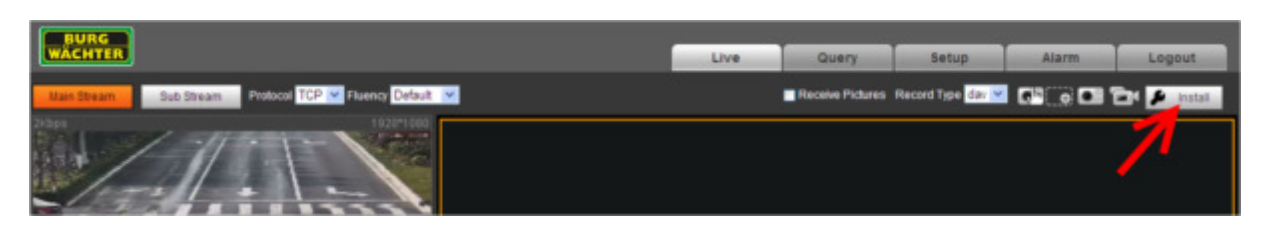

- b) Zeichnen Sie zuerst die Region ein, in der sich die zu erwartenden Fahrzeuge auf die Kamera zu bewegen (rotes Feld). Das Feld sollte mindestens 2 Fahrzeuglängen groß sein.
- c) Tragen Sie dann die Erkennungslinie (Detect Line) ein. Diese sollte so positioniert werden, dass mindestens eine Fahrzeuglänge Abstand zur oberen Regionsgrenze besteht. Ein Nummernschild sollte etwa 100-300px lang sein um gut erkannt werden zu können.

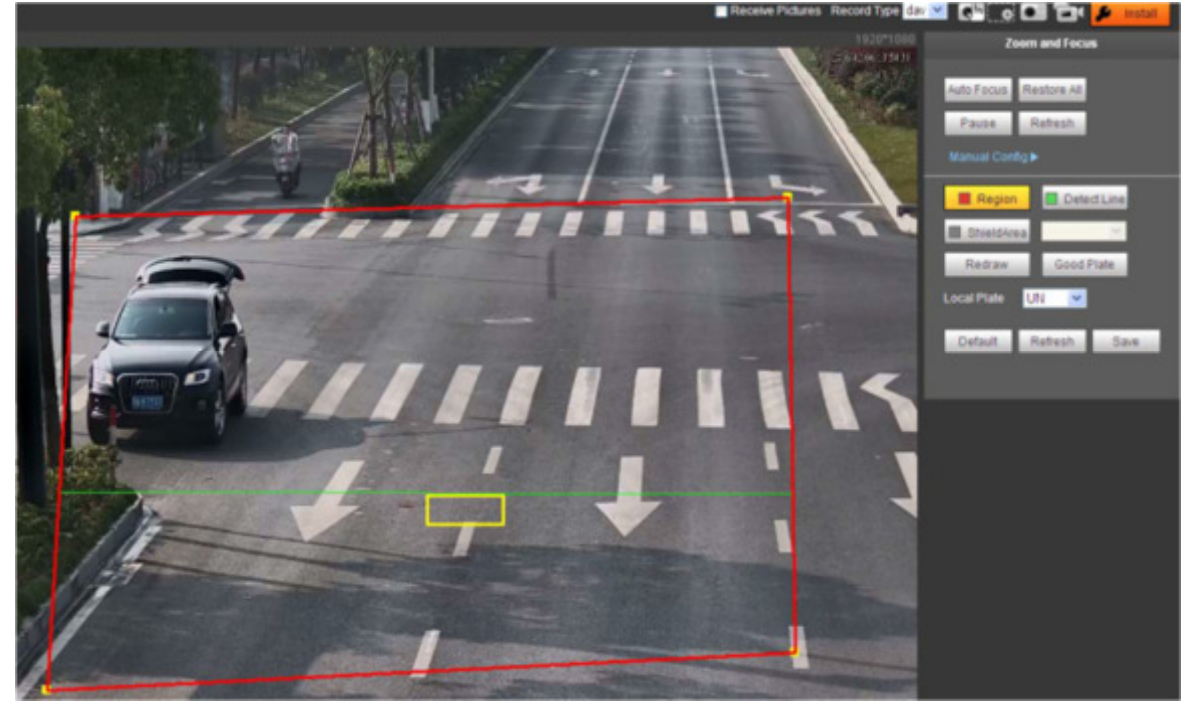

- d) Speichern Sie die Einstellungen mit "Save".
- e) Testen Sie die Einstellungen im Livebild durch aktivieren der Funktion: Receive Pictures
- f) Optimieren Sie die Einstellungen und die Ausrichtung der Kamera um das bestmögliche Ergebnis zu bekommen.

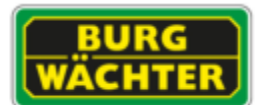

# 4.4.2.2 **Blacklist & Whitelist**

Mit der Black- & Whitelist Funktion können Sie gezielt reagieren wenn ein Kennzeichen erkannt wird.

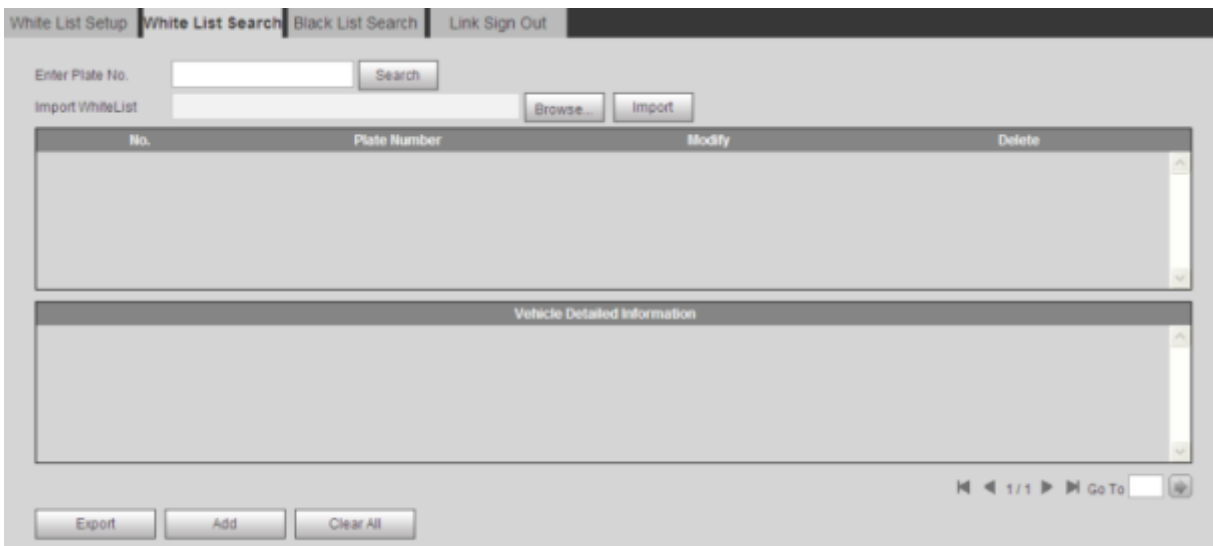

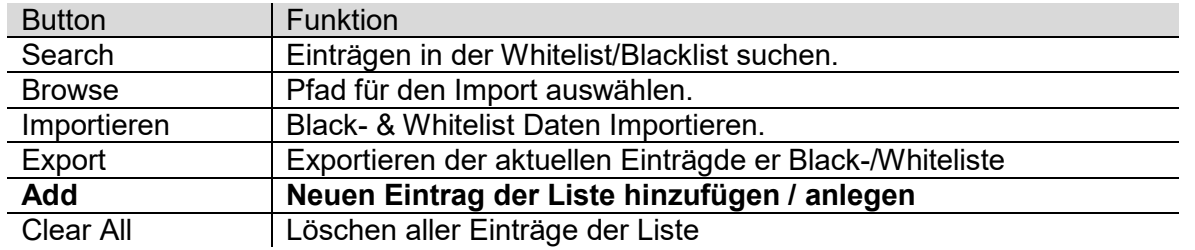

# 4.4.2.2.1 **Blacklist & Whitelist Eintrag hinzufügen**

Über den entsprechenden "Add" Button unter der Liste können Sie einen neuen Eintrag der Liste hinzufügen.

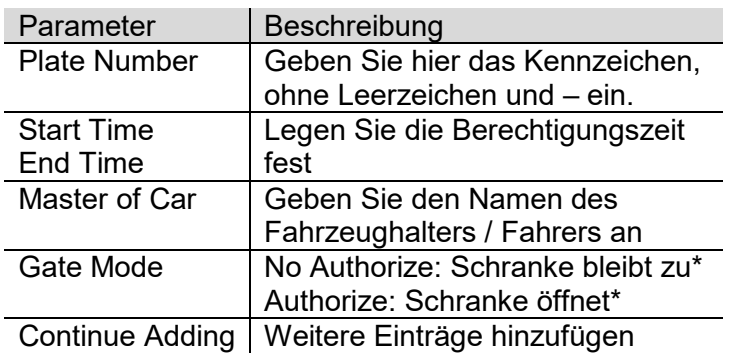

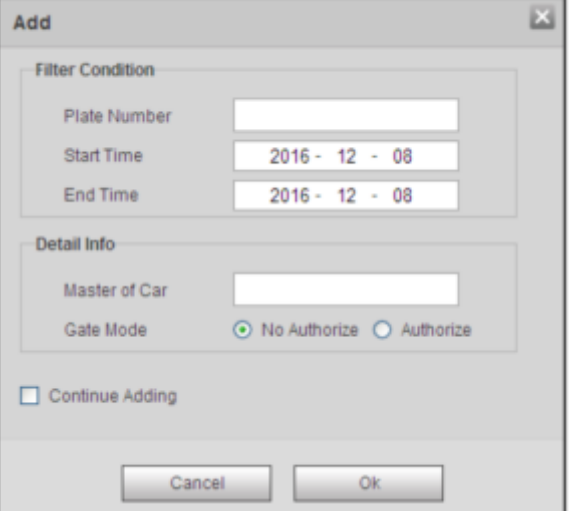

\* Bei entsprechender Einrichtung und unterstützen Geräten

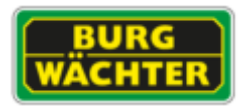

# 4.4.2.2.2 **Schrankensteuerung**

Mit setzen eines Hakens bei "Enable" wird die Schrankensteuerung aktiviert.

Über den Button "Hand On" kann die Schranke (Alarm I/O) Manuell bedient werden (z.B. zum Testen)

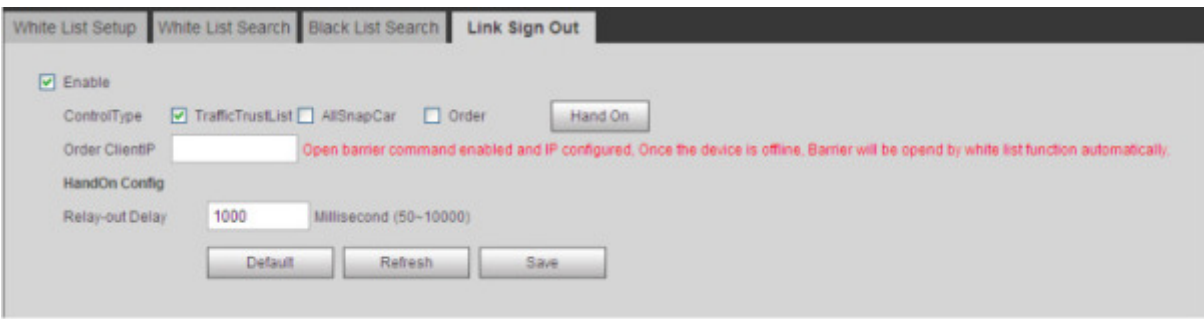

# **Control Type**

Parameter für Schrankenöffnung

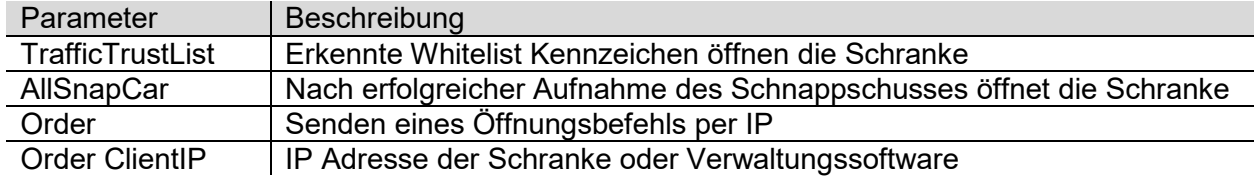

### **HandOn Config**

#### **Legt fest wie lange das Relais**

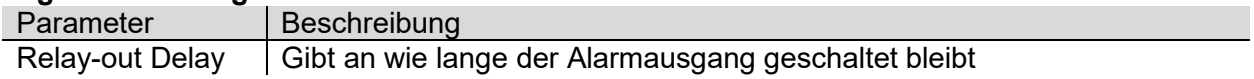

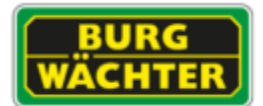

#### 4.4.2.3 **Suche in Aufnahmen**

Wechseln Sie in den Reiter "Query" um erkannte Kennzeichen anzeigen zu lassen.

#### 4.4.2.3.1 **Suche in SD Karten Aufnahmen**

- A) Legen Sie das Zeitintervall, in dem Sie nach erkannten Kennzeichen suchen möchten, fest. Geben Sie hierzu Startzeit (Start Time) und End Zeit an (End Time).
- B) Legen Sie unter "Event Type" fest ob Sie einen Filter bei der Suche verwenden möchten oder alle Bilder anzeigen lassen wollen.
- C) Einen weitere Filter stellt "Vehicle Sign" dar um die Auswahl weiter einzugrenzen.
- D) Um gezielt nach einem bekannten Kennzeichen zu suchen aktivieren Sie "Plate" und tippen Sie dann das Kennzeichen, ohne - oder Leerzeichen im nebenstehenden Textfeld ein.
- E) Starten Sie die Suche mit einem Klick auf "Search".
- F) Das Ergebnis der Suche wird Ihnen in der Liste unterhalb der Suchmaskeneinstellung angezeigt.

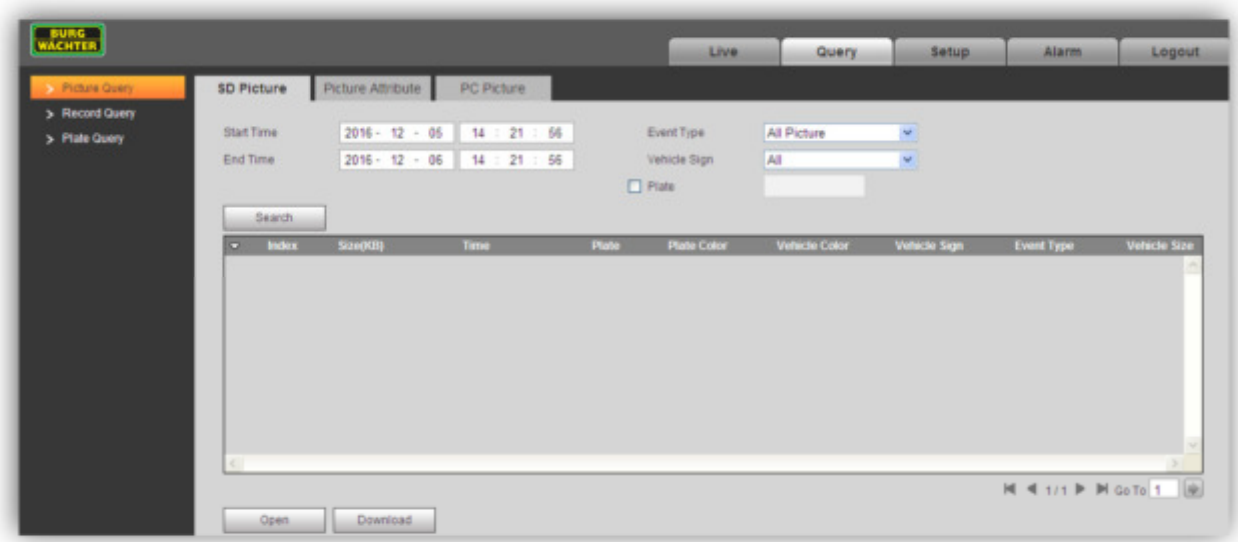

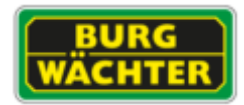

## 4.4.2.3.2 **Bilder von der SD Karte herunterladen**

Um Bilder von der internen SD Karte herunterzuladen wählen Sie aus nach welcher Methode die Bilder und unter welchem Namen diese gespeichert werden sollen.

- A) Herunterladen nach PC Zeit (Create Time) / Aufnahme Zeit (Snap Time)
- B) Herunterladen der Bilddaten nach manueller Auswahl (Selected File) oder nach Zeitraum.

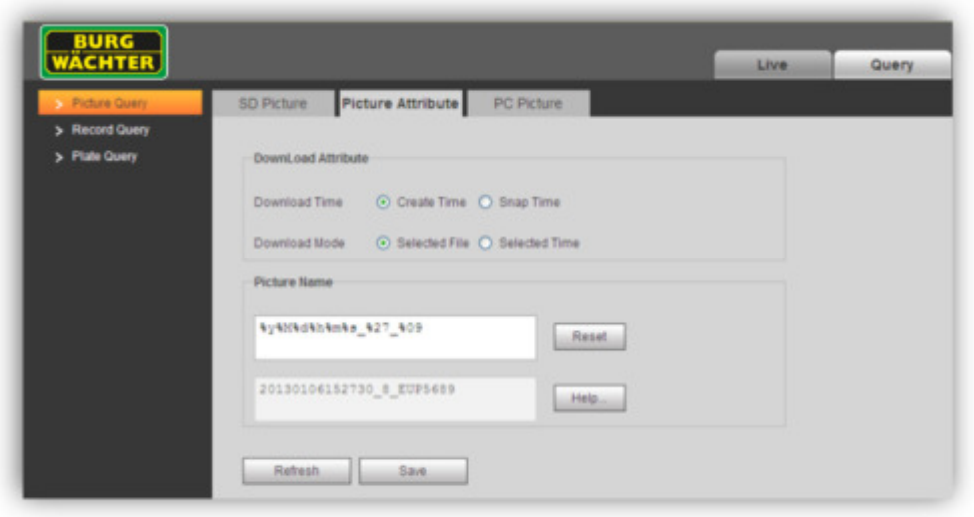

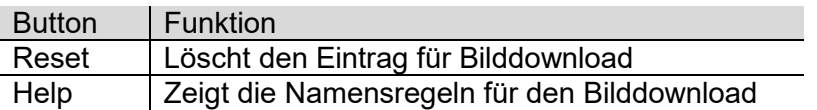

#### 4.4.2.3.3 **Bilder von lokaler Festplatte (PC) öffnen**

Wählen Sie "Open Local" und wählen Sie den Speicherort von welchem Sie die aufgenommen Bilder auswerten möchten.

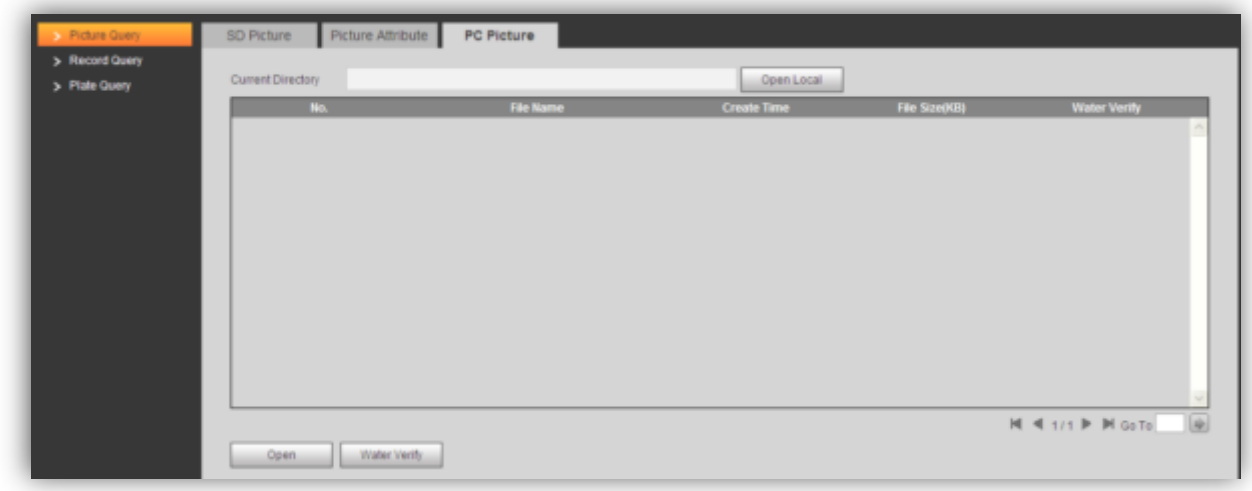

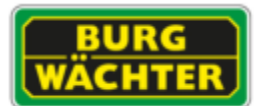

# 4.4.2.4 **Videos von lokaler Festplatte (PC) öffnen**

Um ein manuell gespeichertes Video von der Festplatte zu öffnen klicken Sie auf "Open Record" und wählen Sie die entsprechende Datei aus. Mit dem Slider und den Bedientasten können Sie die Wiedergabe steuern.

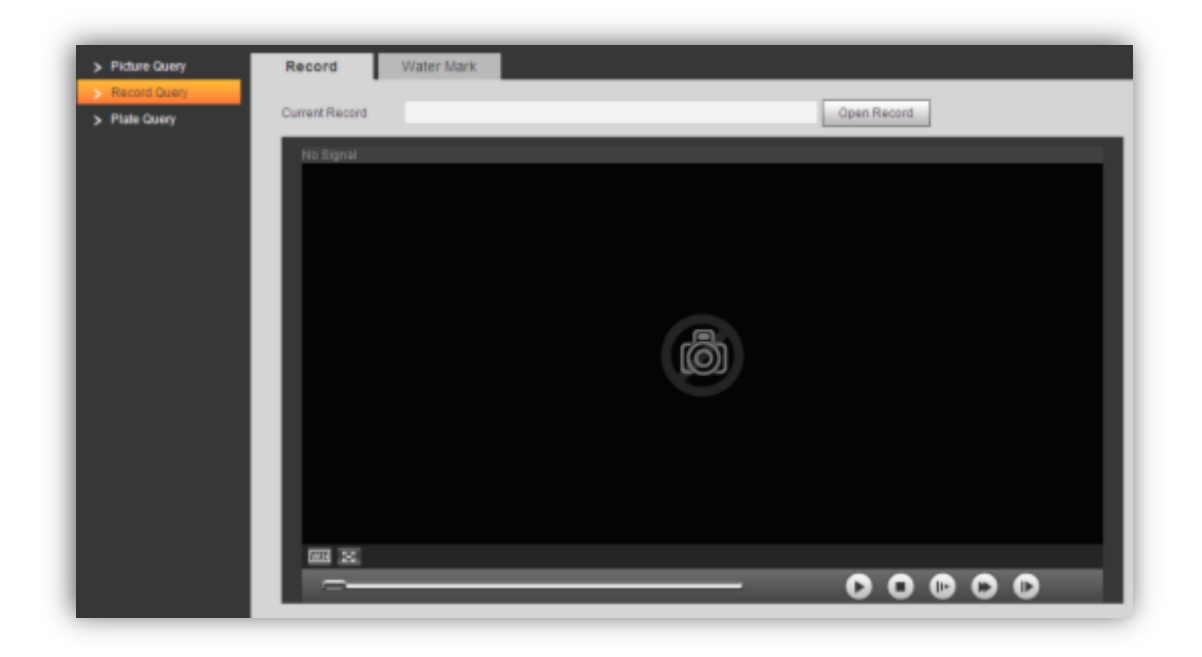

# 4.4.2.4.1 **Videos von lokaler Festplatte (PC) auf Echtheit/Originalität prüfen**

Im Menü "Water Mark" können Sie aufgenommene Videos überprüfen. Wählen Sie mit "Open Record" eine zuvor gespeicherte Videodatei aus. Starten Sie anschließend den Prozess mit "Water Verify".

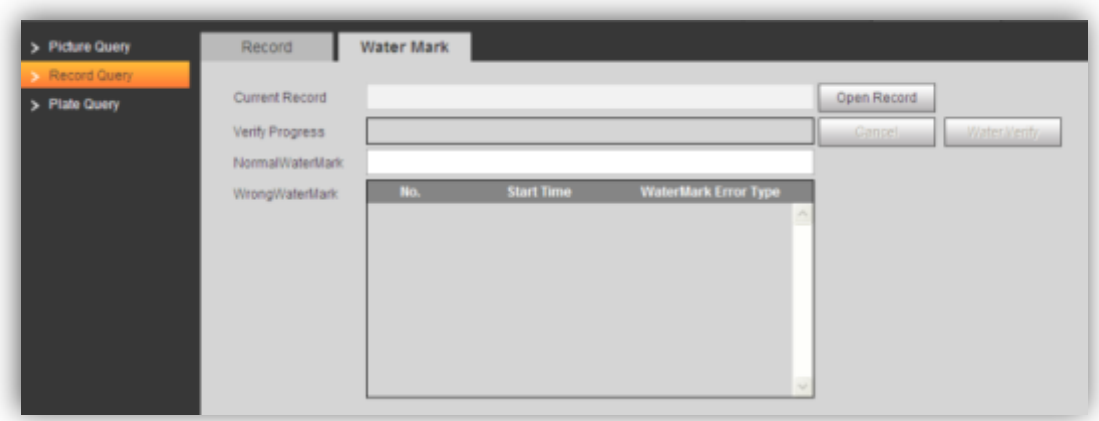

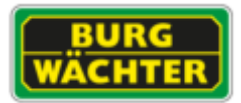

# 4.4.2.5 **Kennzeichen auf der SD Karte suchen (NUR SNC-241CPRBIA)**

WICHTIG: Hierzu muss eine SD Karte im SD-Karten Slot der Kamera eingelegt worden sein.

Die Daten auf der SD Karte werden, nach einem Klick auf "Query", auf der SDKarte, im angegeben Zeitintervall, gesucht und aufgelistet.

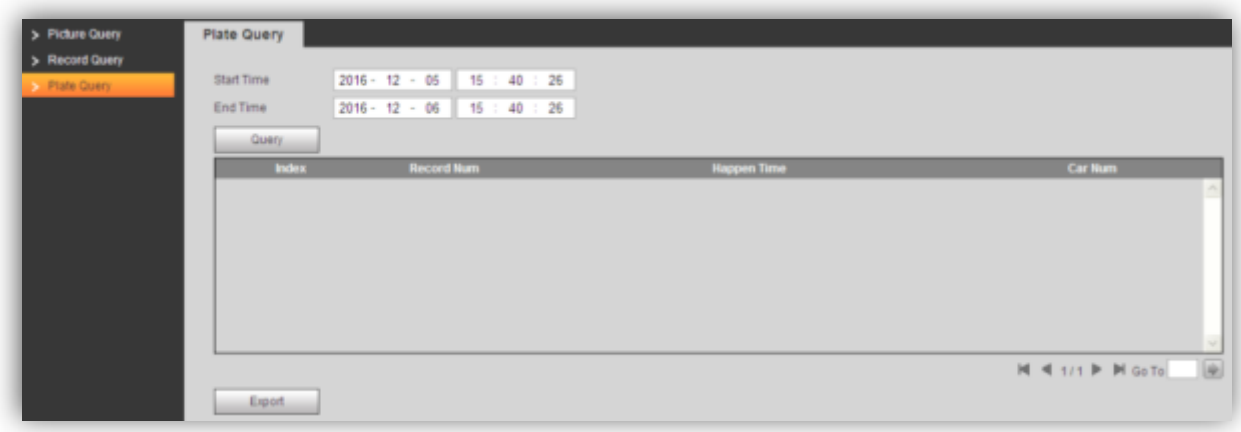

Über einen Klick auf "Export" können Sie die Liste der gefundenen Daten auf den lokalen PC exportieren.

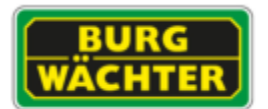

# **IVA FÜR FIX / ZOOM KAMERAS**

# **4.4.3 IVA für Fix / Zoom Kameras**

# 4.4.3.1 **Einstellungen Ereignis IVA Plan**

Im IVA Plan können Sie festlegen, welche Analyse Funktionen Sie verwenden möchten. Bedingt durch die begrenzte Rechenleistung des Systems können nicht beliebig viele Analyse Funktionen gleichzeitig betrieben werden. Berücksichtigen Sie dies bereits bei der Planung des Systems.

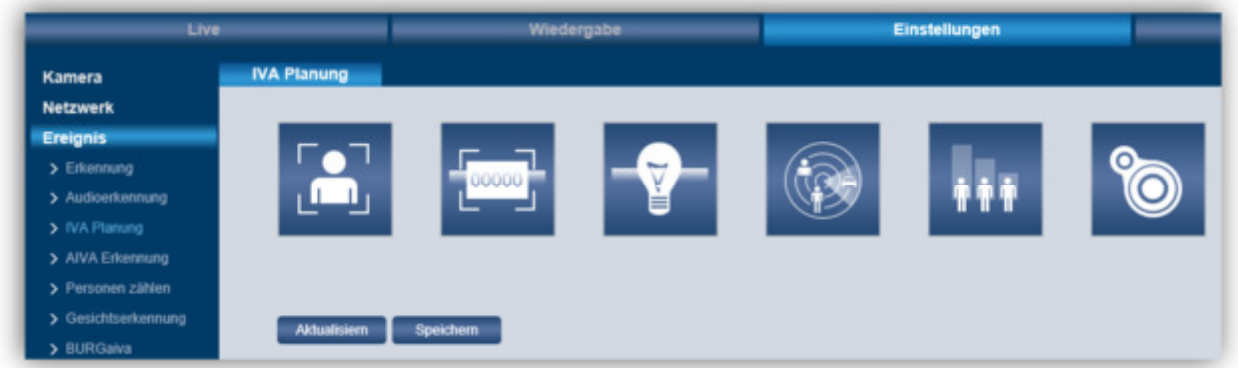

Sobald Sie eine Analyse Funktion im IVA Plan aktiviert haben, werden alle nicht parallel betreibbaren Analyse Optionen ausgegraut.

Eine Gesichtserkennung kann z.B. nicht parallel zu anderen Analysen, wie z.B. dem Stolperdraht, betrieben werden.

#### I**VA Plan Funktionen**

Aktivieren Sie die entsprechende Funktion im IVA Plan um das zugehörige Feature der IVA / IVA+ zu aktivieren.

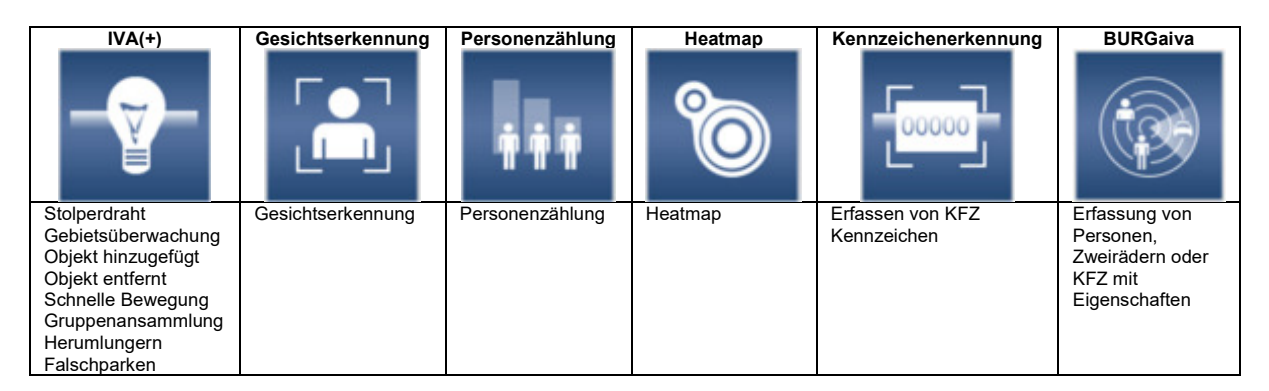

Die Liste stellt eine generelle Übersicht dar. Bitte prüfen Sie im Datenblatt des Gerätes welche Funktionen jeweils unterstützt werden. Irrtum und technische Änderungen vorbehalten.

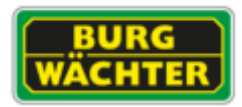

# 4.4.3.2 **Einstellungen Ereignis IVA Stolperdraht**

Sie können im Videobild einen "virtuellen Stolperdraht" einzeichnen, z.B. um einen Eingangsbereich oder ein wertvolles Kunstwerk zu sichern. Wenn nun eine Person diese Linie überquert, wird die Funktion des virtuellen Stolperdrahts aktiviert. In diesem Fall kann z.B. das Video aufgenommen oder ein Alarm ausgelöst, eine E-Mail Benachrichtigung gesendet oder ein Snapshot erstellt werden.

Es können max. 4 virtuelle Stolperdrähte im Videobild eingezeichnet werden.

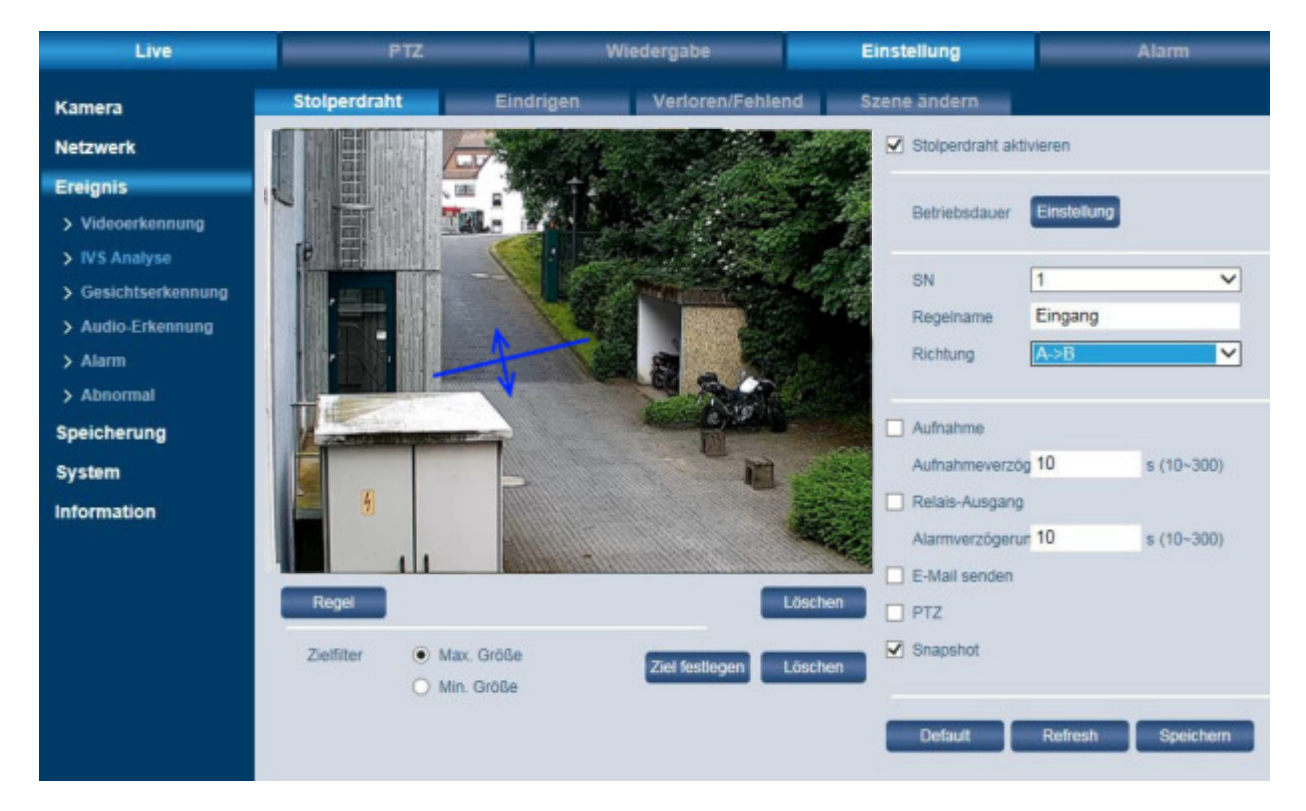

#### **BURGai und BURGaiva**

Systeme mit BURGai und BURGaiva Unterstützung können zusätzlich Objekte filtern und so zu einer gezielteren Ereignisauslösung, mit weniger Fehlalarmen, beitragen.

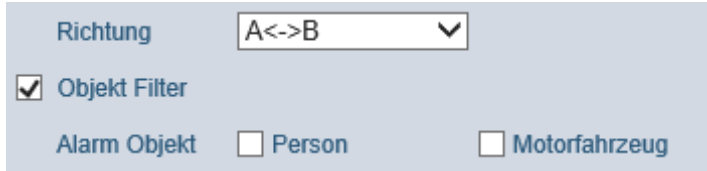

Hinweis zur Installation:

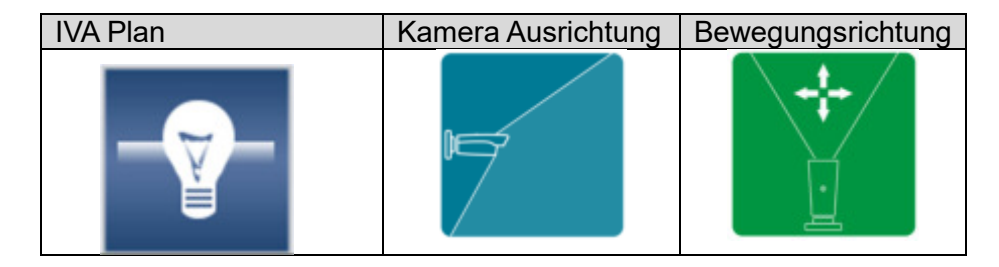

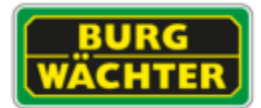

## Einrichtung von Stolperdrähten:

- Setzen Sie ein Häkchen bei "Aktivieren.
- Klicken Sie auf "Betriebsdauer Einstellung". Hier können Sie für jeden Wochentag bis zu 6 Zeitspannen festlegen.
	- o Klicken Sie zuerst auf das Zahnrad für den jeweiligen Tag.
	- o Aktivieren Sie dazu den jeweiligen Zeitraum 1-6 und geben Sie die gewünschte Zeitspanne ein. Alternativ können Sie mit gedrückter linker Maustaste die Zeiten auch im Zeitstrahl markieren.
	- $\circ$  Klicken Sie abschließend auf "Speichern".

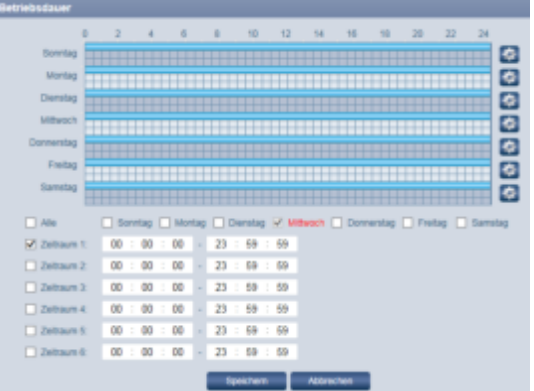

- Wählen Sie unter "SN" die Nummer des Stolperdrahts aus (es können max. 4 virtuelle Stolperdrähte eingerichtet werden).
- ÷ Unter >Regelname< können Sie jedem der 4 Stolperdrähte einen Namen zuweisen.
- Unter "Richtung" legen Sie fest, in welcher Richtung der Stolperdraht überschritten werden soll, um einen Alarm auszulösen.
	- $\circ$  A =>B: Von A nach B (also nur in einer Richtung)
	- $\circ$  B => A: Von B nach A (also nur in einer Richtung)
	- $\circ$  A <=> B: In beide Richtungen
- Legen Sie anschließend fest, welche Aktion im Falle eines überschrittenen Stolperdrahts ausgelöst werden soll, z.B. eine Aufnahme oder Snapshot erstellen, eine E-Mail Benachrichtigung senden usw.
- Klicken Sie auf "Ziel festlegen". Es erscheinen 2 blaue Rechtecke im Videobild. Sie können die Ecken dieser beiden Rechtecke anfassen und in Größe und Position verändern. Das äußere (größere) Rechteck definiert den maximalen Erfassungsbereich und das innere (kleinere) Rechteck definiert den minimalen Erfassungsbereich.
- Klicken Sie auf "Regel". Sie können jetzt den Stolperdraht einzeichnen. Halten Sie hierfür die linke Maustaste gedrückt und ziehen Sie die Linie. Wenn Sie fertig sind, lassen Sie die linke Maustaste los und klicken auf die rechte Maustaste. Die Linie ist momentan gelb dargestellt inklusive der A=>B Richtung. Sie können die Linie bearbeiten/verschieben. Wenn Sie fertig sind, klicken Sie auf "Speichern". Die Linie wird dann blau dargestellt und kann nun nicht mehr bearbeitet werden. Den Namen sowie die Richtung (A/B) können Sie aber auch für einen blauen Stolperdraht noch ändern.

Über >Löschen< können Sie die Linie (Stolperdraht) wieder entfernen.

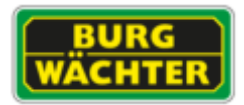

# 4.4.3.3 **Einstellungen Ereignis IVA Eindringen/Zonen**

Sie können im Videobild einen Bereich einzeichnen. Im Prinzip ist diese Funktion ähnlich wie der virtuelle Stolperdraht, nur dass hier nicht das Überschreiten einer Linie sondern das Eindringen in einen gesamten Bereich erfasst wird. Wenn nun eine Person oder ein Objekt (z.B. ein Fahrzeug) in diesen Bereich einfährt oder ihn verlässt, wird eine Aktion ausgelöst, z.B. kann das Video aufgenommen oder ein Alarm ausgelöst, eine E-Mail Benachrichtigung gesendet oder ein Snapshot erstellt werden.

Es können max. 4 Bereiche im Videobild eingezeichnet werden.

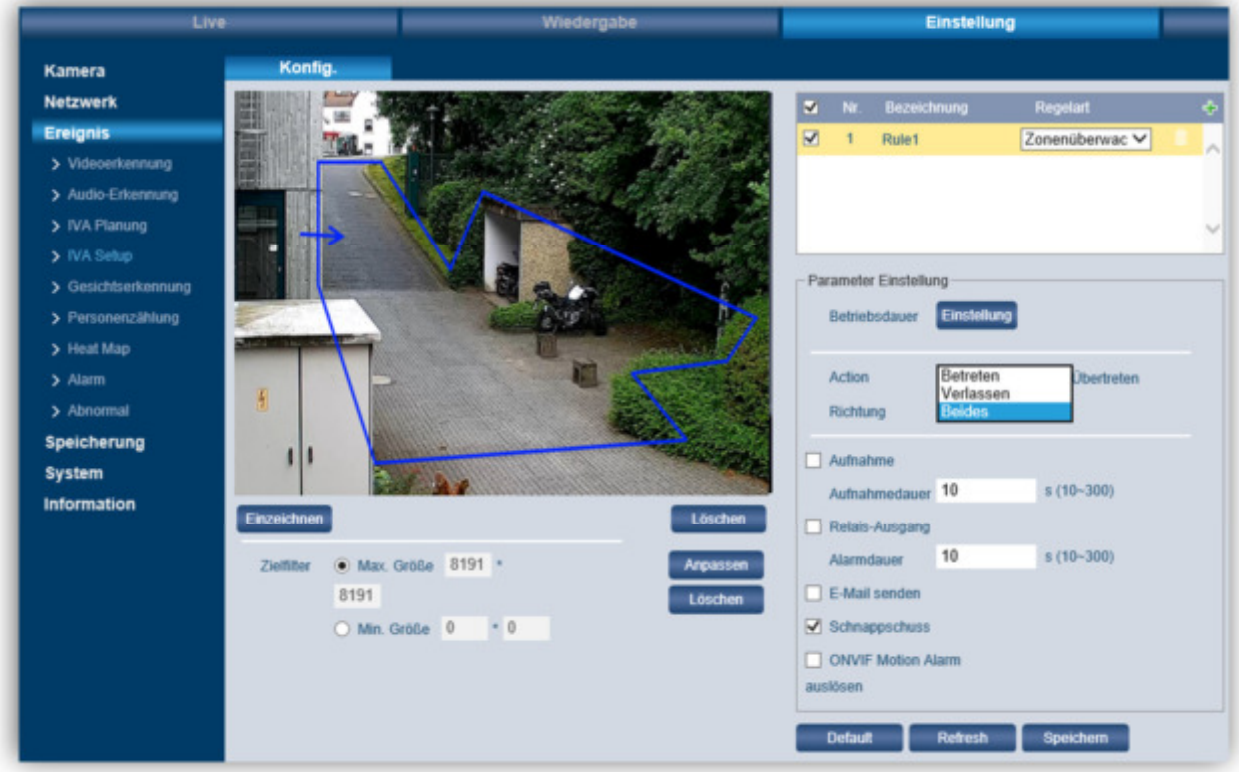

#### **BURGai und BURGaiva**

Systeme mit BURGai und BURGaiva Unterstützung können zusätzlich Objekte filtern und so zu einer gezielteren Ereignisauslösung, mit weniger Fehlalarmen, beitragen.

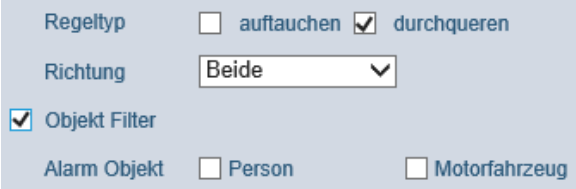

#### Hinweis zur Installation: Beachten Sie folgende Installationshinweise für Planung und Einrichtung des Systems:

**IVA Plan Kamera Ausrichtung Bewegungsrichtung** 

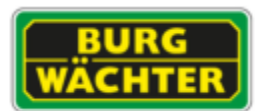

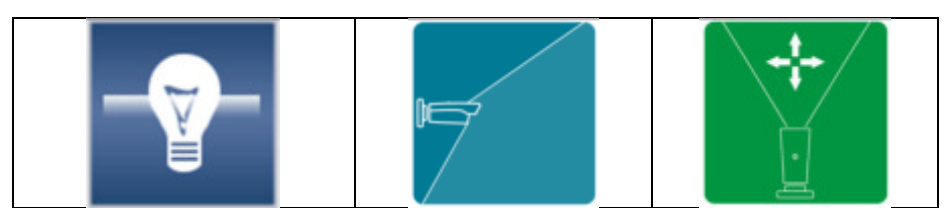

Einrichtung von Bereichen:

- Setzen Sie ein Häkchen bei "Aktivieren.
- Klicken Sie auf "Betriebsdauer Einstellung". Hier können Sie für jeden Wochentag bis zu 6 Zeitspannen festlegen.
	- o Klicken Sie zuerst auf das Zahnrad für den jeweiligen Tag.
	- o Aktivieren Sie dazu den jeweiligen Zeitraum 1-6 und geben Sie die gewünschte Zeitspanne ein. Alternativ können Sie mit gedrückter linker Maustaste die Zeiten auch im Zeitstrahl markieren.
	- o Klicken Sie abschließend auf "Speichern".

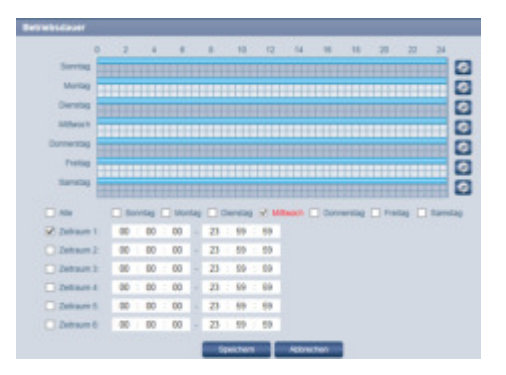

- Wählen Sie unter "SN" die Nummer des Bereichs aus (es können max. 4 Bereiche eingerichtet werden).
- Unter "Regelname" können Sie jedem der 4 Bereiche einen Namen zuweisen.
- Unter "Richtung" legen Sie fest, in welcher Richtung in den Bereich eingedrungen werden soll, um einen Alarm auszulösen.
	- o Betreten (also nur in den Bereich hinein)
	- o Verlassen (also nur aus dem Bereich heraus)
	- o Beides: In beide Richtungen (Betreten und Verlassen)
- ÷ Legen Sie anschließend fest, welche Aktion im Falle einer Bereichseindringung ausgelöst werden soll, z.B. eine Aufnahme oder Snapshot erstellen, eine E-Mail Benachrichtigung senden usw.
- Klicken Sie auf "Ziel festlegen". Es erscheinen 2 blaue Rechtecke im Videobild. Sie können die Ecken dieser beiden Rechtecke anfassen und in Größe und Position verändern. Das äußere (größere) Rechteck definiert den maximalen Erfassungsbereich und das innere (kleinere) Rechteck definiert den minimalen Erfassungsbereich.
- Klicken Sie auf "Regel". Sie können jetzt den Bereich einzeichnen. Klicken Sie mit der linken Maustaste ins Bild und ziehen Sie eine Linie (die Maustaste können Sie loslassen). Um die Richtung zu ändern und einen Eckpunkt zu setzen, klicken Sie mit

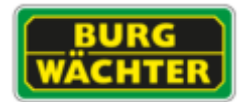

der linken Maustaste. Auf diese Art können Sie einen Bereich nach Ihren Wünschen festlegen (ist also nicht z.B. auf eine rechteckige Form begrenzt). Der letzte Punkt muss wieder auf den Ausgangspunkt treffen, so dass Sie einen geschlossenen Bereich haben. Klicken Sie mit der rechten Maustaste. Es erscheint die Meldung "Das Einzeichnen ist beendet". Sie können den gesamten Bereich verschieben oder die gesetzten Eckpunkte anfassen und verändern. Wenn Sie fertig sind, klicken Sie auf "Speichern". Der Bereich wird dann blau dargestellt und kann nun nicht mehr bearbeitet werden. Den Namen sowie die Richtung (Betreten, Verlassen, Beides) können Sie aber auch für einen blauen Bereich noch ändern. Über "Löschen" können Sie die den Bereich wieder entfernen.

#### Hinweis:

Die Funktionen "Eindringen" und "Verloren/Fehlend" können nicht gleichzeitig aktiviert werden.

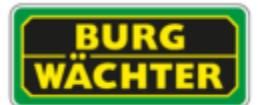

# 4.4.3.4 **Einstellungen Ereignis IVA Schnelle Bewegung**

Wird diese Option gewählt, so wird ein Alarm generiert wenn ein Objekt sich ungewöhnlich schnell bewegt (z.B. PKW in einer Fußgängerzone).

Die Empfindlichkeit der Alarmauslösung kann mit einem Slider eingestellt werden.

Um diese Funktion nutzen zu können ist eine Kalibrierung der Kamera auf die Szene erforderlich.

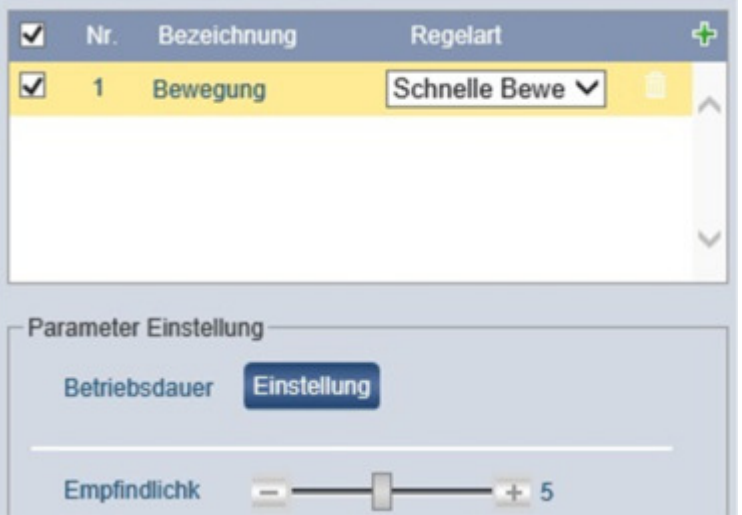

#### **BURGai und BURGaiva**

Systeme mit BURGai und BURGaiva Unterstützung können zusätzlich Objekte filtern und so zu einer gezielteren Ereignisauslösung, mit weniger Fehlalarmen, beitragen.

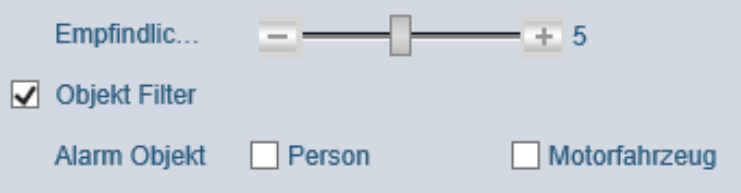

Hinweis zur Installation:

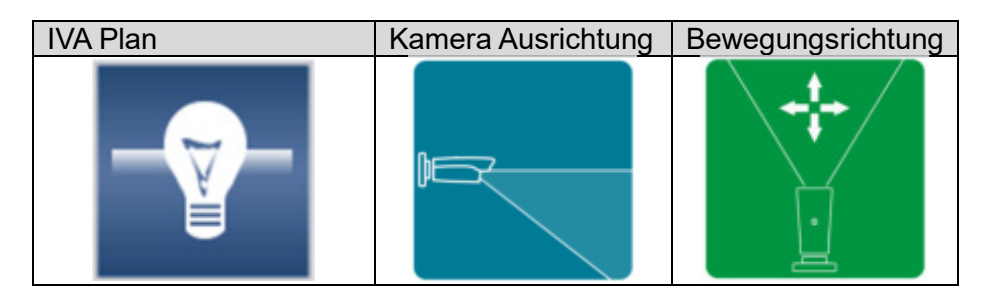

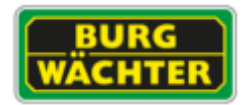

# 4.4.3.5 **Einstellungen Ereignis IVA Herumlungern**

Als Herumlungern wird das unerwünscht lange Aufhalten eines Objektes in einem Bereich bezeichnet (z.B. Personen vor Bankautomaten, Hauszugängen,...)

Die eingegebene min. Dauer eines solchen Ereignisses muss überschritten werden, damit ein Alarm ausgelöst wird.

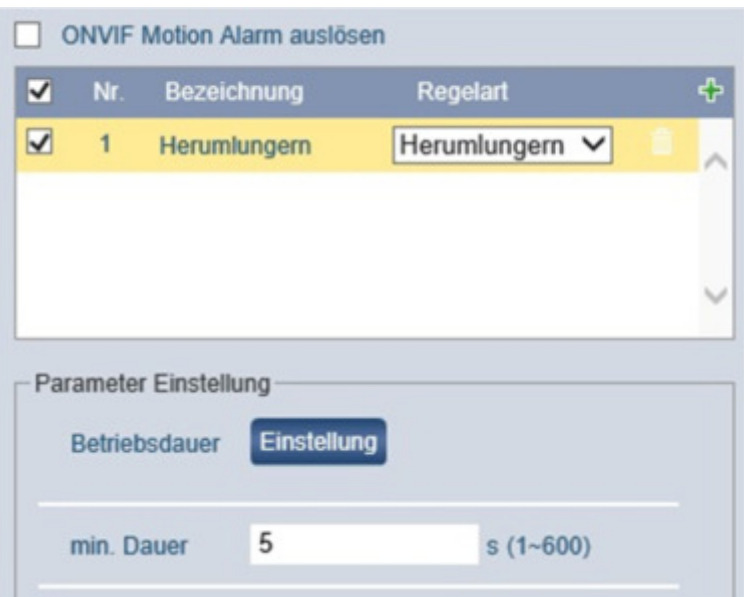

#### Hinweis zur Installation:

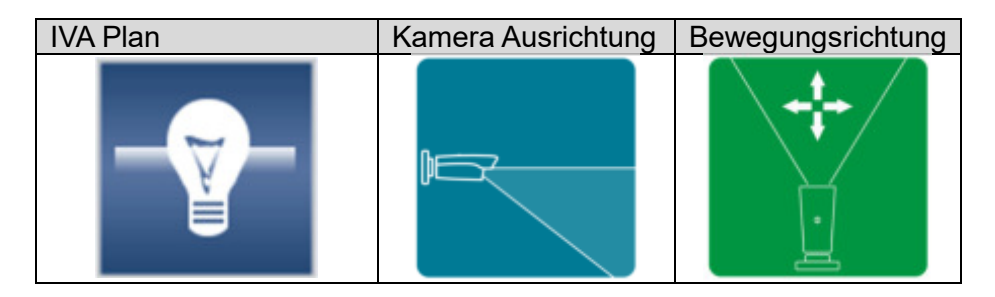

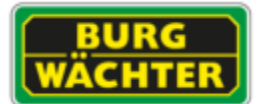

# 4.4.3.6 **Einstellungen Ereignis IVA Menschenansammlung**

Kommt es zu einer Gruppenansammlung oder Bildung von Grüppchen im überwachten Bereich wird ein Ereignis generiert, so dass das Sicherheitspersonal ggf. hierauf reagieren kann (z.B. Blockade von Zugängen, Krawalle, etc.)

Über einen Slider kann die Empfindlichkeit der Alarmauslösung eingestellt werden.

Die min. Dauer gibt an wie lange ein solches Ereignis vorhanden sein muss um einen Alarm auszulösen.

z.B. Muss eine Ansammlung von Personen mindestens 10 Sekunden beisammen stehen, um einen Alarm auszulösen.

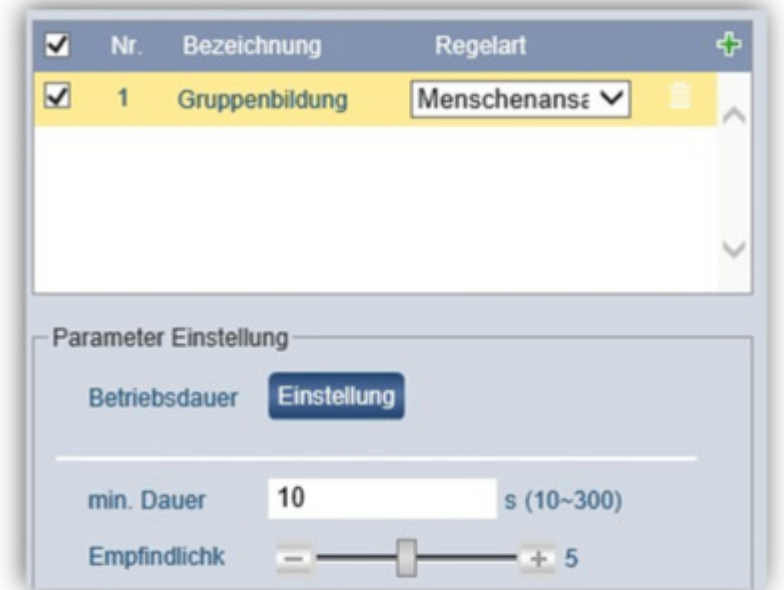

Hinweis zur Installation:

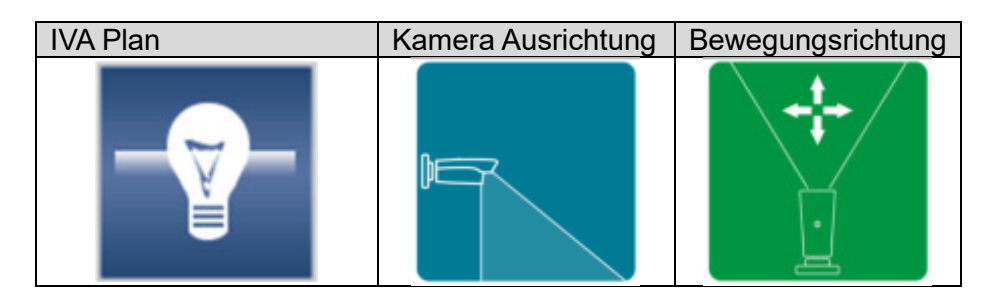

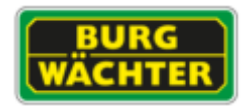

# 4.4.3.7 **Einstellungen Ereignis IVA Hinzugefügt/Entfernt**

Sie können im Videobild einen Bereich einzeichnen, um verloren gegangene oder fehlende Objekte zu erkennen. Wenn nun ein Objekt in diesen Bereich als verloren gegangen oder fehlend erkannt wird, wird eine Aktion ausgelöst, z.B. kann das Video aufgenommen oder ein Alarm ausgelöst, eine E-Mail Benachrichtigung gesendet, die PTZ-Funktion aktiviert oder ein Snapshot erstellt werden.

Live Wiedergabe Einstellung Alarm **Verloren/Fehlend** Kamera **Netzwerk** V Verloren/Fehlend aktivieren has Ereignis Betriebsd > Videoerkennung > IVS Analyse SN  $\overline{2}$  $\overline{\mathbf{v}}$ > Gesichtserkennung ▽ Regelart > Audio-Erkennung Bereich1 Regelname  $>$  Alarm Keep Time  $10$  $(s)$ > Abnormal Speicherung Aufnahma **System** Aufnahmeverzög 10  $8110 - 3001$ Information Relais-Ausgang Alarmverzögerun 10  $s(10-300)$ Löschen E-Mail senden Max. Größe  $\Pi$  PTZ **Zielfilter** Lösche Ziel festlegen O. Min. Größe  $\triangledown$  Snapshot Default Refresh Speichern

Es können max. 4 Bereiche im Videobild eingezeichnet werden.

Einrichtung von Bereichen:

- Setzen Sie ein Häkchen bei "Aktivieren.
- Klicken Sie auf "Betriebsdauer Einstellung". Hier können Sie für jeden Wochentag bis zu 6 Zeitspannen festlegen.
	- o Klicken Sie zuerst auf das Zahnrad für den jeweiligen Tag.
	- o Aktivieren Sie dazu den jeweiligen Zeitraum 1-6 und geben Sie die gewünschte Zeitspanne ein. Alternativ können Sie mit gedrückter linker Maustaste die Zeiten auch im Zeitstrahl markieren.
	- o Klicken Sie abschließend auf "Speichern".

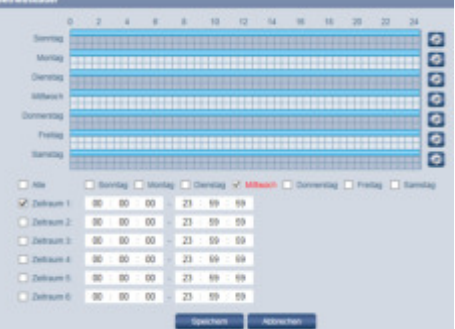

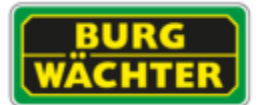

- ÷ Wählen Sie unter >SN< die Nummer des Bereichs aus (es können max. 4 Bereiche eingerichtet werden).
- Unter "Regelname" können Sie jedem der 4 Bereiche einen Namen zuweisen.
- Unter "Richtung" legen Sie fest, in welcher Richtung in den Bereich eingedrungen werden soll, um einen Alarm auszulösen.
	- o Fehlend
	- o Erkennung verlorenes Objekt
- ÷ Legen Sie anschließend fest, welche Aktion im Falle einer Erkennung ausgelöst werden soll, z.B. eine Aufnahme oder Snapshot erstellen, eine E-Mail Benachrichtigung senden usw.
- ÷ Klicken Sie auf >Ziel festlegen<. Es erscheinen 2 blaue Rechtecke im Videobild. Sie können die Ecken dieser beiden Rechtecke anfassen und in Größe und Position verändern. Das äußere (größere) Rechteck definiert den maximalen Erfassungsbereich und das innere (kleinere) Rechteck definiert den minimalen Erfassungsbereich.
- Klicken Sie auf "Regel". Sie können jetzt den Bereich einzeichnen. Klicken Sie mit der linken Maustaste ins Bild und ziehen Sie eine Linie (die Maustaste können Sie loslassen). Um die Richtung zu ändern und einen Eckpunkt zu setzen, klicken Sie mit der linken Maustaste. Auf diese Art können Sie einen Bereich nach Ihren Wünschen festlegen (ist also nicht z.B. auf eine rechteckige Form begrenzt). Der letzte Punkt muss wieder auf den Ausgangspunkt treffen, so dass Sie einen geschlossenen Bereich haben. Klicken Sie mit der rechten Maustaste. Es erscheint die Meldung "Das Einzeichnen ist beendet". Sie können den gesamten Bereich verschieben oder die gesetzten Eckpunkte anfassen und verändern. Wenn Sie fertig sind, klicken Sie auf "Speichern". Der Bereich wird dann blau dargestellt und kann nun nicht mehr bearbeitet werden. Den Namen sowie die Richtung (Betreten, Verlassen, Beides) können Sie aber auch für einen blauen Bereich noch ändern. Über >Löschen< können Sie die den Bereich wieder entfernen.

#### Hinweis zur Installation:

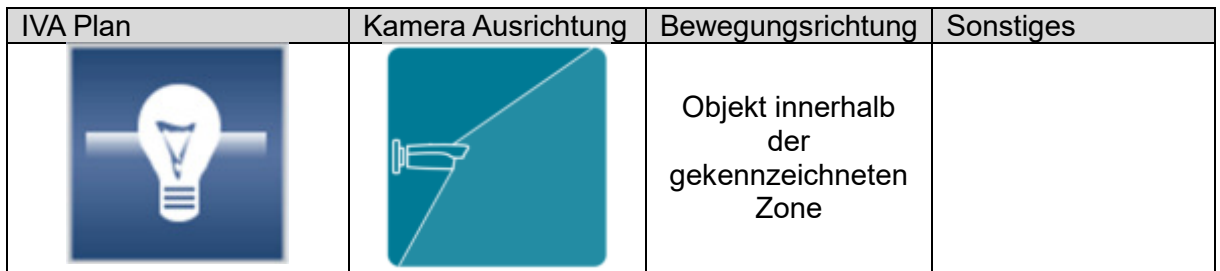

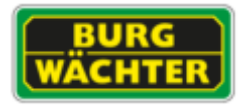

# 4.4.3.8 **Einstellungen Ereignis IVA Szenen Änderung**

Sie können diese Funktion nutzen, um eine Aktion auszulösen, wenn sich im Kamerabild (also die Szene) etwas verändert, z.B. durch Kameramanipulationen (Drehung, Kippen, ..).

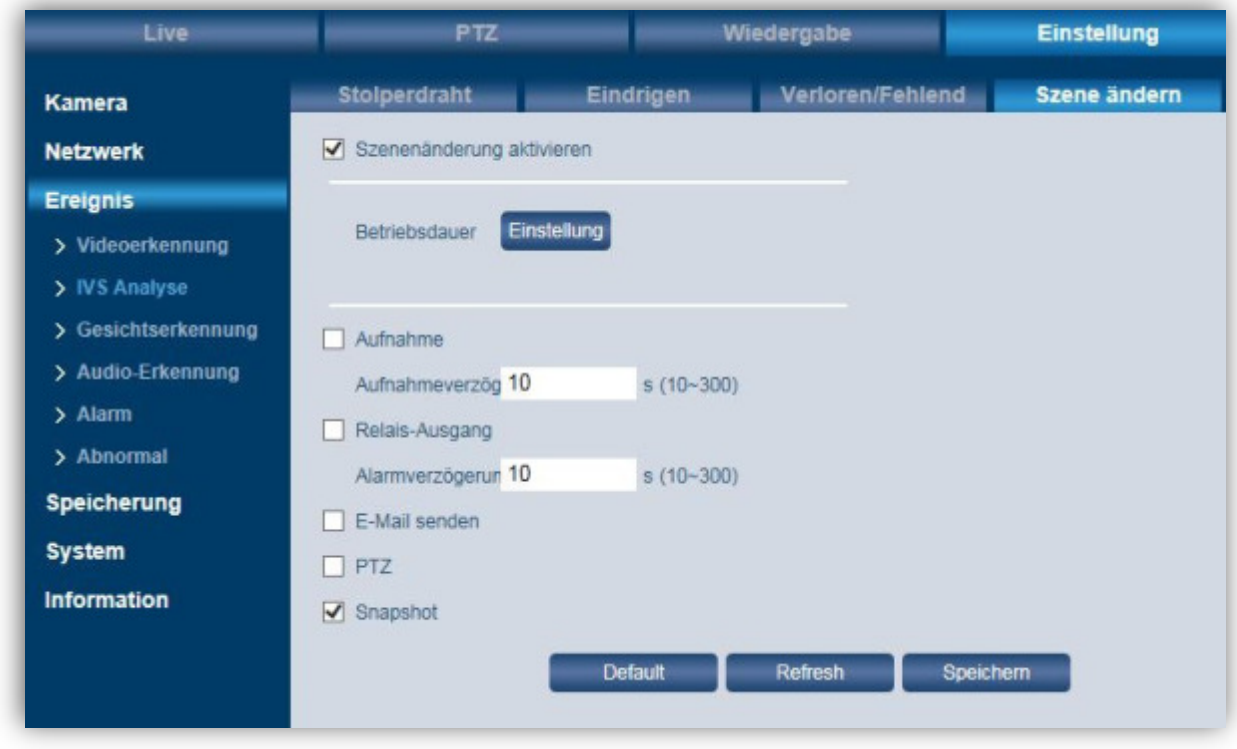

Aktivieren Sie die Funktion und legen Sie die gewünschte Aktion (z.B. Aufnahme starten, E-Mail Benachrichtigung usw.) fest.

Ein Alarm wird generiert, wenn eine Änderung der Ausrichtung der Kamera herbeigeführt wurde.

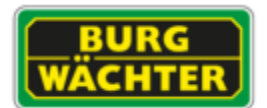

# **IVA+ FÜR FIX / ZOOM KAMERAS**

# **Modelle:**

**SNC-241DBIA/DDIA SNC-241RSIA/RSNA SNC-441Royal/Favor-Serie SNC-831/841DBIA/DDIA/DLNN SNC-841Diamant-Serie** 

# 4.4.3.9 **Einstellungen Ereignis Personenzählung**

Aktivieren Sie die Funktion durch das setzten des Häkchens "Aktivieren". Die Daten werden bis zu ein Jahr, automatisch, im internen Speichern abgelegt.

Zeichnen Sie anschließend mit der Maus einen Balken an der Stelle, wo die Zählung erfolgen soll.

÷ Die Kamera muss in einer Höhe von mehr als 3,0m/3,4m (jedoch min. 1,2m über den Köpfen der Personen) installiert werden (bei 2,8mm/3,6mm Brennweite), um ein ausrechend gutes Ergebnis erzielen zu können.

Hinweis: Bitte beachten Sie, dass mit mehr Zoom und anderen Brennweiten größere Höhen nötig sein können.

- ÷ Die Breite des Balkens sollte etwas über den Durchgang hinaus gehen, da durch die Perspektive eine Person mit Ihrem Körper optisch ggf. "neben" dem Durchgang entlanggeht.
- ÷ Die Höhe des Zähl-Balkens sollte so gewählt werden, dass dieser ca. **dreifach** so groß wie der Kopf einer Person ist.

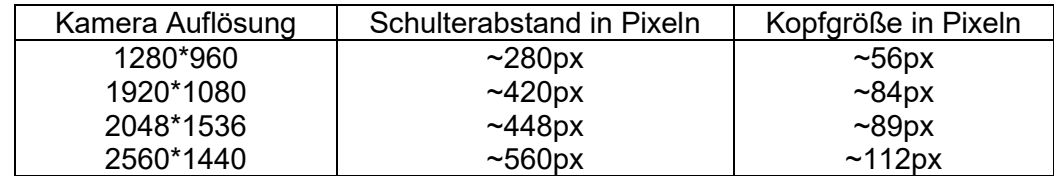

- ÷ Die Kamera sollte möglichst von Oben auf die Szene blicken, um ein korrekte Zählung durchführen zu können.
- ÷ Ein unruhiger Hintergrund, z.B. viel Bewegung, können den Algorithmus negativ beeinflussen.

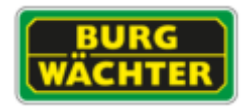

# **Installationshinweise**

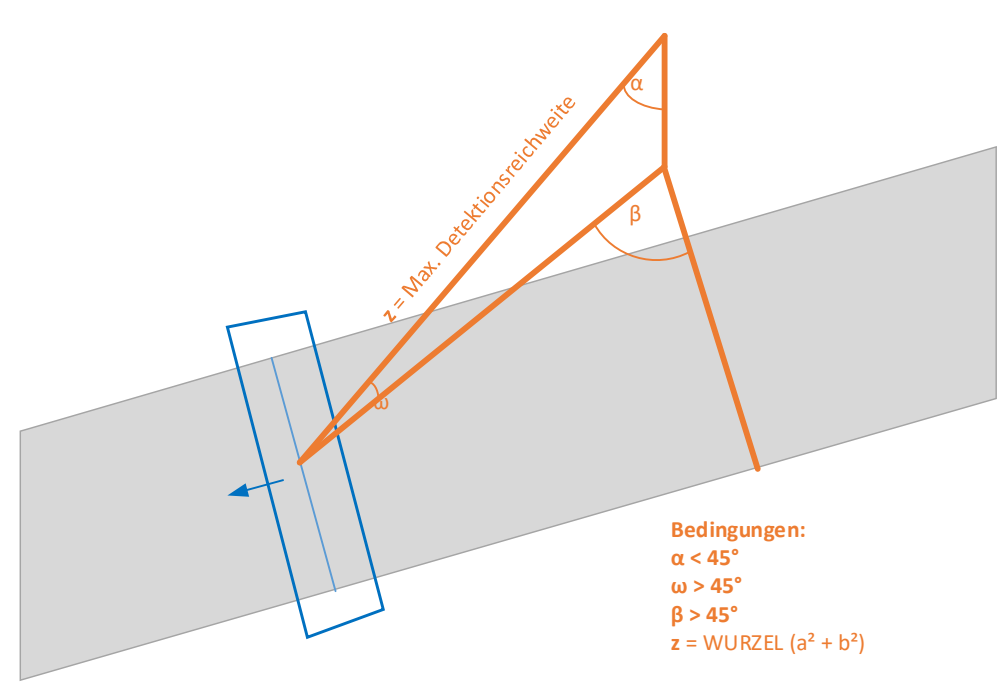

Abbildung 3: Detektionswinkel und max. Entfernung

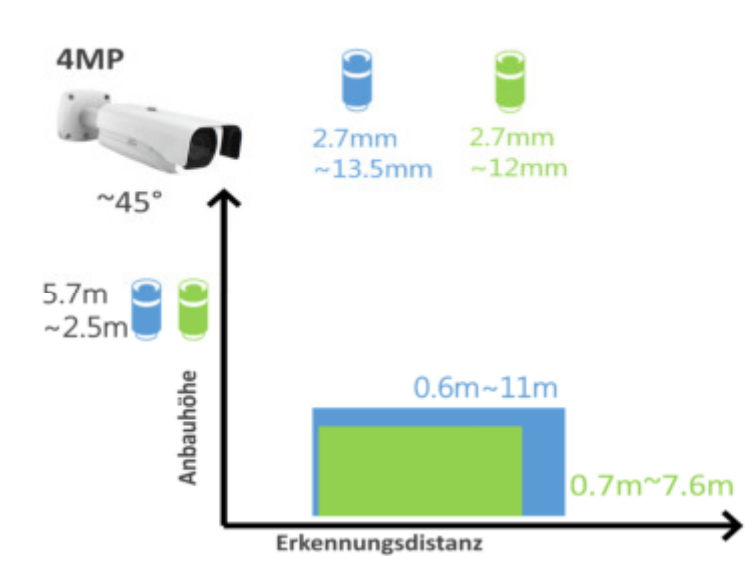

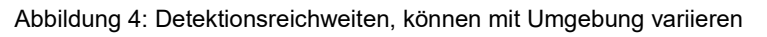

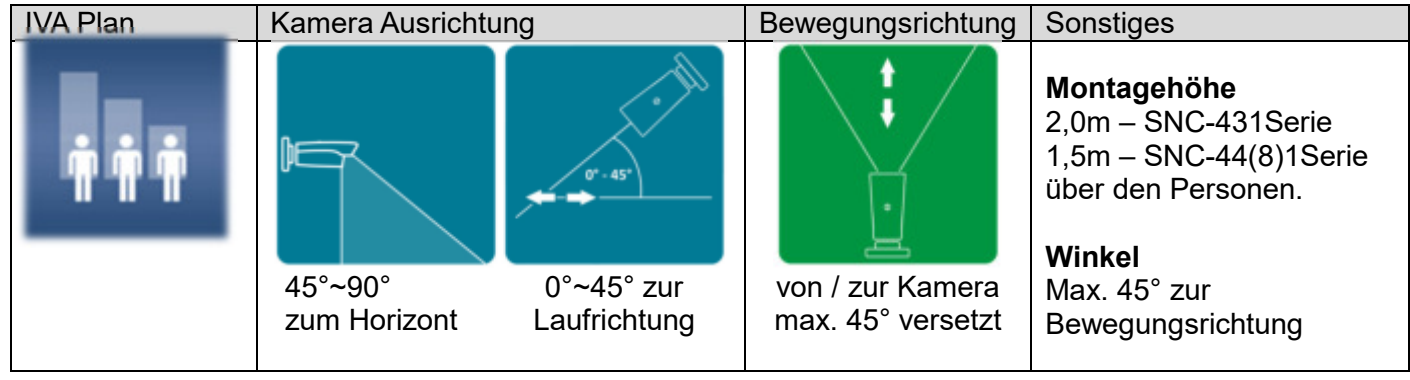

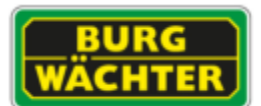

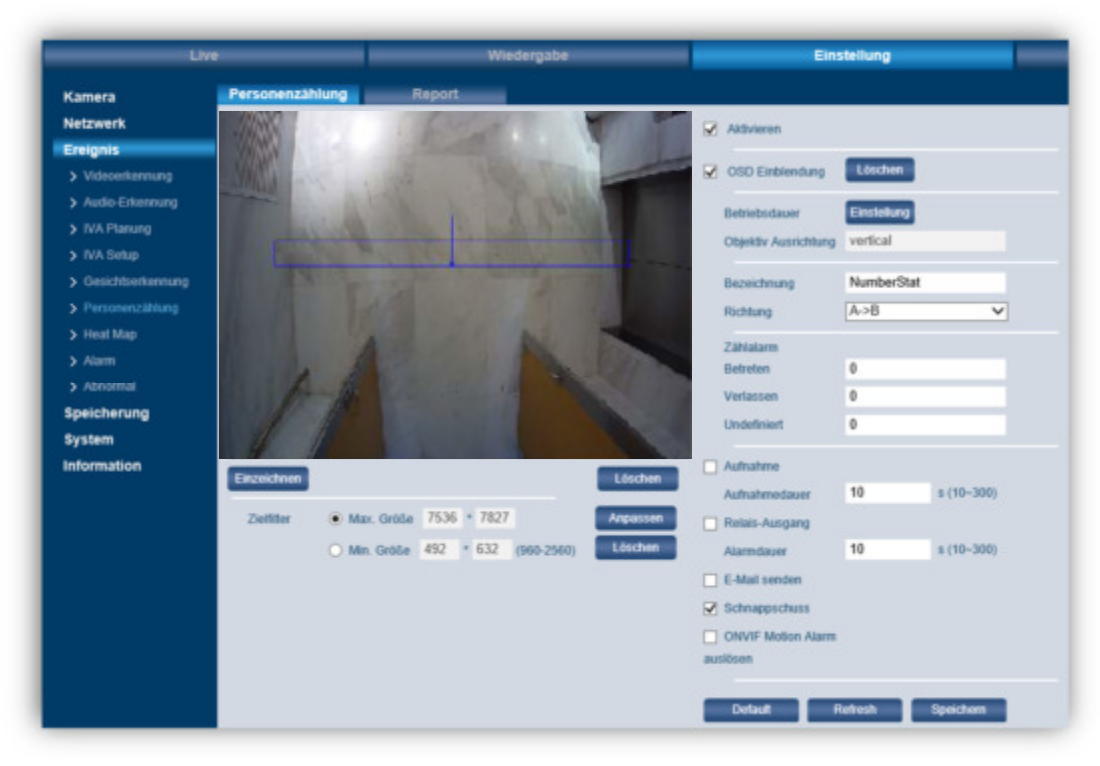

Abbildung 5: Beispiel einer Einrichtung mit Draufsicht

**Hinweis:** Der angezeigte Pfeil gibt an in welcher Richtung eine Person das Gebäude betreten hat.

Sie können Zählalarme generieren, z.B. um Kassen zusätzlich zu besetzten, den Besucherstrom zu limitieren oder um rechtzeitig informiert zu werden wenn viel los ist.

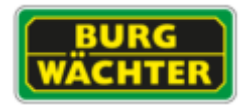

#### **Report**

Mit der Report Funktion können Sie sich Graphen generieren lassen, welche Ihnen stündliche, tägliche oder wöchentliche grafische Übersichten generieren.

Klicken Sie auf "Suchen" um Daten im angegeben Bereich auszuwerten.

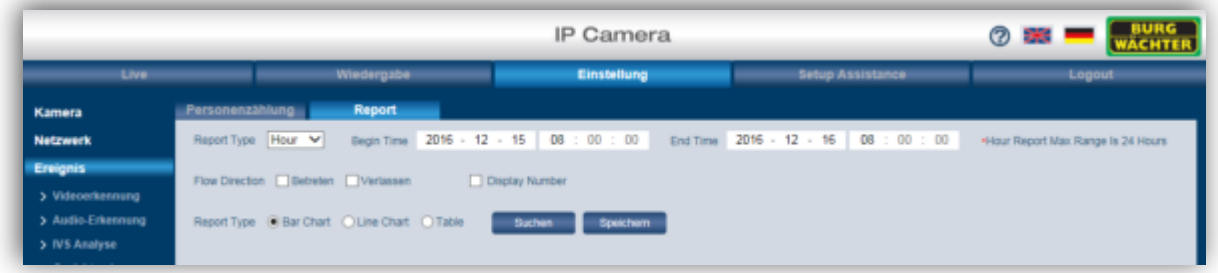

# **Beispiel Report:**

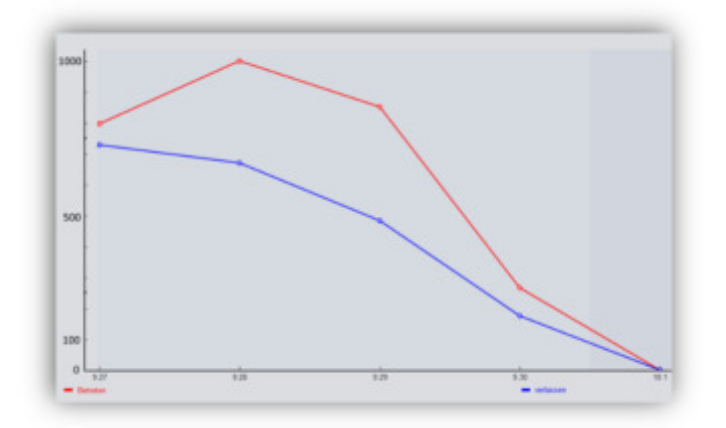

Rot: Hineingegangen / Betreten Blau: Herausgegangen / Verlassen

Die Grafik zeigt zu welcher Uhrzeit wieviel Personen den Durchgang passiert haben.

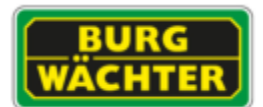

# 4.4.3.10 **Personenzählung / Warteschlange (BURGai und BURGaiva)**

Die BURGai(va) Personenzählung unterscheidet zwischen zwei Typen der Personenzählung:

1) Personen zählen welche eine Linie in eine bestimmte Richtung passieren

Ermittlung der Eingetretenen / Ausgetretenen und verbleibenden Personen

2) Personen in einem ausgewählten Bereich zählen

Ereignis Auslösung:

Beim Überschreiten einer Anzahl von Personen oder beim Überschreiten der Aufenthaltsdauer der Anzahl im gewählten Bereich (z.B. Kassenschlange).

Modellabhängig können mehrere Analysen parallel genutzt werden. Fügen Sie die entsprechende Anzahl an Regeln über das blaue + Zeichen hinzu und wählen Sie die Regeleinstellung aus der Drop-Down Liste. Zeichnen Sie anschließend die Regel im Livebild ein. Konfigurieren Sie anschließend für jede angelegte Regel die Ereignisauslösung und den zugehörigen Alarm.

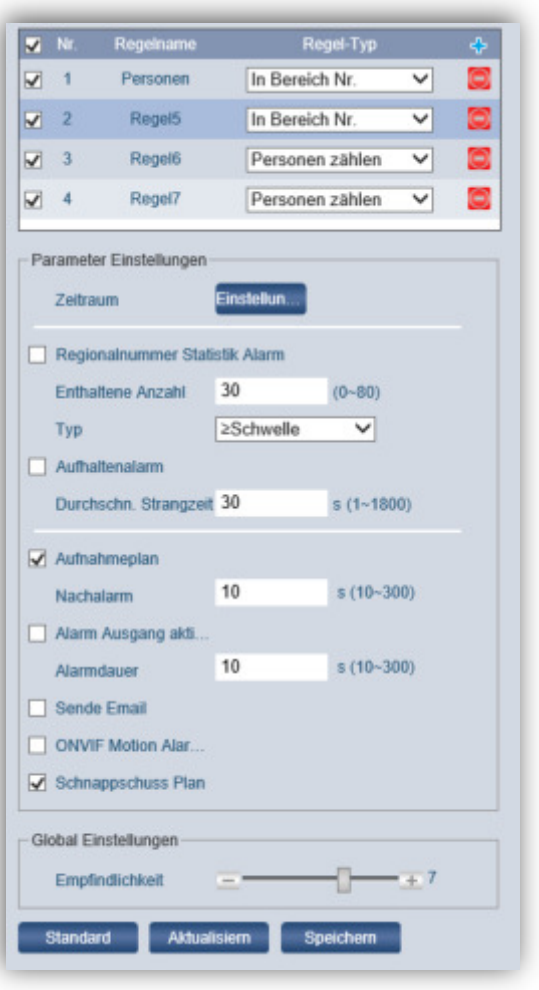
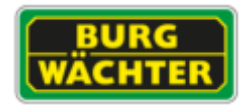

## **Berichte**

Wählen Sie zwischen:

- Personen im Bereich<br>- Verweildauer im Bere
- Verweildauer im Bereich
- Durchschnittliche Wartezeiten im Bereich
- Personen in der Warteschlange

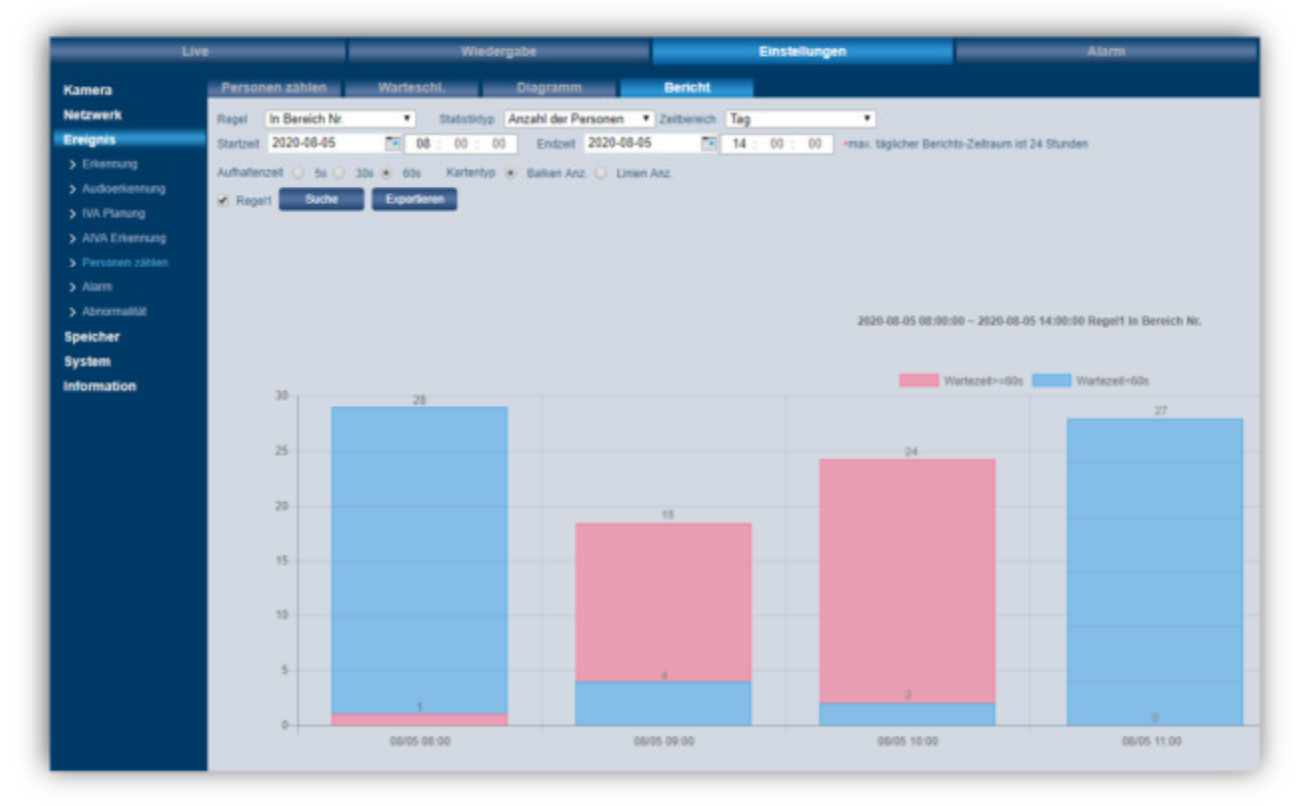

Wartezeit-Bericht : Personen > 60 Sekunden Wartezeit (rot), Personen < 60 Sekunden Wartezeit (blau)

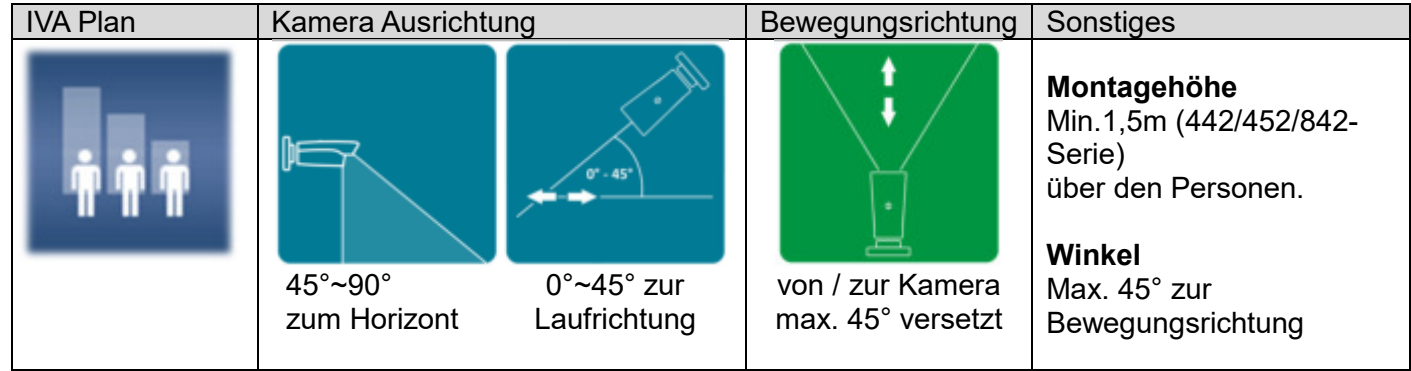

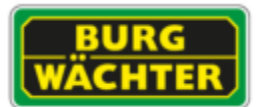

## 4.4.3.11 **Einstellungen Ereignis Heatmap**

Um die Heatmap Funktion zu nutzen aktivieren Sie diese durch das Setzten des Häkchens. Legen Sie anschließend das Zeitintervall fest, in dem die Funktion aktiv sein soll. Z.B. nur während der Geschäftsszeit von 08:00 - 20:00.

Die Daten werden bis zu ein Jahr, automatisch, im internen Speichern abgelegt.

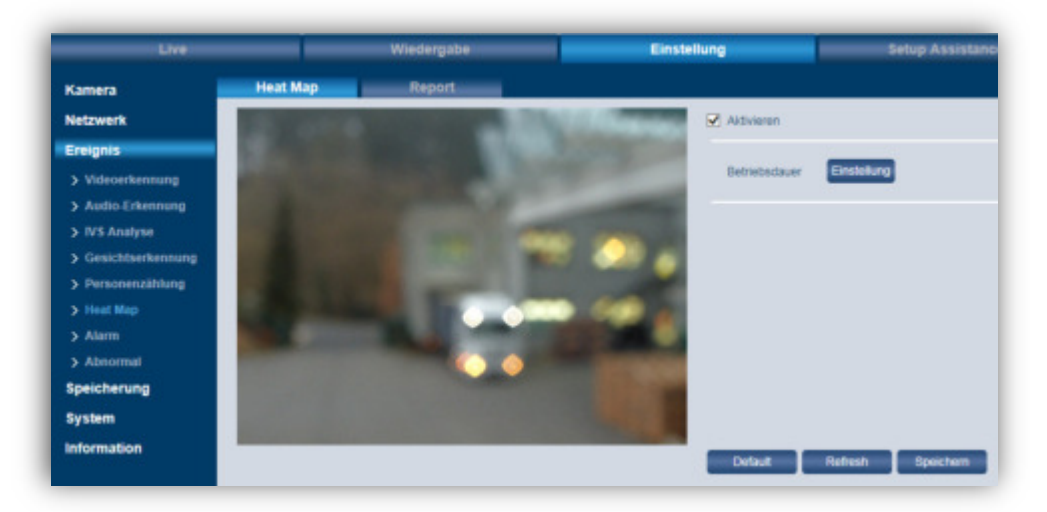

## **Heatmap Report**

Generieren Sie sich den Report der Kamera indem Sie das gewünschte Zeitintervall angeben und anschließend auf Suchen klicken.

Mit dem Button "Export" können Sie die Heatmap-Daten auf dem lokalen PC speichern.

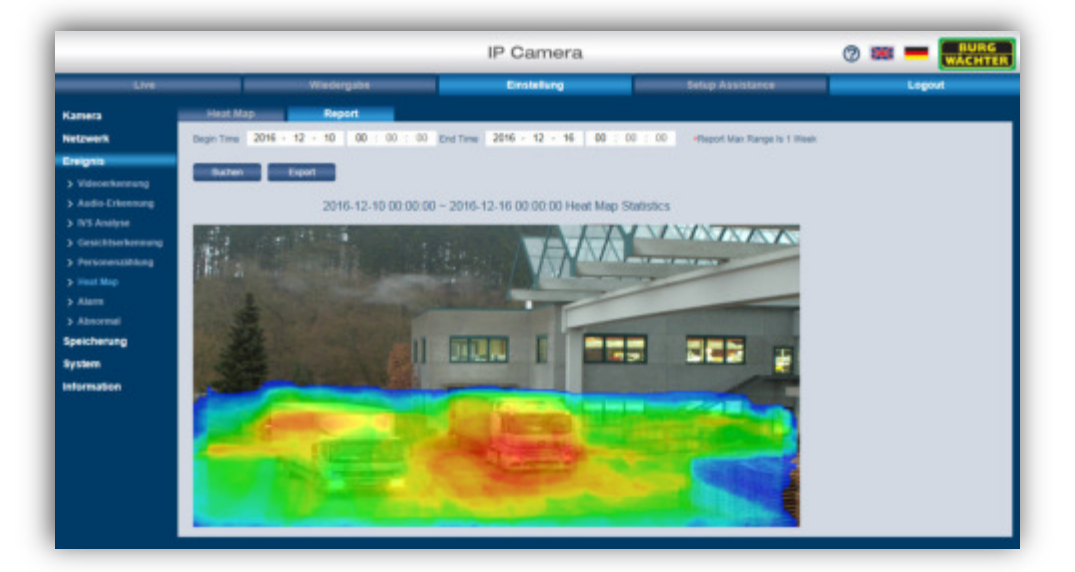

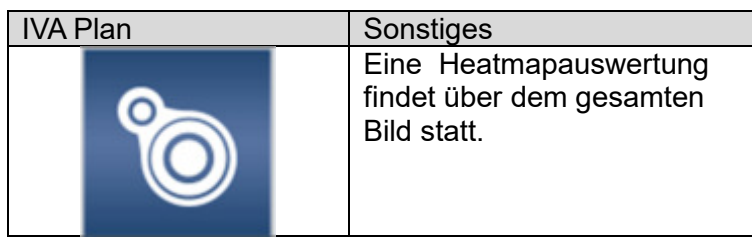

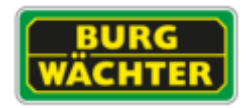

# 4.4.3.12 **E-PTZ Tracking (Nur ausgewählte Modelle 831 Serie)**

E-PTZ Tracking beschreibt die Funktion der Verfolgung eines Objektes durch ein festes Szenario einer Kamera (z.B. herangezoomt). Dieses Feature kommt besonders bei hochauflösenden Kameras zum Einsatz.

Die Funktion wird ausgelöst durch ein IVA Ereignis.

Zum Aktivieren des Features im Webinterface klicken Sie auf:

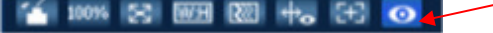

**Beispiel**: Überwachung einer Zufahrt

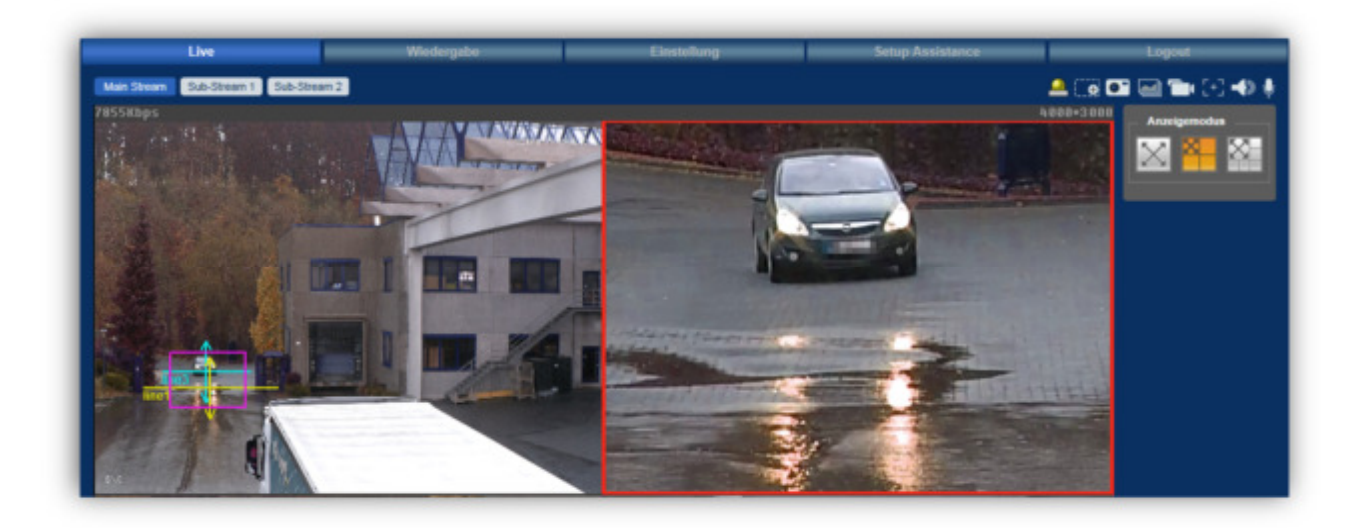

Beim Passieren des virtuellen Stolperdrahtes auf Höhe der Zufahrt (links) wird auf das Objekt herangezoomt (rechts). Das Objekt kann somit, ohne manuelles Eingreifen, identifiziert werden (Person, Nummernschild, Tier, ..)

Hinweis: Diese Funktion ist nur bei ausgewählten Modellen verfügbar. Bitte prüfen Sie im Datenblatt der Kamera ob diese Funktion verfügbar ist.

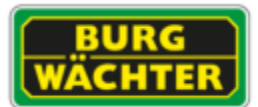

# **IVA FÜR PTZ KAMERAS (PRESETABHÄNGIG)**

# **4.4.4 IVA für PTZ (Presetabhängige IVA)**

Wie bei den Fix-/Zoom-Objektiv Kameras gibt es auch bei den PTZ Kameras Videoanalyse Funktionen, die über den IVA Plan geschaltet werden. Der IVA Plan einer PTZ Kamera ist Preset abhängig. Es können so Szenarien bedingte Analysen durchgeführt werden.

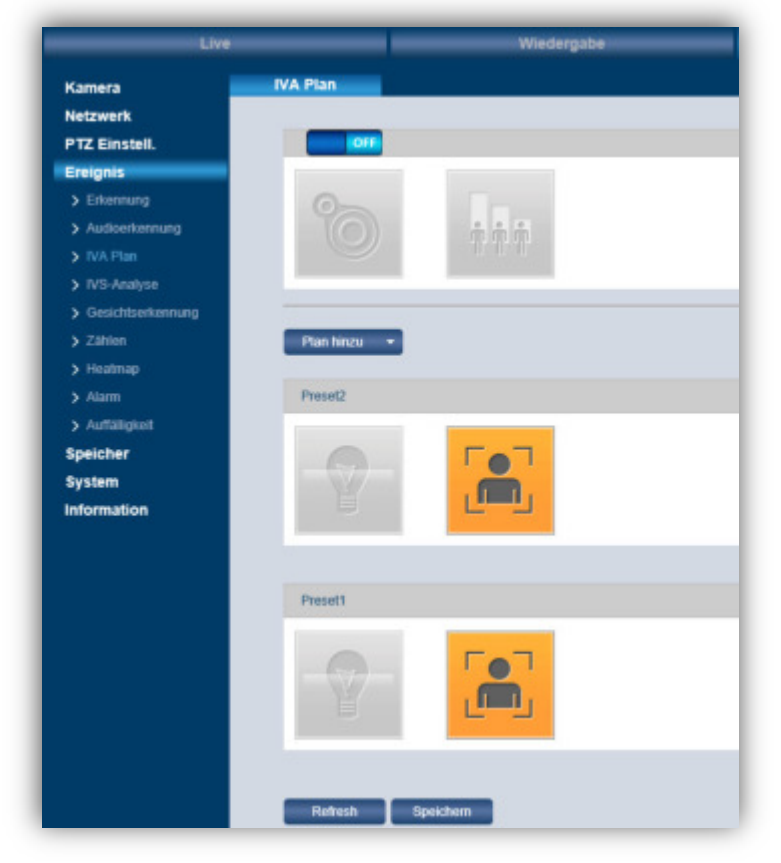

Abbildung 6: IVA Plan für mehrere Presets

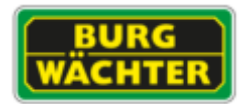

## 4.4.4.1 **IVA (PTZ) Einstellungen IVA Konfiguration**

- Wählen Sie zuerst den Preset, für welchen Sie eine IVA-Auswertung durchführen möchten.
- Klicken Sie dann auf das "+" Zeichen um eine neue Regel hinzuzufügen.
- Wählen Sie aus der Liste der Regeltypen die IVA Regel, die Sie nutzen möchten.

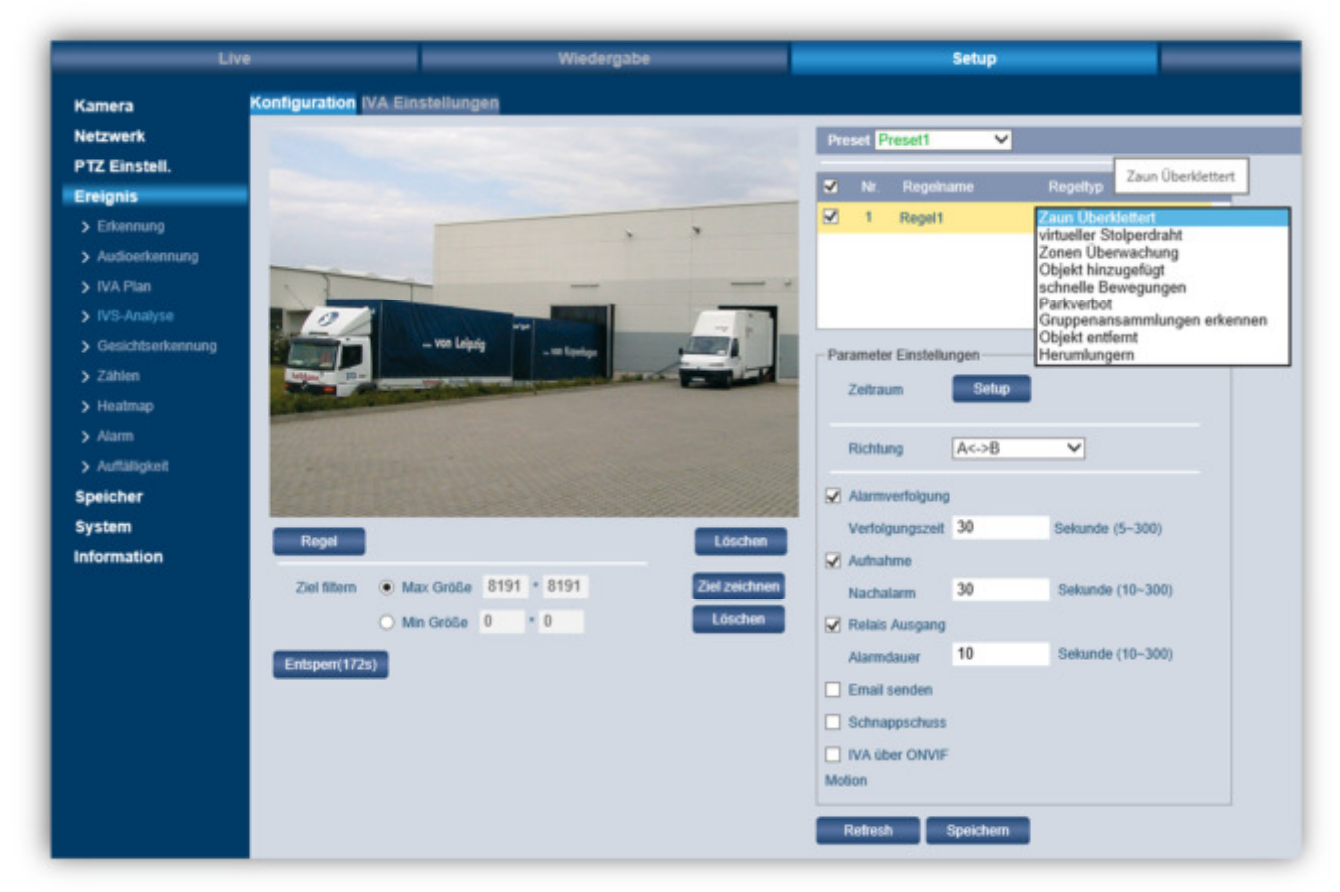

#### **IVA aktivieren:**

Setzen Sie den Haken, um die Funktion zu aktivieren.

Erfahren Sie mehr zu den einzelnen Funktionen in den folgenden Kapiteln.

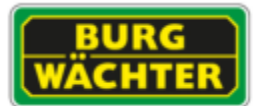

# 4.4.4.2 **IVA (PTZ) Einstellungen IVA IVA Einstellungen**

In den IVA Einstellungen können Sie den Erfassungsbereich, Ausnahmen aus dem Erfassungsbereich und Einstellungen zur Empfindlichkeit des Algorithmus definieren. Zusätzlich können Sie den Algorithmus an die Szene anlernen (Kalibrierung). Dies ist nötig um Funktionen, wie z.B. "Schnelle Bewegung" zu, korrekt nutzen zu können

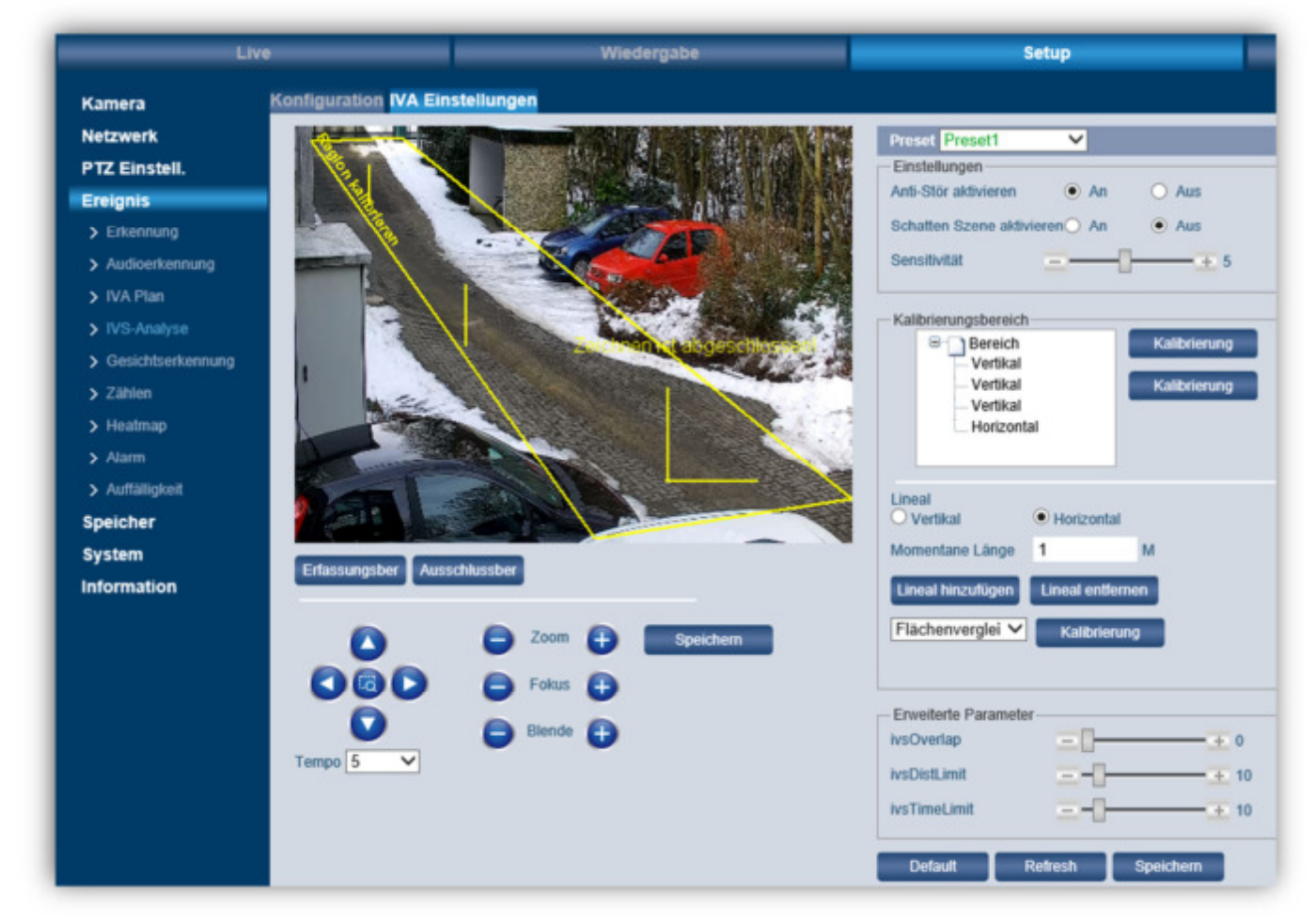

## **Kalibrierung**

Führen Sie die Kalibrierung einer ebenen Fläche wie folgt durch:

- 4) Wählen Sie "Erfassungsber" und zeichnen Sie den IVA Auswertungsbereich im Livebild ein.
- 5) Wählen Sie dann "Ausschlussber" um einen Teil der Szene, innerhalb des Erfassungsbereichs, aus der Auswertung heraus zu nehmen. Beachten Sie, dass dies zu einer Beeinflussung der Auswertung führen kann.
- 6) Fügen Sie einen Kalibrierungsbereich, durch Klicken auf "+Kalibrierung" hinzu. Und zeichnen Sie den Bereich im Bild ein.
	- a. Wählen Sie bei "Lineal" "Vertikal" aus und tippen Sie dann auf "Linie hinzufügen". Zeichnen Sie die Linie der Länge (Eingabefeld: "Momentane Länge<) im Livebild ein. Hier ist es hilfreich vorher entsprechende Positionen auszumessen oder mit einer zweiten Person zu arbeiten, so dass die Kalibrierung möglichst exakt wird.

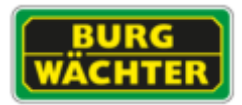

Wiederholen Sie diesen Vorgang für drei (3) Linien mit unterschiedlichen Raumtiefen.

- b. Wiederholen Sie den Vorgang anschließend für eine horizontale Linie.
- c. Speichern Sie anschließend die vorgenommenen Einstellungen.
- 7) Passen Sie die Einstellungen und erweiterten Parameter den lokalen Gegebenheiten und dem Objektverhalten an.

## **Einstellungen**

## **Anti-Stör aktivieren**

Funktion kompensiert kurzzeitige Verdeckungen eines Objektes z.B. durch Masten o.ä.

## **Schatten-Szene aktivieren**

Wenn die Szene oft durch Schatten beeinflusst wird, kann mit dieser Funktion eine Verbesserung des Algorithmus erreicht werden, welcher Fehlalarme minimiert. Bitte beachten Sie, dass die Verringerung von Fehlalarmen gleichzeitig u.U. auch echte Alarme minimieren kann, wenn sich Objekte nicht kontrastreich genug vom Hintergrund unterscheiden.

## **Sensitivität**

Stellen Sie die Empfindlichkeit des Algorithmus ein.

## **Erweiterte Parameter**

## **IvsOverlap**

Gibt an, wie lange zwei Objekte als getrennt betrachtet werden sollen, wenn sich diese überlappen/verdecken.

## **ivsDistLimit**

Stellen Sie hier ein, bis auf welche virtuelle Entfernung ein Objekt verfolgt werden soll, bevor es aus der Analyse ausgeschlossen wird.

## **IvsTimeLimit**

Stellen Sie ein, wie lange ein Objekt maximal verfolgt werden soll, bevor es aus der Analyse ausgeschlossen werden soll. Dies kann z.B. hilfreich sein, wenn durch Wind Bäume, Fahnen o.ä. als Objekte erkannt werden. Das ständige beobachten dieser lokalen Objekte minimiert die verbleibende Rechenleistung zur Erkennung echter Objekte.

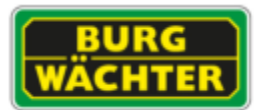

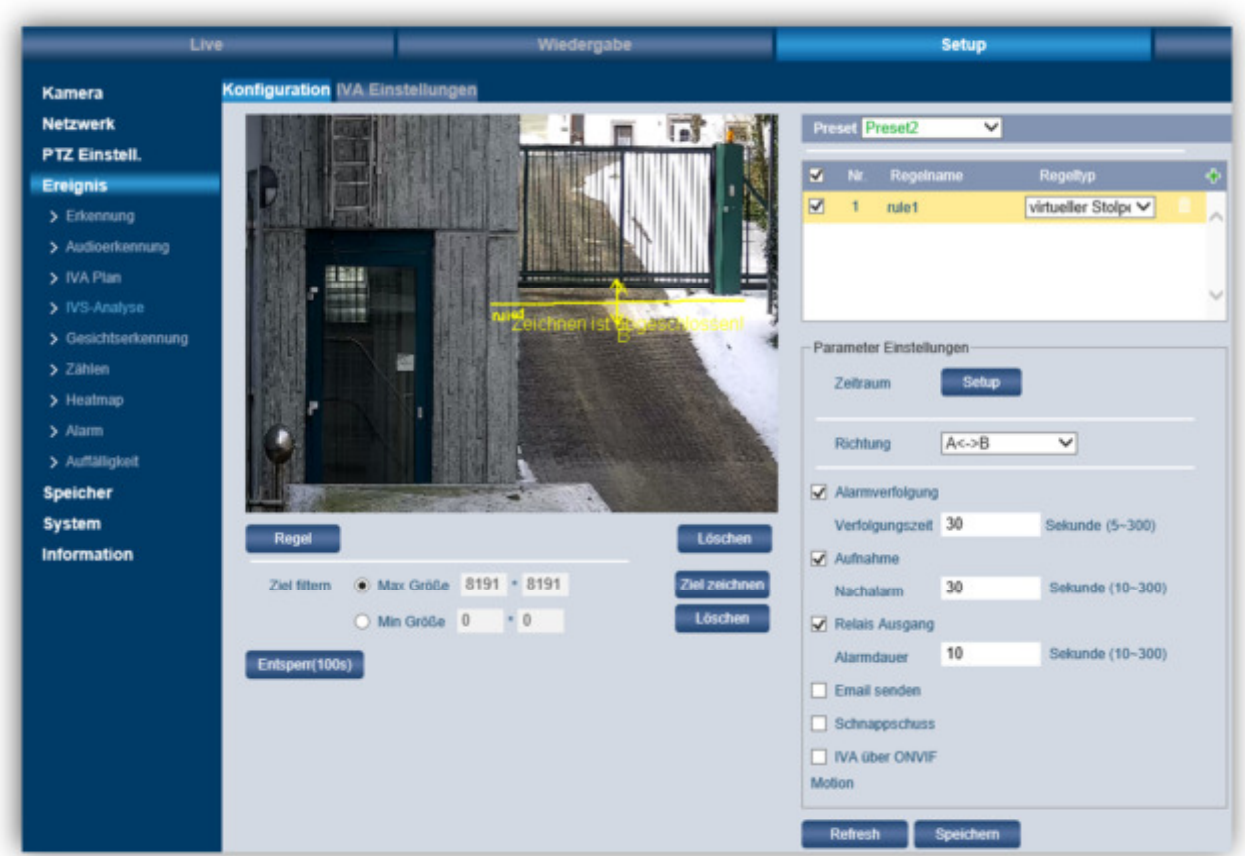

## 4.4.4.3 **IVA (PTZ) Einstellungen IVA Stolperdraht**

Beim "Stolperdraht" zeichnen Sie eine Linie (= virtuellen Stolperdraht) an die Stelle ins Videobild ein, bei deren Überschreitung ein Alarm ausgelöst werden soll.

#### **Richtung:**

Hier können Sie die Richtung festlegen, bei deren Überschreitung ein Alarm ausgelöst werden soll: Entweder in Richtung von A nach B (A->B) oder von B nach A (B->A) oder in beide Richtungen (A<-> B).

#### **Zielfilter:**

Setzen Sie ein Häkchen bei "Zielfilter", um diese Funktion zu aktivieren. Legen Sie den Filter für die max. Objektgröße und min. Objektgröße fest. Objekte die größer oder kleiner sind, werden nicht berücksichtigt.

Klicken Sie anschließen auf <sup>Zeichnen</sup>. um einen Zielfilter einzuzeichnen. Klicken Sie auf Löschen , um den Zielfilter zu löschen.

## **Min. / Max. Größe:**

Hier können Sie festlegen, wie groß (in Millimetern) das Objekt mindestens sein muss bzw. maximal sein darf, damit es bei der Überschreitung des Stolperdrahts einen Alarm auslöst. Somit wird verhindert, dass sehr kleine Objekte, z.B. kleine Tiere, bei der Überschreitung des Stolperdrahts einen Alarm auslösen.

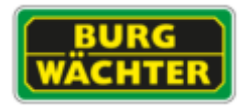

## **Aufnahme / E-Mail / Snapshot:**

Hier können Sie festlegen, welche Art von Aktion im Falle eines erkannten Alarms (d.h. im Falle einer Stolperdraht-Überschreitung) ausgelöst werden soll. Sie können wählen zwischen:

- Alarmverfolgung (Auto-Tracking)
- ÷ Aufnahme starten
- E-Mail senden
- Snapshot erstellen

## Hinweise zur Installation:

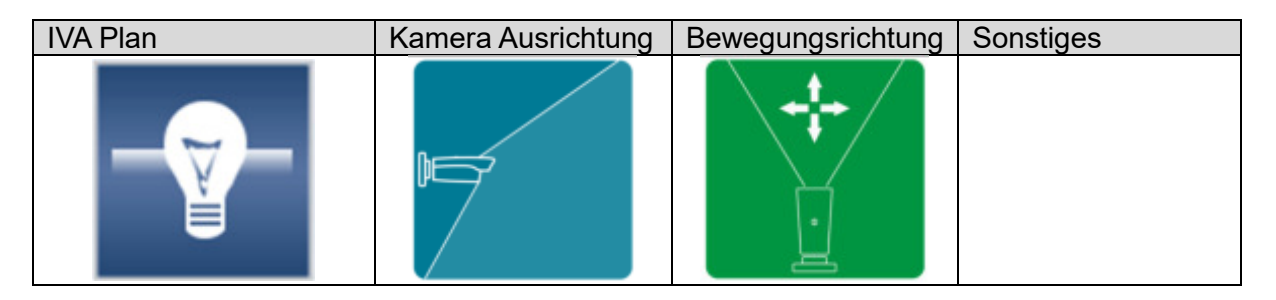

## 4.4.4.4 **IVA (PTZ) Einstellungen IVA Eindringen / Zonenüberwachung**

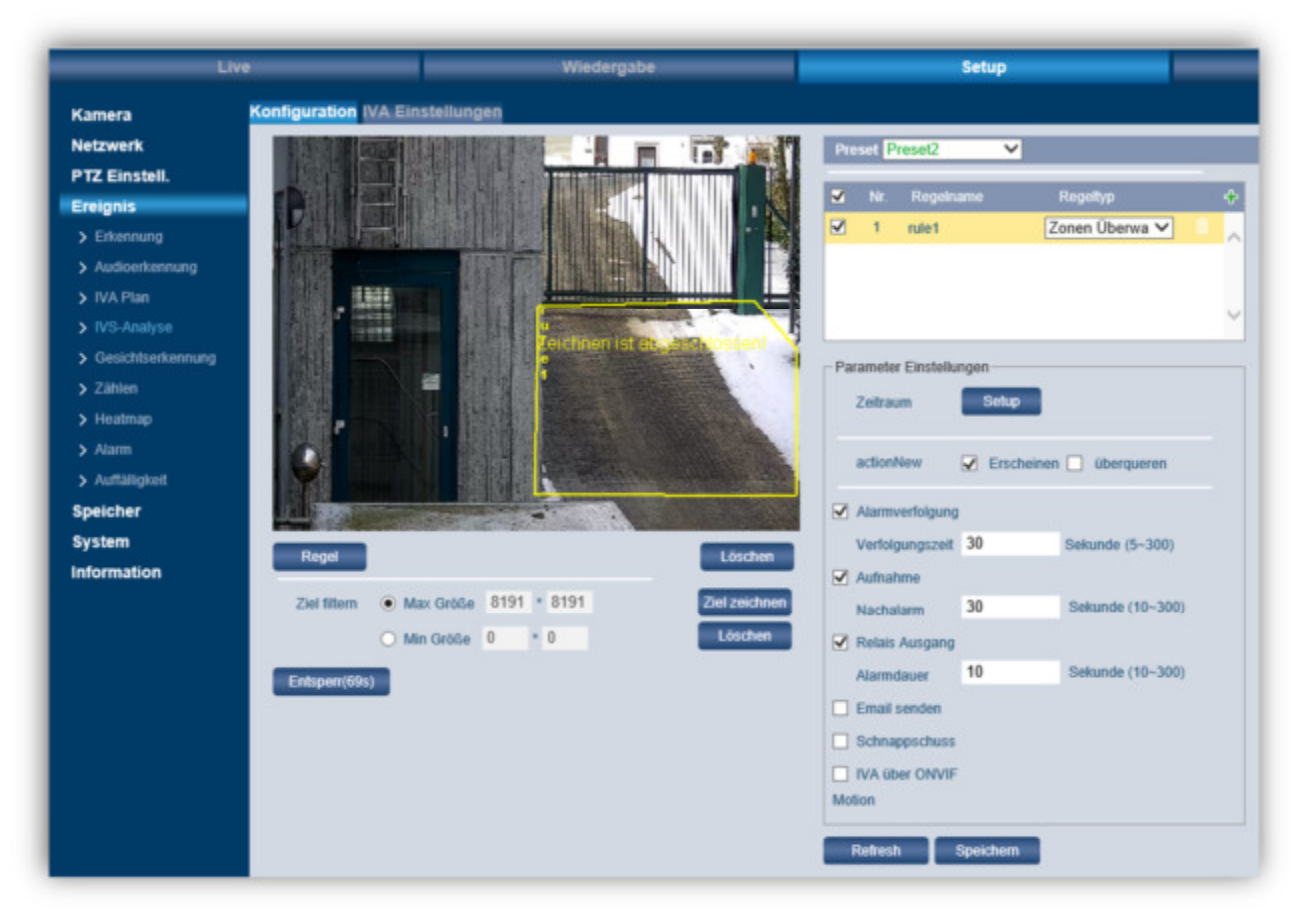

Mit "Regel" zeichnen Sie einen Bereich ins Videobild ein. Ein Alarm wird ausgelöst, wenn jemand/etwas in den eingezeichneten Bereich eindringt und sich länger als erlaubt dort aufhält.

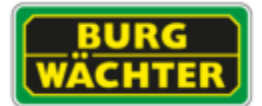

## **Aktion:**

Hier können Sie festlegen, ob ein Objekt das

- 9) in der Zone erscheint (z.B. Tür / Tor) Erscheinen
- 10) die Zone von außerhalb überquert/betritt (Zufahrt) überqueren

einen Alarm auslöst.

#### **Max. / Min. Ziele:**

Hier können Sie festlegen, wie viele Objekte sich im eingezeichneten Bereich befinden sollen, damit ein Alarm ausgelöst wird.

#### **Min. letztes Mal: "Min. Aufenthaltsdauer"**

Hier legen Sie fest, wie lange (in Sekunden) sich das Objekt im eingezeichneten Bereich befinden muss, damit ein Alarm ausgelöst wird.

**Berichtsintervall:** Hier legen Sie fest, in welchen Zeitabständen (in Sekunden) die gewählte Alarmaktion ausgeführt werden soll.

Beispiel:

- $\bullet$  Berichtsintervall = 20 Sekunden: Alle 20 Sekunden wird die gewählte Alarmaktion ausgeführt, z.B. wird alle 20 Sekunden ein Snapshot erstellt.
- $\bullet$  Berichtsintervall = 0 Sekunden: Die gewählte Alarmaktion wird nur einmal ausgeführt.

## **Zielfilter:**

Setzen Sie ein Häkchen bei "Zielfilter", um diese Funktion zu aktivieren.

Klicken Sie anschließen auf **Zeichnen**, um einen Zielfilter einzuzeichnen.

Klicken Sie auf **Löschen**, um den Zielfilter zu entfernen.

## **Aufnahme / E-Mail / Snapshot:**

Hier können Sie festlegen, welche Art von Aktion im Falle eines erkannten Alarms (d.h. im Falle eines Eindringens in den Bereich) ausgelöst werden soll. Sie können wählen zwischen:

- ÷ Aufnahme starten
- E-Mail senden
- Snapshot erstellen

## Hinweise zur Installation:

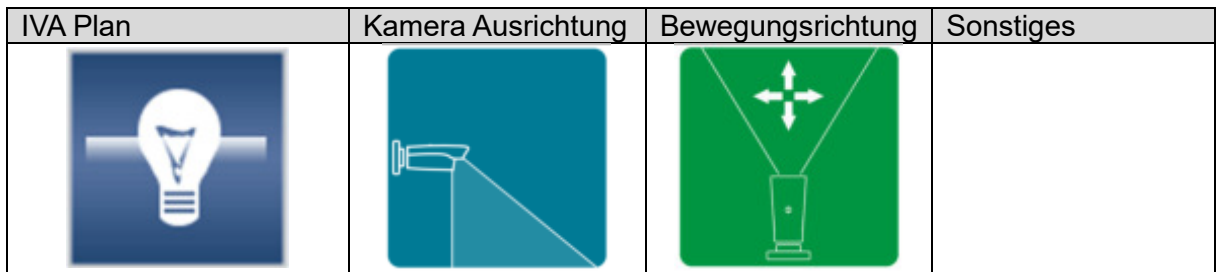

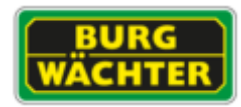

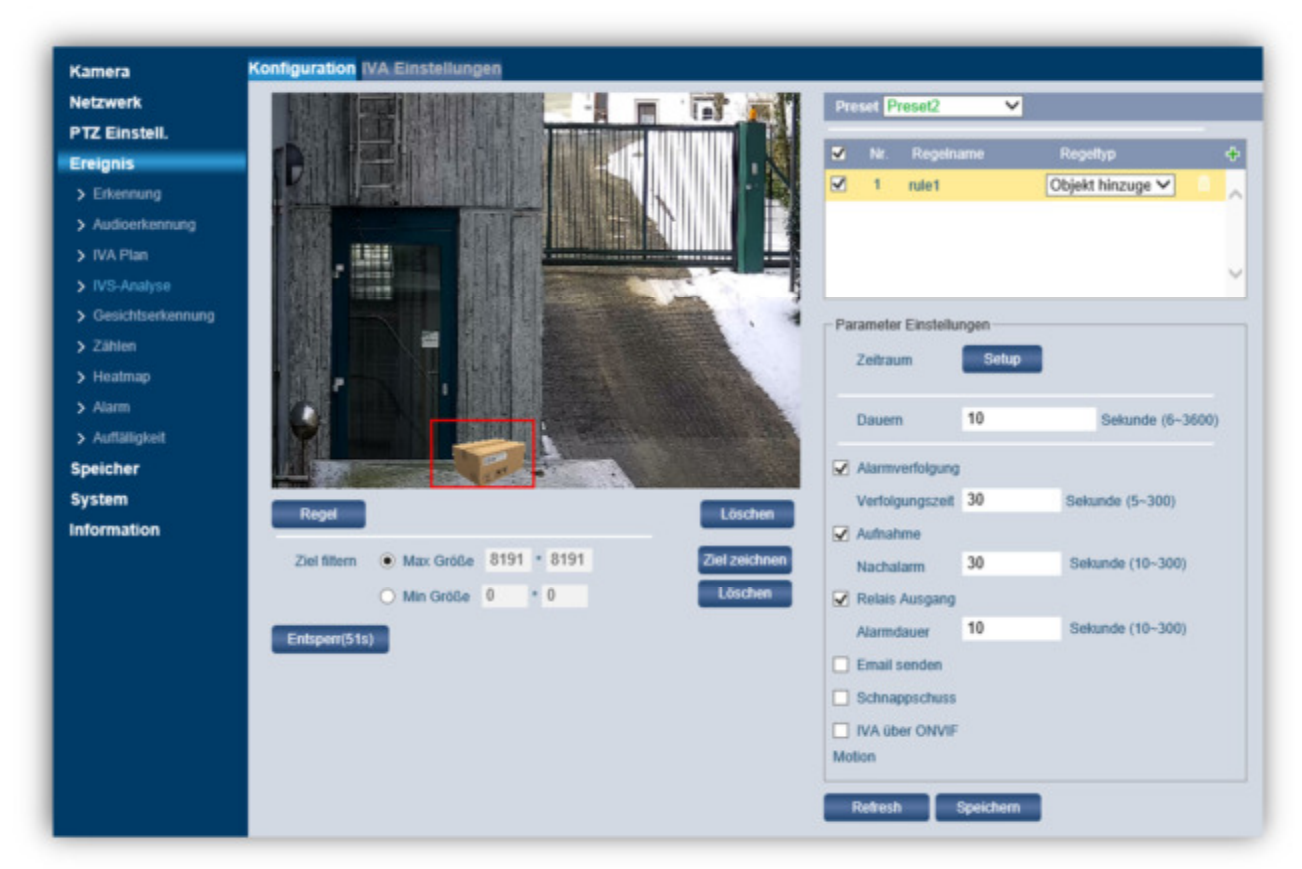

# 4.4.4.5 **IVA (PTZ) Einstellungen IVA Hinzugefügtes Objekt**

Bei "Hinzugefügtes Objekt" zeichnen Sie einen Bereich ins Videobild ein. Ein Alarm wird ausgelöst, wenn jemand/etwas in den eingezeichneten Bereich eindringt/zurücklässt oder sich länger als erlaubt (Dauer) dort aufhält.

#### **Dauer**

Hier legen Sie fest, wie lange (in Sekunden) sich das Objekt im eingezeichneten Bereich befinden muss, damit ein Alarm ausgelöst wird.

## **Zielfilter:**

Setzen Sie ein Häkchen bei "Zielfilter", um diese Funktion zu aktivieren. Klicken Sie anschließen auf <sup>Zeichnen</sup>, um einen Zielfilter einzuzeichnen. Klicken Sie auf **Löschen** um den Zielfilter zu löschen.

## **Min. / Max. Größe:**

Hier können Sie festlegen, wie groß (in Millimetern) das Objekt mindestens sein muss bzw. maximal sein darf, damit es beim Hinzufügen in den Bereich einen Alarm auslöst. Somit wird verhindert, dass sehr kleine Objekte, z.B. kleine Tiere, beim Hinzufügen in den Bereich einen Alarm auslösen.

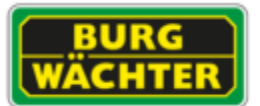

#### **Aufnahme / E-Mail / Snapshot:**

Hier können Sie festlegen, welche Art von Aktion im Falle eines erkannten Alarms (d.h. im Falle eines Hinzufügens in den Bereich) ausgelöst werden soll. Sie können wählen zwischen:

- ÷ Aufnahme starten
- E-Mail senden
- Snapshot erstellen

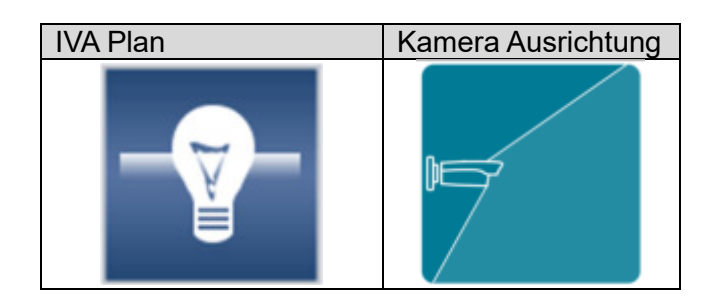

## 4.4.4.6 **IVA (PTZ) Einstellungen IVA Fehlendes Objekt**

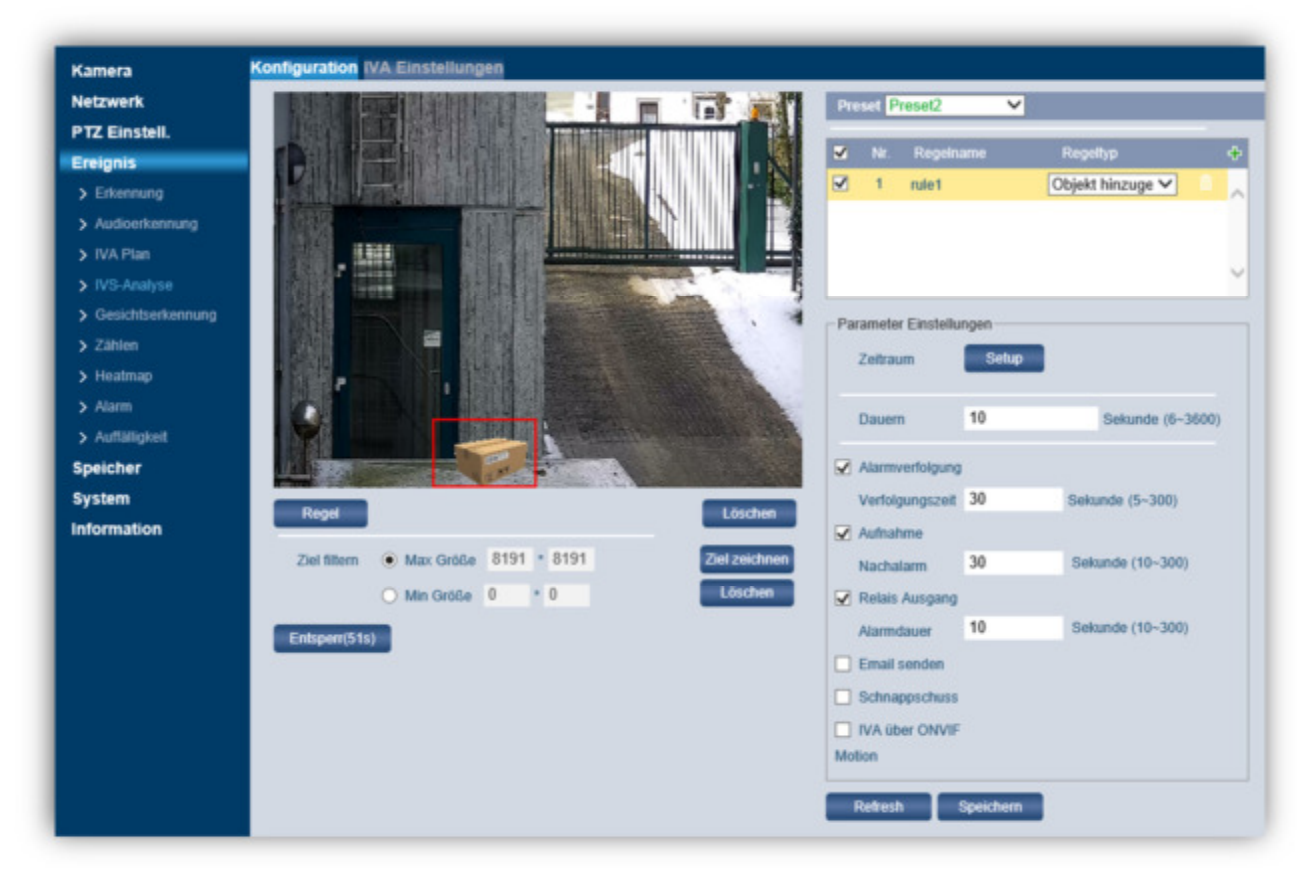

Bei "Fehlendes Objekt" zeichnen Sie einen zu überwachenden Bereich ins Videobild ein. Ein Alarm wird ausgelöst, wenn sich jemand/etwas für einen länger als erlaubten Zeitraum aus dem eingezeichneten Bereich entfernt.

#### **Dauer**

Hier legen Sie fest, wie lange (in Sekunden) sich das Objekt im eingezeichneten Bereich befinden muss, damit ein Alarm ausgelöst wird.

#### **Zielfilter:**

Setzen Sie ein Häkchen bei "Zielfilter", um diese Funktion zu aktivieren.

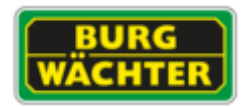

Klicken Sie anschließen auf **Zeichnen**, um einen Zielfilter einzuzeichnen.

Klicken Sie auf Löschen , um den Zielfilter zu löschen.

## **Min. / Max. Größe:**

Hier können Sie festlegen, wie groß (in Millimetern) das Objekt mindestens sein muss bzw. maximal sein darf, damit es beim Fehlen in dem Bereich einen Alarm auslöst.

## **Aufnahme / E-Mail / Snapshot:**

Hier können Sie festlegen, welche Art von Aktion im Falle eines erkannten Alarms (d.h. im Falle eines Fehlens in dem Bereich) ausgelöst werden soll. Sie können wählen zwischen:

- Aufnahme starten
- E-Mail senden
- Snapshot erstellen

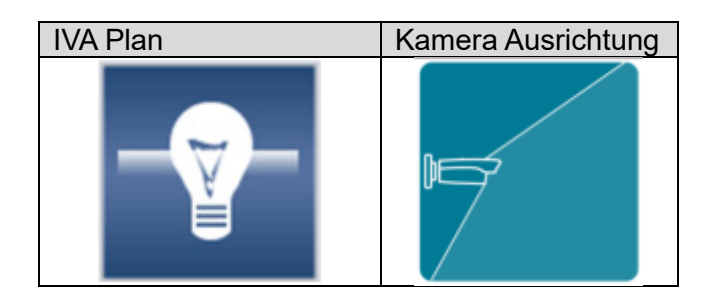

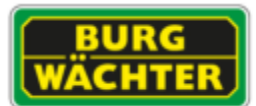

#### **4.4.5 Schnelle Bewegung**

Die Funktion erfasst z.B. Personen o.ä. welche sich ungewöhnlich schnell bewegen (rennen).

Hinweis: Für die korrekte Funktion ist eine Kalibrierung der Szene nötig. Diese kann unter dem Reiter "IVA Einstellungen" vorgenommen werden.

- 1) Zeichnen Sie zunächst, durch Drücken des Buttons "Regel", das Gebiet im Livefenster ein, in welchem schnelle Bewegungen detektiert werden sollen.
- 2) Legen Sie mit dem Slider "Sensitivität" fest, wie empfindlich der Algorithmus reagieren soll.
- 3) Legen Sie die Reaktionen auf einen erkannten Alarm fest.
- 4) Klicken Sie auf "Speichern"
- 5) Testen Sie die Funktion und optimieren Sie ggf. die Kalibrierung der Szene.

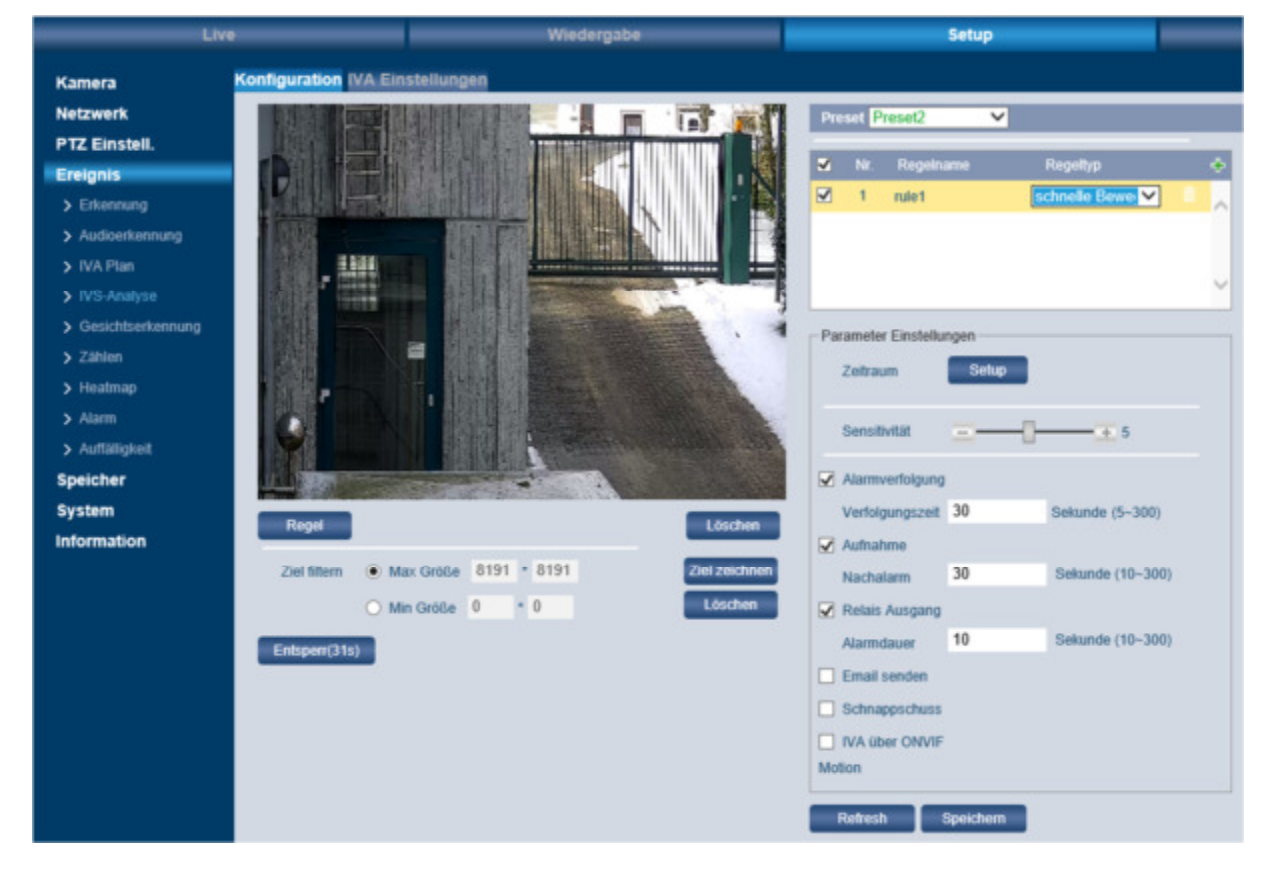

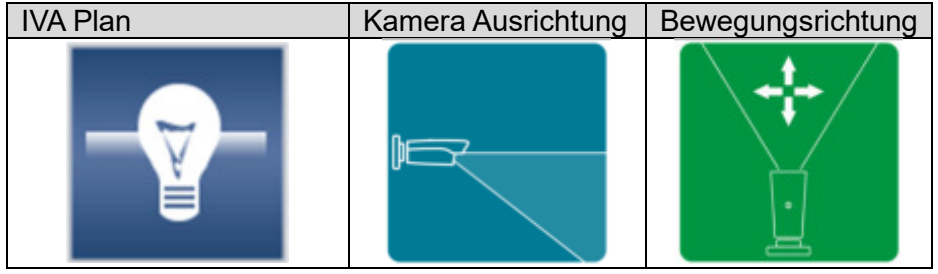

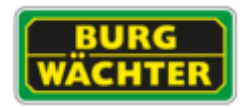

## **4.4.6 Parkverbot**

Die Funktion dient der Erfassung von Objekten, welche in der Parkverbotszone stehenbleiben/zurückgelassen werden. Wird ein solches Objekt erkannt, kann durch den gemeldeten Alarm schnell reagiert werden und die entsprechende Person auf Ihr Fehlverhalten aufmerksam gemacht werden (z.B. Parken in Notfallbuchten, Zustellen von Zufahren, o.ä.).

- 1) Zeichnen Sie zunächst, durch Drücken des Buttons "Regel", das Gebiet im Livefenster ein, in welchem das Parkverbot kontrolliert werden sollen.
- 2) Legen Sie mit über das Eingabefeld "Dauer" fest, ab wann der Algorithmus reagieren soll.
- 3) Legen Sie die Reaktionen auf einen erkannten Alarm fest.
- 4) Klicken Sie auf "Speichern".

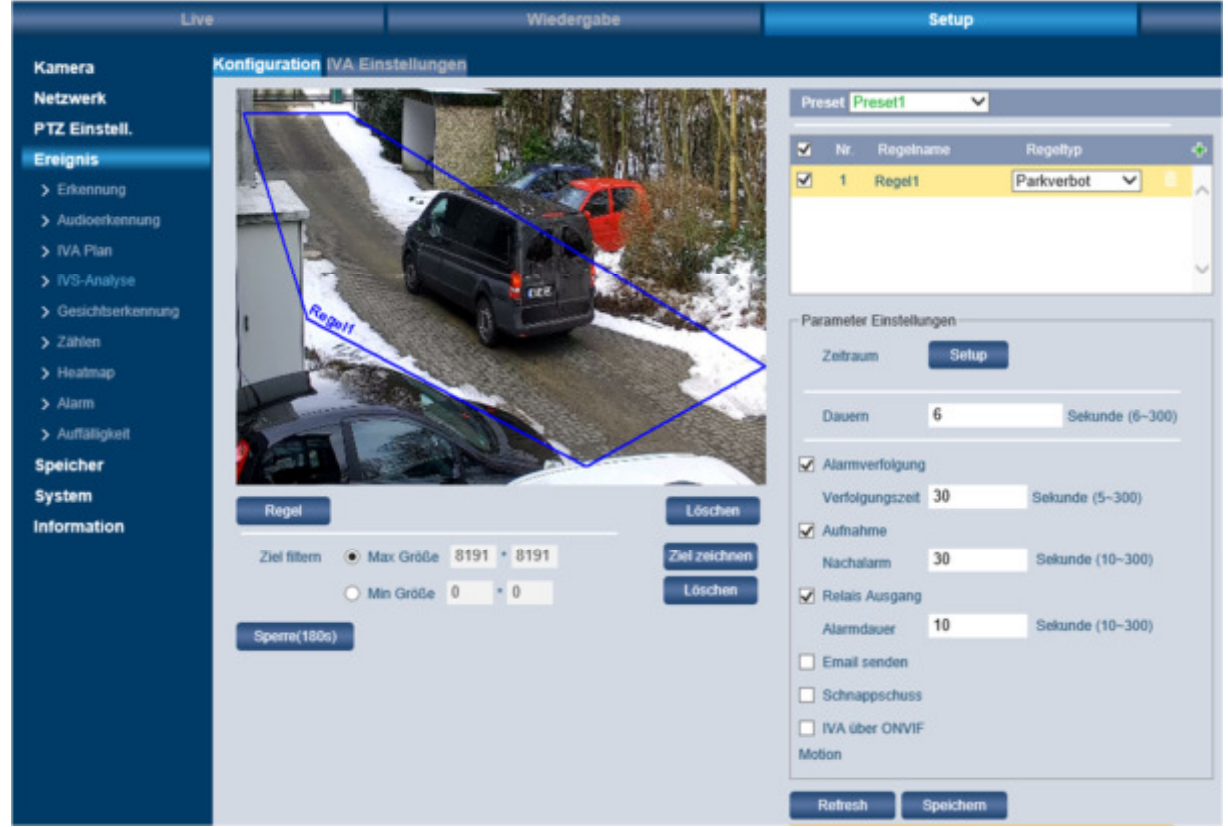

Abbildung 7: Parkverbotszone

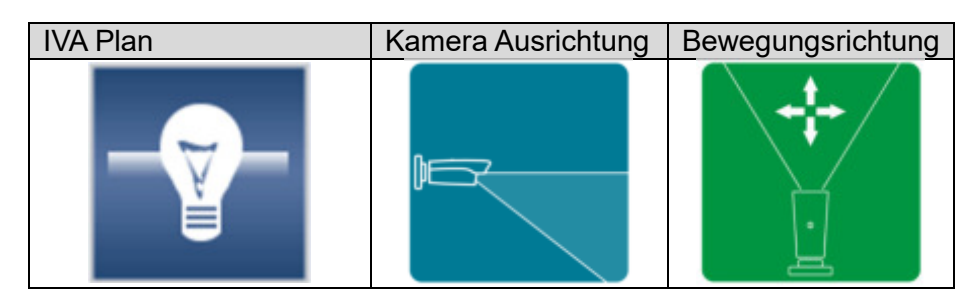

#### **4.4.7 Gruppenansammlung**

Die Funktion "Gruppenansammlung" prüft ob sich im Auswertebereich Gruppen gebildet haben. Die Funktion kann z.B. genutzt werden um Schlangenbildungen an Kassen oder in Einkaufspassagen gebildet haben, die u.U. den regulären Betrieb beeinflussen.

- 1) Zeichnen Sie zunächst, durch Drücken des Buttons "Regel", das Gebiet im Livefenster ein, in welchem das Parkverbot kontrolliert werden sollen.
- 2) Legen Sie über das Eingabefeld "Dauer" fest, ab wieviel Sekunden Verweilzeit der Algorithmus reagieren soll.
- 3) Legen Sie die Reaktionen auf einen erkannten Alarm fest.
- 4) Klicken Sie auf "Speichern".

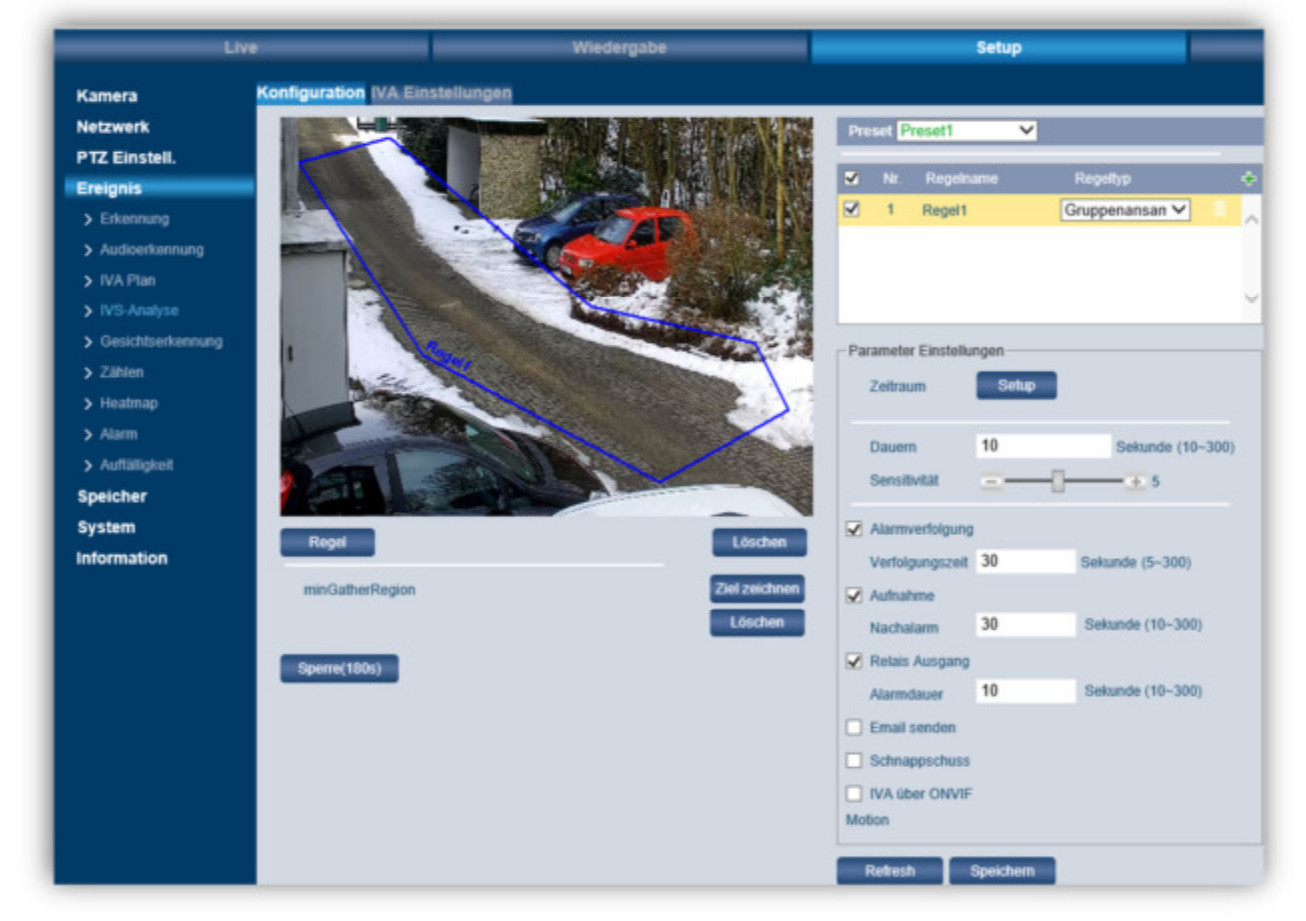

Abbildung 8: Gruppenansammlung

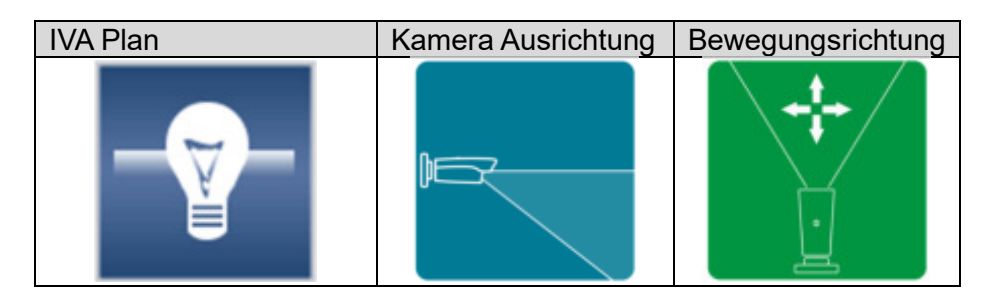

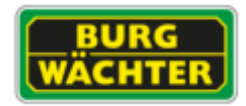

## **4.4.8 Zaun überklettern**

Um die Funktion zu nutzen fügen Sie über das grüne + Zeichen eine neue Regel in die Liste ein. Wählen Sie aus dem Dropdown Menü "Zaun Überklettern" aus.

- 1) Zeichnen Sie zunächst, durch Drücken des Buttons "Regel", die obere und anschließend die untere Zaunlinie ein.
- 2) Legen Sie fest bei welcher Richtungsüberschreitung der Alarm ausgelöst werden soll.
- 3) Legen Sie die Reaktionen auf einen erkannten Alarm fest.
- 4) Klicken Sie auf "Speichern".

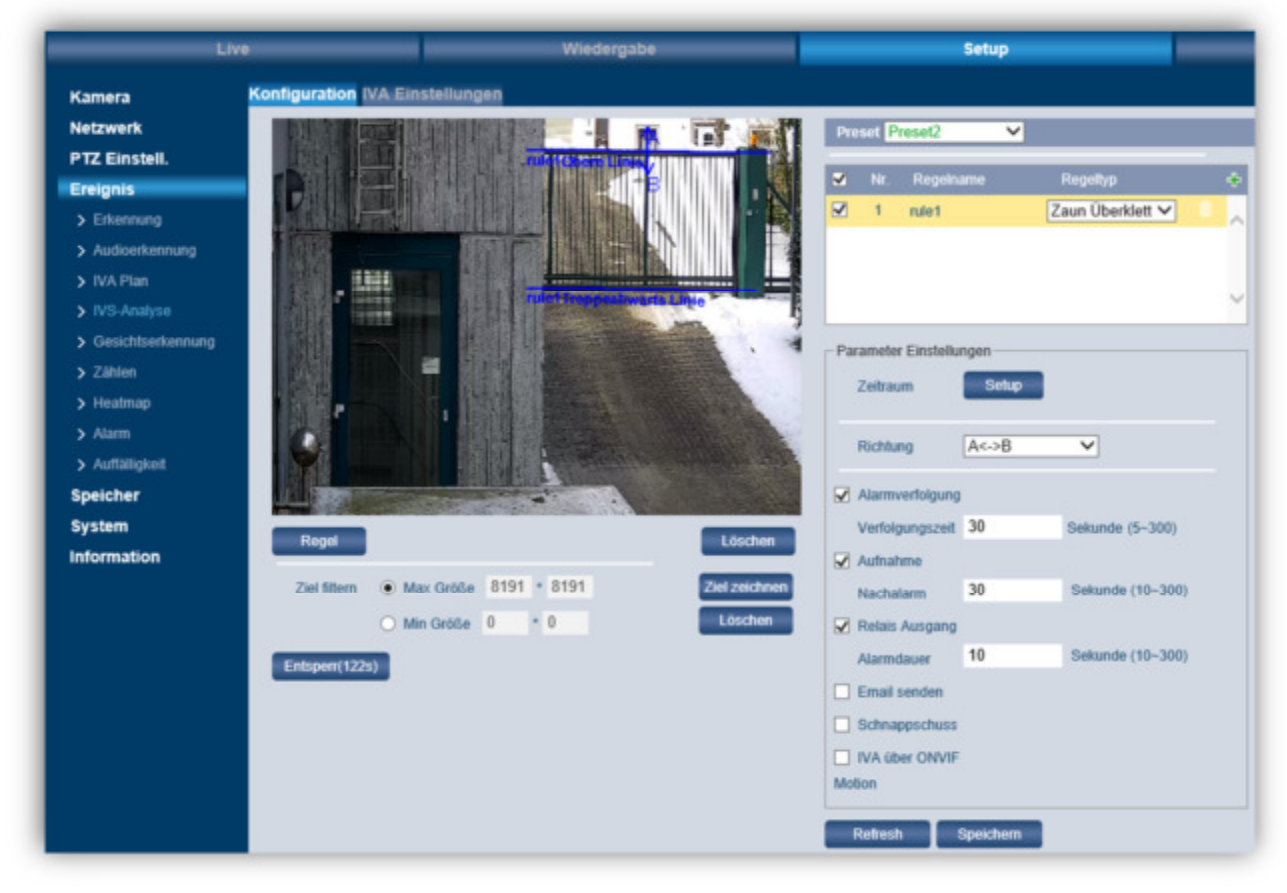

Abbildung 9: Zaun überklettern

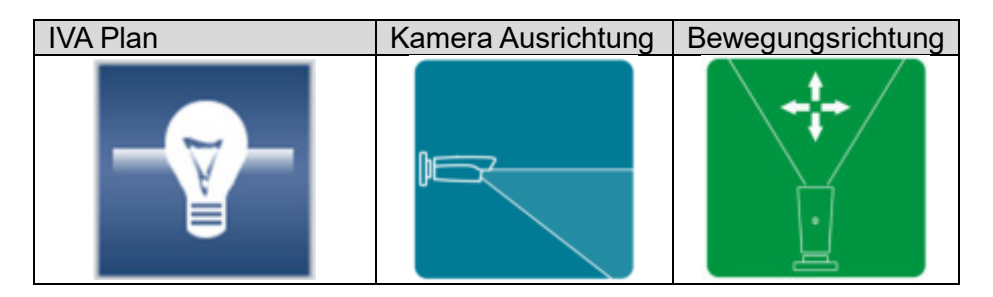

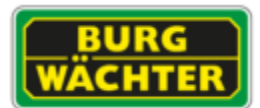

# **4.4.9 IVA (PTZ) Ereignis/Alarm - Aktion einstellen**

Legen Sie fest, welche Aktion bei eintreten eines Ereignisses ausgeführt werden soll.

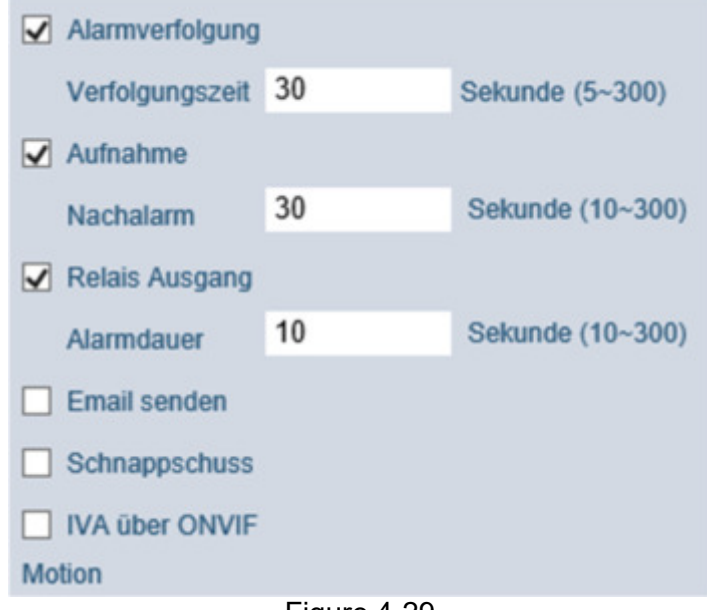

#### Figure 4-29

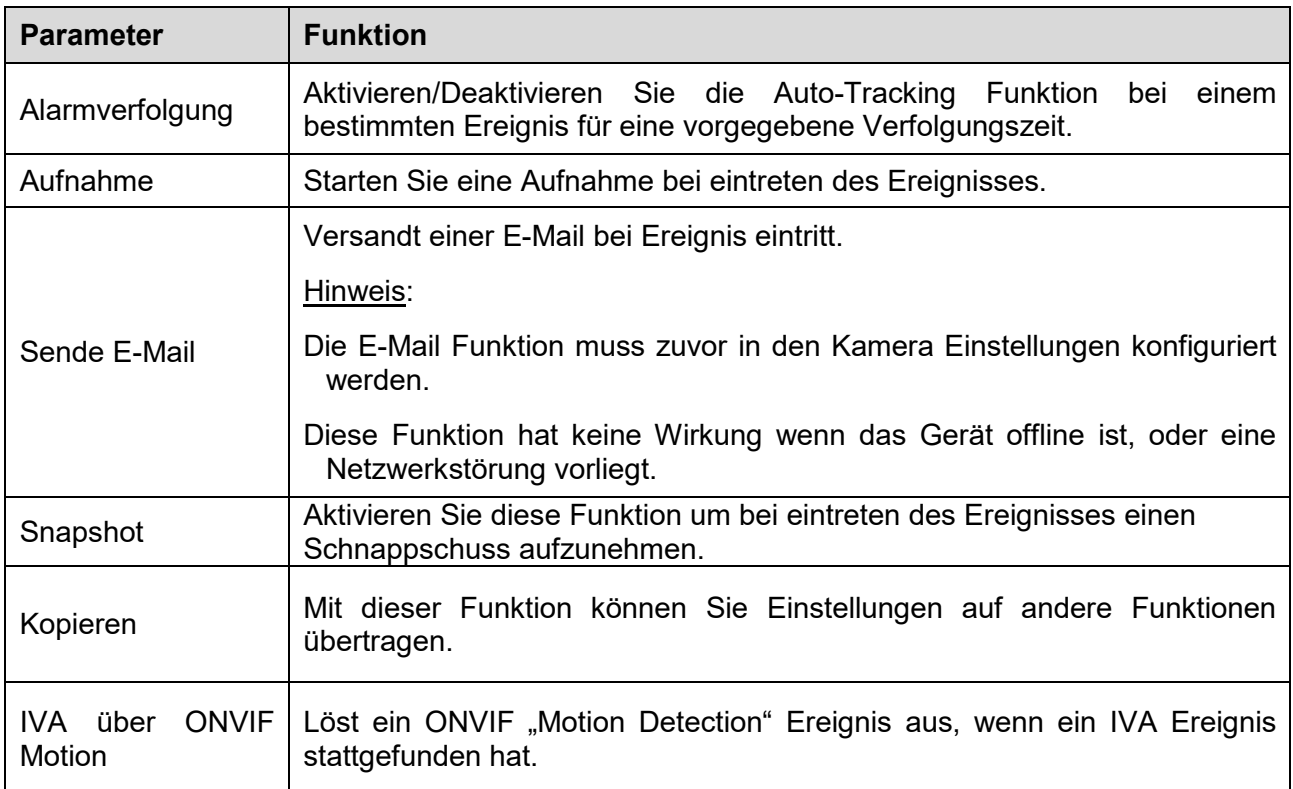

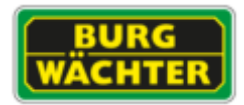

## **4.4.10 IVA Parameter / Auswertungsbereich festlegen**

Legen Sie den Bereich fest, in welchem die IVA ausgewertet werden soll. Achten Sie bei der Installation und Einrichtung darauf, dass Bereiche, welche eine Analyse negativ beeinflussen könnten, außerhalb des Erkennungsbereichs liegen, oder markieren Sie den ausgenommenen Bereich separat.

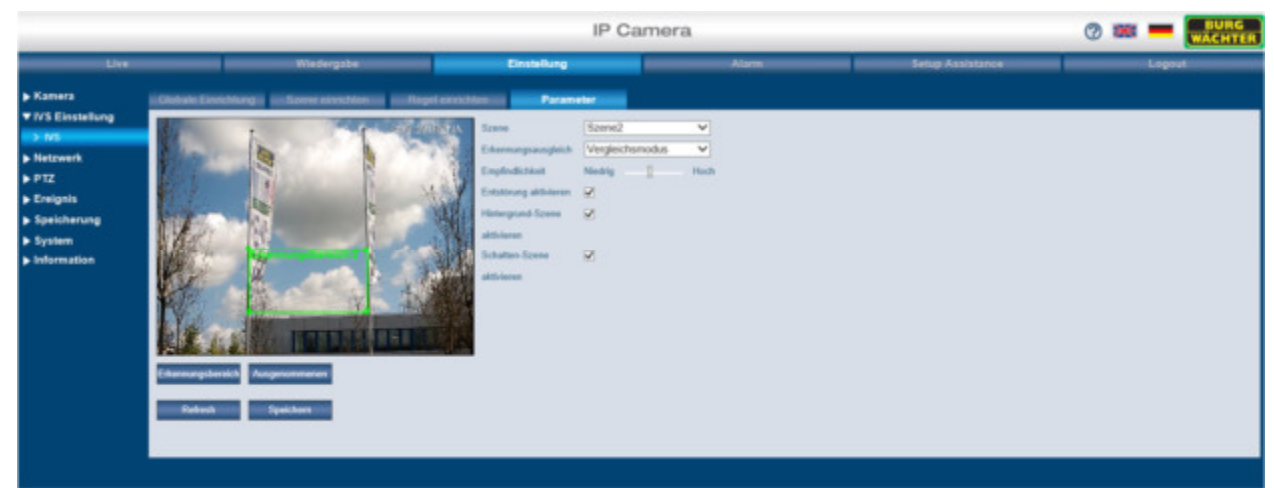

Figure 4-30

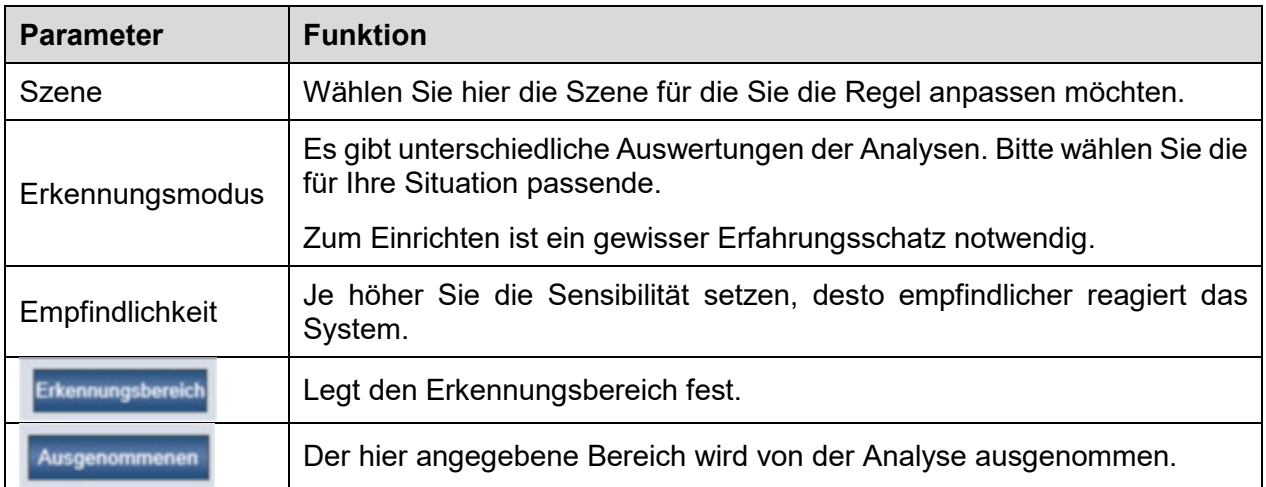

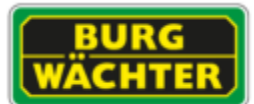

## **4.4.11 IVA (PTZ) Auswertungsbereich festlegen**

Zum Festlegen eines Auswertungsbereichs stellen Sie zuerst den Preset ein, für welchen die anschließenden Einstellungen gelten sollen.

Wählen Sie "Erfassungsbereich" um den gewünschten Bereich für die Analyse festzulegen. Zeichnen Sie mit der Maus den gewünschten Bereich, per linker Maustaste, ein. Zum Abschließen der Einstellung betätigen Sie die rechte Maustaste.

Um einen Bereich aus dem Erfassungsbereich auszuschließen, klicken Sie auf "Ausschlussbereich" und zeichnen Sie den Bereich ein, der von der Analyse ausgenommen werden soll.

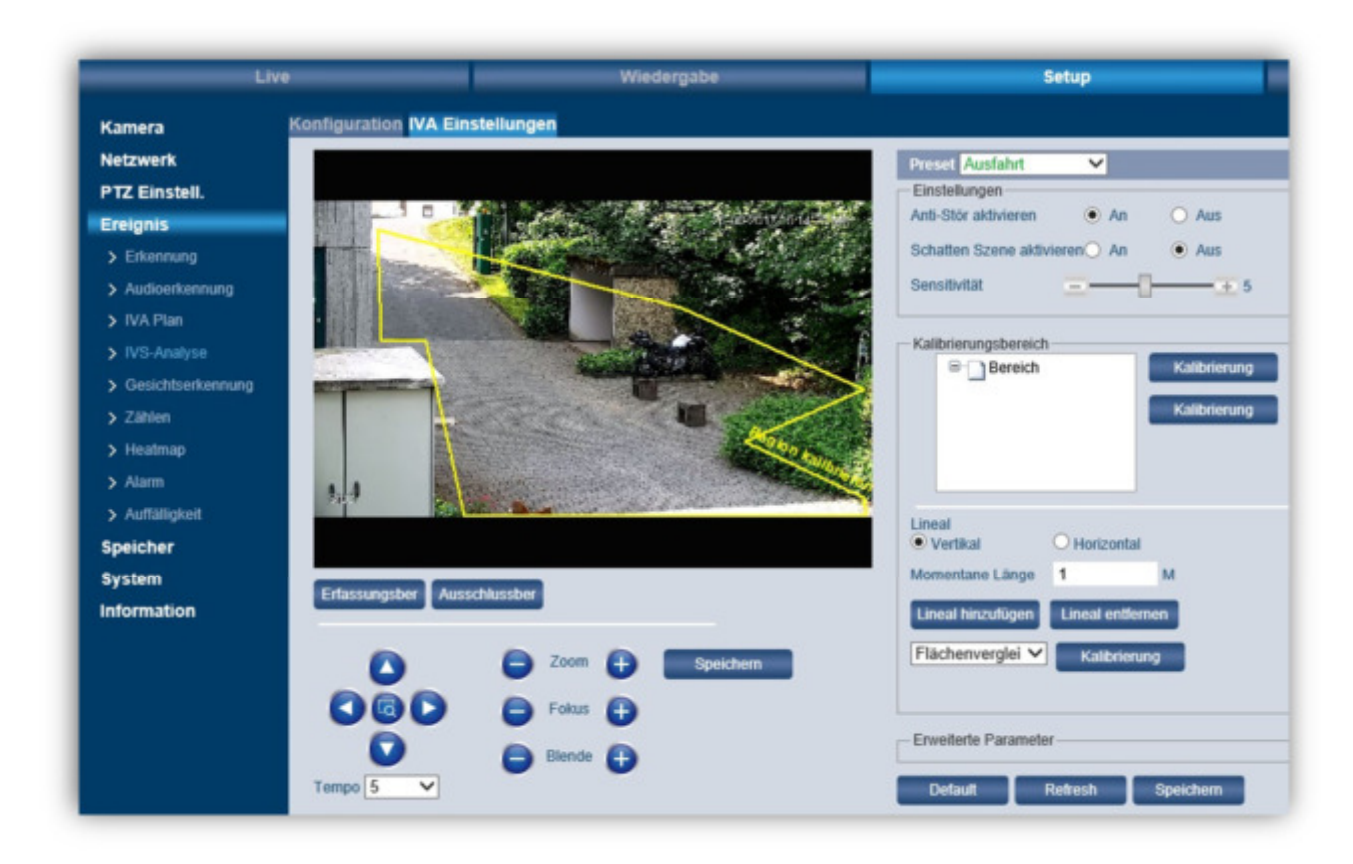

Nach erfolgreicher Eingabe beenden Sie diese mit einem Klick auf Speichern.

Hinweis: Wird kein Erfassungsbereich eingezeichnet, so wird angenommen, dass das gesamte Bild ausgewertet werden soll.

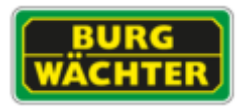

# **WEITERE IVA FUNKTIONEN**

## **4.4.12 Einstellungen Ereignis Gesichtserkennung**

Um Gesichter mit der Kamera gezielt erfassen zu können, müssen Sie die Funktion >Gesichtserkennung< aktivieren. Um eine effektive Erkennung zu ermöglichen, ist die Kamera so auszurichten, dass Gesichter von vorne (Augen, Nase und Mund vollständig erkennbar) für die Kamera erkennbar sind.

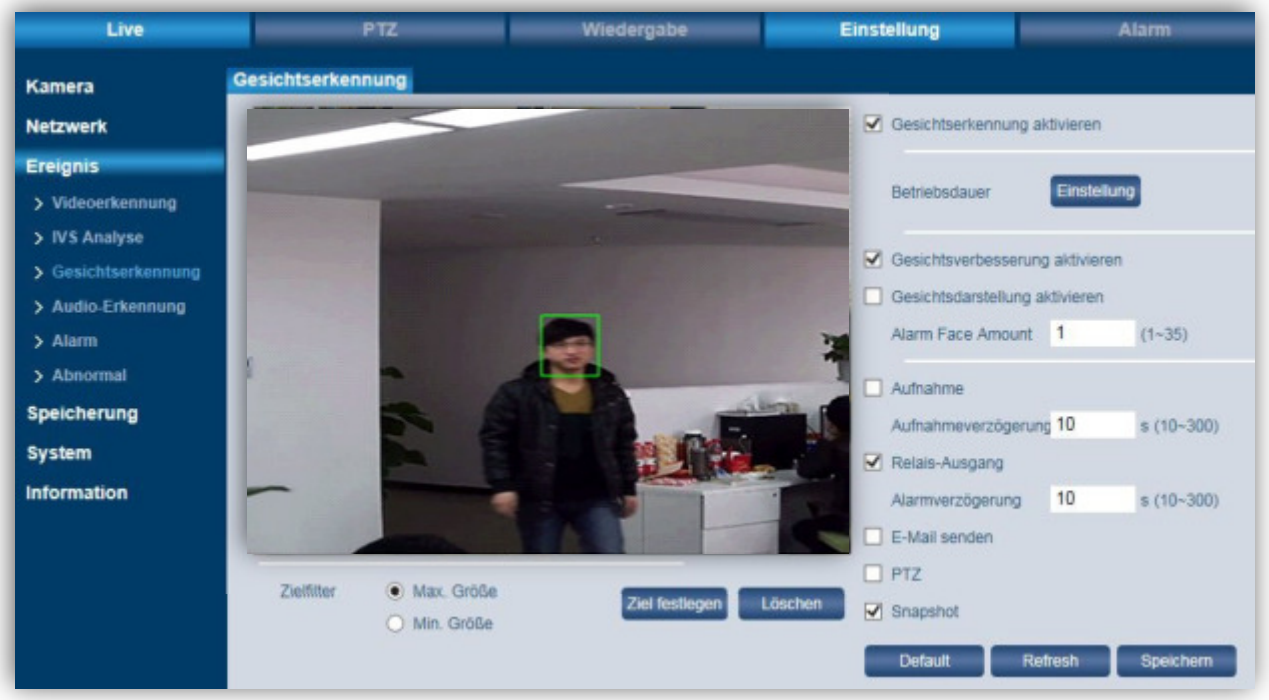

Je nach Kamera und Szene können bis zu 35 Gesichter gleichzeitig erkannt werden. Mit der Funktion >Gesichterzählung< kann ein Alarm ausgelöst werden, wenn mehr Personen von der Kamera erkannt werden, als die eingestellte max. zulässige Anzahl.

#### Einrichtung der Gesichtserkennung:

- Setzen Sie ein Häkchen bei "Aktivieren.
- Klicken Sie auf "Betriebsdauer Einstellung". Hier können Sie für jeden Wochentag bis zu 6 Zeitspannen festlegen.
	- o Klicken Sie zuerst auf das Zahnrad für den jeweiligen Tag.
	- o Aktivieren Sie dazu den jeweiligen Zeitraum 1-6 und geben Sie die gewünschte Zeitspanne ein. Alternativ können Sie mit gedrückter linker Maustaste die Zeiten auch im Zeitstrahl markieren.
	- o Klicken Sie abschließend auf "Speichern".

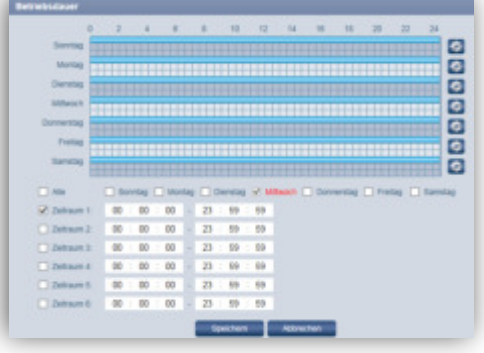

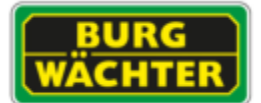

- ÷ Wählen Sie die Anzahl der Gesichter aus, die erkannt werden sollen (max. 35).
- Klicken Sie auf "Ziel festlegen". Es erscheinen 2 blaue Rechtecke im Videobild. Sie können die Ecken dieser beiden Rechtecke mit dem Mauszeiger anfassen und in Größe und Position verändern. Das äußere (größere) Rechteck definiert die maximale Objektgröße/Gesichtsgröße, das kleinere Rechteck definiert die minimale Objektgröße/Gesichtsgröße. Somit können Sie einen Ausschnitt aus dem Videobild auswählen, in dem Gesichter erkannt werden sollen.

Wenn Sie die Gesichtserkennung aktiviert haben, so können Sie sich diese auch in der Live-Ansicht anzeigen lassen.

In der Funktionsleiste am unteren Live-Bildschirmrand klicken Sie auf das Symbol "Regel Info" <sup>+</sup> und wählen dann "Aktivieren", um sich ein erkanntes Gesicht in der Live-Ansicht eingerahmt anzeigen zu lassen.

Hinweis zur Installation:

Installationshöhe: ca. 1,8m bis max. 3m Winkel zur Person min. / max.: ~0° bis 15° Min. / max. Entfernung: <br>
Min. Gesichtsgröße in Pixeln: 150x150 Min. Gesichtsgröße in Pixeln: Min. Augenabstand in Pixeln: 50

Stellen Sie sicher, dass die max. Schärfe des Fokus auf den Gesichtern liegt.

Beispieltabelle:

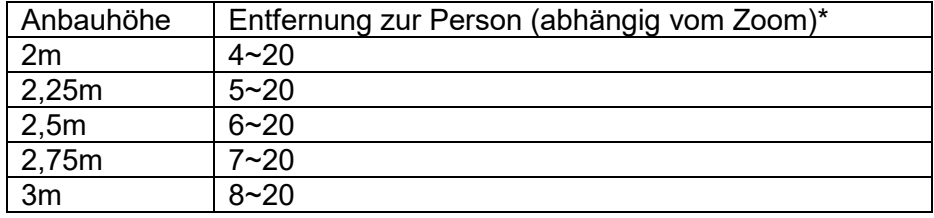

\* die min. Auflösung von 150x150px pro Gesicht darf nicht unterschritten werden.

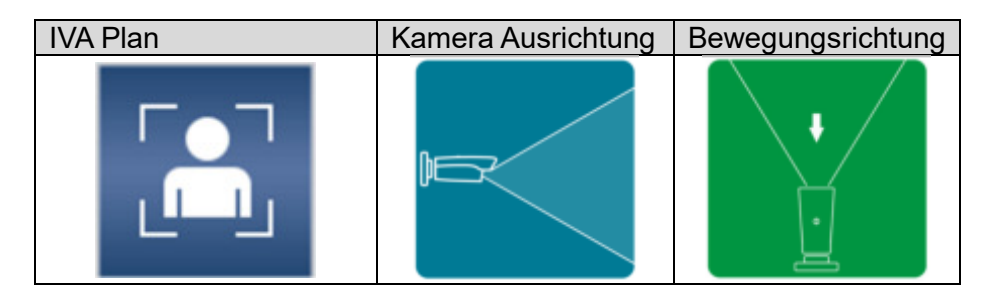

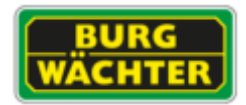

## **4.4.13 Gesichtswiedererkennung**

Mittels der Gesichtswiedererkennung können zuvor eingespeicherte Bilder von Personen zur Verifikation genutzt werden. Befindet sich die Person in der Identifikationsreichweite der Kamera kann so z.B. ein Türdurchgang gewährt werden.

## **Voreinstellungen**

Wählen Sie im IVA Plan die Gesichtsidentifikation aus und klicken Sie auf Speichern

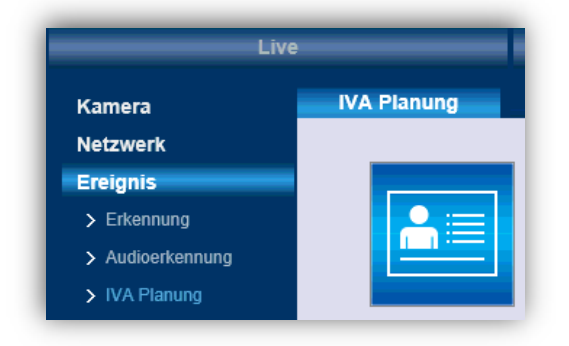

## 4.4.13.1 Allgemeine Eintellungen

## **Funktion aktivieren**

Um die Gesichtserkennung zu nutzen wählen Sie "Aktivieren" an.

## **OSD Einblendung**

Sie können den Status der Erkennung im OSD anzeigen. Wählen Sie hierzu "OSD ein".

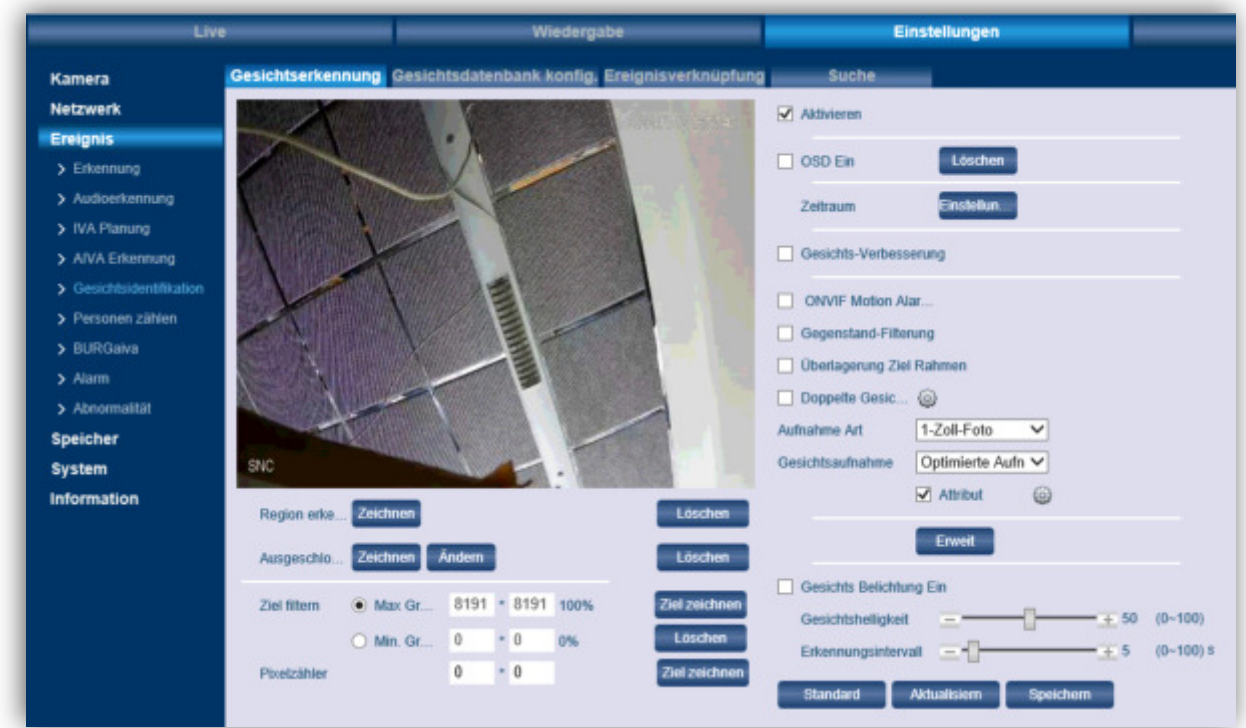

## **Gesichtsverbesserung**

Durch Aktivierung der Funktion wird bei erkanntem Gesicht dieses mit geringerer Kompression aufgenommen und übertragen. Achtung: Dies benötigt mehr Leistung und reduziert die Leistung die für andere Funktionen zur Verfügung stehen.

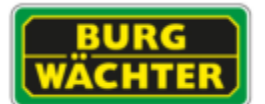

#### **ONVIF Motion Alarm**

Bei erkanntem Gesicht können Sie einen Alarm über ONVIF generieren um z.B. an ein Dritt-Gerät einen Alarm weiterzugeben

#### **Gegenstandsfilterung**

Bei aktiver Gegenstandsfilterung werden stillstehende Objekte, deren Kontur ggf. einem Gesicht ähnelt, aus der Analyse ausgeschlossen.

#### **Überlagerung Ziel Rahmen**

Bei aktiver Funktion werden erkannte Gesichter im Livebild mit einem Rahmen gekennzeichnet.

#### **Doppelte Gesichter entfernen**

Wird ein Gesicht mehrfach erkannt, so wird nur ein Bild gespeichert. Die Funktion kann durch einen Klick auf das nebenstehende Zahnrad weiter konfiguriert werden.

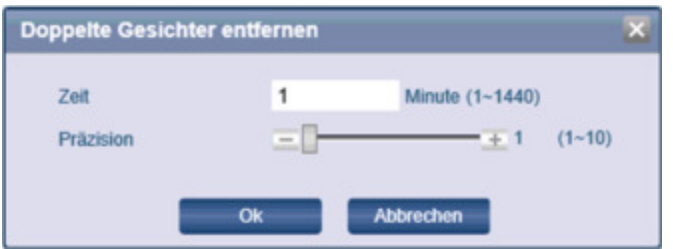

Zeit: Gibt an über welchen Zeitraum ein Gesicht nicht doppelt erkannt werden soll. Präzision: Gibt an wie hoch die Übereinstimmung der Bilder in dem Zeitraum min. sein muss

## **Aufnahme Art**

Wählen Sie aus ob Sie viele Aufnahmen in kurzer Zeit aufnehmen wollen oder situationsbedingt bestmögliche Bilder aufnehmen wollen.

## **Gesichtsaufnahme**

- 1" Foto aufnehmen
- Erkanntes Gesicht aufnehmen

Ferner können weitere Parameter konfiguriert werden:

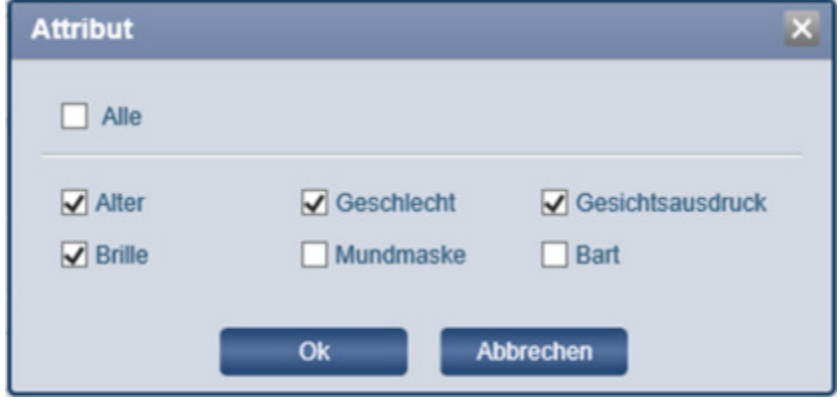

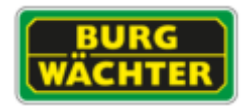

## 4.4.13.2 Einrichtung der Gesichtswiedererkennung

1) Legen Sie eine neue Gesichterdatenbank durch Anklicken des Buttons >Geischterdatenbank hinzufügen< an.

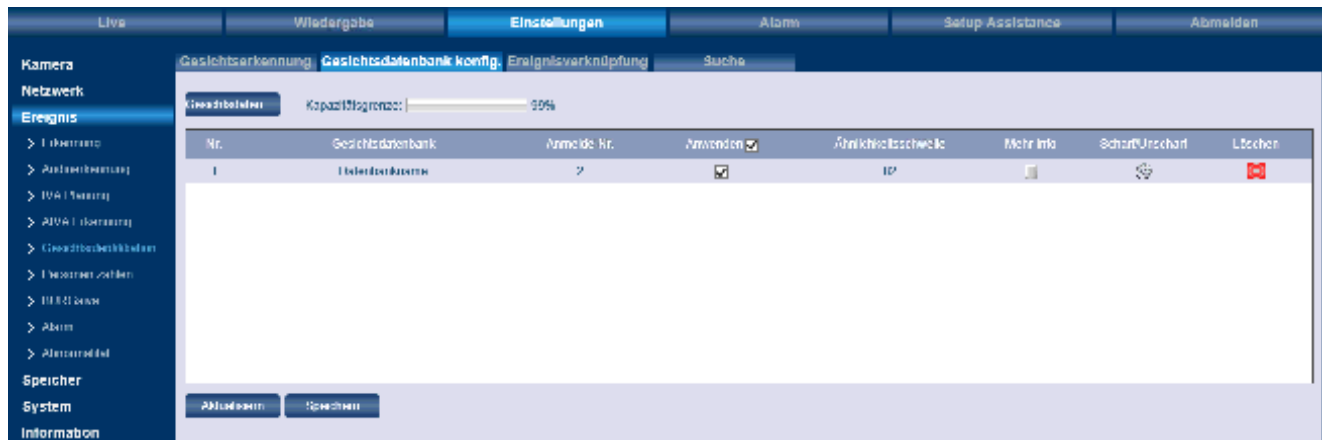

1.1) Vergeben Sie einen Namen für die Gesichter-Datenbank und bestätigen Sie diesen mit einem Klick auf "Ok".

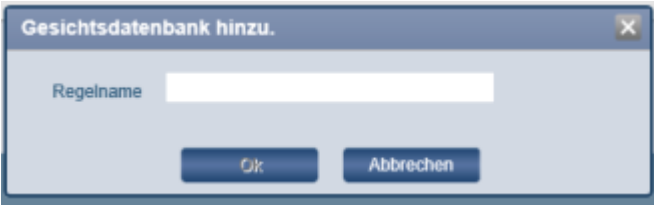

Sie können den Namen später in der Übersicht ändern, wenn Sie dies wünschen.

2) Klicken Sie auf das Datenbank-Icon in der Spalte "Mehr Info" um in die Konfiguration zu gelangen.

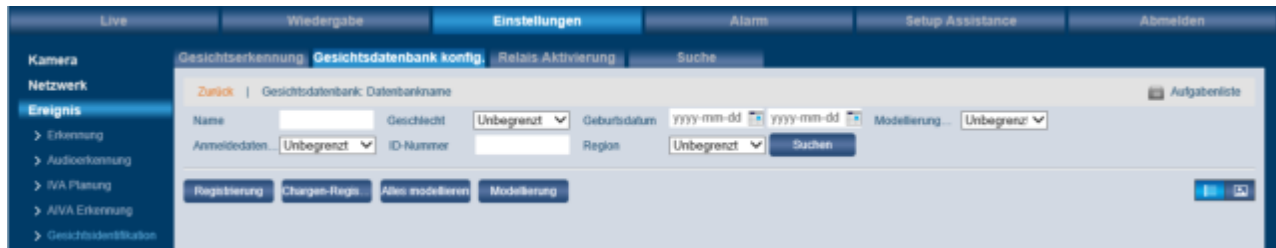

In diesem Menü können Sie nach bereits angelegten Dateneinträgen gezielt suchen.

2.1) Klicken Sie auf "Registrierung" um einen einzelnen Eintrag hinzuzufügen.

2.2) Klicken Sie auf "Chargen-Registrierung" um mehrere Einträge nacheinander hinzuzufügen.

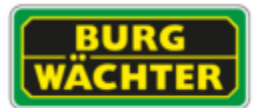

3) Tragen Sie die Daten in die dafür vorgesehenen Felder ein und laden Sie ein Foto des Gesichts in die Datenbank.

Die mit \* gekennzeichneten Felder sind Pflichtfelder. Alle weiteren optional.

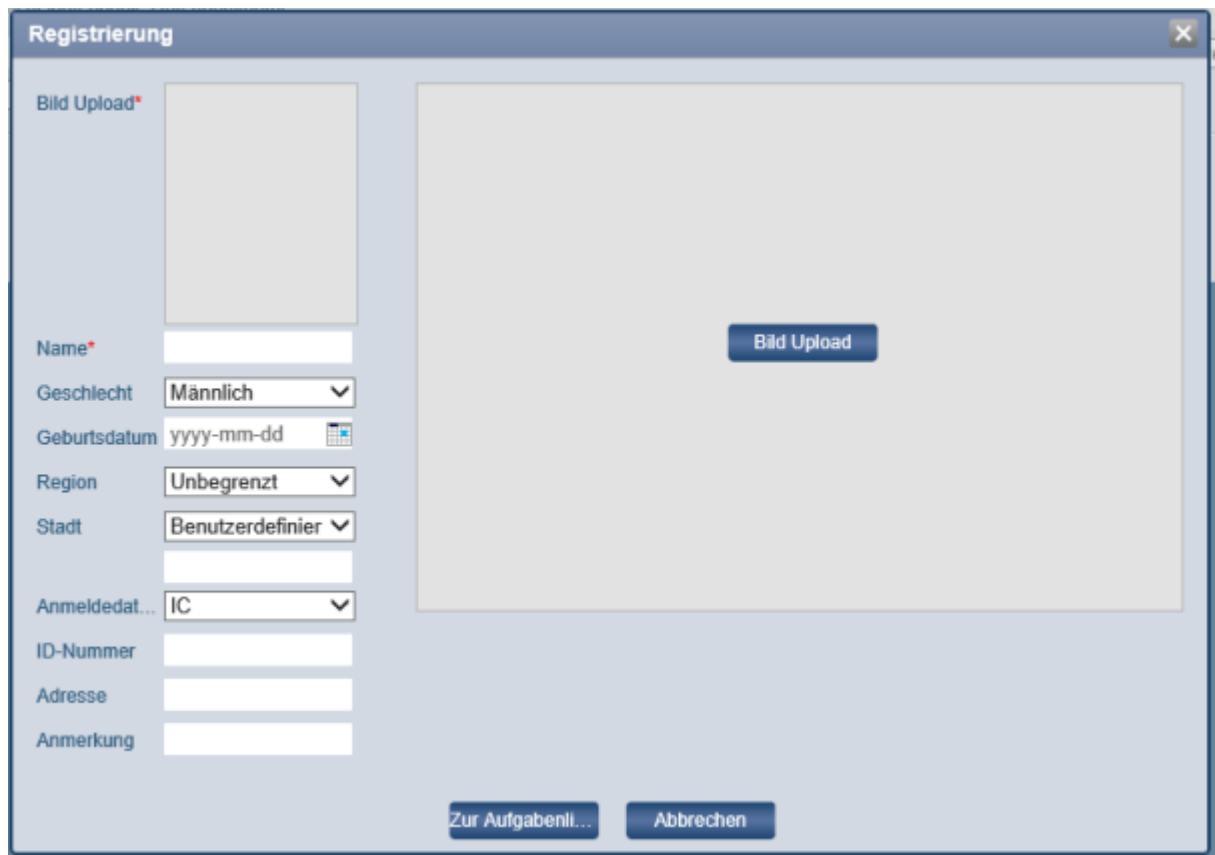

Beachten Sie, dass das Bild als JPEG max. 1920x1080 Pixel und als Datei max. 50KB-150KB groß sein darf.

Klicken Sie anschließend auf "Zur Aufgabenliste hinzufügen" um die Daten zu übernehmen.

Fahren Sie so mit allen Gesichtern fort, die Sie der Datenbank hinzufügen wollen und schließen Sie anschließend das Fenster.

4) Um die hinzugefügten Bilder verarbeiten zu können muss die Kamera die Bilder analysieren und Modelle der Gesichter erstellen.

Klicken Sie hierzu auf "Aufgabenliste", oben rechts.

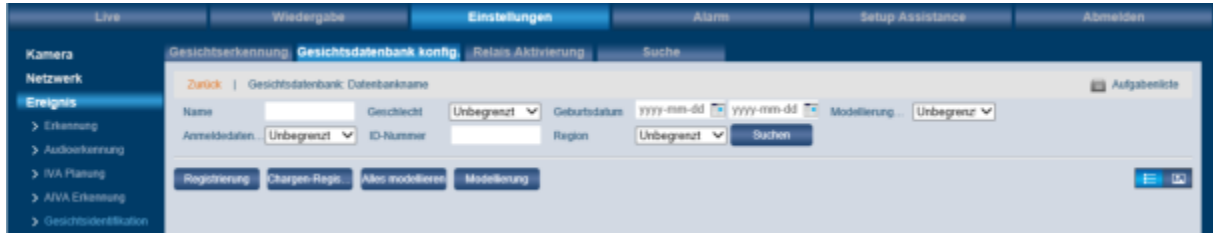

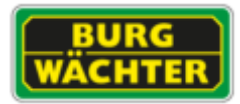

Klicken Sie anschließend auf "OK" um mit der Modellierung zu beginnen.

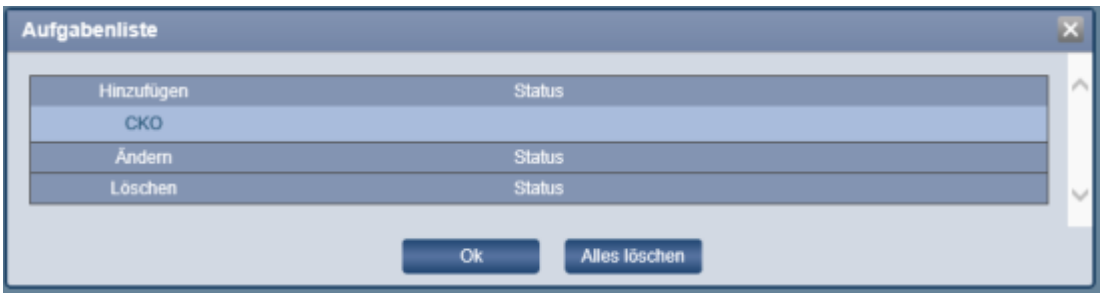

Nach Abschluss der Modellierung können die neu eingefügten Einträge zur Wiedererkennung verwendet werden.

5) Datenbank aktivieren

Aktivieren Sie die Datenbank durch setzten des Häkchens bei "Anwenden"

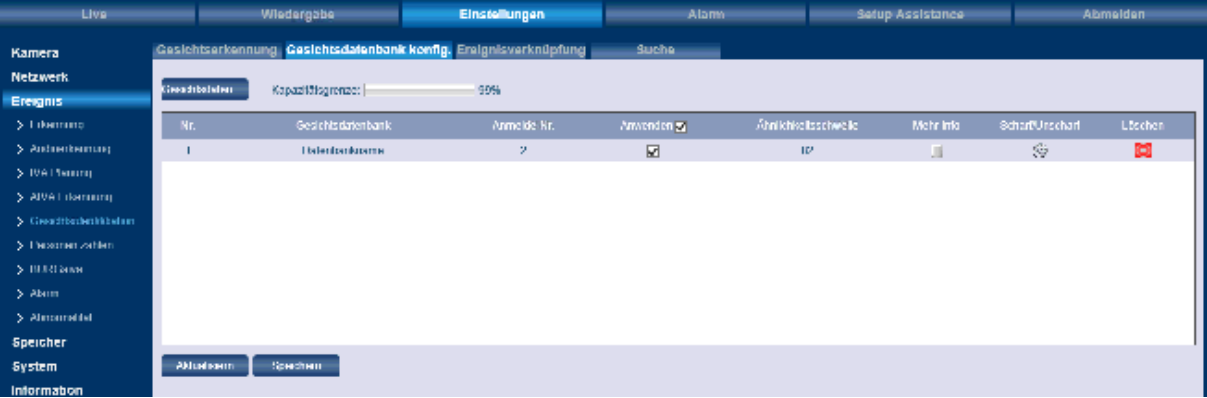

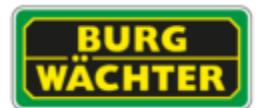

## 4.4.13.3 Ereignisverknüpfung

Pro Datenbank können Ereignisverknüpfungen vorgenommen werden. Dies können Relais-Ausgänge sein, aber auch das Versenden von E-Mails, Aufnahmen starten oder PTZ.

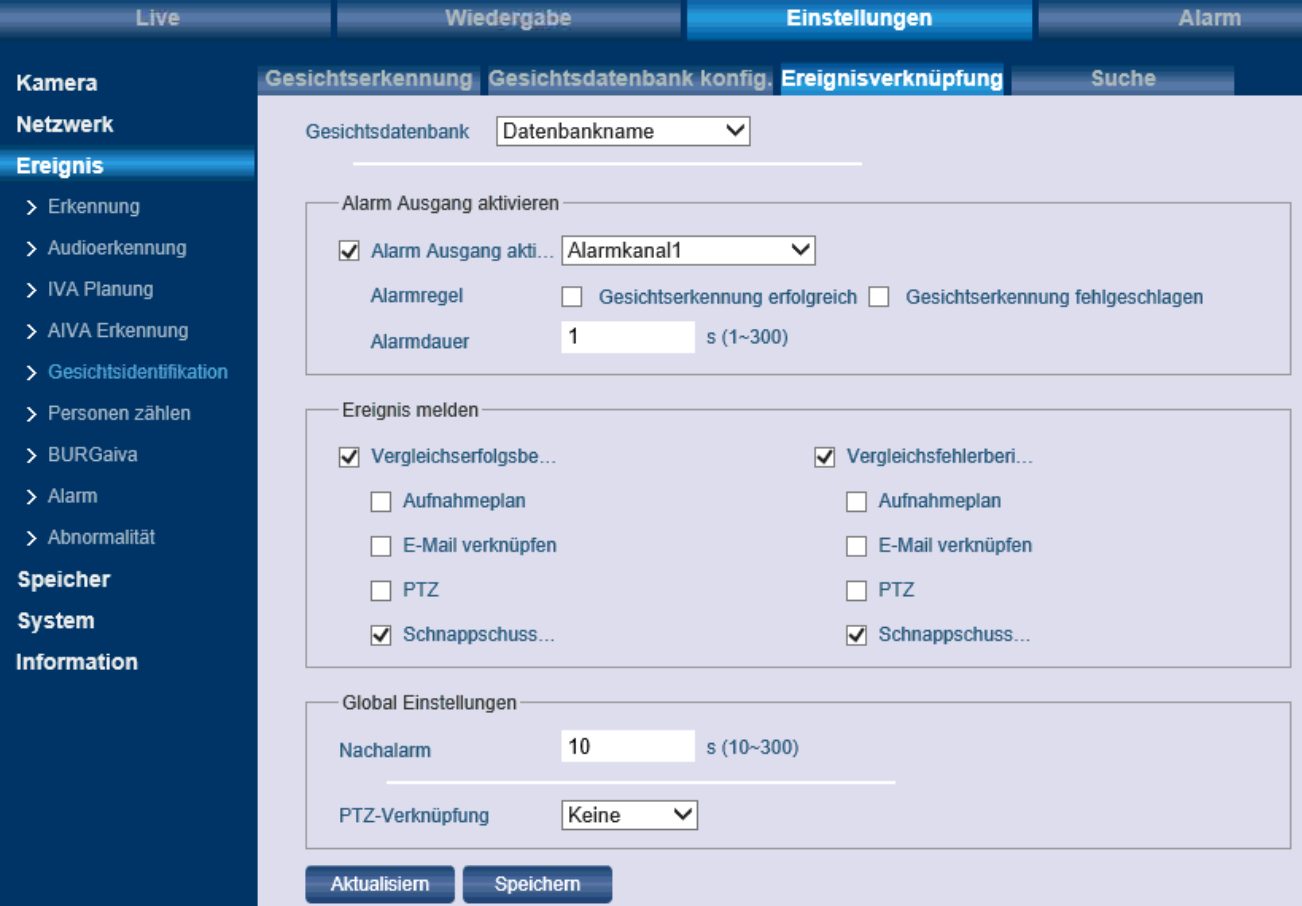

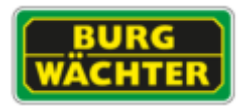

#### 4.4.13.4 Suche in gespeicherten Daten

Um in den gespeicherten Daten zu suchen geben Sie an in welchem Zeitraum Sie suchen möchten. Klicken Sie auf Erweiterte Parameter Suche um spezifischer zu suchen.

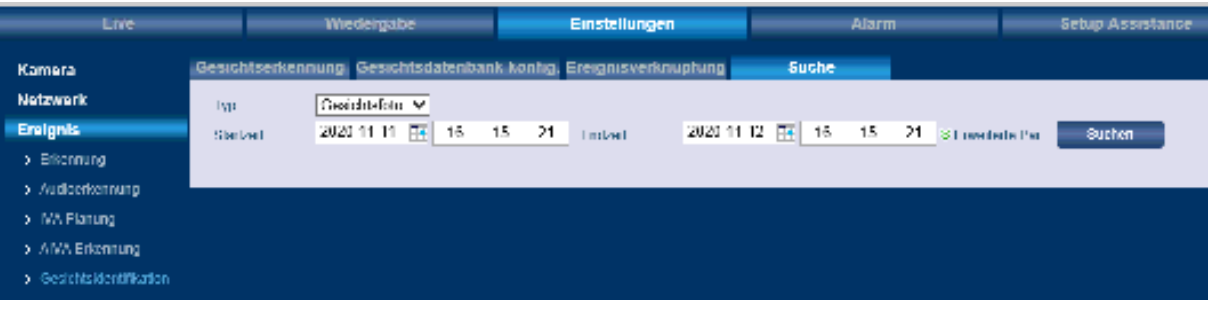

## **Erweiterte Suche in gespeicherten Daten**

In der erweiterten Suche können Sie nach Alter, Geschlecht, Gesichtsausdruck zum Zeitpunkt der Aufnahme, Brille, Maske und Bart suchen. Wählen Sie hierzu aus der Dropdownliste die entsprechenden Parameter und klicken

Sie anschließend auf "Suche"

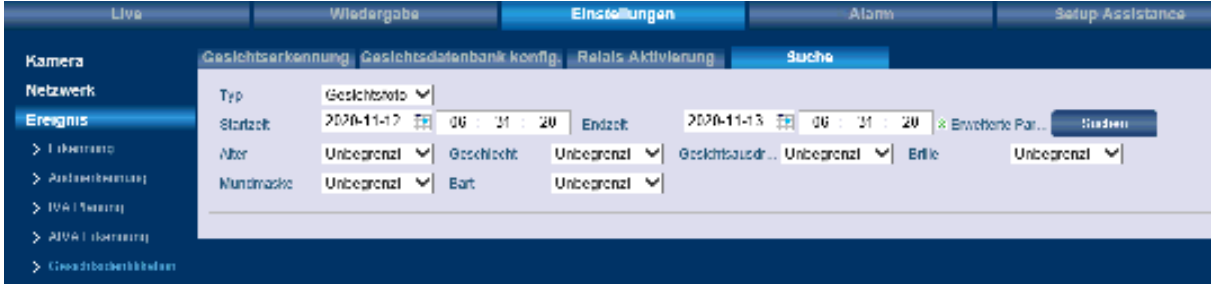

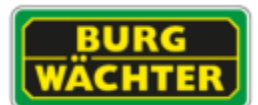

## **4.4.14 Einstellungen Ereignis ANPR / KFZ Kennzeichenerfassung (nur bei ausgewählten Modellen verfügbar)**

Mittels der ANPR / KFZ Kennzeichenerkennung können Texte genormter EU Kennzeichen mit hoher Genauigkeit detektiert und Fahrzeug Zählungen vorgenommen werden. Die Kamera erfasst dabei das Kennzeichen und überträgt die Daten an den SNVR-3xxx welcher anhand der Zugangsbeschränkungen (Blacklist/Whitelist/Allgemein) die Schrankenzufahrt freigeben kann.

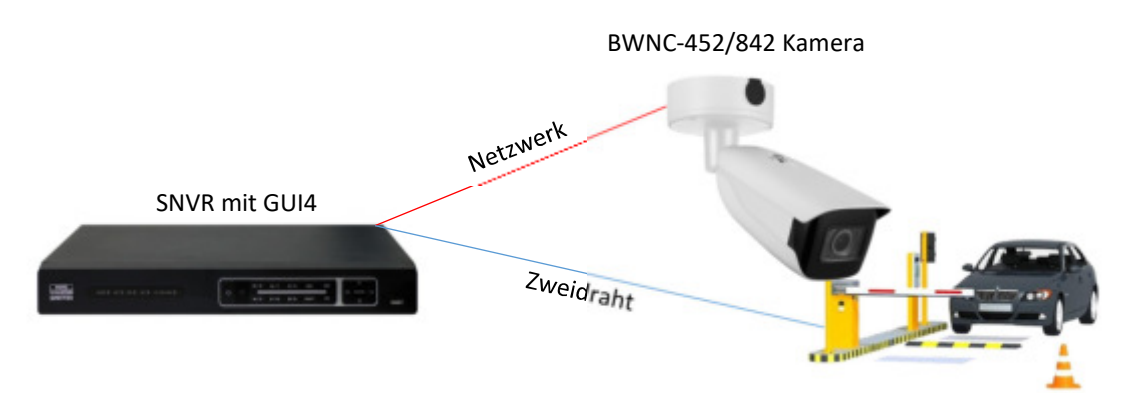

Für weitere Informationen lesen Sie bitte das entsprechende Kapitel im Handbuch des SNVR-Rekorders.

Die Kamera könnte selbst eine Öffnung der Schranke veranlassen, wenn eine allgemeine Kennzeichenerfassung gewünscht ist (exkl. Black-/Whitelist).

Von den Kameras der BWNC-842D/452D Serie werden zwei Modi der Erfassung unterstützt:

A) Automatischer Modus

Erfassung des Kennzeichens beim Passieren des Fahrzeugs im Erfassungsrechteck. Einfache automatische Erfassung bei geradliniger Strecke für z.B. Fahrzeugzählungen.

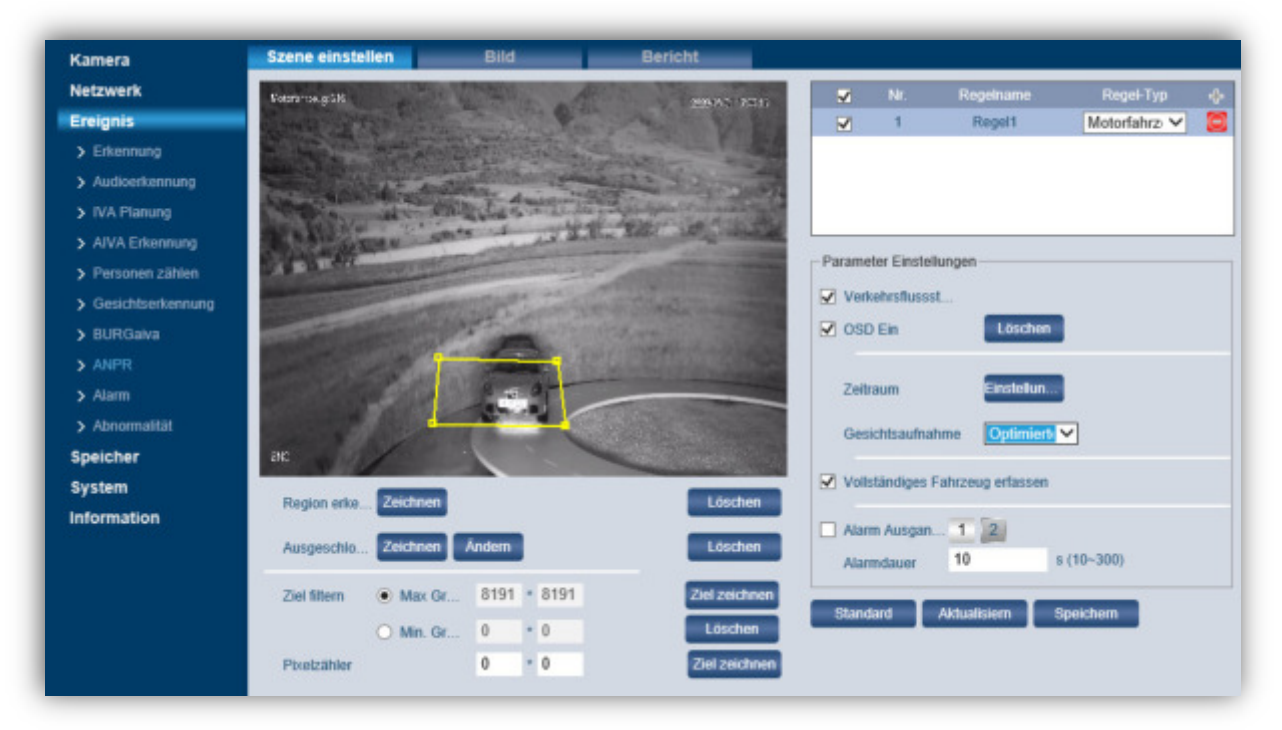

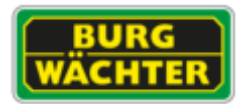

## B) Stolperdraht Modus (empfohlen)

Erfassung des Kennzeichens beim Passieren des virt. Stolperdrahtes im Erfassungsrechteck mit richtungsbasierter Erkennung.

Akkurate Erfassung beim Erreichen des Stolperdrahtes auch bei nicht gradlinigem **Straßenverlauf** 

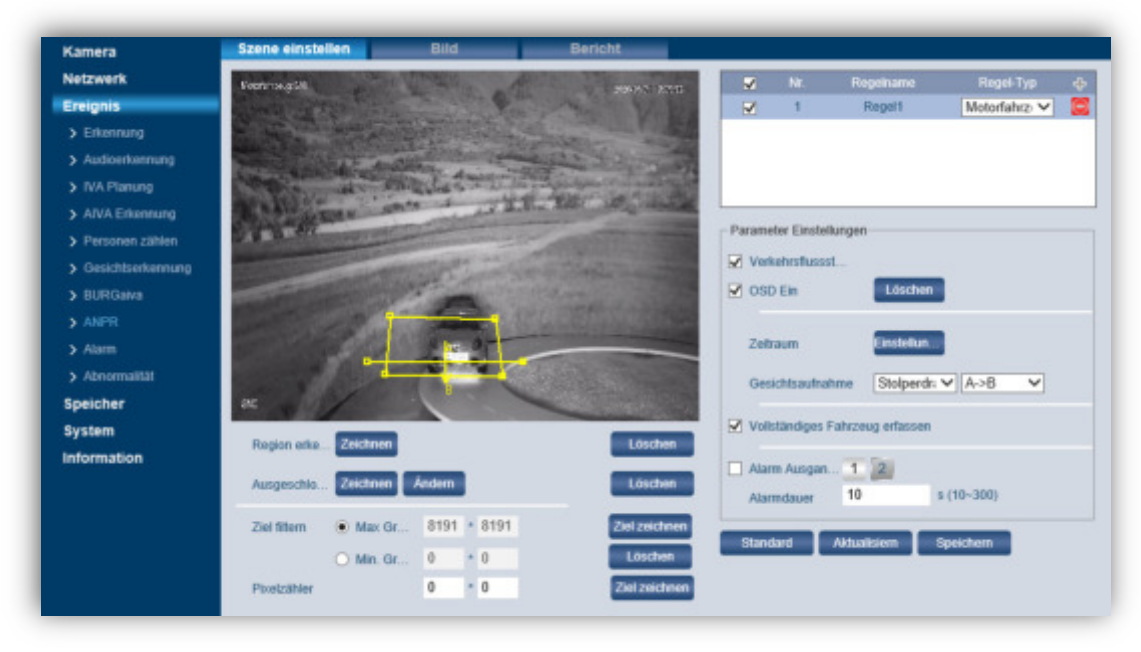

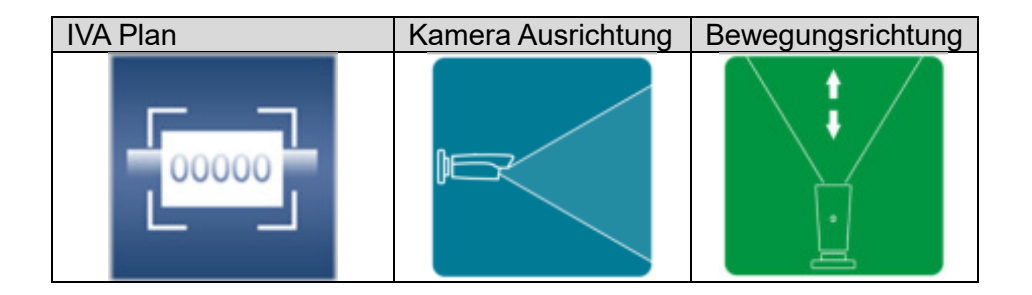

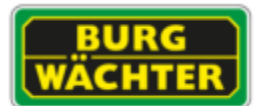

## **4.4.15 Einstellungen Ereignis BURGaiva (nur bei ausgewählten Modellen verfügbar)**

Mittels BURGaiva können Personen, Kraftfahrzeuge und Zweiräder unterschieden werden. Objekte wie Tiere, Regen, Vegetation, usw. können so nahezu aus der Analyse ausgeschlossen werden, um Fehlalarme zu reduzieren und gezielte Alarmierungen zu generieren.

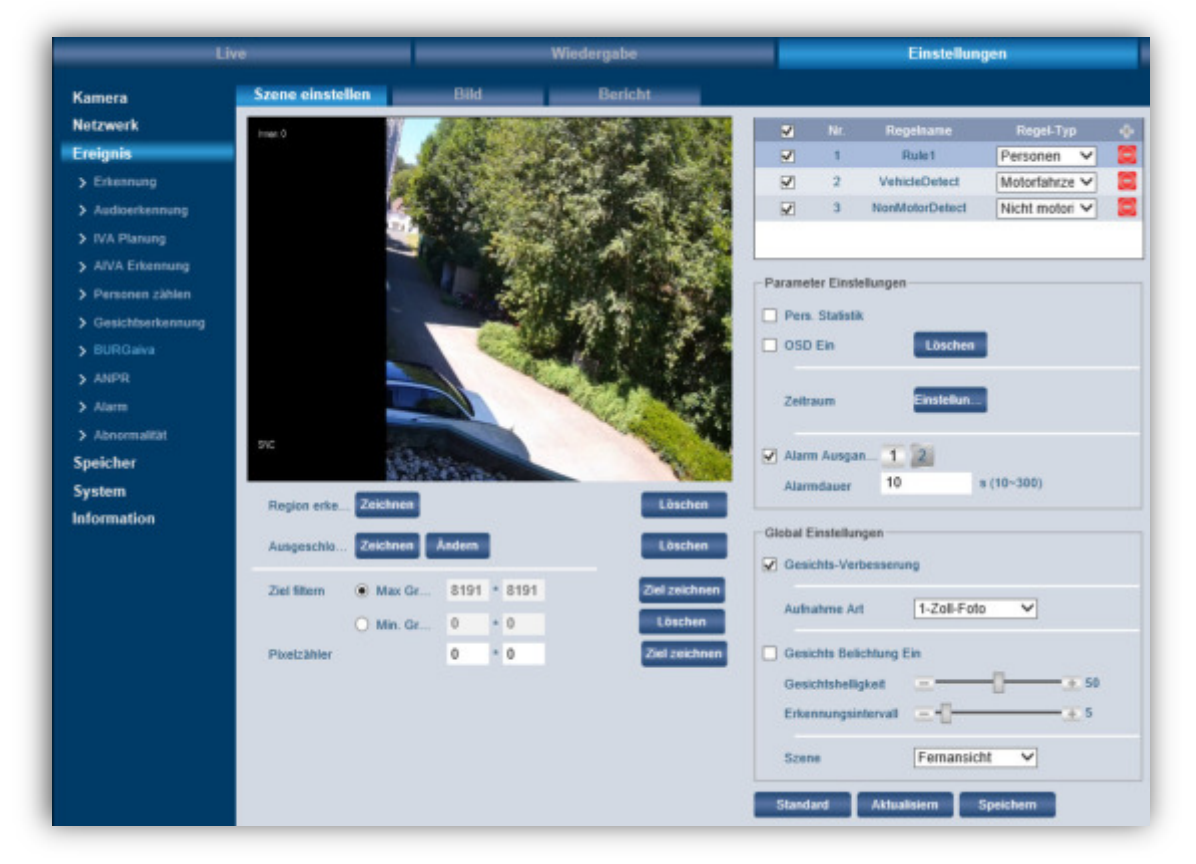

Mit Hilfe der zusätzlich automatisch ermittelbaren Meta-Daten, wie z.B. Personenkleidung, Fahrzeugfarbe, tragen einer Maske, usw., können gezielte Suchen (z.B. über einen entsprechenden Netzwerkvideorekorder) durchgeführt werden. Ferner ist es möglich Auswertungen auch direkt über die Kamera durchzuführen.

Es können Stunden, Tages, Monats und Jahresreporte als Balken und Liniendiagramm erstellt werden.

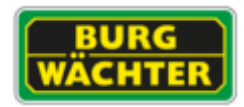

## 4.4.15.1 **Einstellungen Ereignis BURGaiva Personen**

Mit aktivierter Funktion zur Personendetektion können Zählungen von Personen in einem definierten Bereich vorgenommen werden. Zeichnen Sie hierzu, durch mit dem Region Button Zeichnen, den Bereich mit der linken Maustaste in das Livebild ein. Wählen Sie aus der Liste der Aktionen was geschehen soll wenn eine Person im Bereich erkannt wird.

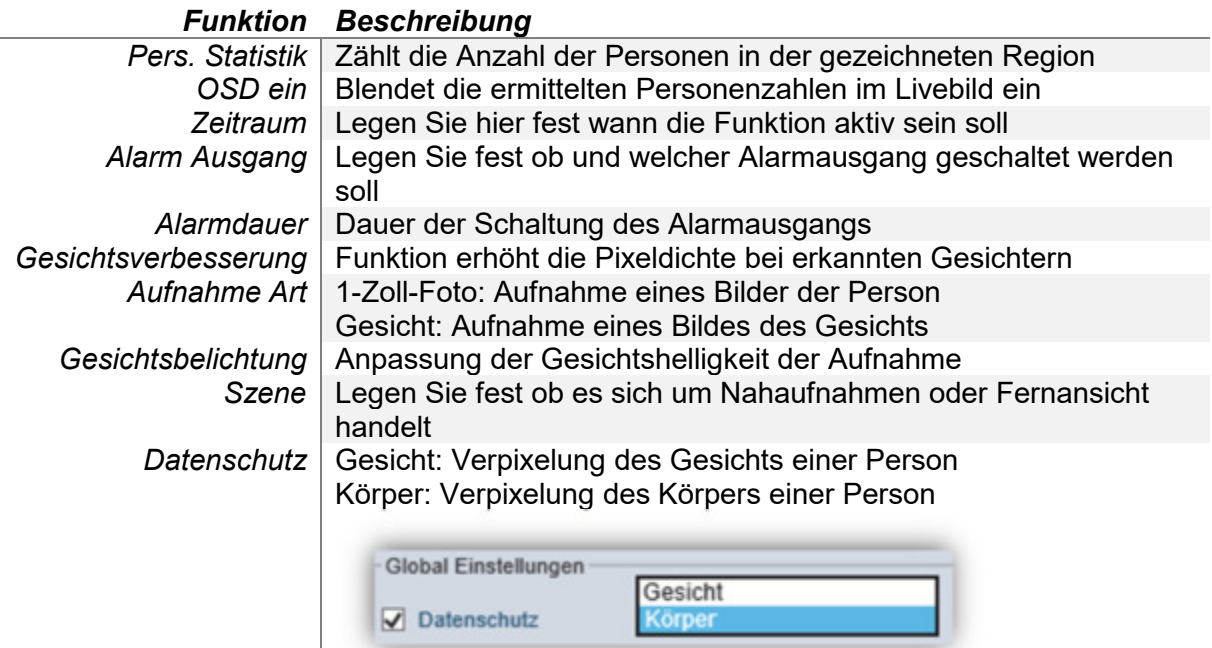

## **Bild**

Stellen Sie ein welche automatisch erfassten Daten dem Bild angefügt werden sollen. Das Bild wird bei jeder Aufnahme, auf dem unter Kamera > Video > Pfad angegebenen lokalen PC Verzeichnis, abgelegt.

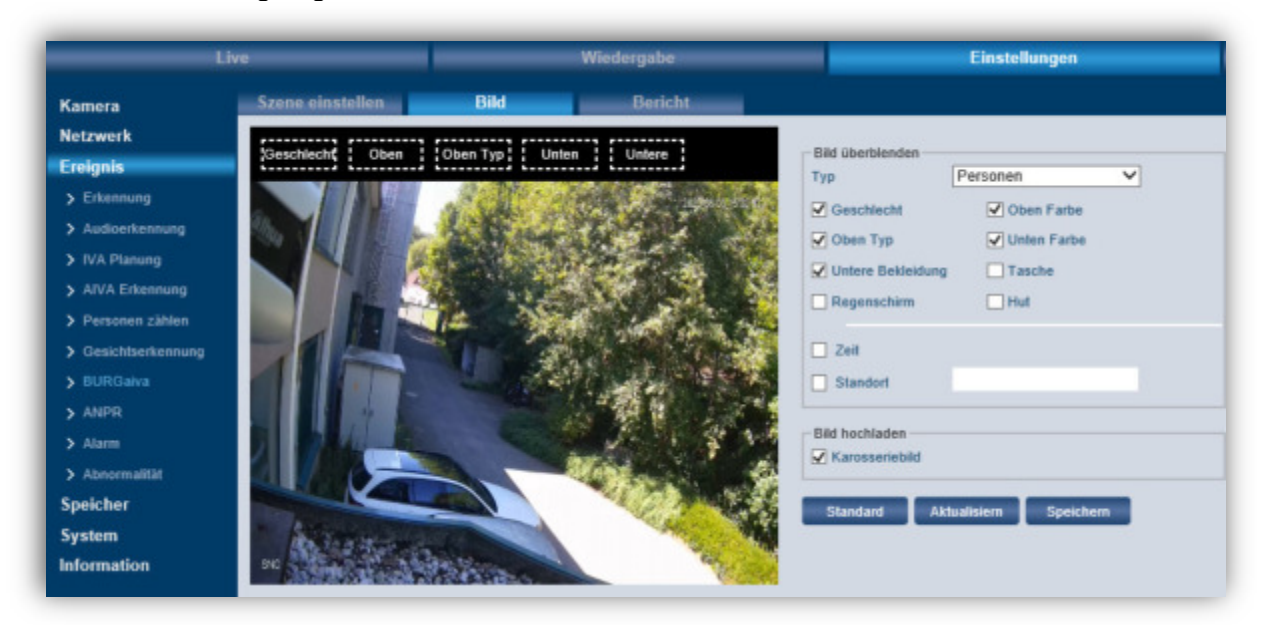

Die angegebenen Kriterien werden als Metadatan gespeichert und können später zur Suche (z.B. über den NVR) verwendet werden.

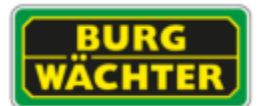

## 4.4.15.2 **Einstellungen Ereignis BURGaiva Kraftfahrzeuge**

Die Erfassung von Fahrzeugen kann erfolgen durch das Befahren eines Bereiches, oder gezielter, durch das Überfahren eines virtuellen Stolperdrahtes im Bereich. Zeichnen Sie hierzu, durch mit dem Region Button Zeichnen, den Bereich mit der linken Maustaste in das Livebild ein. Wählen Sie aus der Liste der Aktionen was geschehen soll wenn ein Fahrzeug im Bereich erkannt wird. Um einen virt. Stolperdraht zu verwenden wählen Sie diesen aus, zeichnen Sie die Linie und legen Sie die Bewegungsrichtung des Fahrzeuges zur Auslösung des Ereignisses fest.

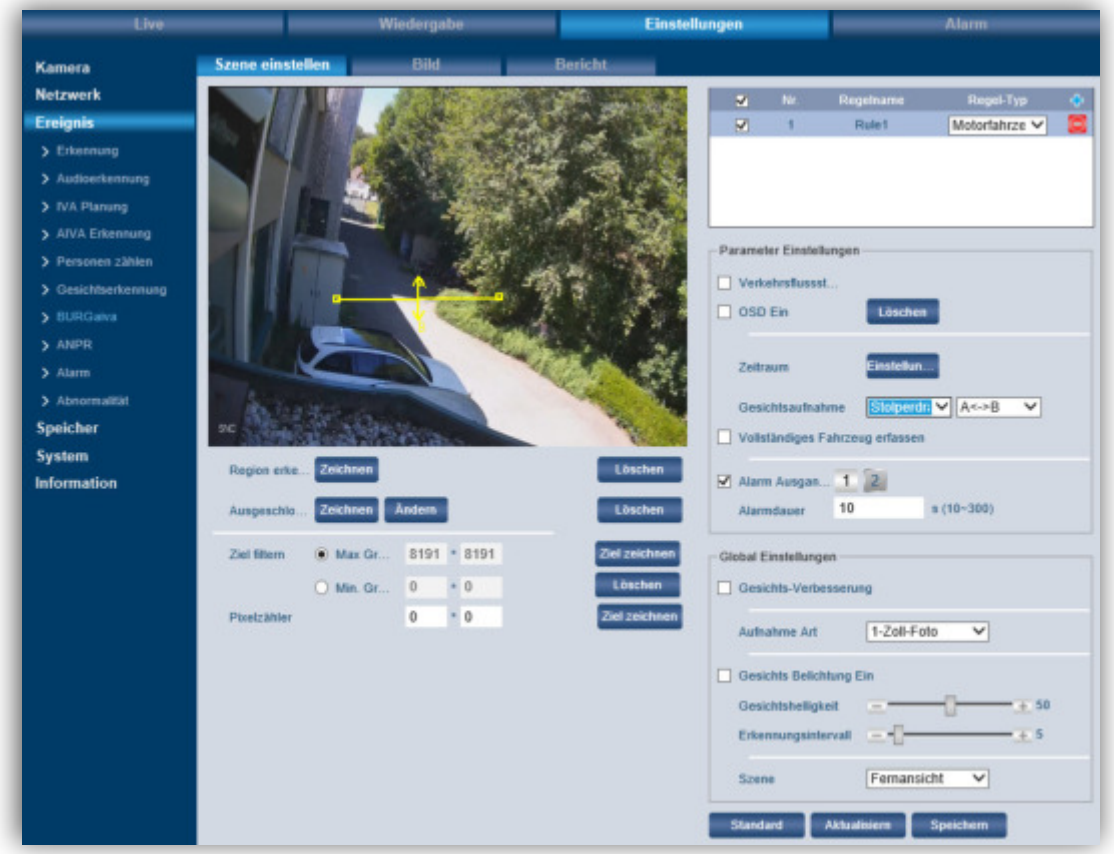

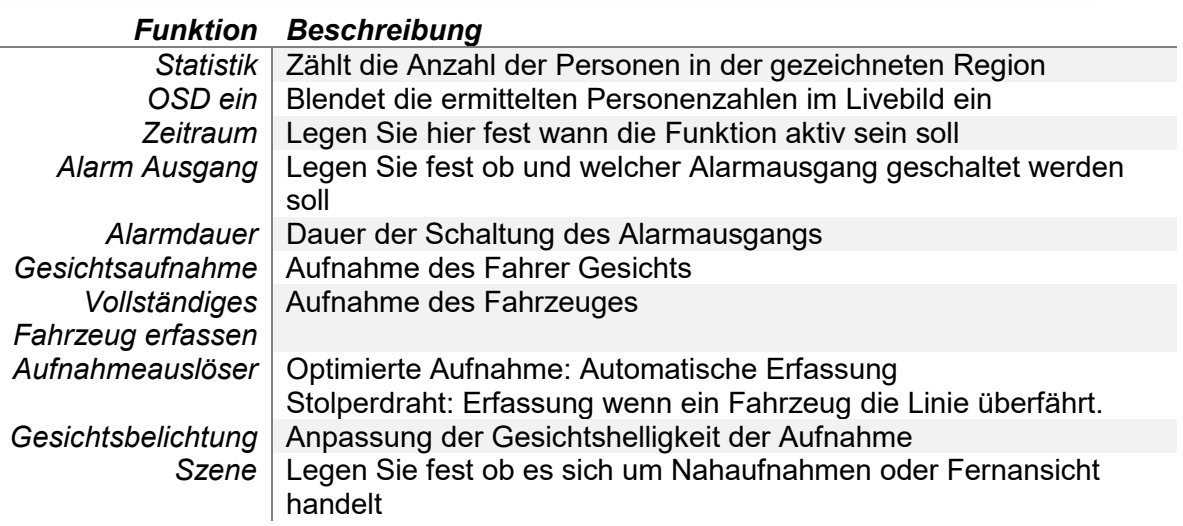

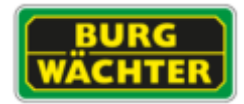

## **Bild**

Stellen Sie ein welche automatisch erfassten Daten dem Bild angefügt werden sollen. Das Bild wird bei jeder Aufnahme, auf dem unter Kamera > Video > Pfad angegebenen lokalen PC Verzeichnis, abgelegt.

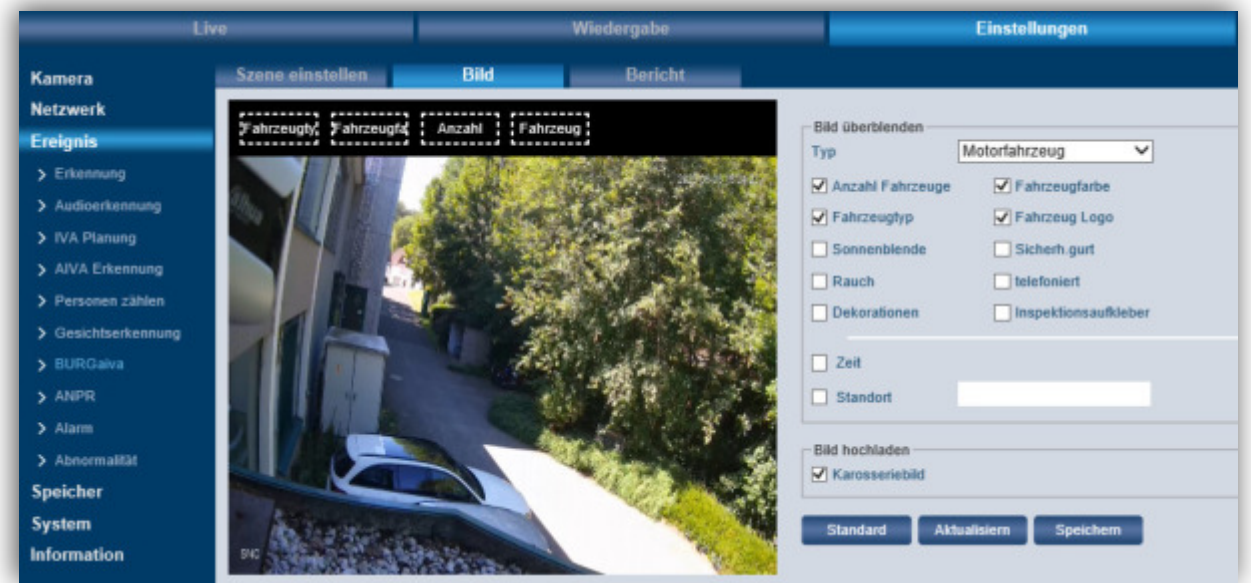

Die angegebenen Kriterien werden als Metadatan gespeichert und können später zur Suche (z.B. über den NVR) verwendet werden.

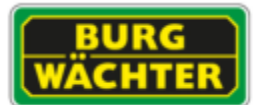

## 4.4.15.3 **Einstellungen Ereignis BURGaiva Zweiräder**

Bei der Erfassung von Zweirädern im Auswahlbereich können zusätzlich Aufnahmen von Person und Gesicht aufgenommen werden, um eine spätere Suche zu vereinfachen. Zeichnen Sie hierzu, durch mit dem Region Button Zeichnen, den Bereich mit der linken Maustaste in das Livebild ein. Wählen Sie aus der Liste der Aktionen was geschehen soll wenn ein Zweirad im Bereich erkannt wird.

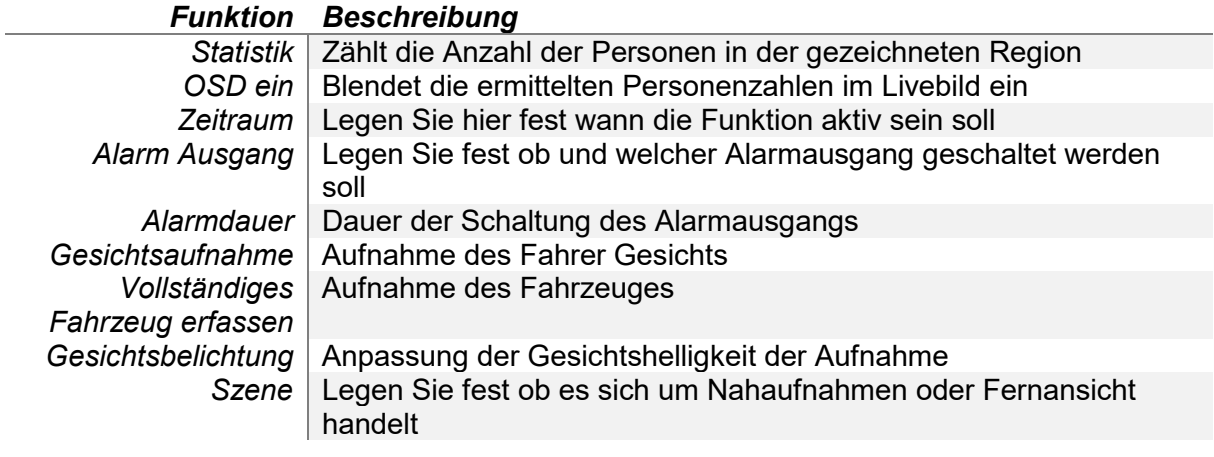

## **Bild**

Stellen Sie ein welche automatisch erfassten Daten dem Bild angefügt werden sollen. Das Bild wird bei jeder Aufnahme, auf dem unter Kamera > Video > Pfad angegebenen lokalen PC Verzeichnis, abgelegt.

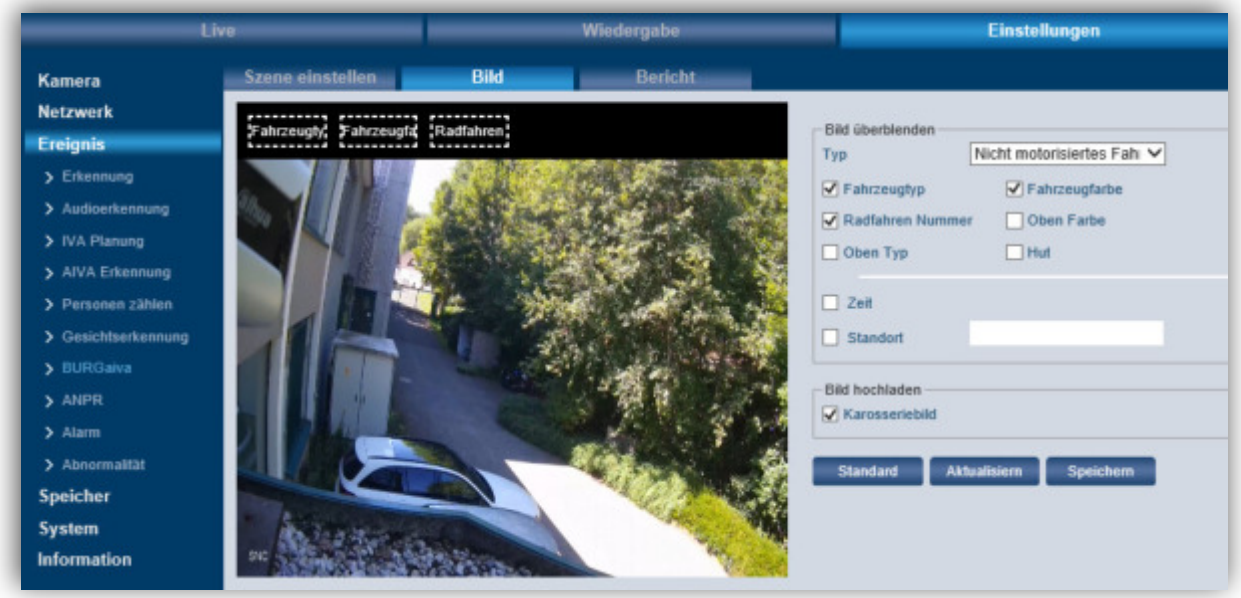

Die angegebenen Kriterien werden als Metadatan gespeichert und können später zur Suche (z.B. über den NVR) verwendet werden.
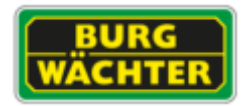

## 4.4.15.4 **Einstellungen Ereignis BURGaiva Bericht**

Im Bericht können Sie sich die Statistik der erfassten Personen/Fahrzeuge/Zweiräder ansehen.

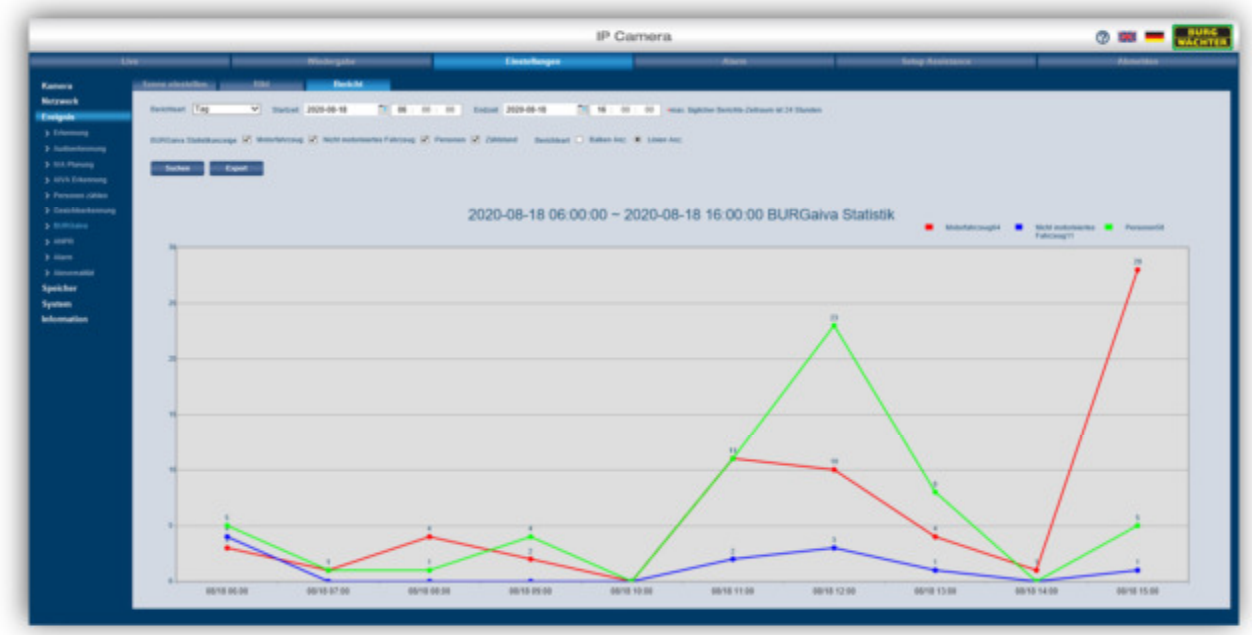

Als Zeitraum stehen Auswertungen über Stunde / Tag / Monat / Jahr zur Auswahl.

Die Anzeige kann als Balken oder Liniendiagramm erfolgen.

Die Daten können als Bilddatei (BMP) oder als .csv Datei exportiert werden.

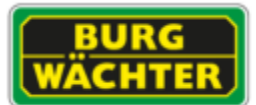

### **4.4.16 Einstellungen Ereignis Audio-Erkennung**

Die Kamera ist in der Lage, die Audiolautstärke (Ton) zu erkennen. Voraussetzung hierfür ist, dass an die Kamera an ein Mikrofon angeschlossen ist.

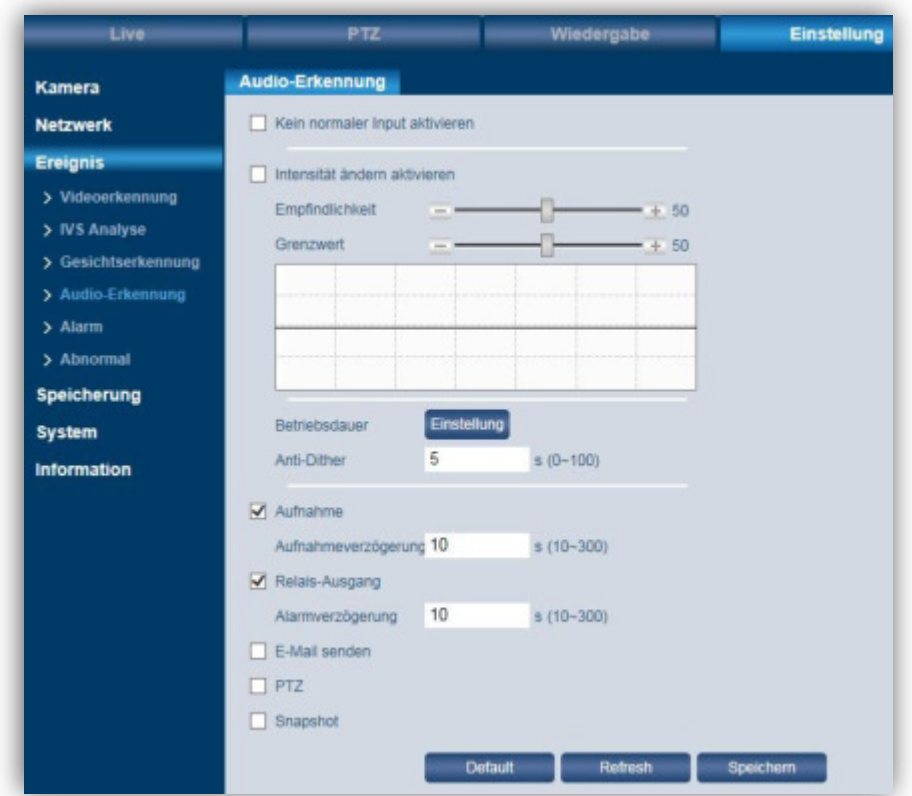

Aktivieren Sie die Funktion "Kein normaler Input". Das bedeutet, dass nur ungewöhnliche Geräusche (z.B. Schreie) erfasst werden sollen.

Über die Empfindlichkeit und den Grenzwert können Sie die Empfindlichkeit des Tons festlegen, so dass z.B. Alltagsgeräusche oder Vogelzwitschern nicht erkannt und nicht aufgenommen werden.

Im Falle eines erkannten, ungewöhnlichen Geräusches kann eine Aktion ausgelöst werden, z.B. Aufnahme/Snapshot, E-Mail Benachrichtigung senden usw.

### **Wichtiger Hinweis**

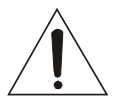

Die Erfassung, Aufnahme und Speicherung von Videoüberwachungsdaten (Bild, Ton) unterliegt in Deutschland strengen Richtlinien. Bitte beachten Sie die geltenden datenschutzrechtlichen Bestimmungen, die im Bundesdatenschutzgesetz bzw. im Landesschutzgesetz festgeschrieben sind. Für andere Länder gelten die entsprechenden nationalen Datenschutzgesetze.

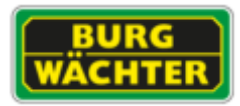

## **4.4.17 Einstellungen Ereignis Alarm (nur bei Modellen mit Alarm I/O)**

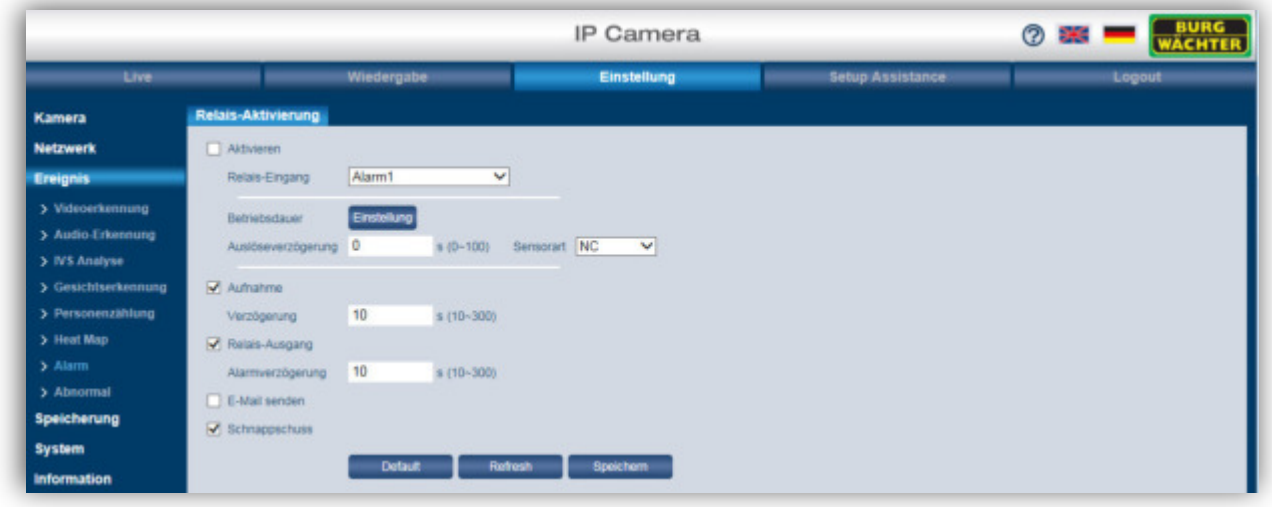

Hier können Sie die auszuführenden Aktionen für einen erkannten Alarm festlegen.

### **4.4.18 Alarmeingang, -ausgang Beschreibung**

### 4.4.18.1 **Alarmeingang**

Der Eingang der Kamera unterstützt zwei Modi (keine Einstellungen nötig)

1. Potentialfrei

Ist das Eingangssignal offen oder auf Masse gezogen, kann das Gerät den Status des Alarmeingangs erfassen.

2. Potentialgesteuert

Ist das Eingangssignal z.B. an =3,3Vdc angeschlossen, erfasst das Gerät eine logische "1". Ist der Pegel kleiner =0,8Vdc, erfasst das Gerät eine logische "0". Hinweis: Max. Eingangsspannung: =5Vdc.

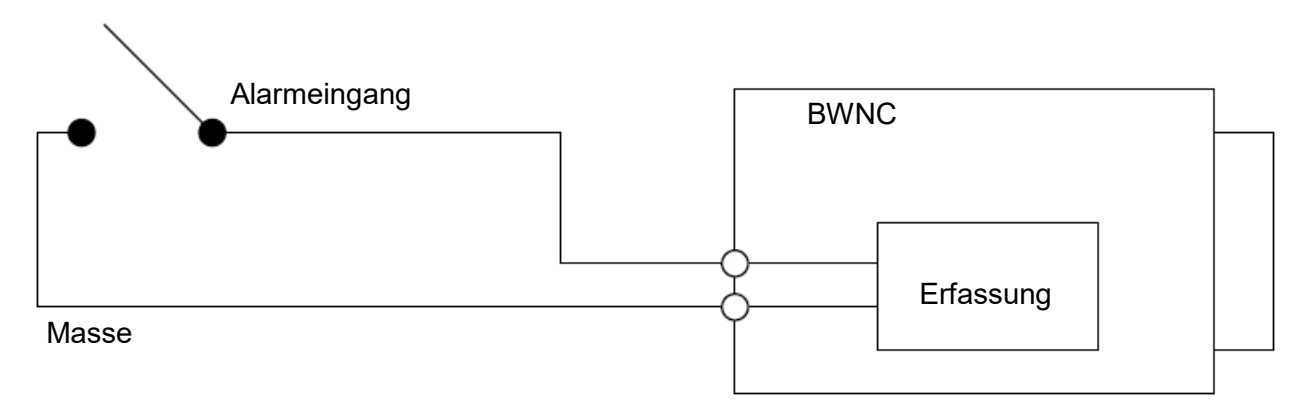

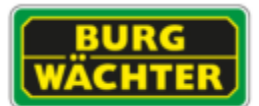

### 4.4.18.2 **Alarmausgang**

Bitte berücksichtigen Sie die max. zulässigen Ströme und Spannungen bei Ihren Planungen.

**Beispiel 1: Alarmausgang mit H-Level und L-Level Pegeln.** 

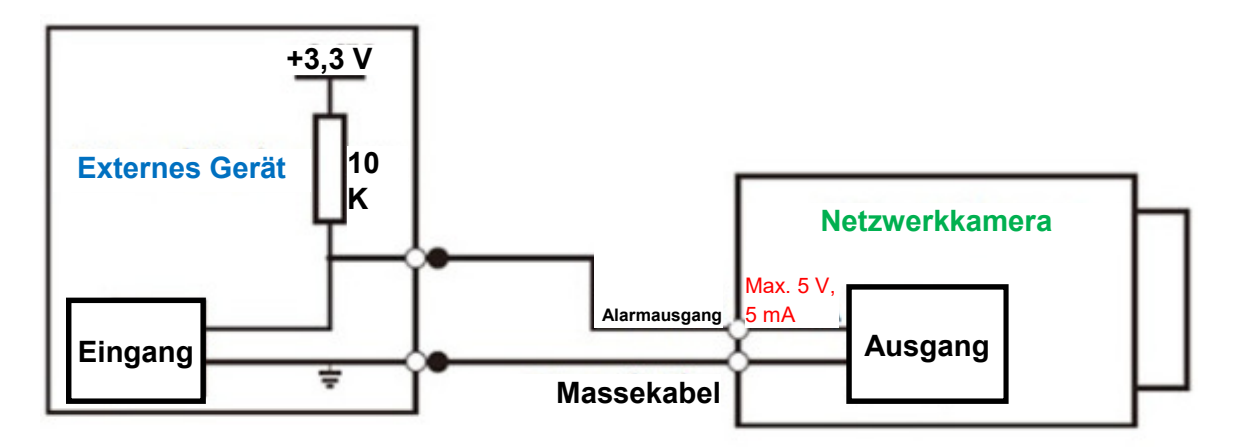

Hinweis:

- ÷ Der Alarmausgang ist Potentialfrei. D.h. ein Pull-Up-Widerstand muss extern angeschlossen werden.
- ÷ Der max. externe Pegel darf =5Vdc nicht überschreiten, die max. zulässige Anschlussstromstärke beträgt 5mA.
- Ist der Signal-Pegel kleiner als =0,8Vdc so wird das Signal als logische 0 erkannt.

### **Beispiel 2: Alarmausgang als Schalter**

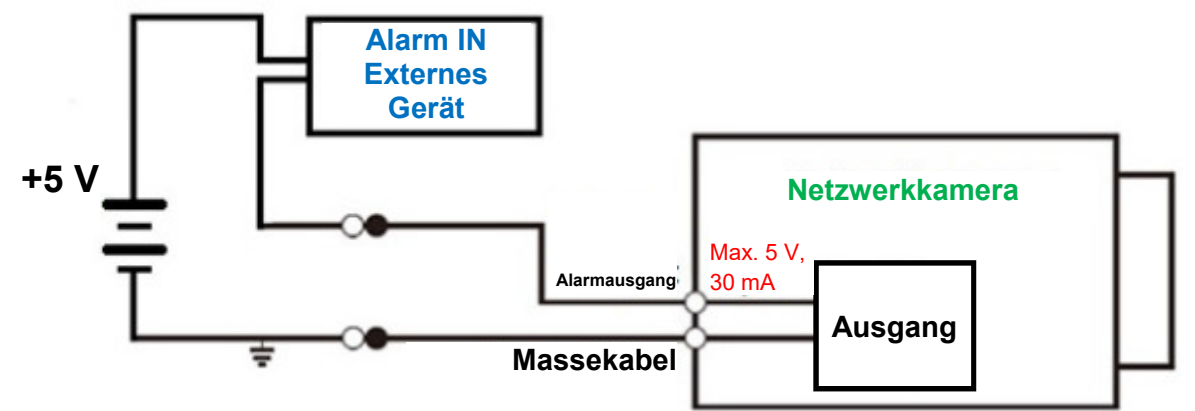

Der Alarmausgang dient der Versorgung des externen Schaltkreises.

Hinweis:

- Die Verwendung eines externen Relais wird bei Abweichungen empfohlen.
- ÷ Die max. Stromstärke darf 30 mA nicht überschreiten, die max. Spannung beträgt  $=5$ Vdc.

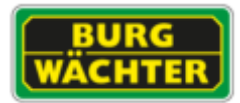

## **4.4.19 Einstellungen Ereignis Abnormal**

Hier können Sie die Alarme für unerwünschte Ereignisse / Fehlerfälle definieren.

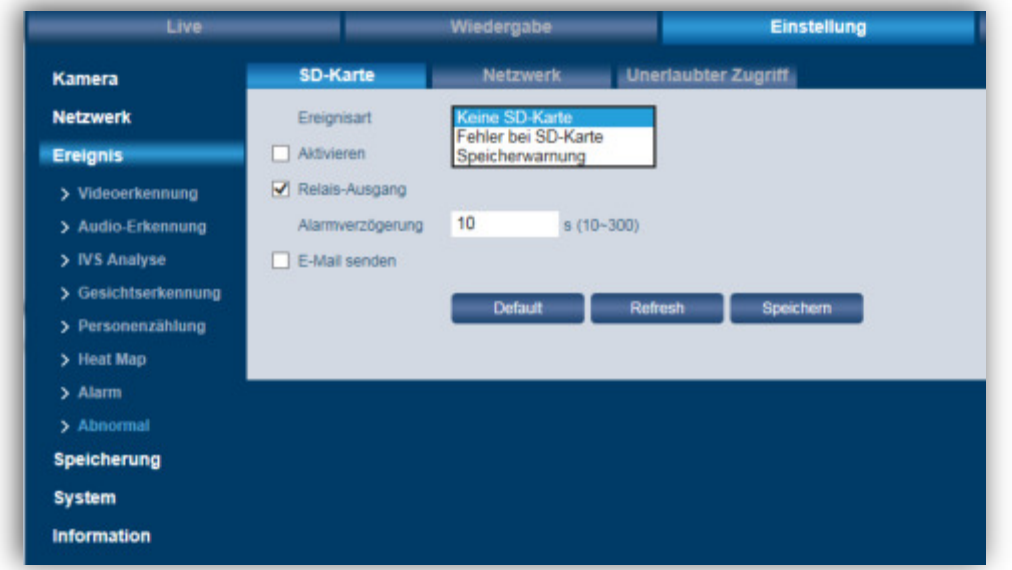

**SD-Karte***(nur bei Modellen mit SD-Slot)*  Mögliche Ereignisse sind:

- Keine SD-Karte vorhanden
	- ÷ Fehler bei SD-Karte
	- Speicherwarnung

Aktivieren Sie das gewünschte Ereignis und klicken Sie auf "Speichern".

### **Netzwerk:**

Mögliche Ereignisse sind:

- Verbindung getrennt
- IP-Konflikt

Aktivieren Sie das gewünschte Netzwerk-Ereignis und klicken Sie auf "Speichern".

### **Unerlaubter Zugriff:**

Wenn innerhalb der hier festgelegten Zeit (3-10 Minuten) mehrmals ein falscher Login eingegeben wurde, sendet das System einen Alarm und der Benutzer wird gesperrt. Um eine E-Mail Benachrichtigung zu senden, aktivieren Sie das entsprechende Kästchen.

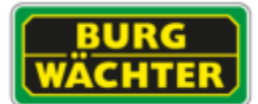

## 4.4.20 **Einstellungen Ereignis Deaktivieren**

Über die Funktion Deaktivieren können Sie Teile der Alarmierung zeitweise deaktivieren. Dies kann z.B. allgemein die Alarmierung sein, wenn Sie zuhause sind oder auch nur ein Teil wie z.B. die automatische Audiodurchsage.

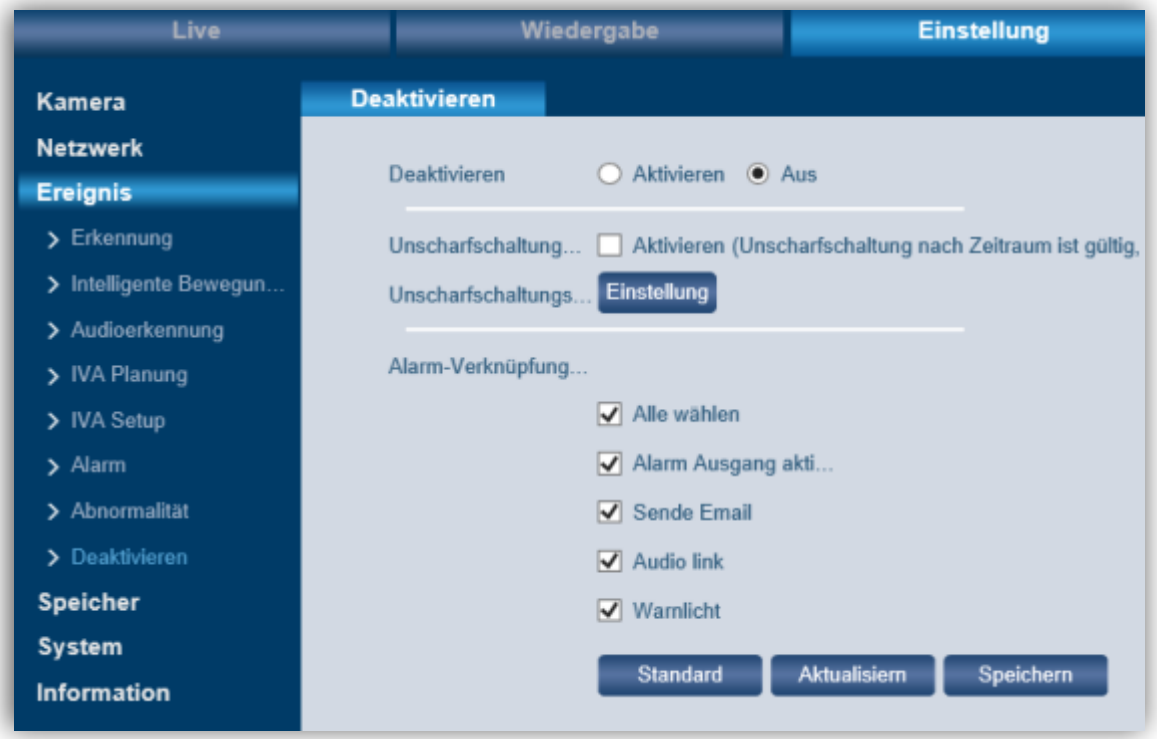

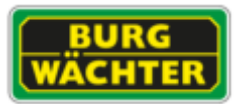

## 4.5 **Einstellungen Speicherung**

## 4.5.1 **Einstellungen Speicherung Zeitplan**

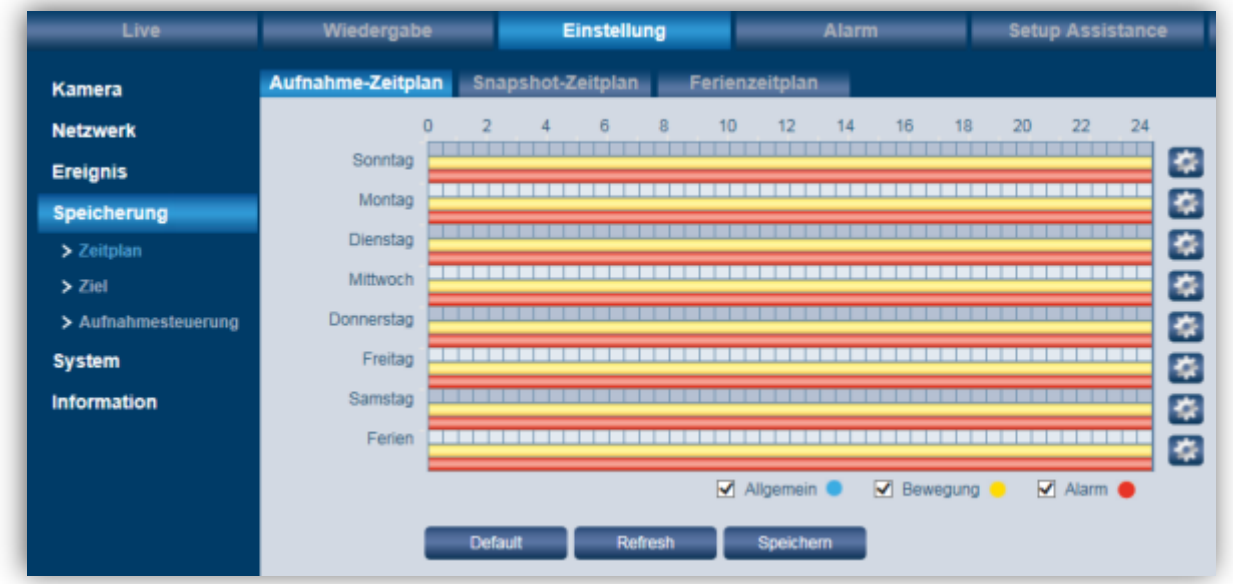

Hier können Sie einen Zeitplan für Aufnahmen, für Snapshots oder für die Ferien (d.h. die Zeit, in der Sie abwesend sind) einstellen.

### **Aufnahme- und Snapshot-Zeitplan:**

- ÷ Hier können Sie für jeden Wochentag bis zu 6 Zeitspannen pro Wochentag festlegen.
- Klicken Sie zuerst auf das Zahnrad für den jeweiligen Tag.
- Aktivieren Sie dazu den jeweiligen Zeitraum 1-6 und geben Sie die gewünschte Zeitspanne ein. Alternativ können Sie mit gedrückter linker Maustaste die Zeiten auch im Zeitstrahl markieren.
- Sie können differenzieren nach:
	- o Blau: Allgemeine (normale) Aufnahme
	- o Gelb: Bewegungsaufnahme
	- o Rot: Alarmaufnahme
- Klicken Sie abschließend auf "Speichern".

### **Ferienzeitplan:**

Hier können Sie die Tagen festlegen, in denen Sie abwesend sind (z.B. im Urlaub), und an denen Aufnahmen bzw. Snapshots erstell werden sollen.

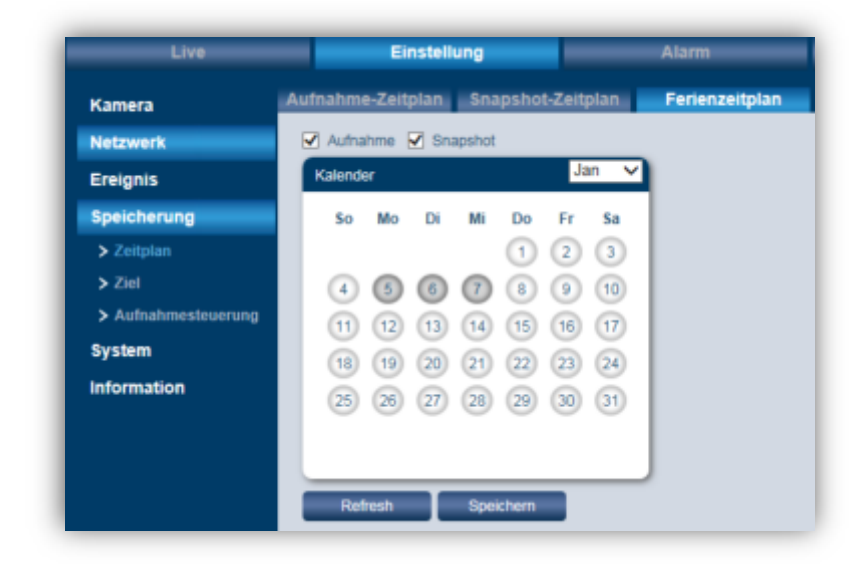

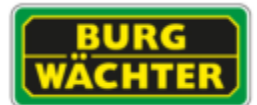

## 4.5.2 **Einstellungen Speicherung Ziel**

### Hinweise:

÷ Die Definition der Speicherorte auf dieser Seite gilt nur für Aufnahmen/Snapshots, die durch ein Ereignis oder per Zeitplan generiert wurden. Die Einstellungen auf dieser Seite gelten nicht für manuell erstellte Aufnahmen/Snapshots. Die Speicherpfade für manuell erstellte Aufnahmen/Snapshots finden Sie hier

## Einstellung → Kamera → Video → Pfad

÷ Die aufgeführten Optionen gelten nicht für alle Modelle. Bitte schauen Sie in das Datenblatt der jeweiligen Kamera, um sich zu versichern welche Aufnahmetypen unterstützt werden.

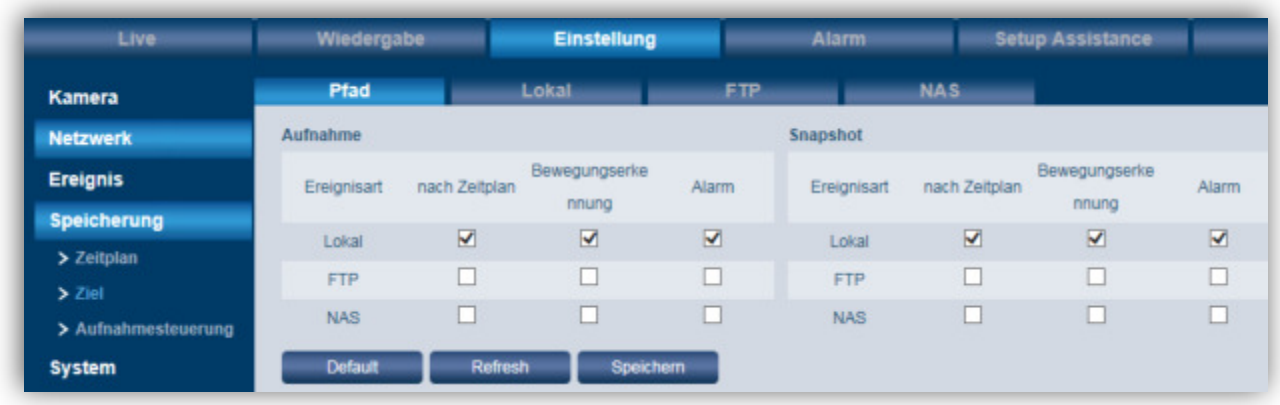

### **Pfad:**

Hier können Sie sowohl für Aufnahmen (Videos) als auch für Snapshots festlegen, wo diese gespeichert werden sollen.

Es stehen folgende Speicherorte für die 3 Ereignisarten "nach Zeitplan", "Bewegungserkennung" und "Alarm" zur Wahl: Lokal (=auf SD-Karte der Kamera), FTP oder NAS.

Bitte beachten Sie, dass für die 3 Ereignisarten immer nur der gleiche Speicherort gewählt werden kann. Es geht z.B. nicht, dass Aufnahmen nach Zeitplan lokal und Bewegungsaufnahmen auf FTP gespeichert werden.

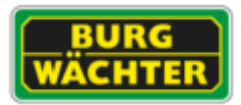

## **Lokal** *(SD-Karte):*

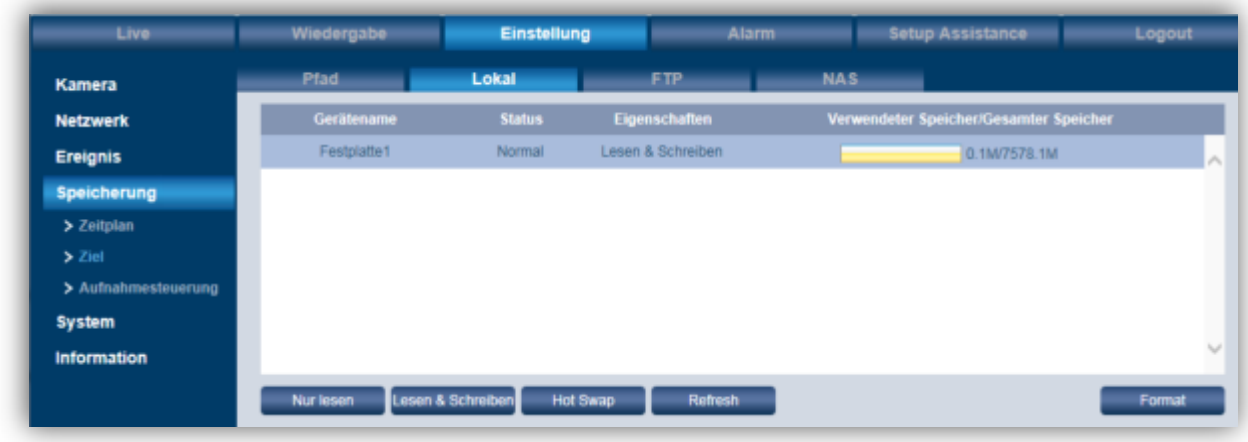

Um Aufnahmen/Snapshots auf der SD-Karte der Kamera speichern zu können, legen Sie zuerst eine Mikro SD-Karte in die Kamera ein.

Anschließend ist es wichtig, die SD-Karte zu formatieren. Klicken Sie hierfür auf "Format".

### Achtung:

Beim Formatieren der SD-Karte werden alle Dateien, die sich auf der Karte befinden, gelöscht.

### **FTP:**

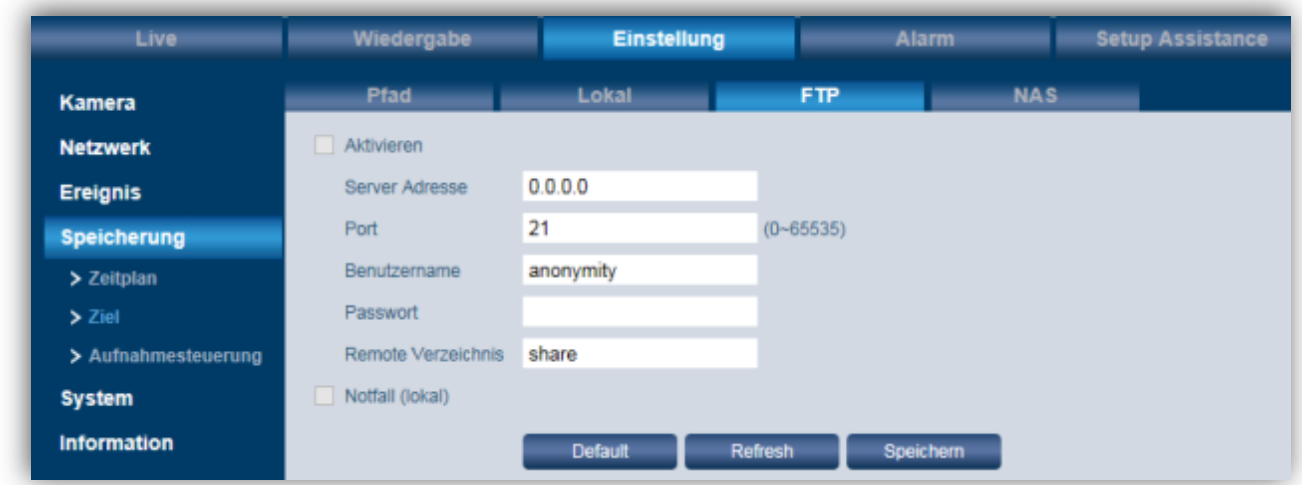

Um Dateien auf dem FTP-Server zu speichern, setzen Sie bitte ein Häkchen bei "Aktivieren". Geben Sie die Parameter des FTP Servers ein. Stellen Sie sicher, dass sich der FTP-Server und das Gerät im gleichen Netzwerk befinden.

#### Hinweis:

Die Box "Aktivieren" kann nur dann angeklickt werden, wenn Sie zuvor auf der Pfad-Seite als Speicherort FTP ausgewählt haben.

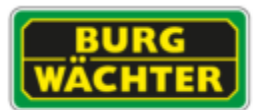

**NAS:**

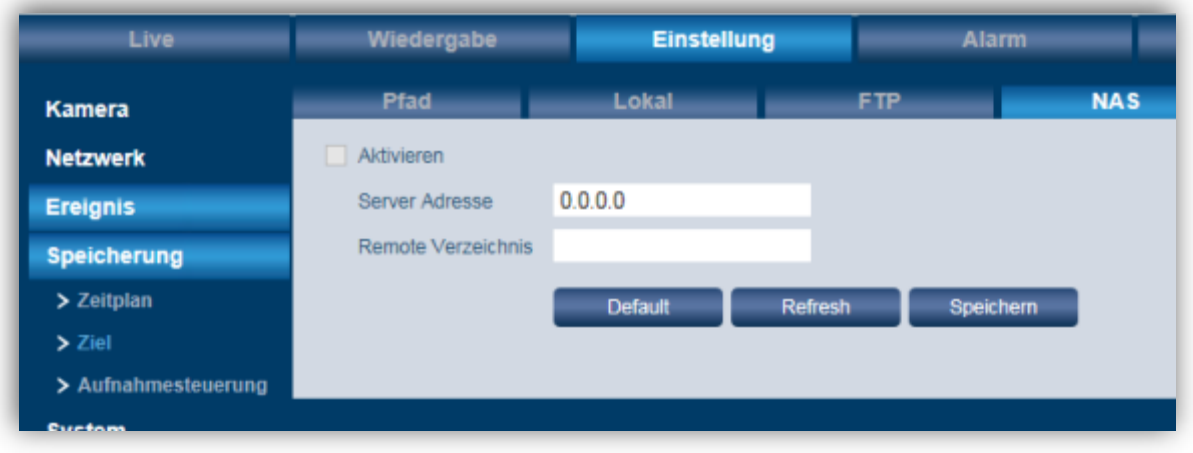

Um Dateien auf dem NAS-Server zu speichern, setzen Sie bitte ein Häkchen bei "Aktivieren". Geben Sie die Parameter des NAS-Servers ein.

#### Hinweis:

Die Box "Aktivieren" kann nur dann angeklickt werden, wenn Sie zuvor auf der Pfad-Seite als Speicherort NAS ausgewählt haben.

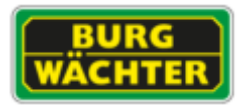

## 4.5.3 **Einstellungen Speicherung Aufnahmesteuerung**

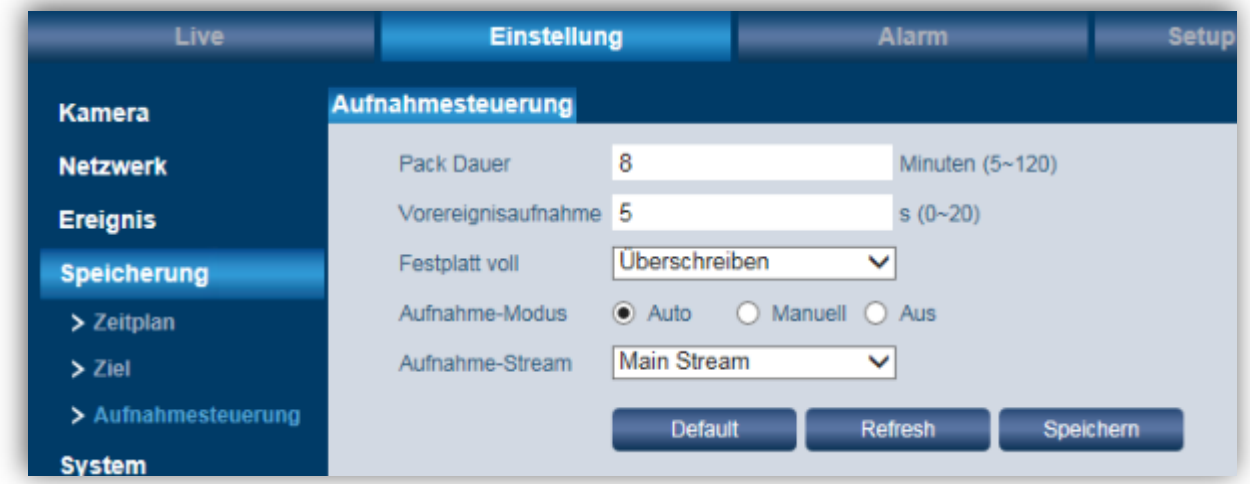

### **Packet Dauer:**

Hier können Sie einstellen, wie groß eine Datei auf dem Speichermedium maximal sein darf (5-120 Minuten; Standard = 8 Minuten).

### **Vorereignisaufnahme:**

Bei der Vorereignisaufnahme werden die hier eingestellten Sekunden (0-20 Sekunden; Standard = 5 Sekunden) vor einem Ereignis mit aufgezeichnet. Stellen Sie z.B. 5 Sekunden ein, so wird das Video ab 5 Sekunden vor dem Auslösen des Alarms bereits gespeichert.

### **Festplatte voll:**

Wenn die Festplatte vor ist, haben Sie 2 Möglichkeiten: Entweder wird die Aufnahme gestoppt oder alte Daten werden auf der Festplatte überschrieben.

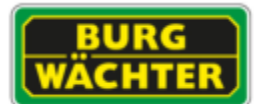

## **4.6 Einstellungen → System**

### 4.6.1 **Einstellungen System Allgemein**

### **Allgemein:**

- ÷ Hier können Sie einen Gerätenamen, d.h. einen Namen für die Kamera, vergeben.
- ÷ Sie können auch die Sprache auswählen (Deutsch oder Englisch). Alternativ klicken
- Sie auf die deutsche bzw. englische Fahne im oberen Teil des Menüfensters.
- Wählen Sie Ihren Videostandard (PAL oder NTSC).

### **Datum & Zeit:**

Hier können Sie das Datum und die Uhrzeit der Kamera einstellen. Die Einstellung der korrekten Uhrzeit/Datum ist wichtig, z.B. für die Zeitsuche nach Ereignissen. Ebenfalls können Sie die Umstellung auf Sommerzeit sowie die Synchronisation mit NTP bestimmen.

Für die einmalige Synchronisation mit der PC Zeit klicken Sie auf den Button "Sync PC".

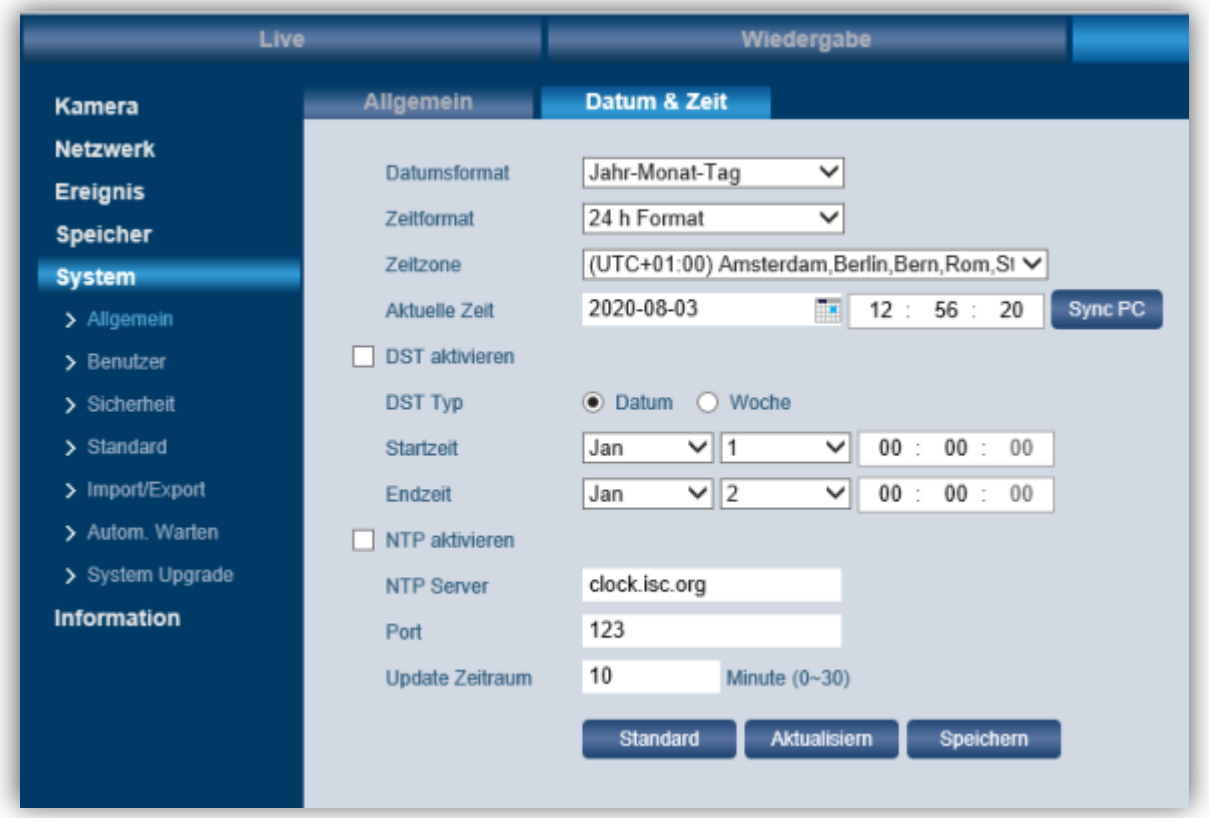

### **Hinweis**

Die Synchronisation der Systemzeiten muss für alle Geräte im System der selbe NTP Server sein um Zeitdifferenzen zu vermeiden.

Bitte beachten Sie, dass falsche Zeiteinstellungen zu Versatz in den Aufnahmen und bei der Wiedergabe führen können.

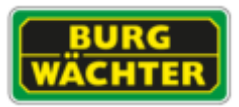

## 4.6.2 **Einstellungen System Konto**

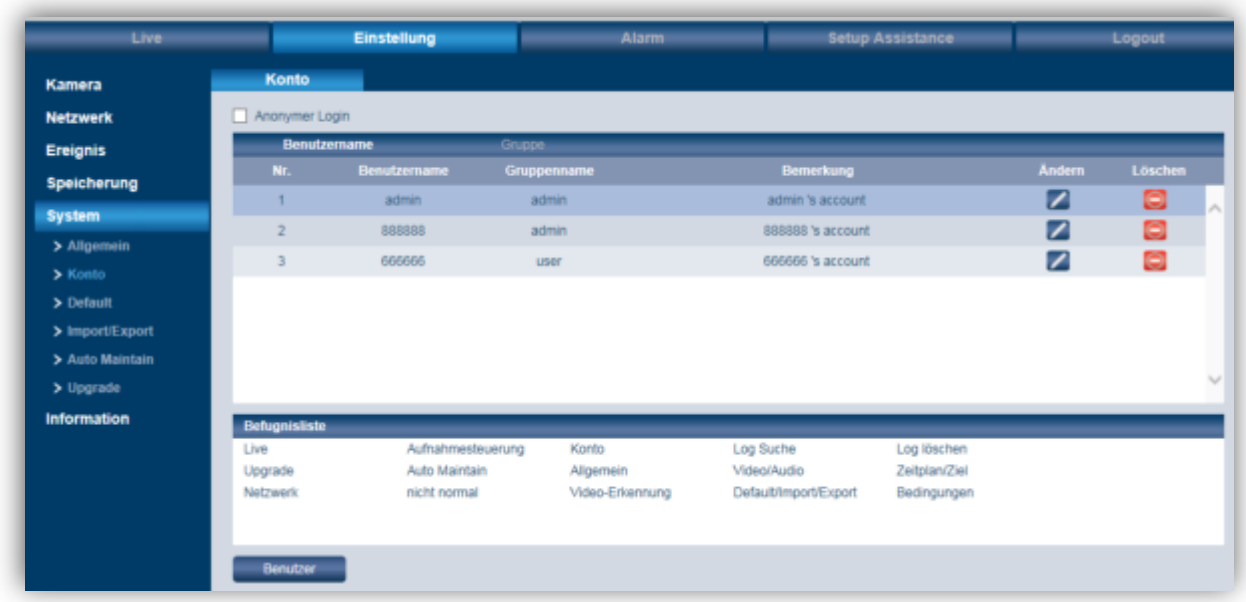

Sie können sich als "anonym" einloggen, d.h. es wird kein Benutzername und kein Passwort benötigt.

In der Kontoübersicht können Sie Benutzer bzw. Benutzergruppen verwalten und einrichten.

- In der Liste sind die Benutzer bzw. Gruppen aufgeführt.
- ÷ Über das Stiftsymbol hinter dem jeweiligen Benutzer/Gruppe können Sie ihn bearbeiten, z.B. das Passwort ändern.
- ÷ Über das Löschen-Symbol hinter dem jeweiligen Benutzer/Gruppe können Sie ihn löschen.
- Klicken Sie auf "Benutzer", um einen neuen Benutzer oder eine Gruppe anzulegen und ihm die entsprechenden Befugnisse zuzuweisen.
- Es können max. 64 Benutzer und 20 Gruppen definiert werden.

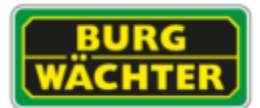

### 4.6.3 **Einstellungen System Sicherheit**

Nehmen Sie erweiterte Sicherheitseinstellungen vor, um Unbefugten den Zugriff zu erschweren.

### **IP-Filter**

Mit dieser Funktion können Sie gezielt Black-/Whitelisten erstellen um unbefugten den Zugriff auf das System zu verweigern oder nur bestimmten Personengruppen zu erlauben.

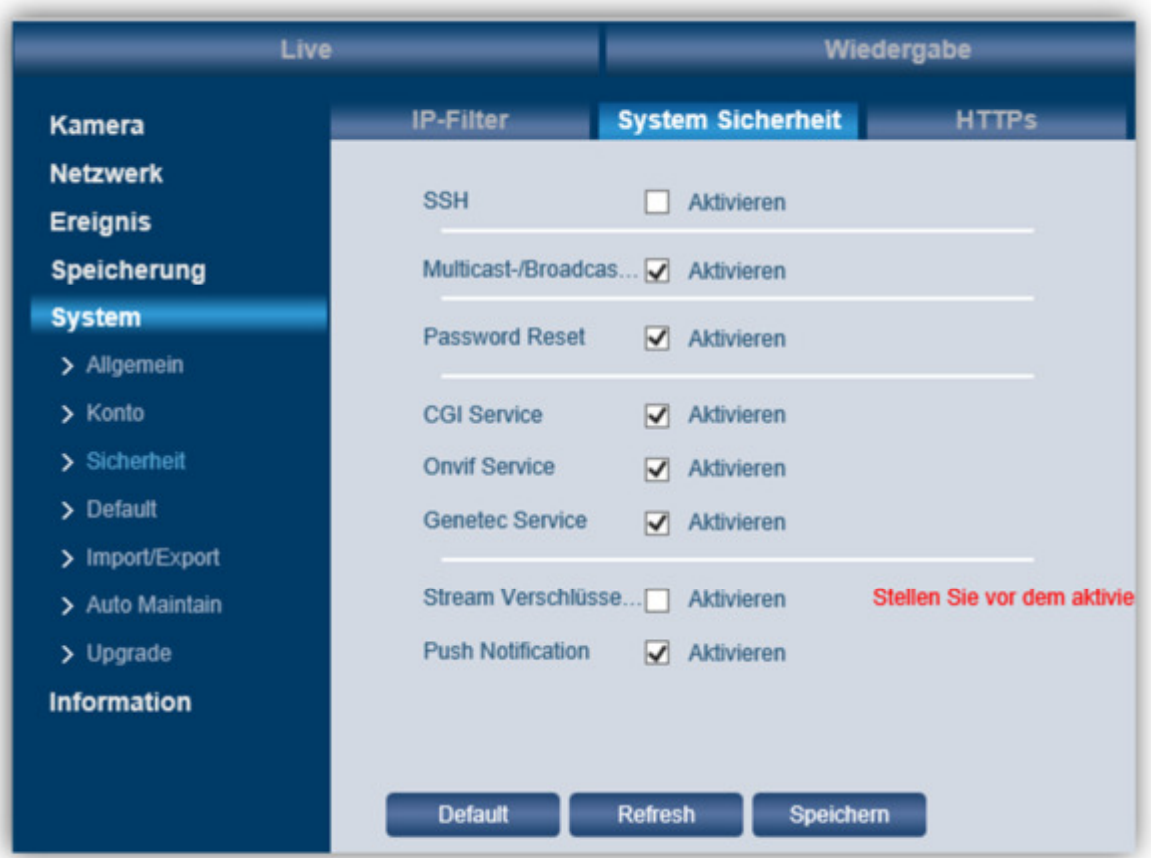

### **System Sicherheit**

- ø **SSH (Secure Shell)**  Herstellen von gesicherten Verbindungen zulassen.
- ø **Multicast / Broadcast**  Multicast / Broadcast unterstützen / deaktivieren.

#### ø **Passwort Rücksetzen**

Erlaubt bzw. sperrt das Rücksetzen des Passworts der Kamera über die zuvor eingegebene Mailadresse.

- ø **CGI Service**  Integrator Service, Ausführung von 3. Anbieter Software / Kamera Zugriff
- ø **ONVIF Service**  Erlaubt neben dem BURG-GUARD Protokoll parallel das ONVIF Protokoll auszuführen.

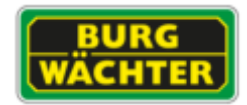

### ø **Genetec Service**

Aktivieren Sie den Service wenn Sie Genetec Software einsetzen.

### ø **Video Stream Verschlüsselung**

Aktivieren Sie die Funktion wenn Sie den Datenstream zwischen Kamera und Rekorder verschlüsseln möchten. Beachten Sie, dass die Gegenseite diese Funktion unterstützen muss.

### ø **Push Notification**

Aktivieren / Deaktivieren Sie diese Funktion wenn Sie Push-Benachrichtigungen erhalten / sperren möchten.

### **HTTPS**

Stellen Sie hier die Zertifikate und Anmeldedaten ein. Sie können entweder ein vorhandenes Zertifikat importieren, oder ein neues Zertifikat über die Eingabemaske und den Button "Erstellen" erzeugen.

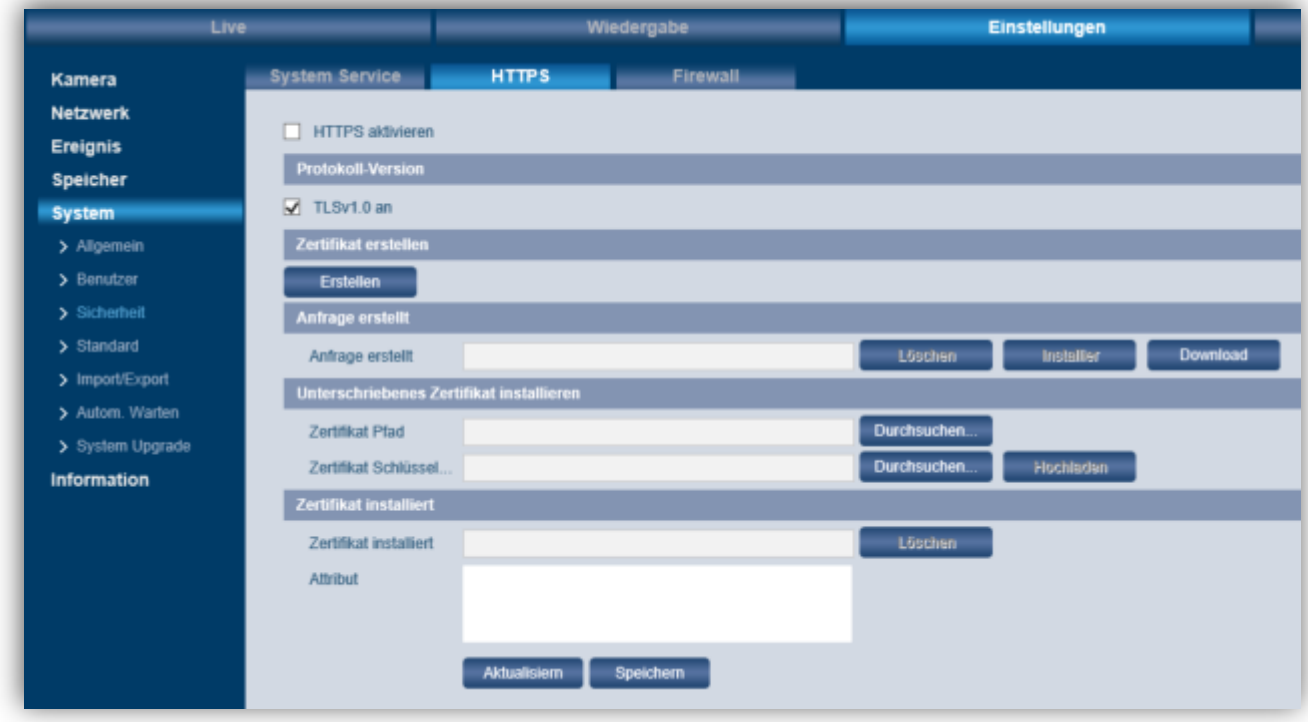

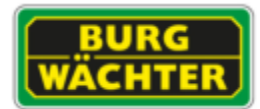

## **Einstellungen System PTZ Einstellungen**

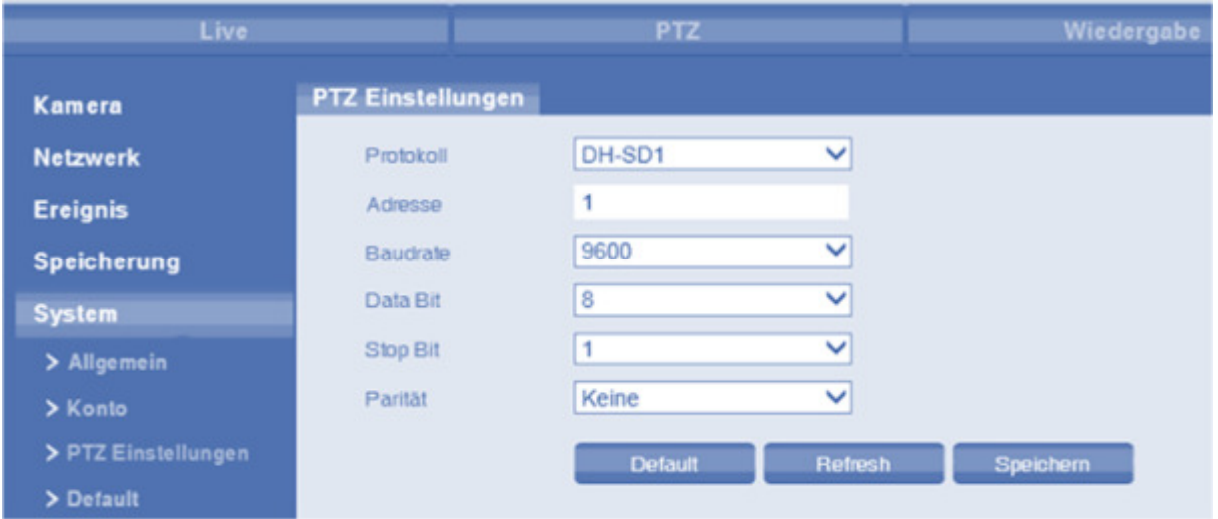

Hier können Sie das PTZ Protokoll, sowie die Eigenschaften, wie Baudrate usw., einstellen.

## 4.6.4 **Einstellungen System Default**

Wenn Sie hier klicken, werden alle Einstellungen auf die Standard-Einstellungen zurückgesetzt.

Hinweis: Ausgenommen hiervon sind: Netzwerkeinstellungen und die angelegten Benutzer Accounts.

## **4.6.5 Einstellungen System Import/Export**

Über "Import" werden gespeicherte Einstellungen auf die Kamera. Über "Export" werden Einstellungen von der Kamera auf Ihrem Computer gespeichert.

### **4.6.6 Einstellungen System Auto Maintain**

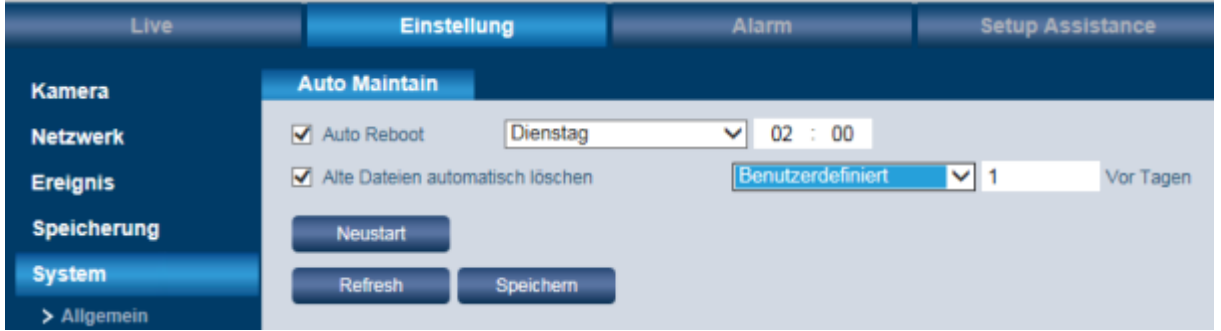

### **Auto Reboot:**

Wenn Sie diese Option aktivieren, können Sie den Wochentag und die Uhrzeit einstellen, an dem die Kamera automatisch neu gestartet wird.

### **Alte Dateien automatisch löschen:**

Wenn Sie diese Option aktivieren, können Sie festlegen, nach wie vielen Tagen Dateien automatisch gelöscht werden sollen (1-31 Tage alt).

#### **Neustart:**

Wenn Sie hier klicken, wird die Kamera neu gestartet.

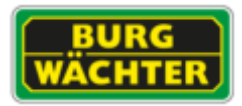

## **4.6.7 Einstellungen System Update**

Im Menü Update können Sie durch klicken auf "Version Check" prüfen ob eine neuere Softwareversion als die bereits auf dem Gerät installierte vorhanden ist.

Sollte eine neuere Version verfügbar sein, so wird Ihnen ein entsprechender Downloadlink angezeigt. Bitte verwenden Sie das Config Tool für die Installation des Updates.

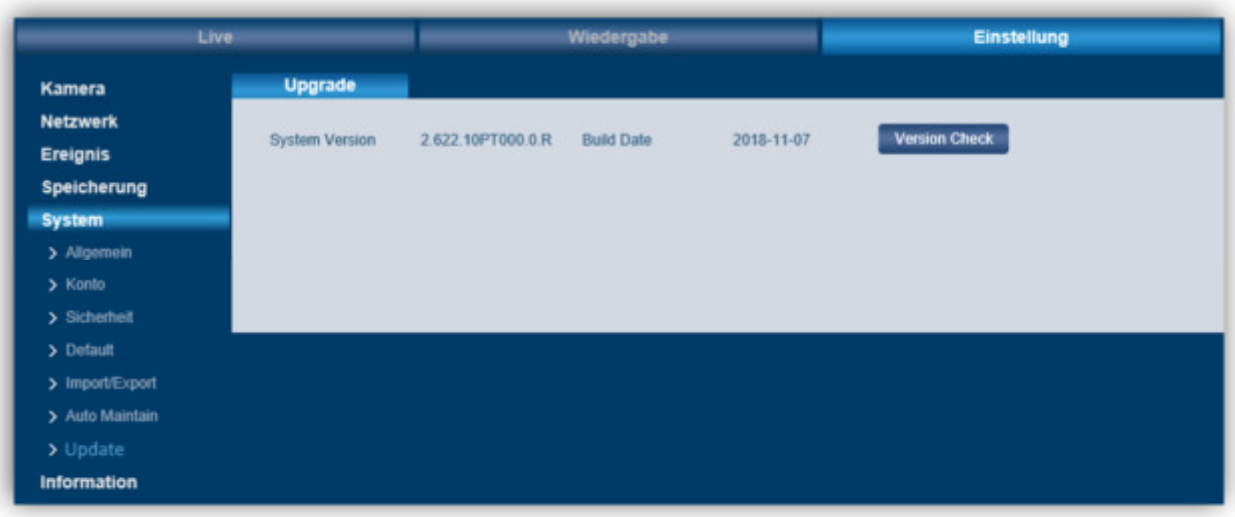

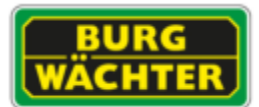

## **4.7 Einstellungen Information**

## 4.7.1 **Einstellungen Information Version**

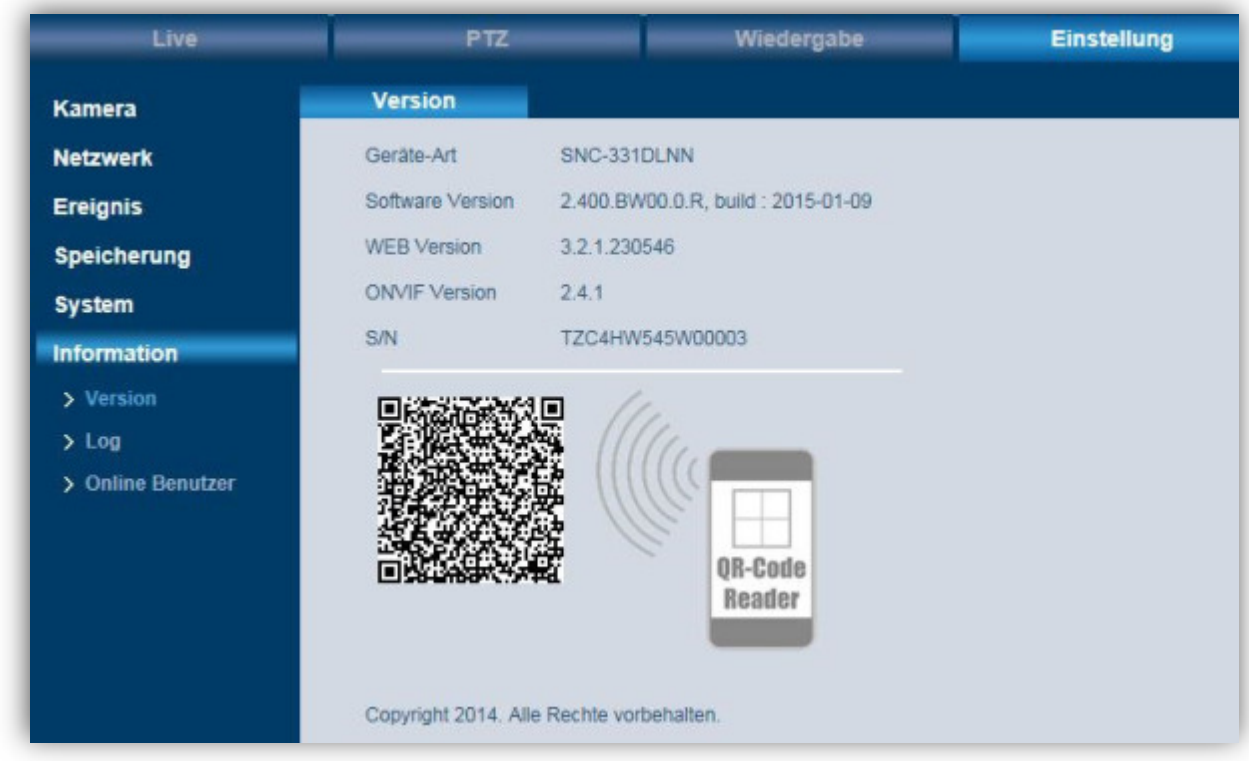

Hier finden Sie verschiedene Versionsnummern. Diese Informationen dienen als Referenz und können nicht verändert werden.

Hier können Sie auch den P2P Code einscannen, um auf die Kamera per App zuzugreifen. Den P2P Code finden Sie auch beim Setup Assistance.

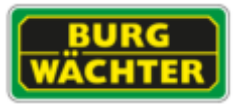

## **4.7.2 Einstellungen Information Log**

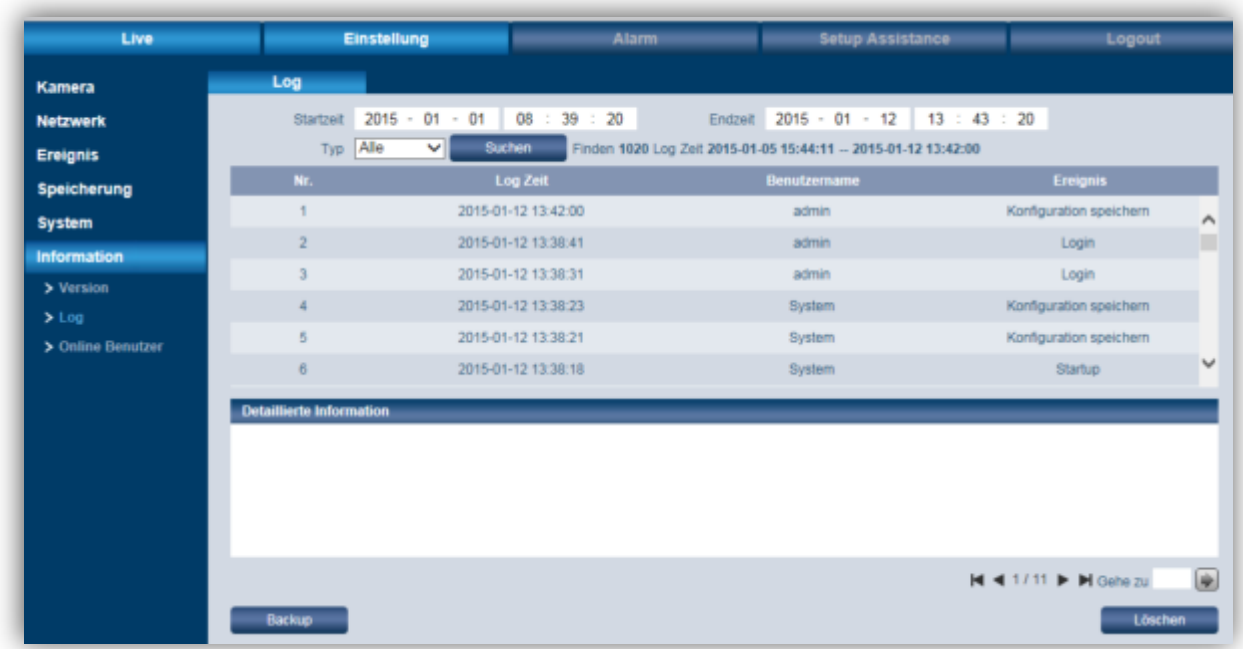

Im Log (Historie) werden alle Informationen zu Nutzern, Ereignissen, Alarmen, Einstellungen etc. aufgezeichnet.

Wählen Sie einen Typ aus, nach dem Sie suchen wollen: Alle, System, Einstellung, Daten, Ereignis, Aufnahme, Konto, Log löschen.

Geben Sie den Zeitraum ein (Anfangs- und Endzeit) und klicken Sie auf "Suchen".

Mit den Pfeiltasten können Sie durch die Log Liste blättern.

Über "Löschen" wird die gesamte Log Liste gelöscht.

Über "Backup" können Sie die Logdatei von der Kamera auf Ihrem Computer speichern.

### 4.7.3 **Einstellungen Information Online Benutzer**

Hier wird angezeigt, welche Benutzer momentan an der Kamera eingeloggt sind.

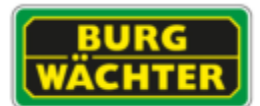

## 4.7.4 **Einstellungen Information Statistik**

In der Statistik können Sie die aktuelle Betriebszeit einsehen. Die Informationen können dem Support ggf. angegeben werden, um eine Fehleranalyse durchzuführen.

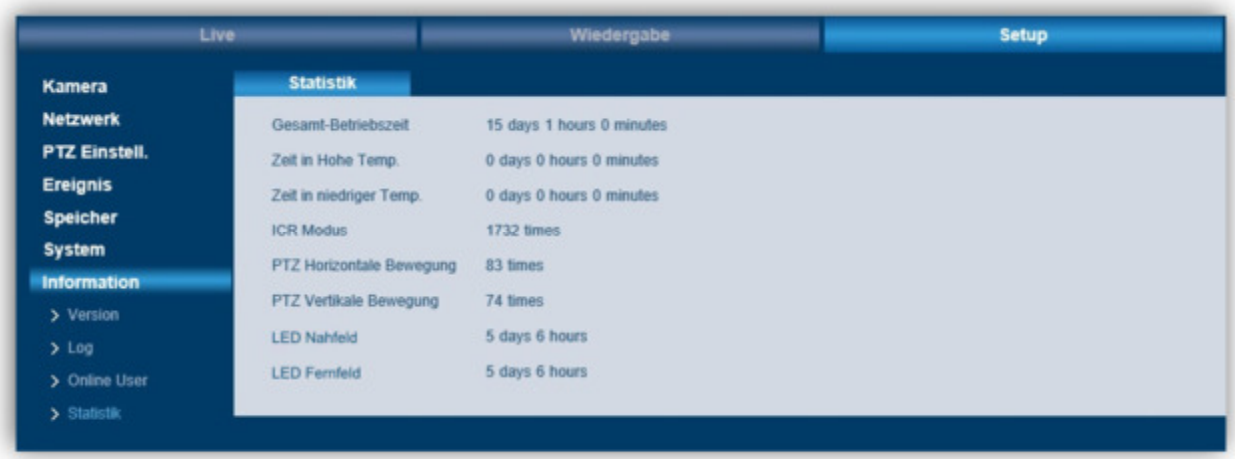

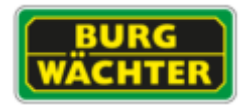

# **5 Alarm (Nur bei ausgewählten Modellen verfügbar)**

Hier können Sie aktuelle Alarme einsehen und auswählen über welche Alarme Sie informiert werden möchten, wenn Sie sich im Webinterface der Kamera befinden.

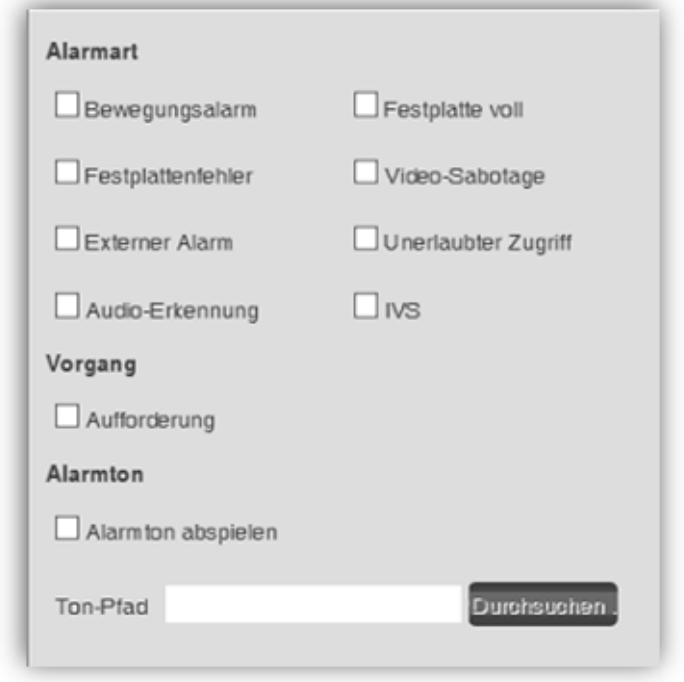

### **Alarmart:**

Hier können Sie auswählen, bei welchen Ereignissen ein Alarm ausgelöst werden soll, z.B. bei erkannter Bewegung, Sabotage, unerlaubtem Zugriff usw. Sie können mehrere oder auch alle Möglichkeiten auswählen.

### **Vorgang:**

Wenn Sie hier "Aufforderung" aktivieren, dann wird im Videobild ein Alarmzeichen eingeblendet.

### **Alarmton:**

Wenn Sie im Falle eines Alarms ein akustisches Signal ertönen soll, dann aktivieren Sie bitte die Box "Alarmton abspielen".

Wenn Sie einen eigenen Alarmton bestimmen möchten, wählen Sie einen Pfad und dann Ihre Datei aus. Als Dateiformat wird lediglich das WAV Format unterstützt.

Die Alarme werden in einer Liste (rechts) abgebildet. So können Sie während der Einrichtung jederzeit prüfen ob der gewünschte Alarm im Test ausgelöst hat.

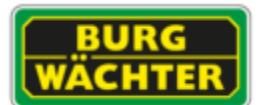

## **8 Dewarping mit Dritt-Anbieter Software / Hardware**

Wenn Sie Drittanbieter Software verwenden, benutzen Sie bitte das folgende Profil für das Dewarping:

SNC-831DFIF: Immervision Profil "RPL Number B4QQV"

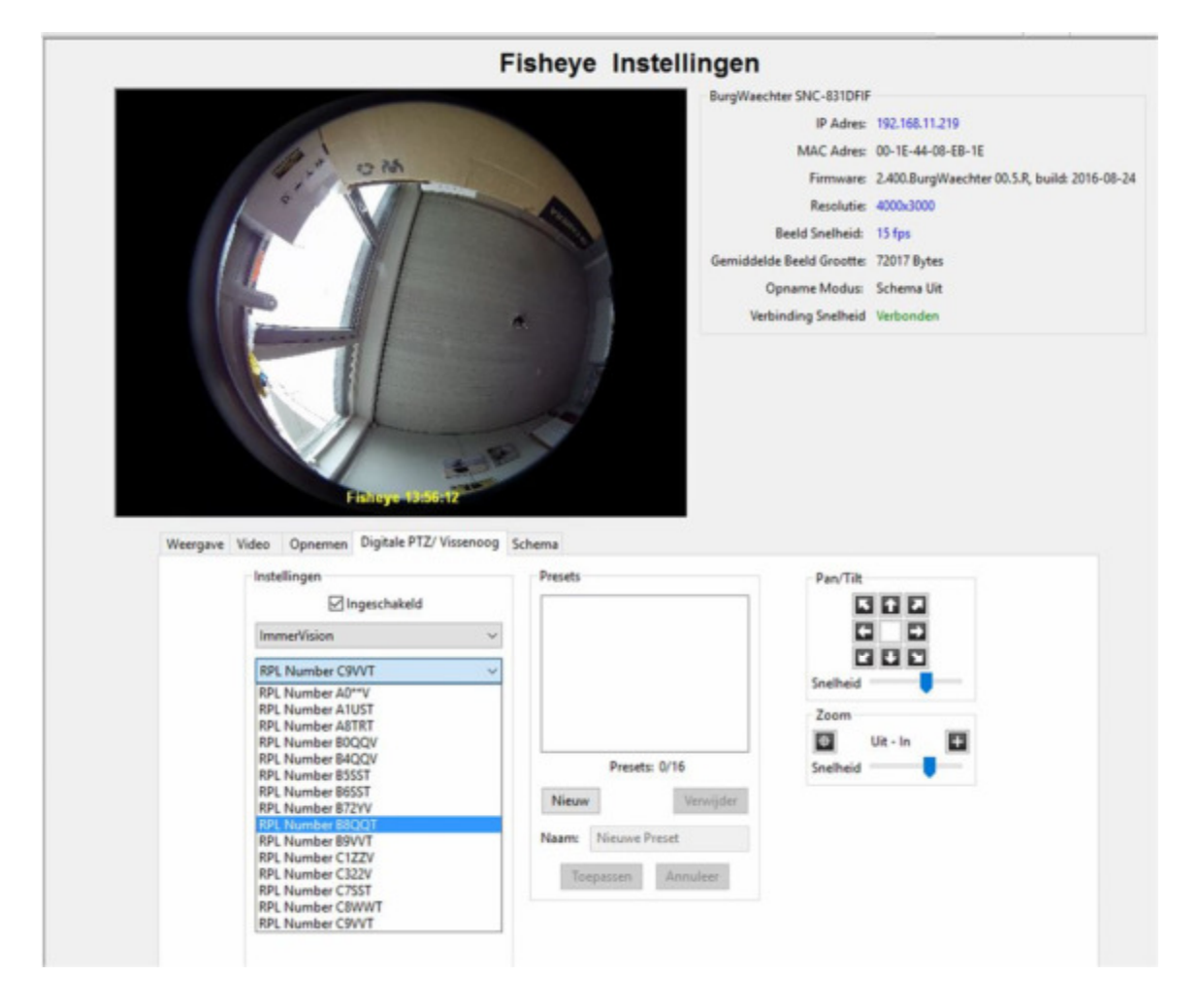

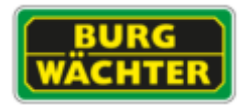

# **9 Setup Assistance**

Der Setup Assistance soll Ihnen helfen, eine Einrichtung schnell und unkompliziert durchzuführen.

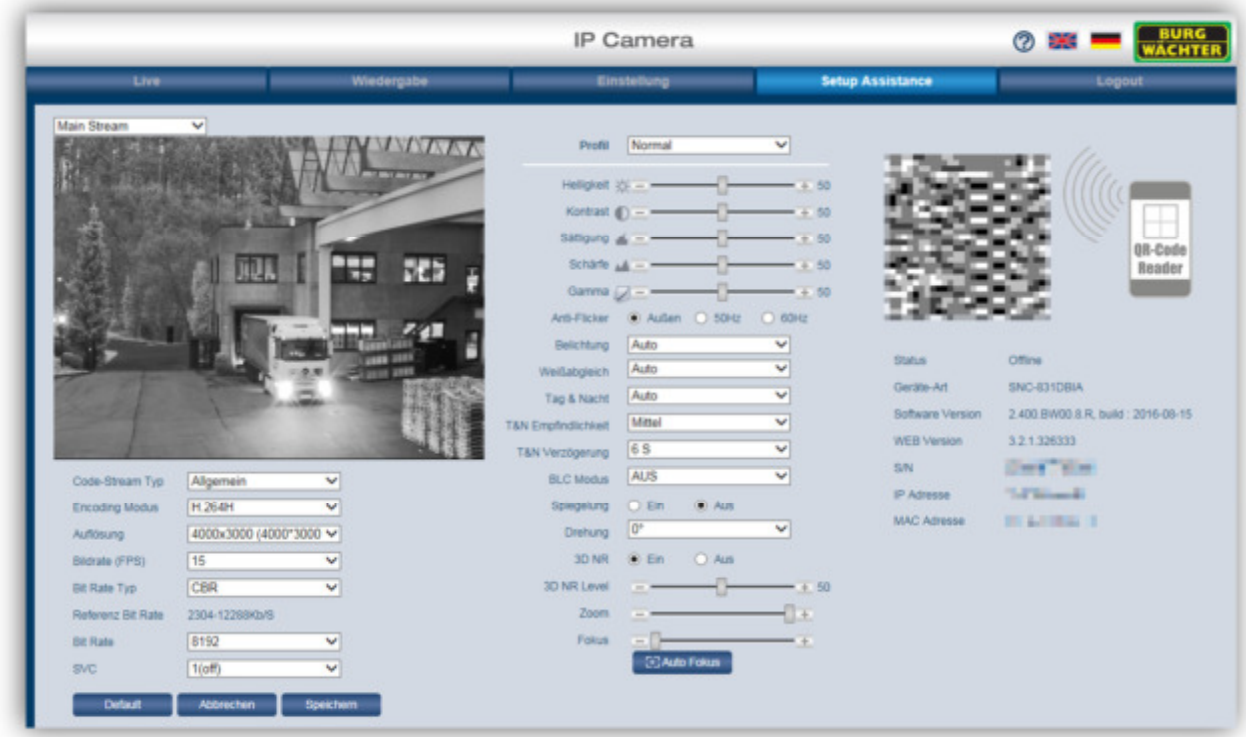

Hier können Sie die wichtigsten Einstellungen für den Main Stream, Sub Stream 1 und Sub Stream 2, Bildeinstellungen, Zoom und Fokus vornehmen, sowie alle Daten für den Servicefall abrufen.

Außerdem finden Sie hier den P2P Code zum Einscannen.

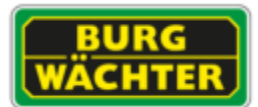

## **10 Logout**

Wenn Sie sich von der Kamera abmelden wollen, klicken Sie auf "Logout" und Sie werden sofort ohne weitere Nachfrage von der Kamera abgemeldet. Es erscheint dann die Login Seite, wo Sie sich ggf. neu einloggen können, z.B. mit einem anderen Benutzernamen.

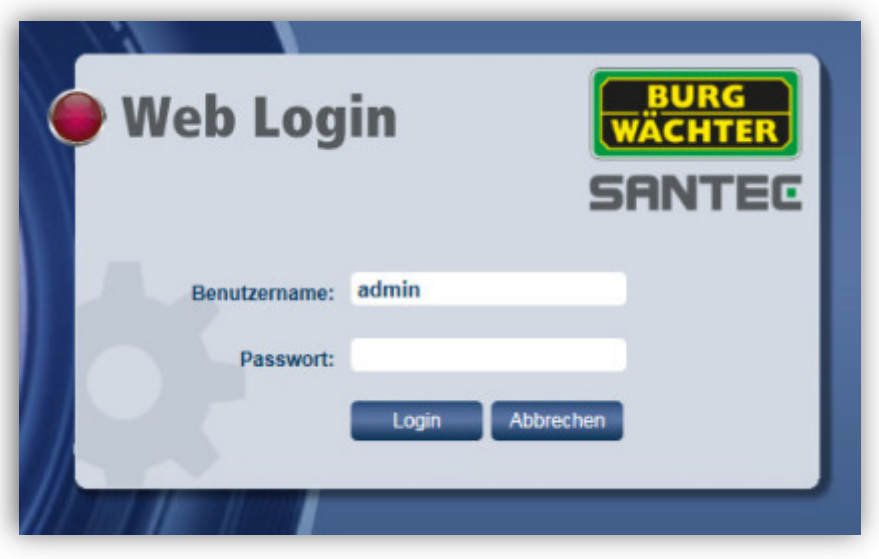

Es wird empfohlen, sich immer auszuloggen, wenn Sie nicht mehr mit der Kamera arbeiten, um so unerlaubten Zugriff unter Ihren Benutzerdaten zu vermeiden.

Um die Kamera sicher auszuschalten, trennen Sie diese bitte von der Betriebsspannung und dann vom Netzwerk.

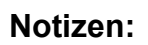

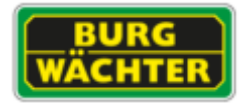

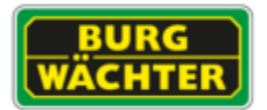

**Notizen:** 

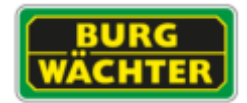

Ihr Fachhändler:

 **www.burg-guard.com** 

 $\_$  , and the contribution of the contribution of  $\mathcal{L}_\mathcal{A}$  , and the contribution of  $\mathcal{L}_\mathcal{A}$